# **JD Edwards EnterpriseOne Tools**

Development Tools: Report Design Aid Guide Release 8.98 Update 4 **E14708-02**

March 2011

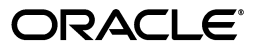

JD Edwards EnterpriseOne Tools Development Tools: Report Design Aid Guide, Release 8.98 Update 4

E14708-02

Copyright © 2011, Oracle and/or its affiliates. All rights reserved.

This software and related documentation are provided under a license agreement containing restrictions on use and disclosure and are protected by intellectual property laws. Except as expressly permitted in your license agreement or allowed by law, you may not use, copy, reproduce, translate, broadcast, modify, license, transmit, distribute, exhibit, perform, publish, or display any part, in any form, or by any means. Reverse engineering, disassembly, or decompilation of this software, unless required by law for interoperability, is prohibited.

The information contained herein is subject to change without notice and is not warranted to be error-free. If you find any errors, please report them to us in writing.

If this is software or related documentation that is delivered to the U.S. Government or anyone licensing it on behalf of the U.S. Government, the following notice is applicable:

U.S. GOVERNMENT RIGHTS Programs, software, databases, and related documentation and technical data delivered to U.S. Government customers are "commercial computer software" or "commercial technical data" pursuant to the applicable Federal Acquisition Regulation and agency-specific supplemental regulations. As such, the use, duplication, disclosure, modification, and adaptation shall be subject to the restrictions and license terms set forth in the applicable Government contract, and, to the extent applicable by the terms of the Government contract, the additional rights set forth in FAR 52.227-19, Commercial Computer Software License (December 2007). Oracle America, Inc., 500 Oracle Parkway, Redwood City, CA 94065.

This software or hardware is developed for general use in a variety of information management applications. It is not developed or intended for use in any inherently dangerous applications, including applications that may create a risk of personal injury. If you use this software or hardware in dangerous applications, then you shall be responsible to take all appropriate fail-safe, backup, redundancy, and other measures to ensure its safe use. Oracle Corporation and its affiliates disclaim any liability for any damages caused by use of this software or hardware in dangerous applications.

Oracle and Java are registered trademarks of Oracle and/or its affiliates. Other names may be trademarks of their respective owners.

Intel and Intel Xeon are trademarks or registered trademarks of Intel Corporation. All SPARC trademarks are used under license and are trademarks or registered trademarks of SPARC International, Inc. AMD, Opteron, the AMD logo, and the AMD Opteron logo are trademarks or registered trademarks of Advanced Micro Devices. UNIX is a registered trademark licensed through X/Open Company, Ltd.

This software or hardware and documentation may provide access to or information on content, products, and services from third parties. Oracle Corporation and its affiliates are not responsible for and expressly disclaim all warranties of any kind with respect to third-party content, products, and services. Oracle Corporation and its affiliates will not be responsible for any loss, costs, or damages incurred due to your access to or use of third-party content, products, or services.

# **Contents**

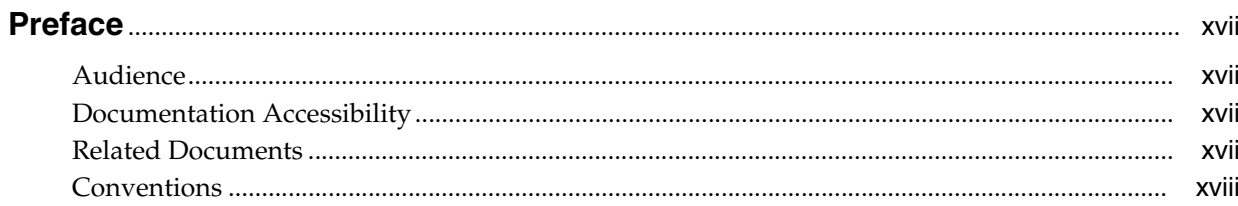

# 1 Introduction to JD Edwards EnterpriseOne Report Design Aid

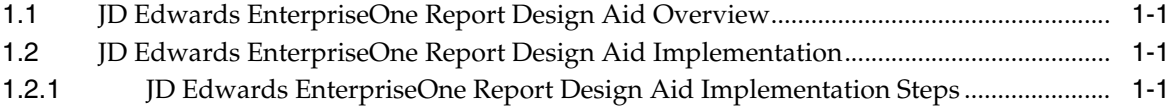

# 2 Understanding Report Writing

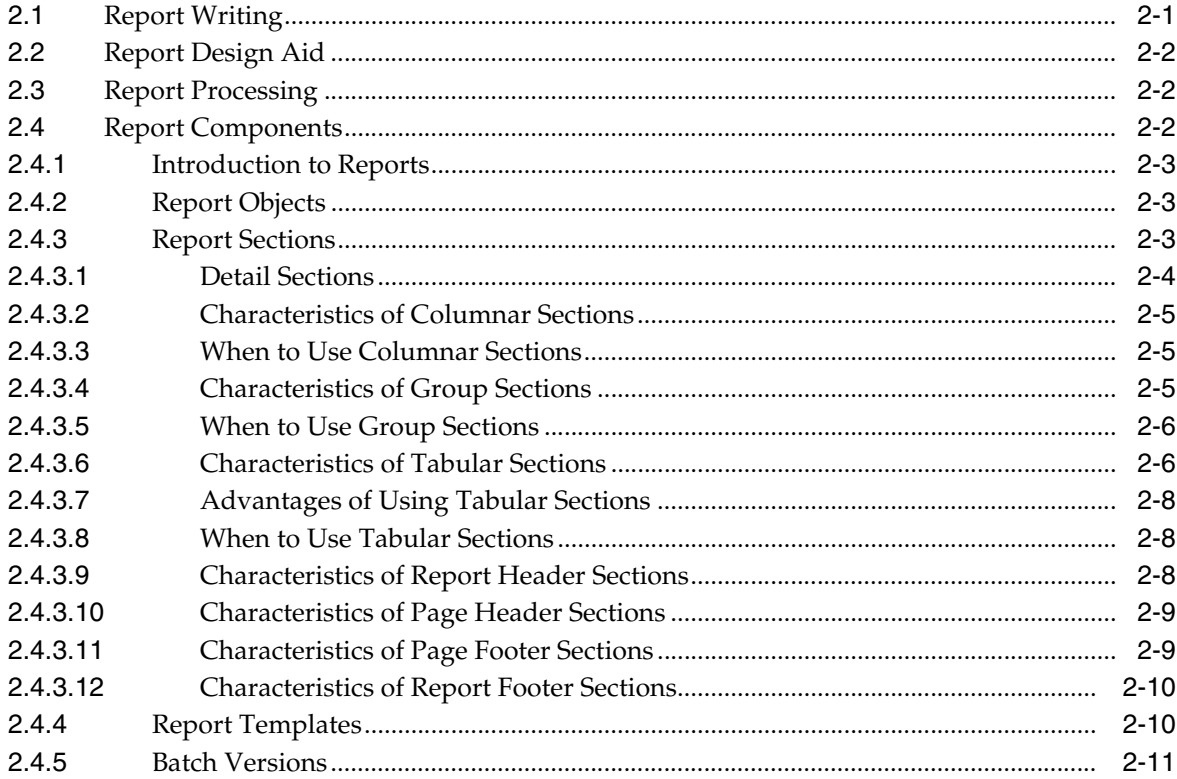

# **[3 Creating Report Objects](#page-34-0)**

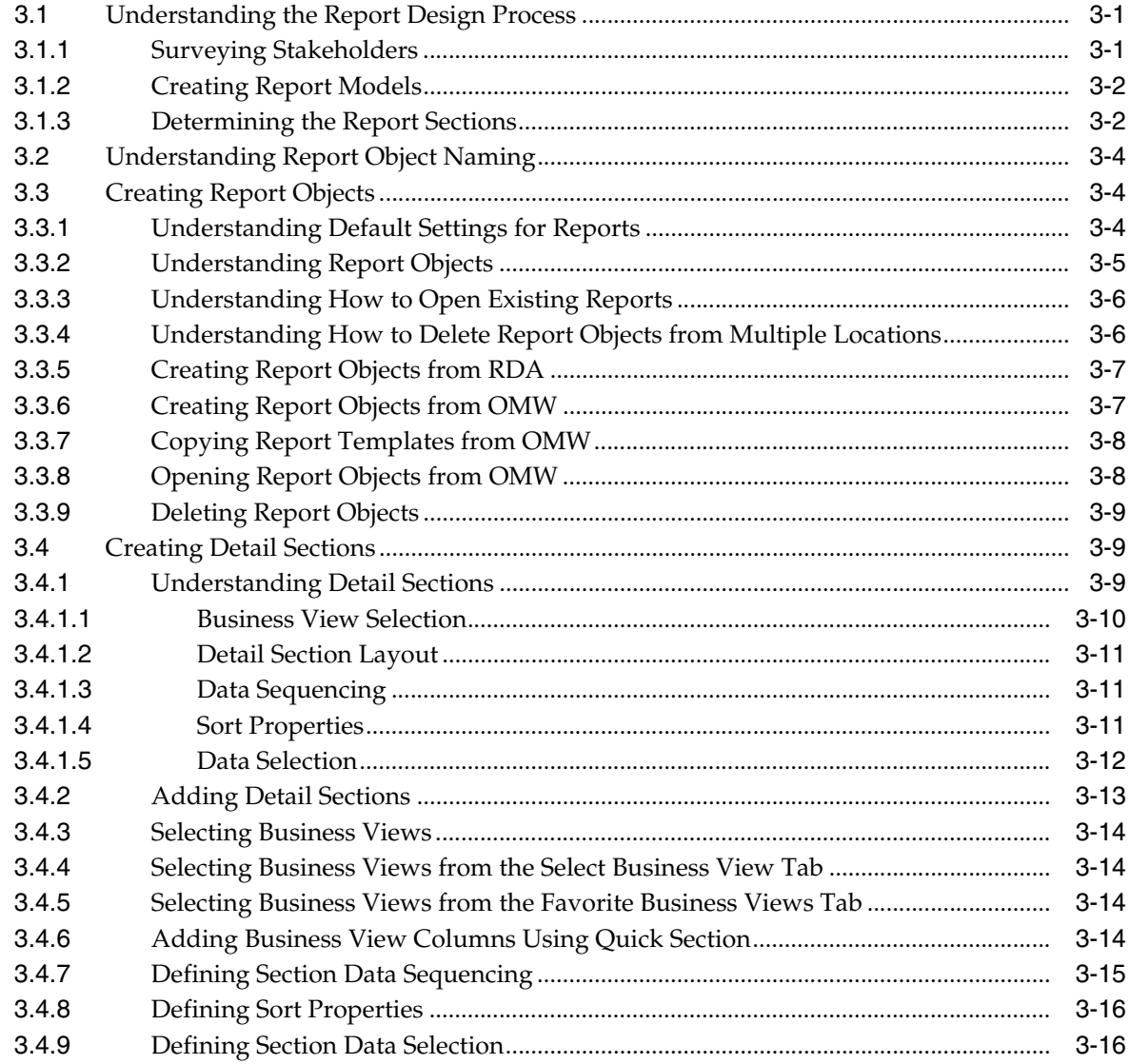

# **[4 Using the Report Director](#page-50-0)**

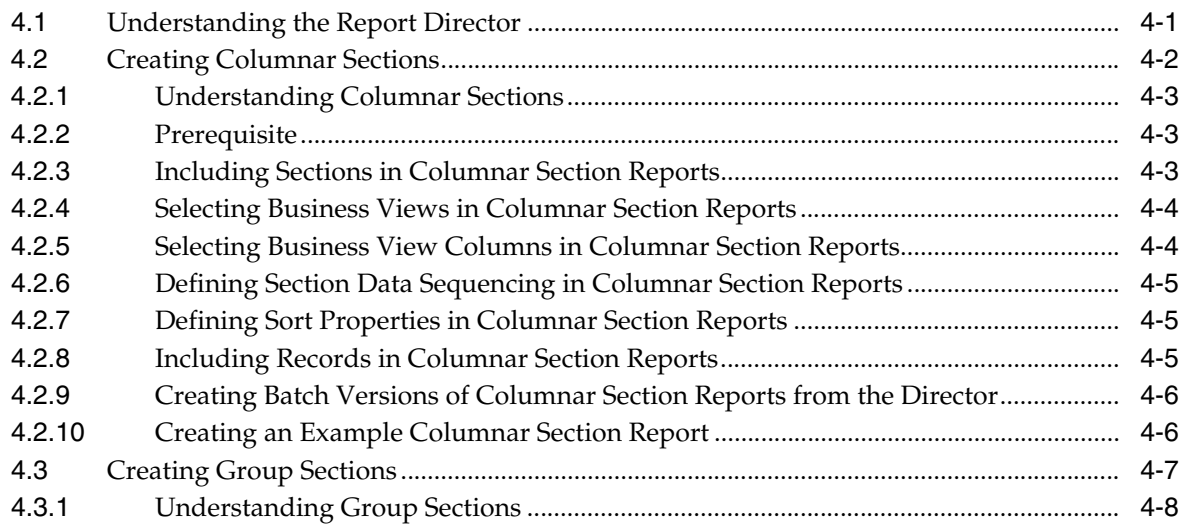

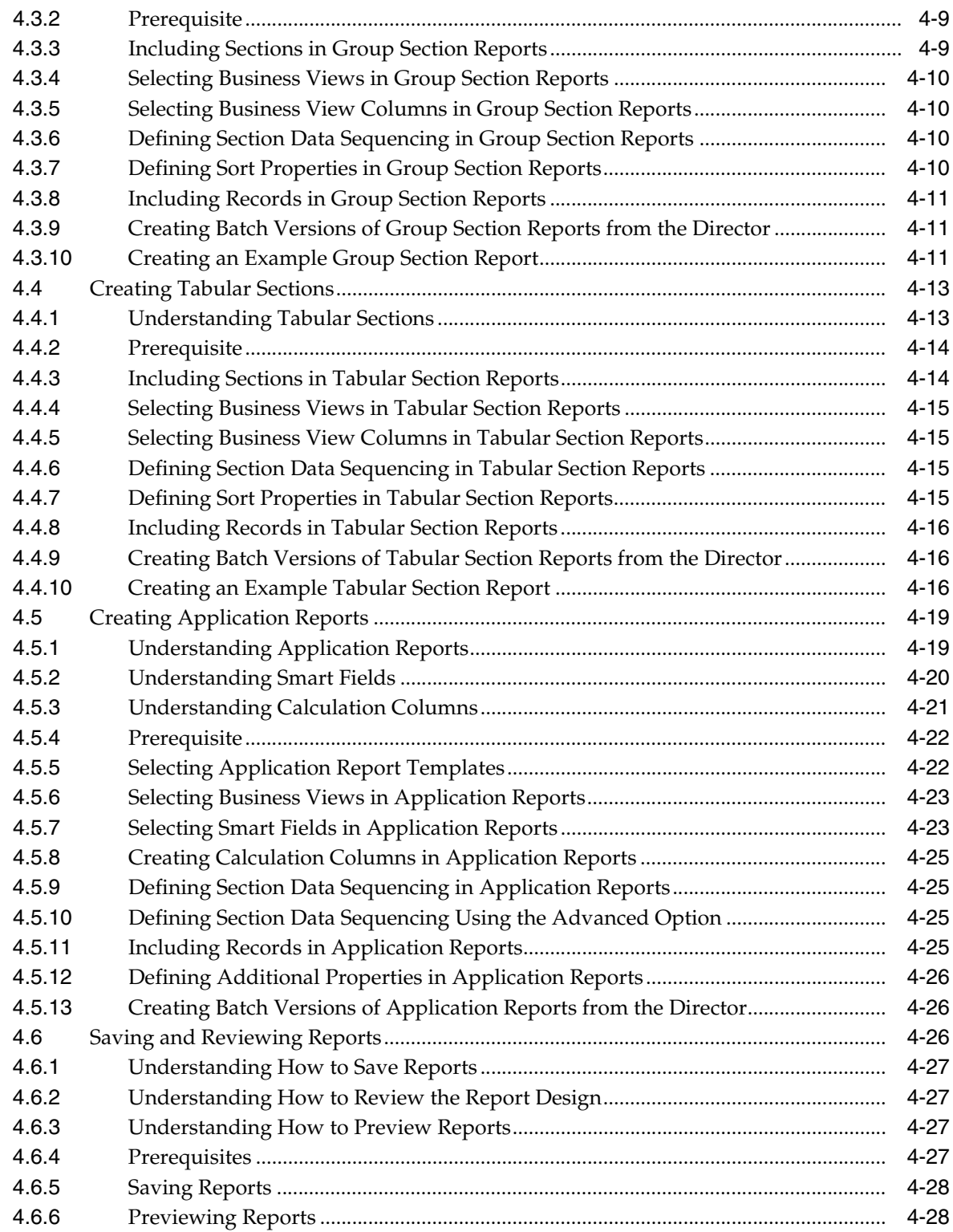

# **[5 Configuring the Report Design Aid Workspace](#page-80-0)**

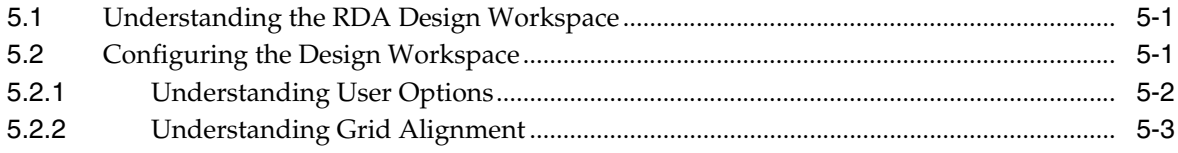

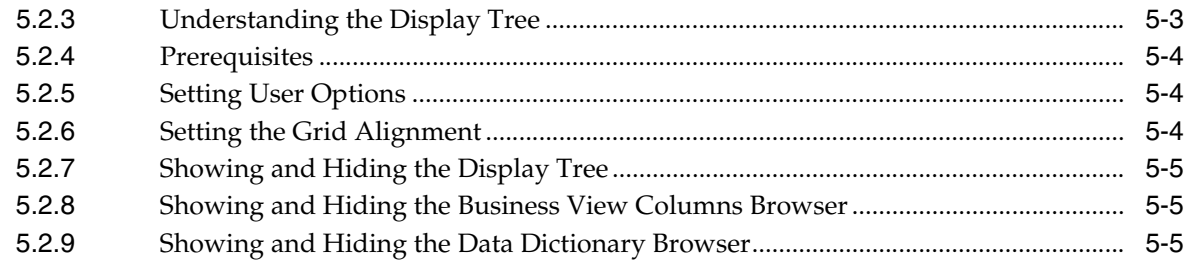

# 6 Working with Report, Section, Field, Column, and Row Properties

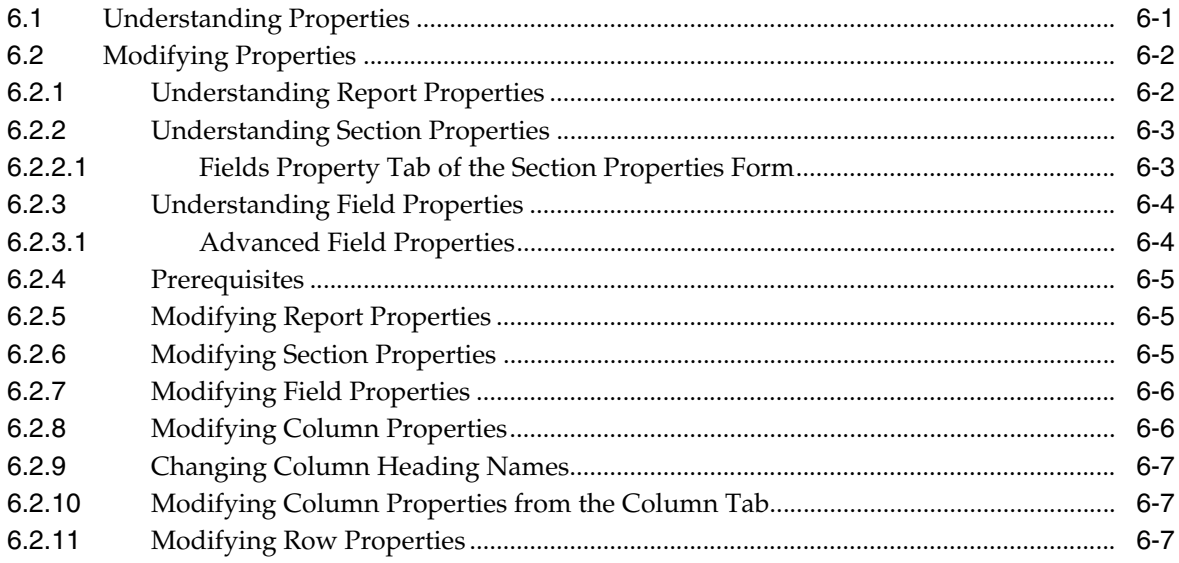

# 7 Working with Objects in Report Sections

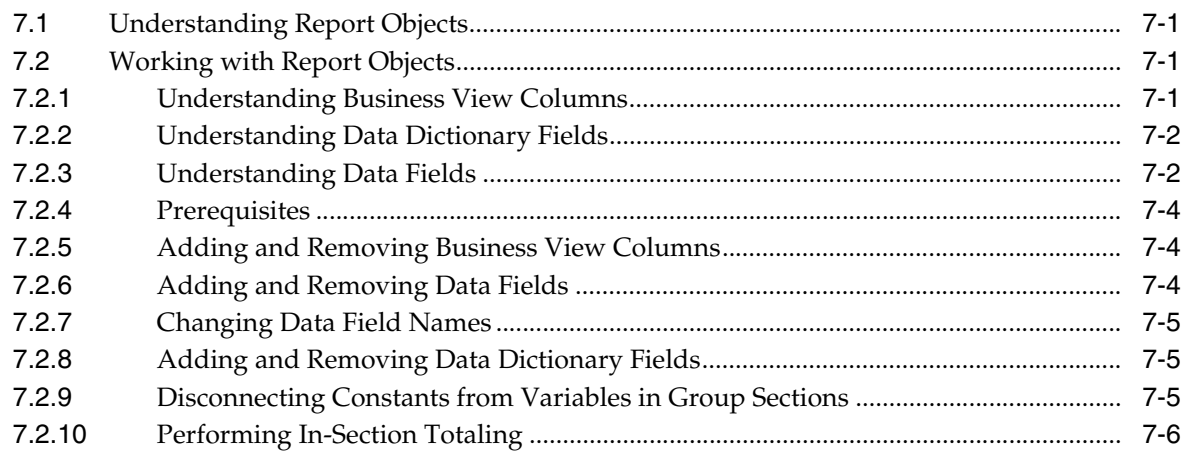

# 8 Working with Objects Unique to Tabular Sections

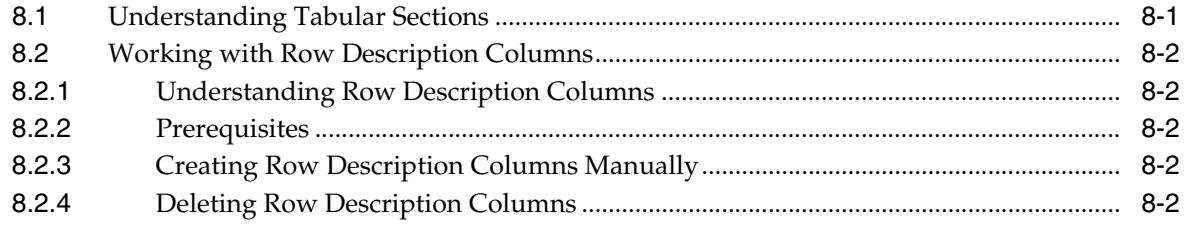

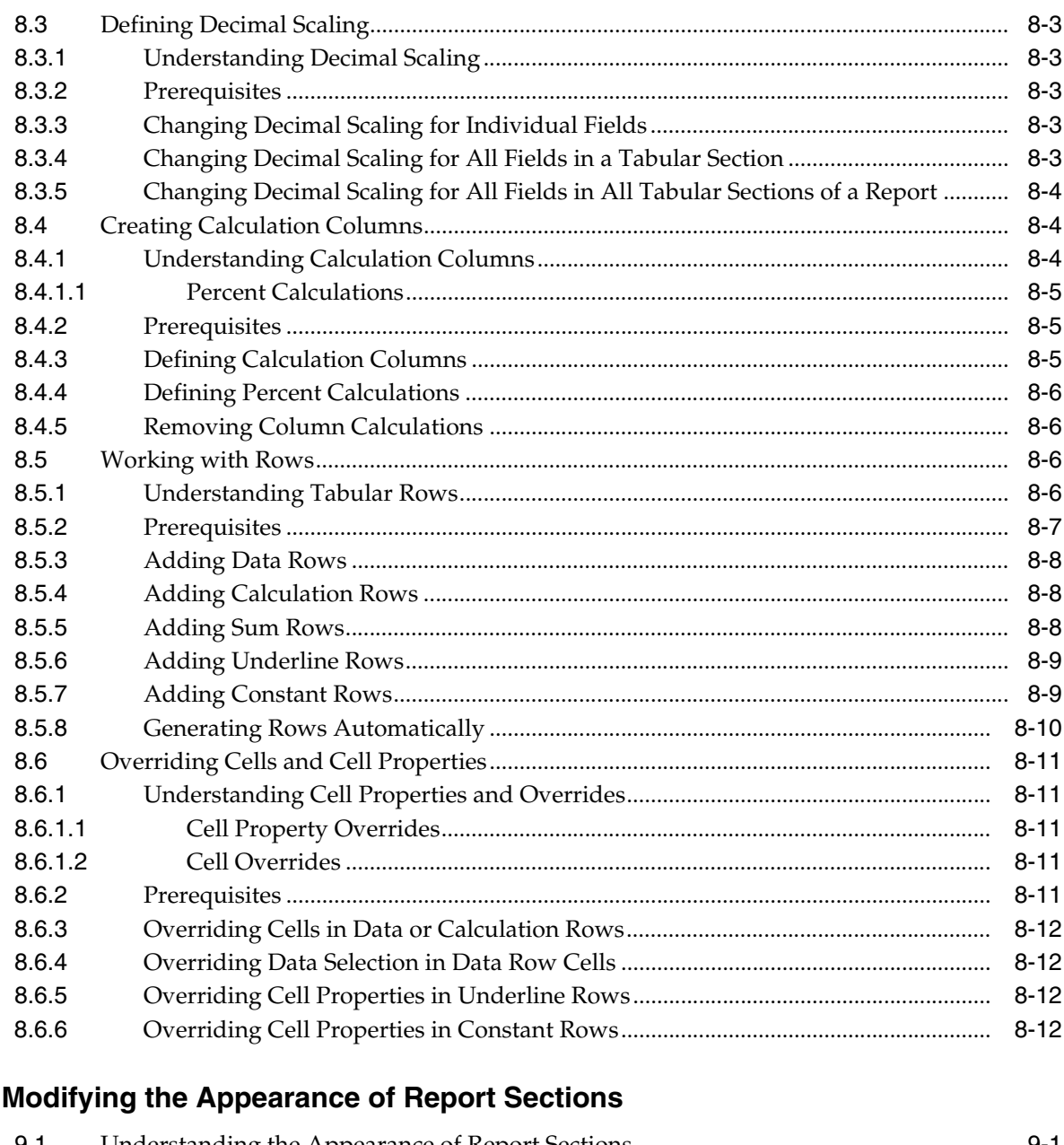

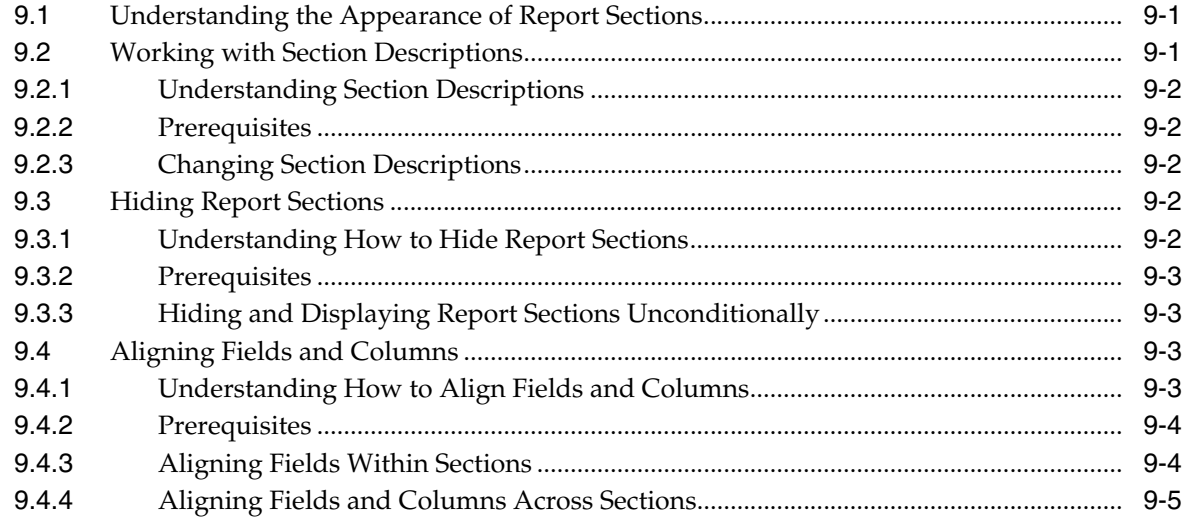

9

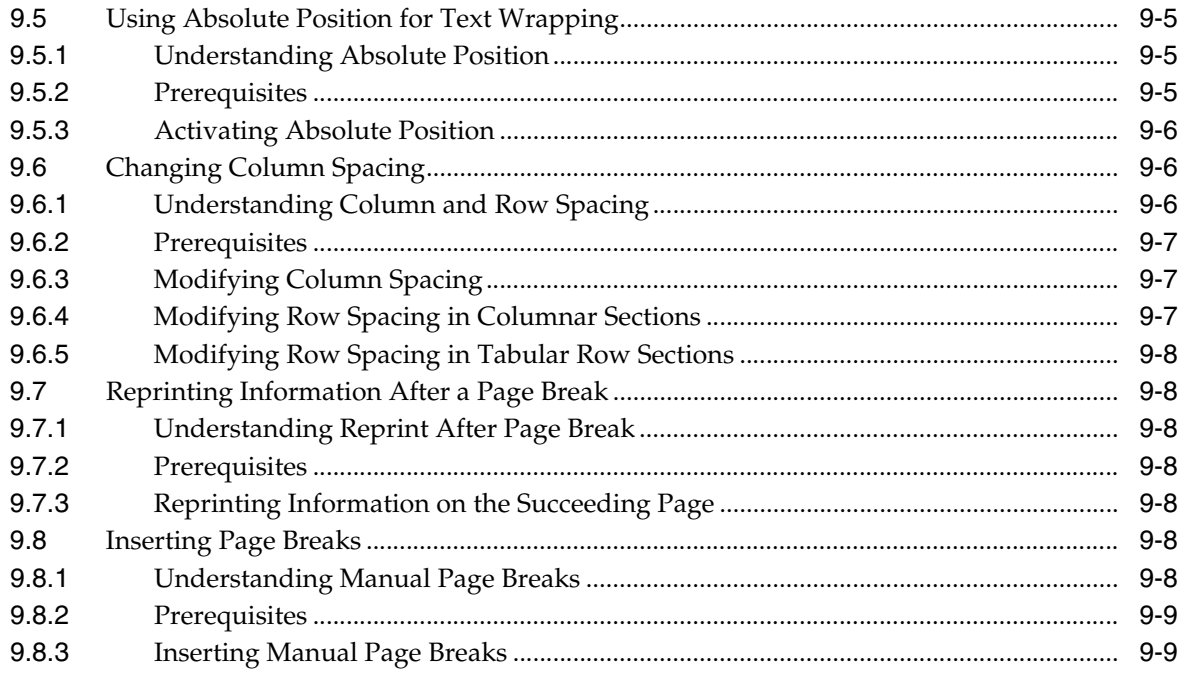

# 10 Modifying the Appearance of Report Objects

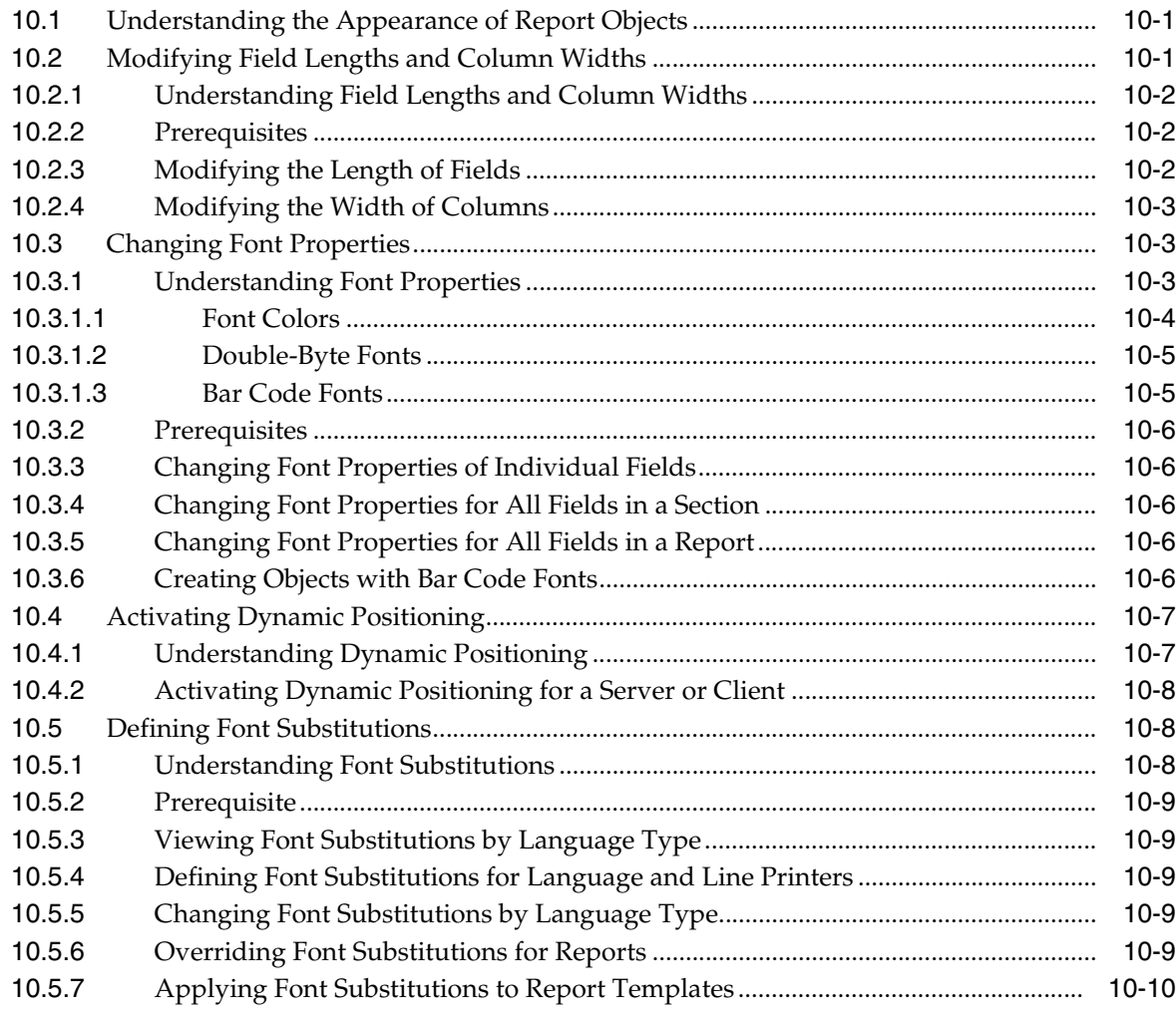

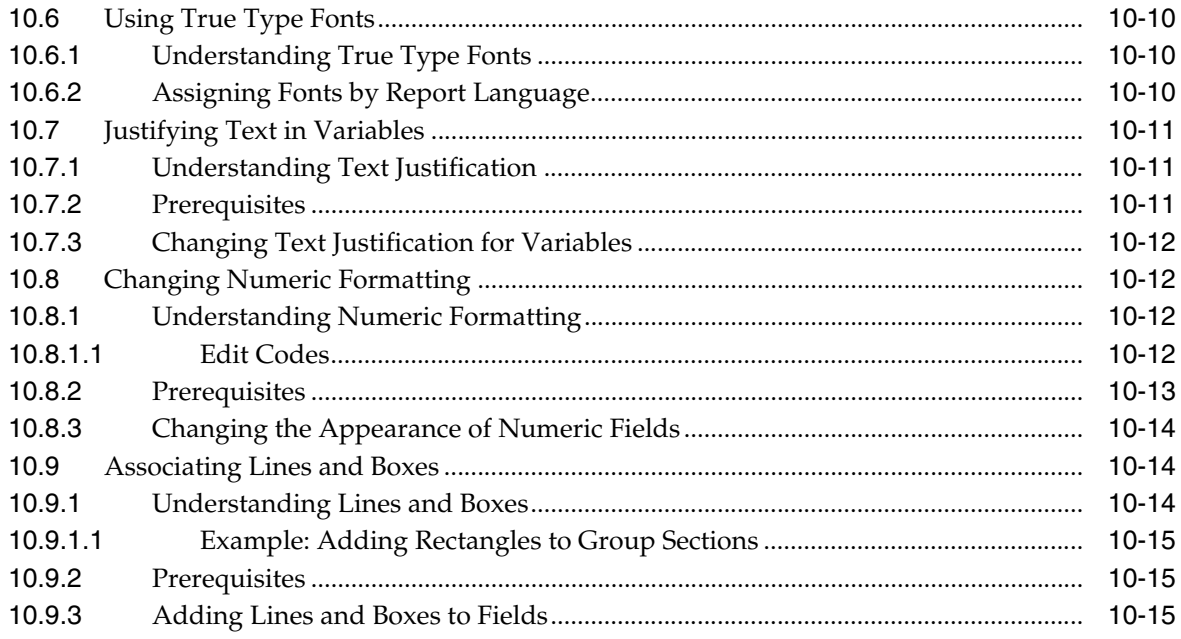

# 11 Including Attachments and Comments in Reports

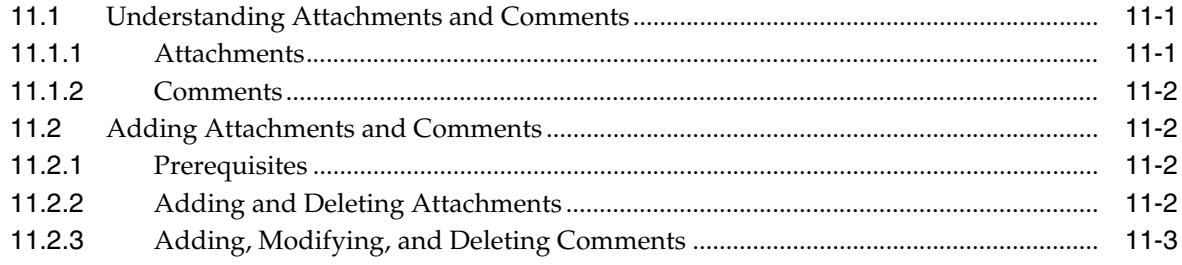

# **12 Inserting Header and Footer Sections**

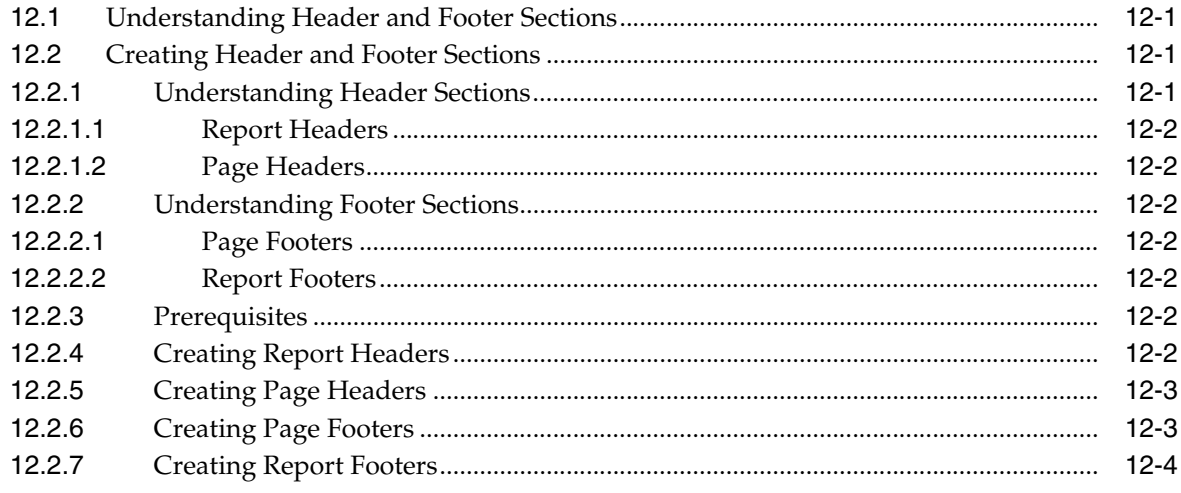

# 13 Working with Level Break Sections

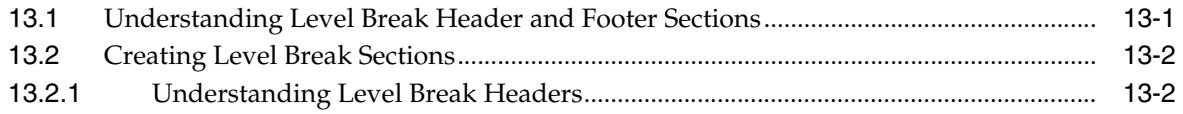

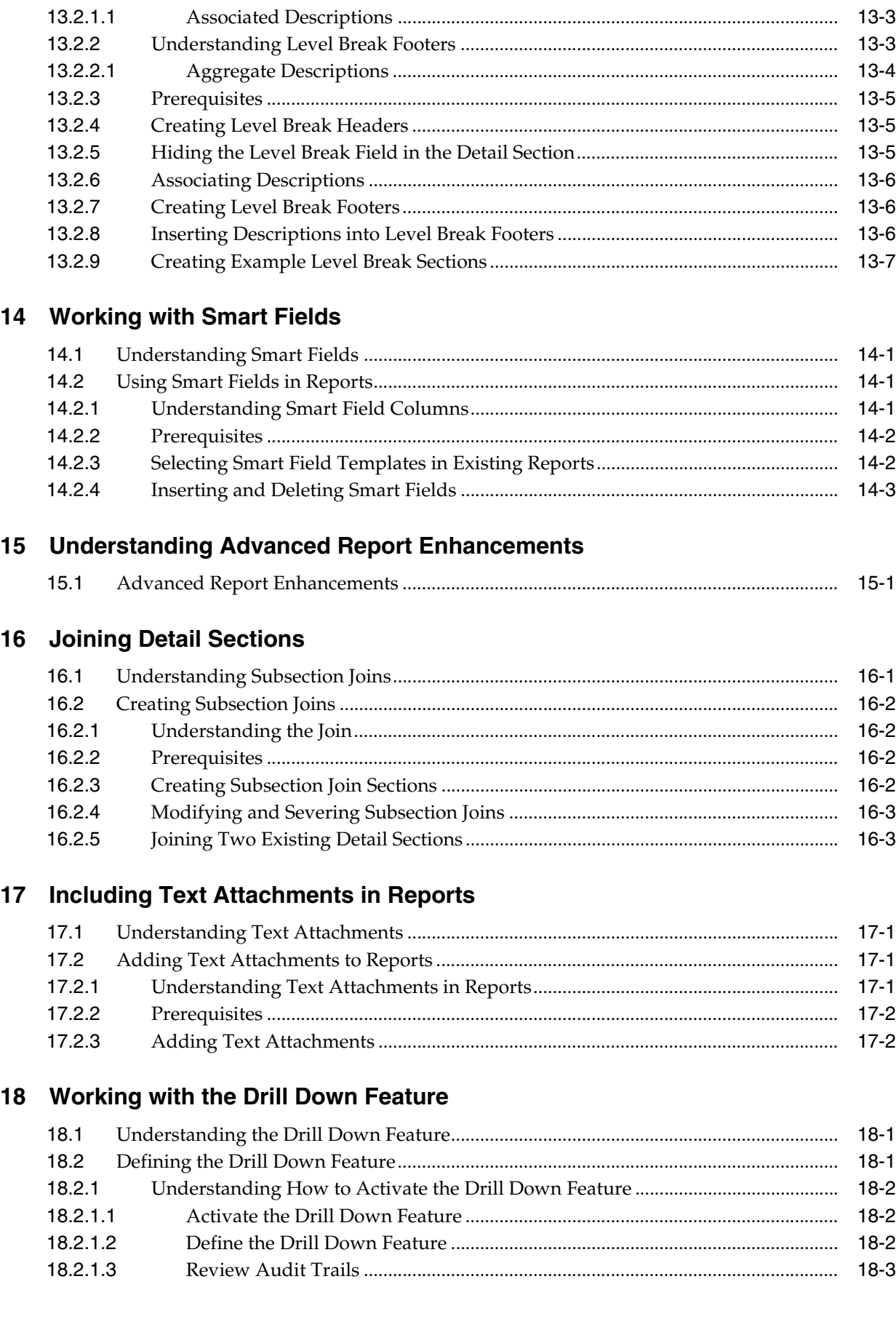

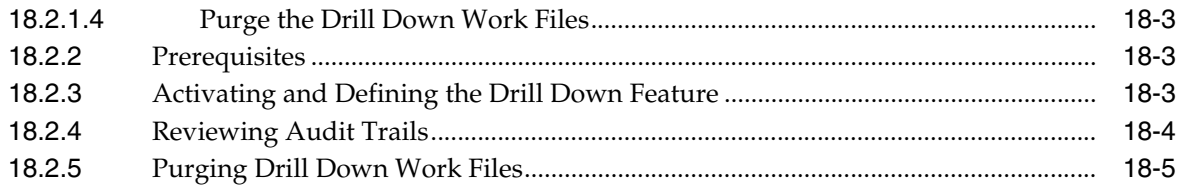

# 19 Working with Database Output

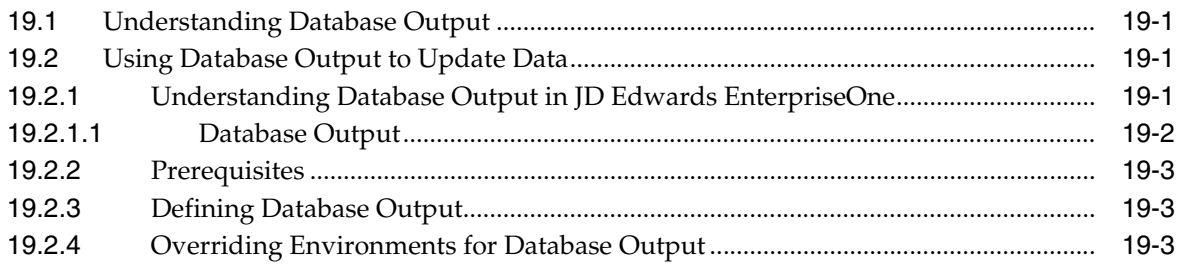

# 20 Working with Event Rules

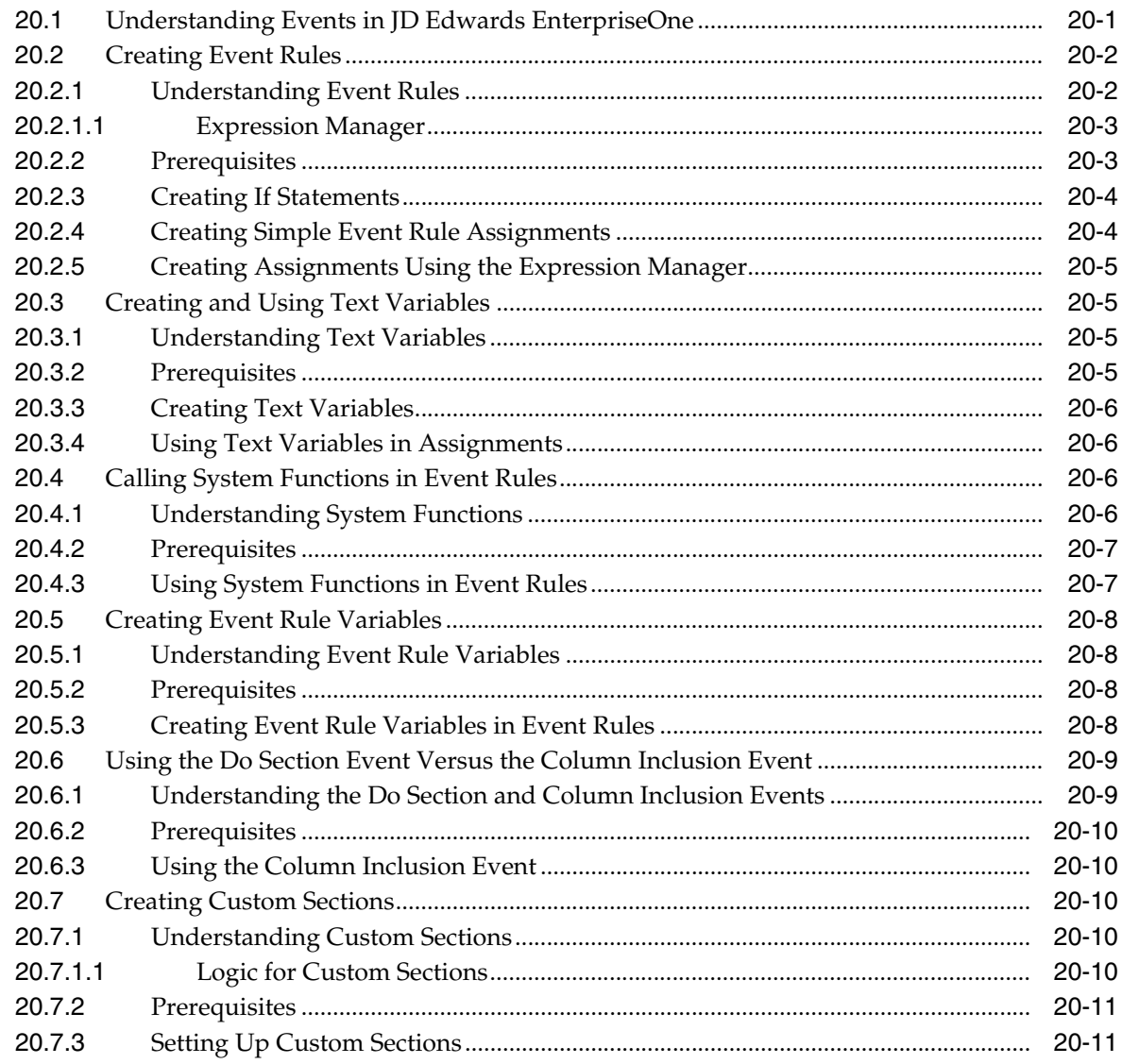

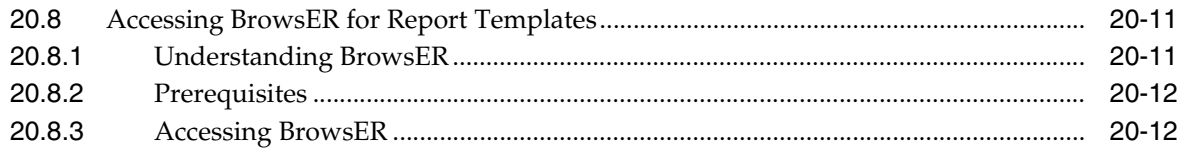

# 21 Understanding Events

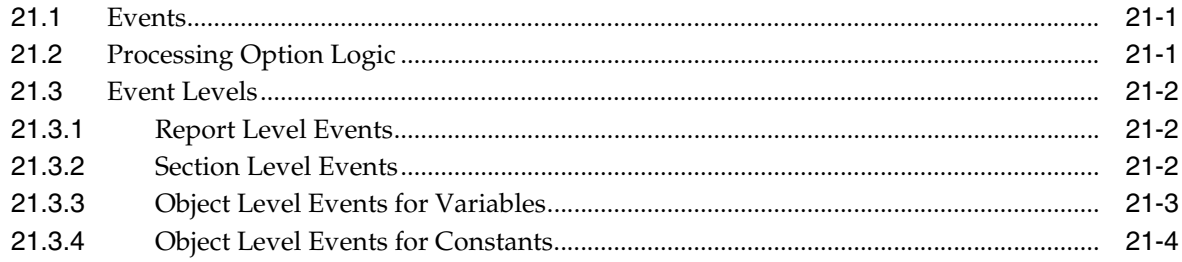

# 22 Understanding Report Processing

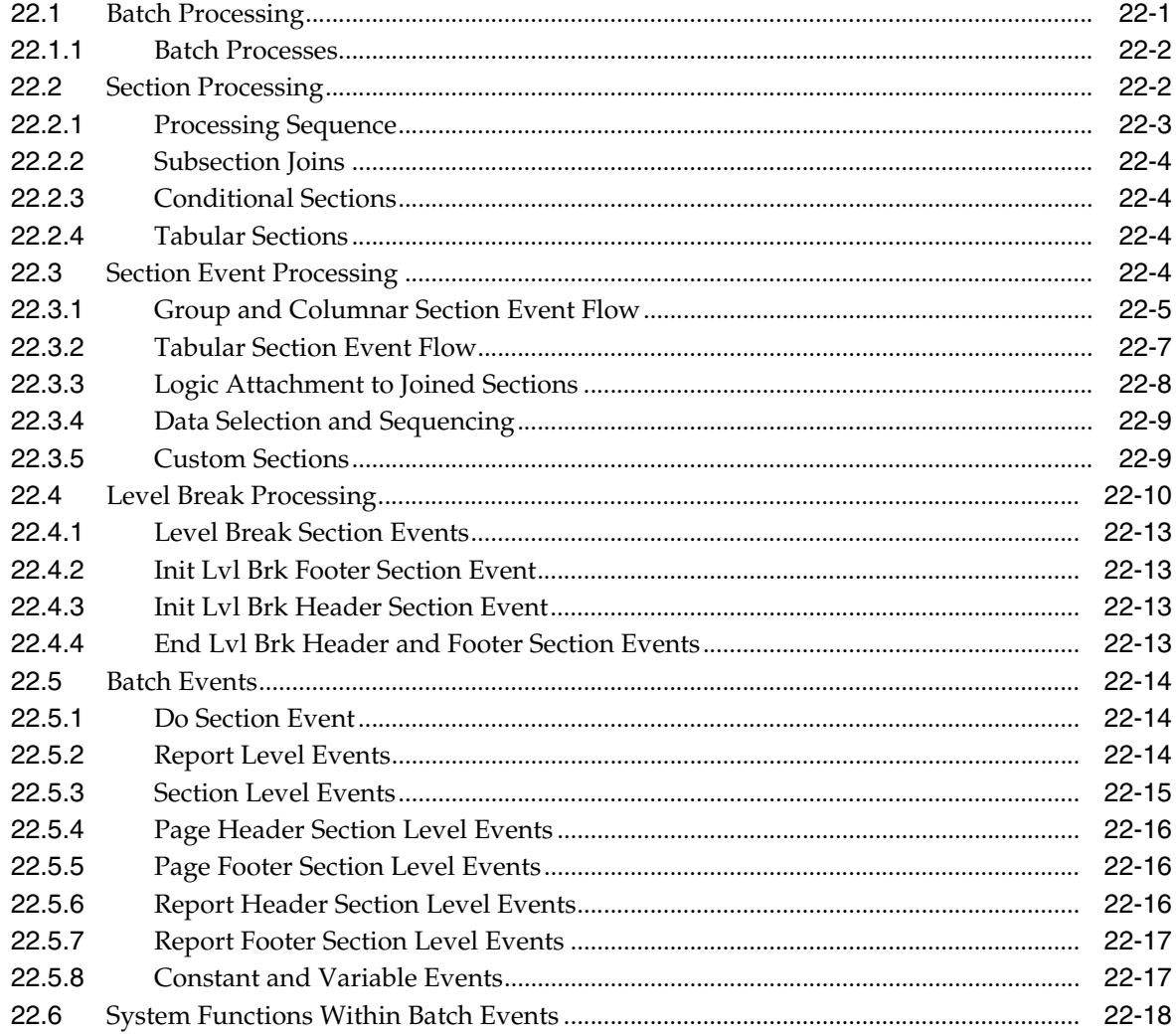

# 23 Understanding Runtime Processing

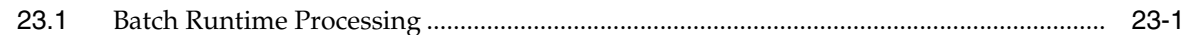

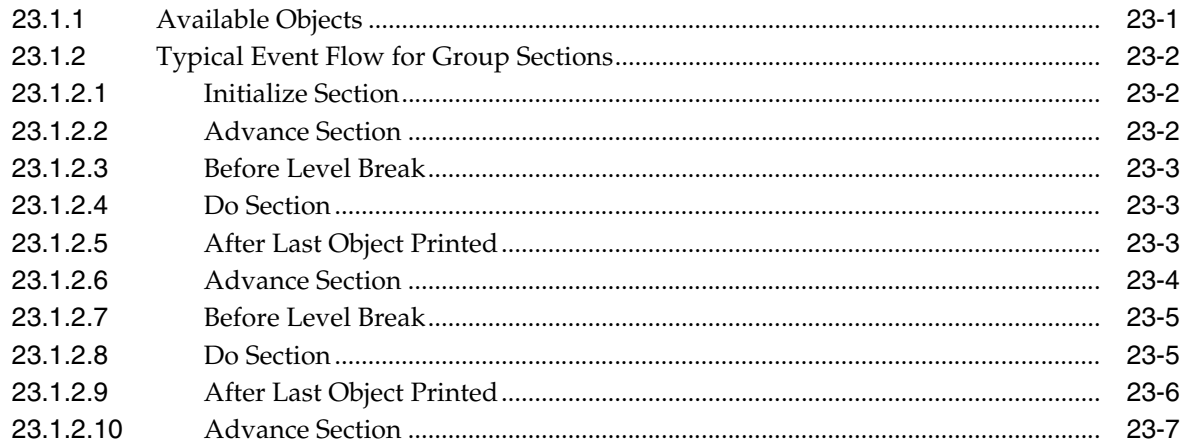

### **[24 Working with Report Interconnects](#page-230-0)**

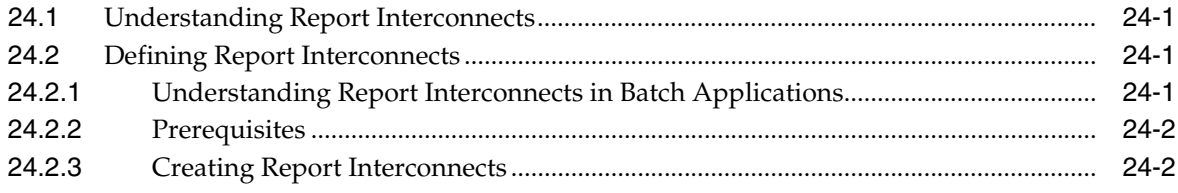

## **[25 Transaction Processing System Functions](#page-236-0)**

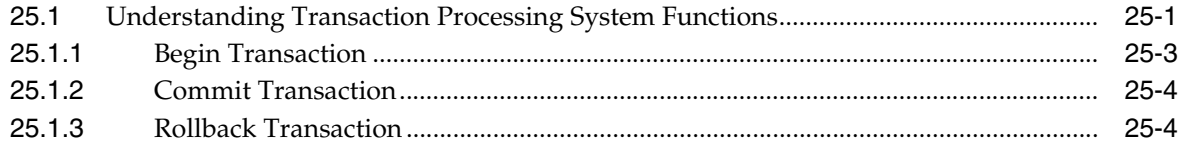

# **[26 Setting Up Business Views as Favorites](#page-242-0)**

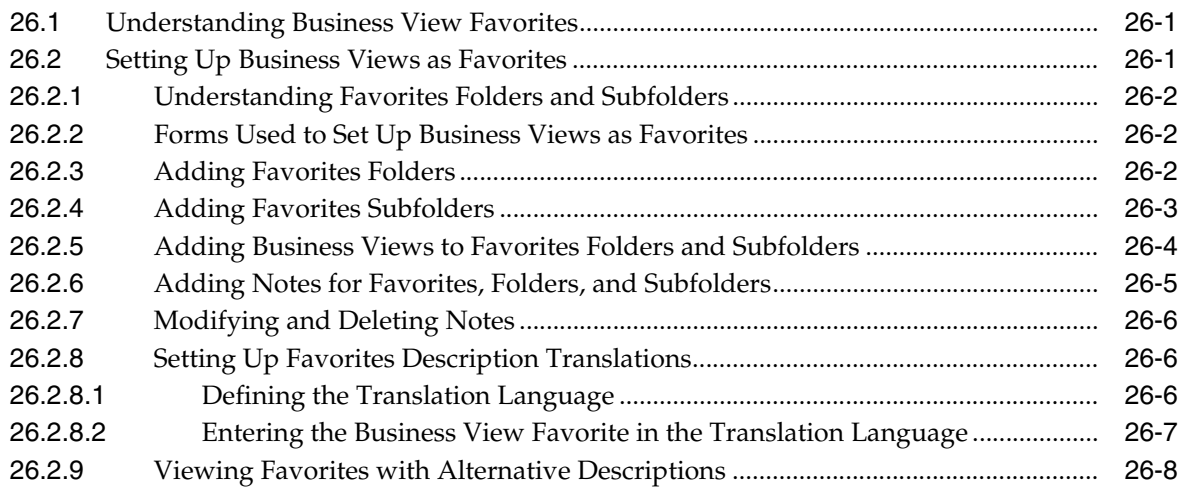

# **[27 Using Date Titles in Financial Reports](#page-252-0)**

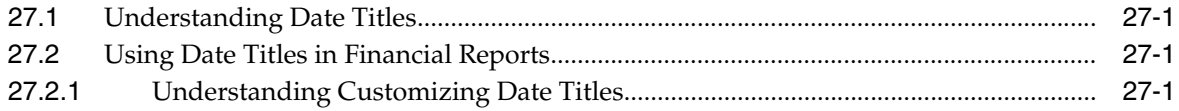

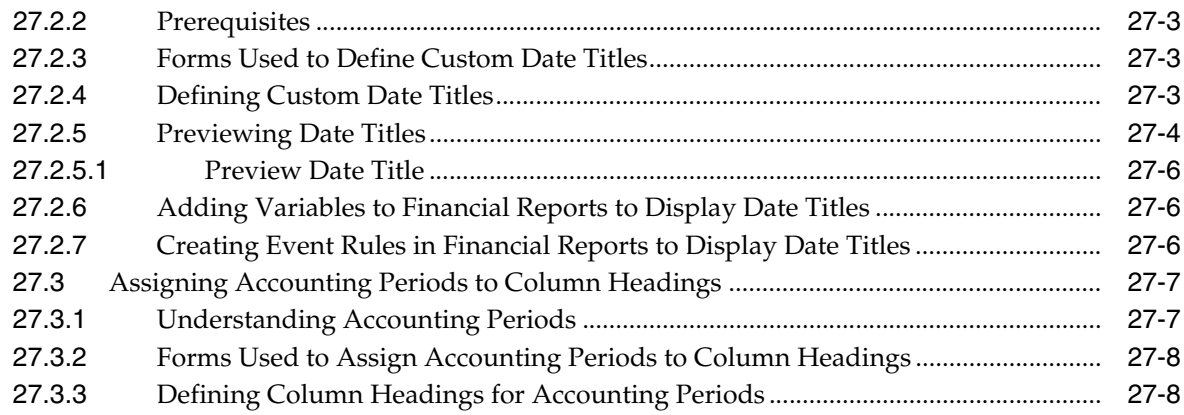

# **[28 Setting Up Processing Option Templates](#page-262-0)**

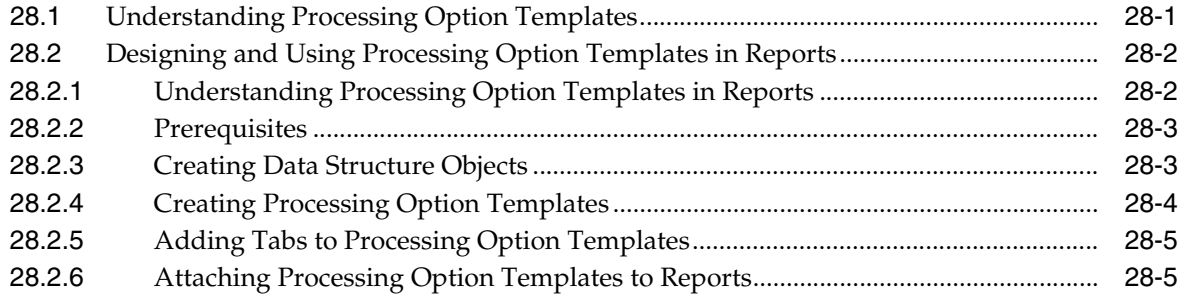

### **[29 Working with Subsystem Jobs](#page-268-0)**

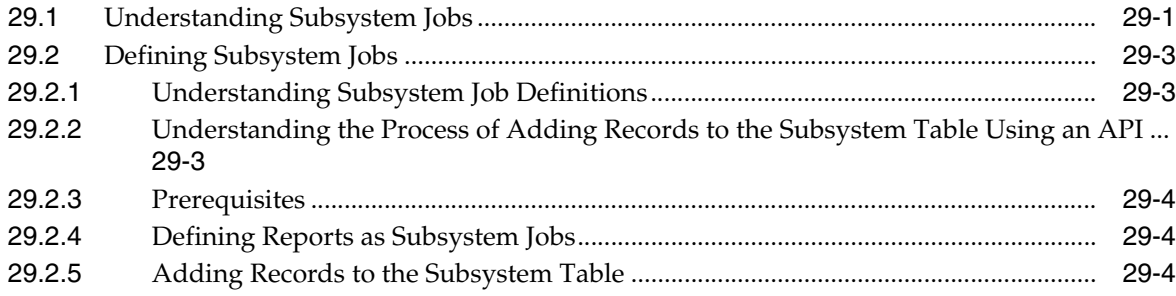

# **[30 Creating Report Director Templates](#page-274-0)**

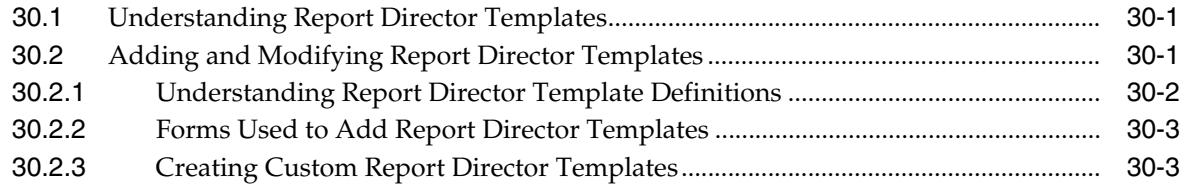

### **[31 Creating Smart Fields](#page-282-0)**

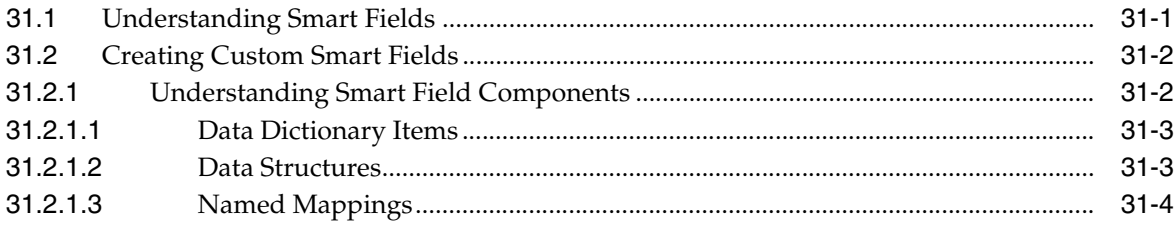

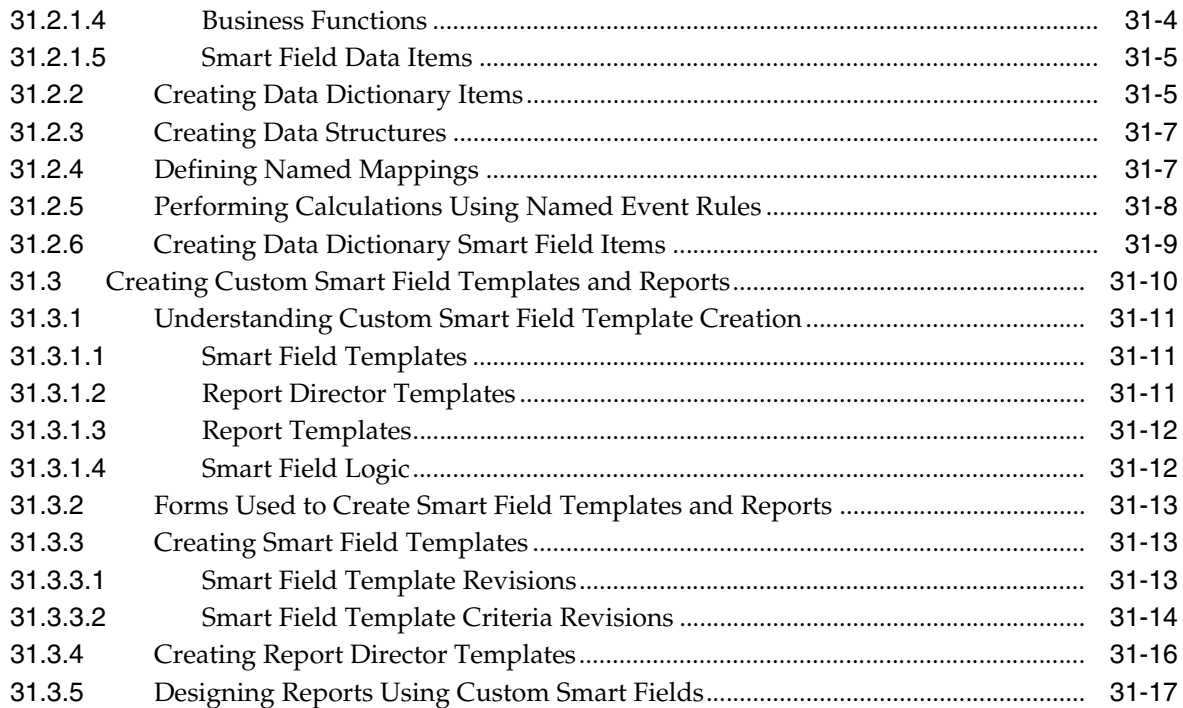

# 32 Defining Batch Error Messages

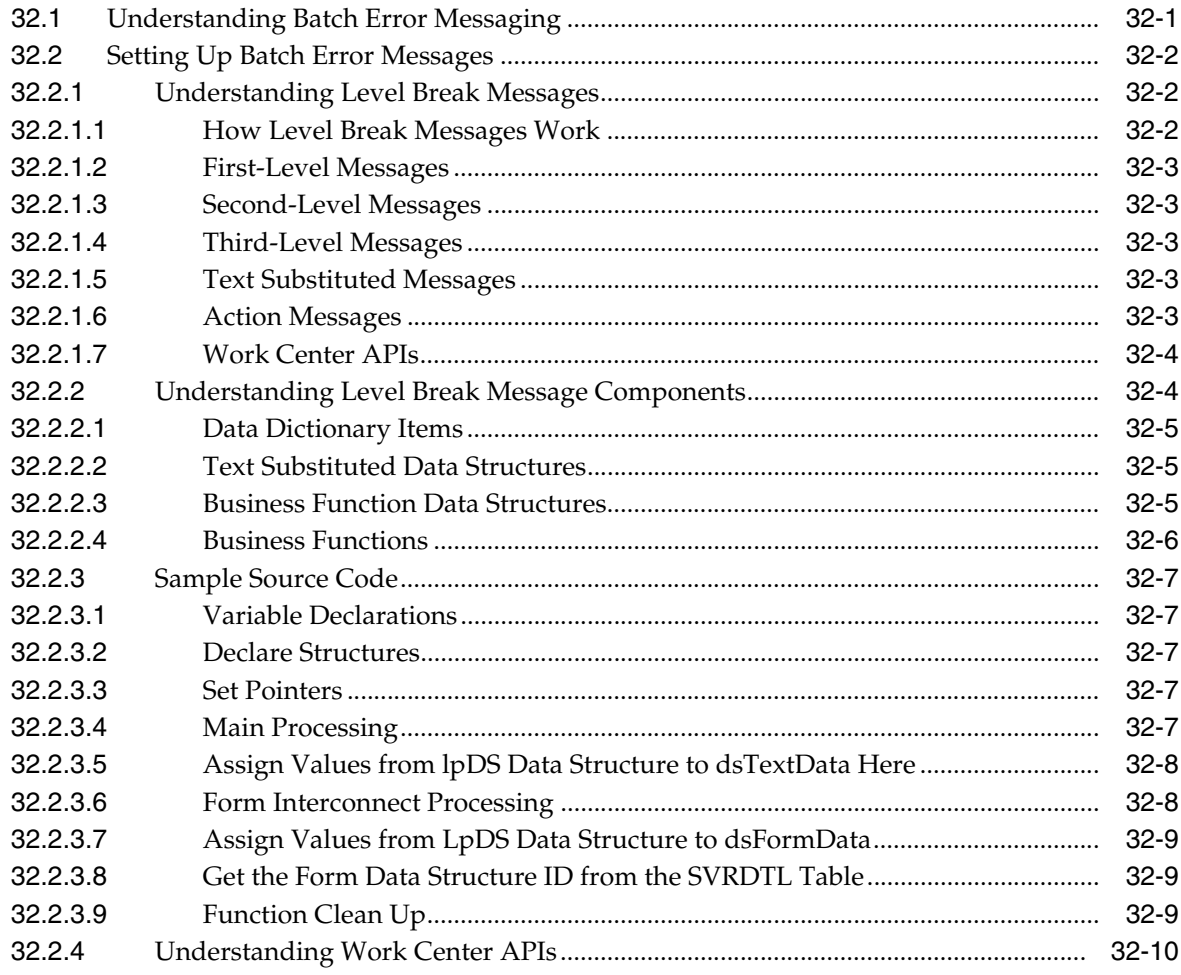

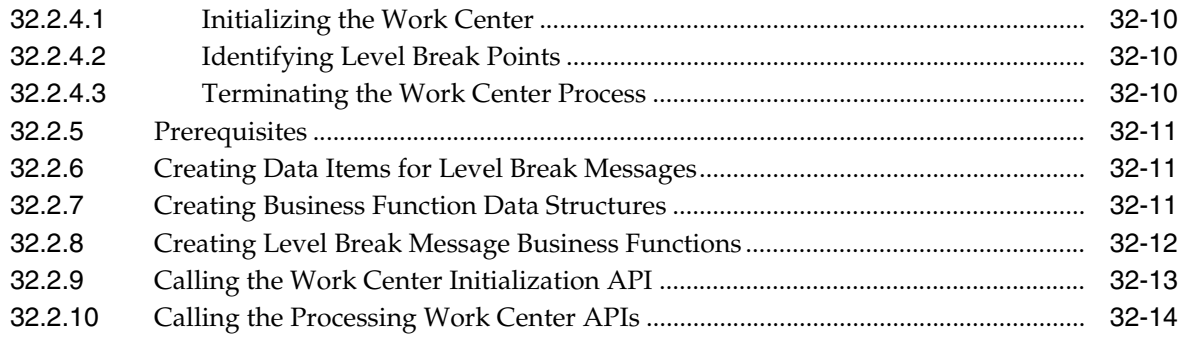

# **[Glossary](#page-316-0)**

**[Index](#page-336-0)**

# **Preface**

<span id="page-16-0"></span>Welcome to the JD Edwards EnterpriseOne Tools Development Tools: Report Design Aid Guide.

### **Audience**

This guide is intended for developers and technical consultants who are responsible for creating reports and batch processes.

# <span id="page-16-1"></span>**Documentation Accessibility**

For information about Oracle's commitment to accessibility, visit the Oracle Accessibility Program website at http://www.oracle.com/us/corporate/accessibility/index.html.

#### **Access to Oracle Support**

Oracle customers have access to electronic support through My Oracle Support. For information, visit http://www.oracle.com/support/contact.html or visit http://www.oracle.com/accessibility/support.html if you are hearing impaired.

# <span id="page-16-2"></span>**Related Documents**

You can access related documents from the JD Edwards EnterpriseOne Release Documentation Overview pages on My Oracle Support. Access the main documentation overview page by searching for the document ID, which is 876932.1, or by using this link:

[https://support.oracle.com/CSP/main/article?cmd=show&type=NOT&id](https://support.oracle.com/CSP/main/article?cmd=show&type=NOT&id=876932.1 ) [=876932.1](https://support.oracle.com/CSP/main/article?cmd=show&type=NOT&id=876932.1 )

To navigate to this page from the My Oracle Support home page, click the Knowledge tab, and then click the Tools and Training menu, JD Edwards EnterpriseOne, Welcome Center, Release Information Overview.

This guide contains references to server configuration settings that JD Edwards EnterpriseOne stores in configuration files (such as jde.ini, jas.ini, jdbj.ini, jdelog.properties, and so on). Beginning with the JD Edwards EnterpriseOne Tools Release 8.97, it is highly recommended that you only access and manage these settings for the supported server types using the Server Manager program. See the Server Manager Guide on My Oracle Support.

# <span id="page-17-0"></span>**Conventions**

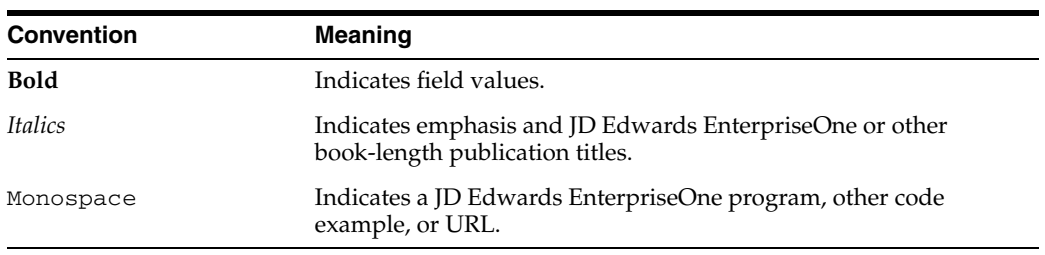

The following text conventions are used in this document:

**1**

# <span id="page-18-0"></span><sup>1</sup>**Introduction to JD Edwards EnterpriseOne Report Design Aid**

This chapter contains the following topics:

- [Section 1.1, "JD Edwards EnterpriseOne Report Design Aid Overview"](#page-18-1)
- [Section 1.2, "JD Edwards EnterpriseOne Report Design Aid Implementation"](#page-18-2)

# <span id="page-18-1"></span>**1.1 JD Edwards EnterpriseOne Report Design Aid Overview**

Oracle's JD Edwards EnterpriseOne Report Design Aid is used to present business data stored in the Oracle's JD Edwards EnterpriseOne database. JD Edwards EnterpriseOne data is stored in databases using relational tables. The data is typically presented using batch applications that access the data through business views.

# <span id="page-18-2"></span>**1.2 JD Edwards EnterpriseOne Report Design Aid Implementation**

This section provides an overview of the steps that are required to implement JD Edwards EnterpriseOne Report Design Aid.

### <span id="page-18-3"></span>**1.2.1 JD Edwards EnterpriseOne Report Design Aid Implementation Steps**

In the planning phase of your implementation, take advantage of all JD Edwards sources of information, including the installation guides and troubleshooting information.

This table lists the steps for the JD Edwards EnterpriseOne Report Design Aid implementation.

Set up permission to access and use Oracle's JD Edwards EnterpriseOne Object Management Workbench (OMW) using Oracle's JD Edwards EnterpriseOne Security Workbench.

See "Using Security Workbench", "Managing Application Security" in the *JD Edwards EnterpriseOne Tools Security Administration Guide*.

■ Add yourself to the system in a developer role so that you have permissions to create JD Edwards EnterpriseOne objects.

See "Configuring User Roles and Allowed Actions"," Setting Up User Roles" in the *JD Edwards EnterpriseOne Tools Object Management Workbench Guide*.

■ Set up permissions to create OMW projects.

See "Configuring User Roles and Allowed Actions"," Setting Up User Roles" in the *JD Edwards EnterpriseOne Tools Object Management Workbench Guide*.

■ Set up activity rules to allow you to promote projects in OMW.

See "Configuring Activity Rules" in the *JD Edwards EnterpriseOne Tools Object Management Workbench Guide*.

Set up save locations to enable you to save JD Edwards EnterpriseOne objects that are not ready to be checked in.

See "Configuring Object Save Locations" in the *JD Edwards EnterpriseOne Tools Object Management Workbench Guide*.

Set up default locations and printers.

See "Working with Report Printing Administration" in the *JD Edwards EnterpriseOne Tools Development Tools: Report Printing Administration Technologies Guide*.

# **Part I**

# **Creating Reports**

**2**

# <sup>2</sup>**Understanding Report Writing**

<span id="page-22-0"></span>This chapter contains the following topics:

- [Section 2.1, "Report Writing"](#page-22-1)
- [Section 2.2, "Report Design Aid"](#page-23-0)
- [Section 2.3, "Report Processing"](#page-23-1)
- [Section 2.4, "Report Components"](#page-23-2)

# <span id="page-22-1"></span>**2.1 Report Writing**

Oracle's JD Edwards EnterpriseOne provides fully integrated applications for managing information across an enterprise. This information includes employee data, accounts receivable and payable information, financial data, and product information. JD Edwards EnterpriseOne enables you to view and evaluate this information to make critical decisions to improve the business operation and profitability. You can also distribute this data to others with whom you do business, such as shareholders, employees, and business consultants.

JD Edwards EnterpriseOne provides reports across these systems to meet many business needs:

- Oracle's JD Edwards EnterpriseOne Financial Management
- Oracle's JD Edwards EnterpriseOne Human Capital Management
- Oracle's JD Edwards EnterpriseOne Logistics
- Oracle's JD Edwards EnterpriseOne Manufacturing

You can easily process these reports to be viewed online and in PDF, as well as export them to a spreadsheet program. However, to help you meet all of your business needs, you can create custom reports using Oracle's JD Edwards EnterpriseOne Report Design Aid (RDA). Using this reporting tool, you can extract and present information that is vital to the business.

Reports that are used primarily to manipulate data are referred to as batch processes. Reporting and batch processing can be combined in a single report. Reports and batch processes are considered by the system as batch applications.

The Oracle's JD Edwards EnterpriseOne reporting solution includes a report design tool to create reports and batch processes, a batch engine for processing, and an output management system to output information.

# <span id="page-23-0"></span>**2.2 Report Design Aid**

You can use RDA to create a variety of simple and complex reports as well as batch processes. The interface is simple enough to use without programming expertise, yet powerful enough to create the most complex batch applications.

RDA includes a Report Director (also referred to as the Director) to guide you through the process of creating report templates. This Director presents multiple reporting options from which to choose. You can create custom Directors to aid in the creation of report templates. These Directors are configured to use report components that meet a specific reporting requirement.

After using the Director to create the initial report template, you can enhance the report by:

- Inserting additional report sections.
- Modifying properties.
- Adding logic.
- Further organizing the data.
- Calculating totals.

The design workspace in RDA can be configured to compliment individual work preferences. You can:

- Modify the report view options.
- Select which toolbars and windows appear in the workspace.
- Arrange windows.

You can use RDA with terminal server. Just like in a traditional client server configuration, a report template that is checked out using terminal server cannot be accessed by other users.

### <span id="page-23-1"></span>**2.3 Report Processing**

You cannot process a report without a batch version. You submit the batch version for processing and can choose to process the batch version either locally or on the server. Typically, servers are faster, so processing on a server is more efficient. Once you submit a batch version, it runs without any further interaction from you. You do not interact with the report again until processing is complete.

Once you have submitted a batch version for processing, you have no control over the flow of the logic. You must make changes to the flow of logic in RDA and resubmit the batch version.

# <span id="page-23-2"></span>**2.4 Report Components**

This section discusses:

- Introduction to reports
- Report objects
- **Report sections**
- Report templates
- Batch versions

### <span id="page-24-0"></span>**2.4.1 Introduction to Reports**

A report exists as a set of specifications that are read by the Oracle's JD Edwards EnterpriseOne batch engine for processing. You can create variations of a single report using batch versions. The first step in creating a report is to create a batch application object within JD Edwards EnterpriseOne. You can accomplish this from Oracle's JD Edwards EnterpriseOne Object Management Workbench (OMW) or by accessing RDA directly from Oracle's JD Edwards EnterpriseOne Solution Explorer. You then begin designing the report using RDA. The report is actually a template from which multiple versions can be created.

Each report is comprised of sections. These sections are the building blocks of all reports. Within the template, you can add, hide, remove, and rearrange sections as needed.

Each report section is comprised of report objects. You can add, modify, revise, rearrange and delete report objects within a section.

### <span id="page-24-1"></span>**2.4.2 Report Objects**

JD Edwards EnterpriseOne is object-based. Each report template is considered a batch application with an object type of Universal Batch Engine (UBE). When you add a report object, the system creates a header record in the Object Librarian Master Table (F9860). This header record contains information about the report, such as its name and description.

Each report section is comprised of report objects. You can add different types of report objects to report sections. Not all objects are available for all section types. You can modify the properties of report objects such as:

- Font style and color
- Lines and boxes
- Text justification
- Numerical formatting

### <span id="page-24-2"></span>**2.4.3 Report Sections**

Report sections are the basic components of a report. Most reports include more than one section. You can use some sections for special purposes, such as performing calculations and totaling. Section types include:

Report header and report footer sections.

A report header section appears once at the beginning of the report. A report footer section appears once at the end of the report on its own page. You typically populate these sections using constants and variables. You can define only one of each of these sections per report.

Page header and page footer sections.

A page header section appears at the beginning of each page of the report. A page footer section appears at the bottom of each page of the report. You typically populate these sections using constants and variables. You can only define one of each of these sections per report.

Detail sections

Detail sections present the information that the report is designed to convey. The three types of detail sections are:

- **–** Columnar
- **–** Group
- **–** Tabular

From the Report Director in RDA, there is a fourth option for creating application reports. This option actually uses one of the three types of detail sections already mentioned—columnar, group, or tabular. The section layout of a detail section is typically populated using fields from a business view. Business views are used to access data from one or more database tables. Business views present a subset of data relevant to the immediate business requirement. Business views provide a link between the data in the database and the report that you are creating.

In addition to the business view fields that you select, you can define and add data fields to the detail report section, such as data dictionary fields, constants, and variables.

Level break header sections

Define level break fields for use in level break header sections. Level break header sections are used to further organize data.

Level break footer sections

Define level break fields for use in level break footer sections. Level break footer sections are used to calculate and display totals.

A level break occurs during the processing of a report when the value of a data sequencing field, which is also defined as a level break field, changes. A set of records that contains the same value for this defined field is in the same level. For example, in an address book report that is sequenced by search type, where the search type field is also defined as a level break field, all of the records having the same search type are in the same level. (All records with a search type of E for employees are in the same level.) When the value of the search type field changes, a level break occurs. (When the search type value changes from E for employees to C for customers, a level break occurs.) Level breaks are used to group large amounts of data into more manageable units. Level break headers provide a descriptive heading prior to the associated data. Level break footers are used to include aggregates with descriptive labels in the report.

### <span id="page-25-0"></span>**2.4.3.1 Detail Sections**

Detail sections present the data required by the business need. This data is fetched from the JD Edwards EnterpriseOne database using a business view.

Within detail sections, you can:

- Attach a business view.
- Sequence data using business view fields.
- Define level breaks using data sequencing fields.
- Filter data based on designated criteria.
- Present totals.
- Attach event rules (logic statements that you create and attach to report objects).

You can include multiple detail sections in a report template. The guideline for the size of a report template is not the number of sections but rather the physical size. A report design should not exceed a physical page size of 45 inches in length and width. The RDA interface includes rulers to help you keep the report template within these

parameters. Report templates that exceed this 45-inch parameter guideline might encounter problems at runtime.

#### <span id="page-26-0"></span>**2.4.3.2 Characteristics of Columnar Sections**

The columnar section format consists of column headings with rows of data under the headings. Each row is considered a record.

Each field that you add to a columnar section, includes a column heading and a column variable. The column heading describes the data. The column variable is the data that varies by record.

Due to the format of the columnar section, the column headings cannot be disconnected from their associated variables. If either the column heading or column variable is deleted, the other is also deleted.

This example shows the format of a columnar section:

#### *Figure 2–1 Columnar section*

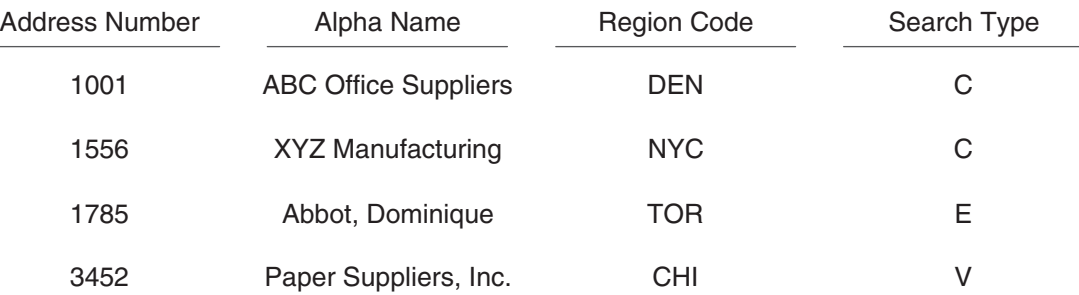

You can include multiple columnar sections in a report.

You can include level break headers and level break footers in columnar section reports. The level break header appears above the column headings in columnar section reports. The level break footer displays totals and other aggregates and appears after the columnar section.

#### <span id="page-26-1"></span>**2.4.3.3 When to Use Columnar Sections**

Use columnar sections when you want to display rows of data with column headings. This format is beneficial when reviewing a large number of records with specific fields of interest. For example, you want to review the salary of all the employees in the company.

You can join columnar sections to other columnar sections or to group sections. You can attach a different business view to each section. You must join the sections on common fields.

You can define columnar sections as conditional. Conditional sections are called from the report section preceding the conditional section. Conditional sections are called using event rules and process only when stated criteria is met.

See [Creating Custom Sections.](#page-193-5)

### <span id="page-26-2"></span>**2.4.3.4 Characteristics of Group Sections**

Group sections enable you to arrange fields in a free-form layout; they are not restricted to a predefined format. The group section type is the most flexible because you can place fields anywhere in the section. Business view fields within group sections are composed of constants and variables. Initially, the constant and variable are linked; however, you can disconnect the constant from the variable to meet reporting requirements. Because of the free-form layout, group sections are ideal for creating level break footers and grand total sections.

This example shows the format of a group section:

### *Figure 2–2 Group section*

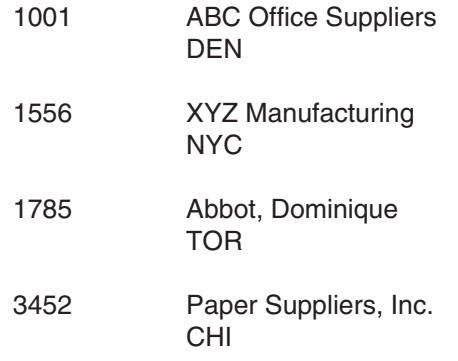

You can include multiple group sections in a report.

You can include level break headers and level break footers in group section reports to print organizational headers and display totals.

### <span id="page-27-0"></span>**2.4.3.5 When to Use Group Sections**

Use group sections when a free-form layout is required to meet the reporting needs.

You can join group sections to other group sections or to columnar sections. You can attach a different business view to each section. You must join the sections on common fields.

You can define group sections as conditional. Conditional sections are called from the report section preceding the conditional section. Conditional sections are called using event rules and process only when stated criteria is met.

See [Creating Custom Sections.](#page-193-5)

### <span id="page-27-1"></span>**2.4.3.6 Characteristics of Tabular Sections**

Tabular sections appear in the same column-and-row format as columnar sections. However, there are three major differences between columnar and tabular sections. Tabular sections offer:

- Spreadsheet functionality
- Drill-down functionality
- Row description columns

Because of the additional functionality, tabular sections are desirable for presenting numeric data that needs to be summarized with subtotals and grand totals. Typically, financial reports use tabular sections. However, tabular sections are not exclusive to financial reporting.

This example shows the format of a tabular section:

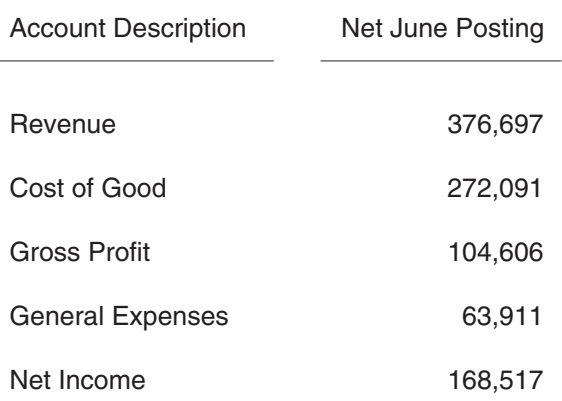

#### *Figure 2–3 Tabular section*

Within tabular sections, you can:

- Automatically calculate and display totals using level break fields.
- Automatically calculate and display grand totals.
- Define data selection at the column level.
- Define data selection at the row level.
- Define calculations at the cell level.
- Define the drill-down feature.

The drill-down feature enables you to research values in the report by creating a link between the report output file and the associated JD Edwards EnterpriseOne application.

You can include multiple tabular sections in a report. Tabular sections processes data based on the fields you have defined as level break fields.

Tabular sections automatically include a Row Description column. This column displays descriptions for rows, based on data sequencing and level break fields. Row Description columns are typically the first columns in tabular sections.

Totaling is dynamic in tabular sections. If a column does not require totaling, you can override the totaling function. Because the totaling logic is built into tabular sections, level break footer sections are not required to provide totals. You can easily change the totaling without redesigning the report; simply change which fields you have defined as level breaks to display totals differently.

Tabular sections process differently than columnar and group sections. Therefore, there are features that are used in columnar and group section reports that are not available for tabular sections. In tabular sections you cannot:

Add level break headers.

The Row Description column provides this functionality.

Add level break footers.

Tabular sections include automatic totaling so level break footers are not needed.

- Define tabular sections as conditional.
- Join tabular sections to other sections.

### <span id="page-29-0"></span>**2.4.3.7 Advantages of Using Tabular Sections**

Advantages of using tabular sections include:

■ Automatic totaling

Totaling can be suppressed on individual columns.

■ Totaling levels

Changing which fields are defined as level break fields changes how totals are calculated.

Audit trails

Audit trails can be created using the drill-down feature.

Row Description columns

Multiple descriptions can appear in the Row Description column.

### <span id="page-29-1"></span>**2.4.3.8 When to Use Tabular Sections**

Use tabular sections when you want to display rows of data with column headings but also need to:

- Perform row level processing, such as calculations.
- Work with individual cell properties.
- Include totaling that is flexible.
- Define data selection at the column, row, or cell level.
- Calculate grand totals.
- Review detail at the application level using the drill-down feature.

### <span id="page-29-2"></span>**2.4.3.9 Characteristics of Report Header Sections**

The system allows you to define only one report header in a report template, which prints once at the beginning of the report. Report headers typically include:

- Company name.
- Report title.
- Time period of the data being reported.
- Audience.

You cannot attach business views to report headers. Typically, you use data fields such as:

- **Constants**
- Alpha variables
- Numeric variables
- Date variables

This example shows the format of a report header:

### *Figure 2–4 Report header section*

XYZ Manufacturing

Fourth Quarter Financial Report

For the Period Ending 12/31/05

For Internal Use Only

### <span id="page-30-0"></span>**2.4.3.10 Characteristics of Page Header Sections**

The system allows you to define only one page header in a report template, which prints once at the beginning of each page of the report. Page headers typically include:

- Company name
- Report description
- Report object name
- Date
- **Time**
- Page number

You have the option to allow the system to automatically generate page headers, or you can create your own. When you create your own page header you can include data fields such as:

- **Constants**
- Alpha variables
- Numeric variables
- Date variables
- Runtime fields

This example shows the format of a page header:

#### *Figure 2–5 Page header section*

Quarterly Sales **Page:**1

R55905 XYZ Manufacturing 9/24/2006 09:15:03

### <span id="page-30-1"></span>**2.4.3.11 Characteristics of Page Footer Sections**

The system allows you to define only one page footer in a report template, which prints once at the end of each page of the report. You can use page footers to present an explanation of the contents of the report. Typically, you populate page footers using data fields such as:

- **Constants**
- Alpha variables
- Numeric variables
- Date variables

This example shows the format of a page footer:

### *Figure 2–6 Page footer section*

This page reflects the revenue earnings for a single region or branch/plant.

### <span id="page-31-0"></span>**2.4.3.12 Characteristics of Report Footer Sections**

The system allows you to define only one report footer in a report template, which prints once at the end of the report. You can use report footers to remind viewers that the contents of the report are for internal use only. Typically, you populate report footers using data fields such as:

- **Constants**
- Alpha variables
- Numeric variables
- Date variables

This example shows the format of a report footer:

### *Figure 2–7 Report footer section*

All information contained in this report is the legal and exclusive property of this company.

### <span id="page-31-1"></span>**2.4.4 Report Templates**

Report templates are batch applications that you create in RDA. They are the master specifications of reports. These specifications describe the report to the batch engine; they define what data is used and how the data is selected, sorted, displayed, and formatted.

Because you can create multiple versions of report templates, you typically want to keep the report template generic. This means that you want to leave the data selection and data sequencing in the report template open and create batch versions with different data selection and data sequencing to meet specific business needs.

Properties defined in the report template are read by the associated batch versions. There are two exceptions to this rule:

Batch versions that contain specifications that have been overridden.

Specifications that are overridden in the batch version are not read from the report template.

Report level properties that have been modified after the report template is saved and RDA is exited.

**Note:** When you create batch versions from the Director, the system uses the current report level values. If you change the report level values prior to saving the report template and exiting RDA, the new values transfer to the version. However, if you save the report template and exit RDA, then reenter RDA and change the report level values, the modified report level values do not affect any existing versions. New batch versions that you create do reflect the modified report level values. Batch versions that you copy reflect the template specifications at the time the original version was created.

### <span id="page-32-0"></span>**2.4.5 Batch Versions**

Batch versions read the master specifications from the associated report template. However, batch versions typically differ slightly from the report template. For each batch version you can easily define different:

- Data selection
- Data sequencing
- Processing options

You can override several report specifications at the version level, including:

- Section layout
- Section data selection
- Section event rules
- Section database output
- Section sort sequence

Batch versions enable you to preserve template integrity while providing custom processing to meet a specific business need. Instead of creating separate report templates for multiple variations of a report, you can create one report template and add multiple batch versions.

See *JD Edwards EnterpriseOne Tools Development Tools: Batch Versions Guide*.

# <sup>3</sup>**Creating Report Objects**

<span id="page-34-0"></span>This chapter contains the following topics:

- [Section 3.1, "Understanding the Report Design Process"](#page-34-1)
- [Section 3.2, "Understanding Report Object Naming"](#page-37-0)
- [Section 3.3, "Creating Report Objects"](#page-37-1)
- [Section 3.4, "Creating Detail Sections"](#page-42-1)

# <span id="page-34-1"></span>**3.1 Understanding the Report Design Process**

Before you create a report, you should plan it so that it is functional, useful, and complete. A successful report design begins with planning. Determine the report requirements by:

- Asking questions of the stakeholders.
- Creating a model of the report.
- Determining which section types are required.

### <span id="page-34-2"></span>**3.1.1 Surveying Stakeholders**

Ask these questions of the stakeholders to determine the report requirements:

- What is the purpose of the report?
- Who will use the report?
- What does the intended audience want to see in the report?
- What information in the report will come directly from the database and what information needs to be calculated?
- What are the best business views to use?
- Which data fields and records should be included in the report?
- In what order should the data be presented?
- What is the most effective format in which to present the information?
- Which reports are used to produce this information now?
- Does a report already exist that could be copied and modified?
- Will a new version of an existing report meet the business needs?
- How frequently will the report be run?

Does the report output need to be exported to another software package using Output Stream Access (OSA) or Comma Separated Values (CSV)?

### <span id="page-35-0"></span>**3.1.2 Creating Report Models**

When you have determined the report requirements, create a report model. The report model helps you determine the format of the data and what section types meet the business requirements.

For example, you are creating a report to be used for invoicing or ordering. The following example illustrates a report model that meets this requirement:

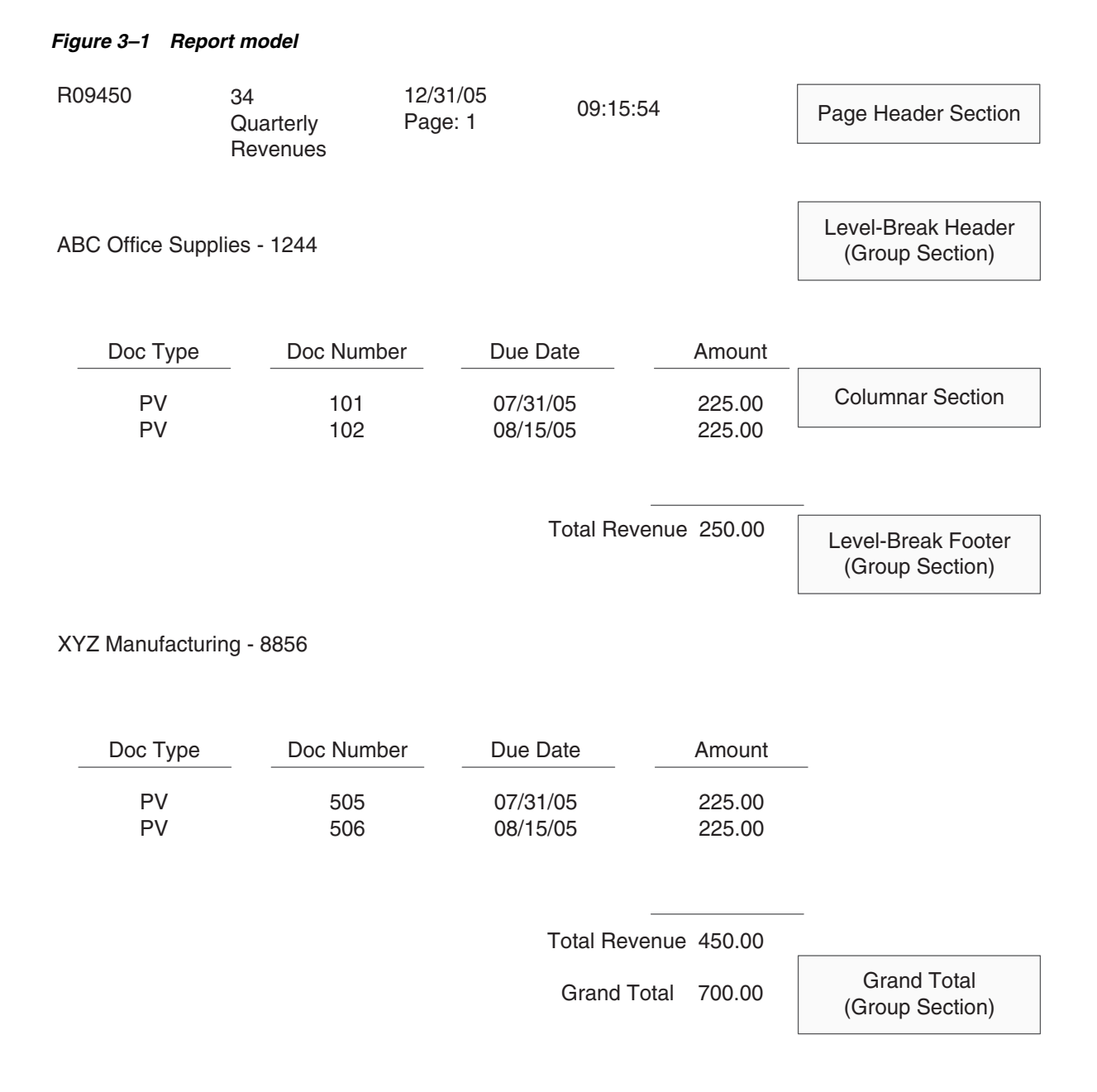

### <span id="page-35-1"></span>**3.1.3 Determining the Report Sections**

After you and the report requester agree on the model, determine the sections that are required to support the model. You might conclude that the report requires multiple
sections: a page header section to provide general information, a level break header section to display each company's address number and description, a columnar section to display the business data, a level break footer section to calculate and display subtotals, and a grand total section.

To determine the sections that are required for a report, consider these questions:

- Is a report header required at the beginning of the report for clear and meaningful presentation of the information?
- Is a report footer required at the end of the report to highlight an important function or fact about the report?
- Is a page header required to present information on each page of the report?
- Is a page footer required to give the reader vital information on each page of the report?
- Does an existing business view contain all of the data fields that are required by the report?
- Do you need two detail sections that use different business views so that you can include all relevant information?
- Do the two detail sections need to be joined to present the information appropriately?
- What is the best format to present the required information?
- Is the data best presented in the free-form layout of a group section?
- Is the data better presented in a columnar format using columnar or tabular sections?
- Do you need the flexibility of a tabular section to create rows in the report?
- If you use group or columnar sections, do you need to include level break footers for totaling?
- Would the automatic totaling features of a tabular section be more efficient?
- Can you use a Director template to help you create the report?
- Do you need to modify a Director template or create a new one?
- How should you sequence the business view fields and records for the report?
- How should you filter the data from the business view?
- What enhancements can you apply to report objects to make the report more useful?

For example, do you want to emphasize the information in one column by changing the column spacing? Do you want to change the font size of the contents of a column to call attention to the information?

- Are event rules required to define conditional, mathematical, or other logic for the report?
- Is an audit trail required?

After you have finished planning the design of the report, create the report in Oracle's JD Edwards Report Design Aid (RDA).

# **3.2 Understanding Report Object Naming**

To provide consistency for developers and users, Oracle's JD Edwards EnterpriseOne enforces standard naming conventions by which all objects are named. When you create custom objects, you should adhere to these standard naming conventions.

The JD Edwards EnterpriseOne naming conventions require that each object, whether it be a table, report, interactive application, or business view, has a unique name. The naming conventions help you identify objects and prevent users from creating objects with duplicate names. They also simplify searching for object types and for specific objects. Object names begin with one or two characters that indicate the object type. A *V* indicates that the object is a business view. An *R* indicates that the object is a batch application.

When creating multiple objects that are intended to be used together, name the objects the same, changing the first character to indicate the object type. For example, this table illustrates how to name related objects created to meet an address book business requirement:

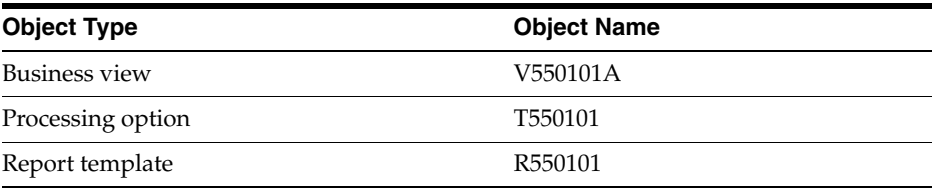

See "Understanding JD Edwards EnterpriseOne Naming Conventions", "Object Naming Conventions" in the *JD Edwards EnterpriseOne Tools Development Guidelines for Application Design Guide*.

# **3.3 Creating Report Objects**

This section provides overviews of default settings for reports, report objects, how to open existing reports, and how to delete report objects from multiple locations and discusses how to:

- Create report objects from RDA.
- Create report objects from Oracle's JD Edwards EnterpriseOne Object Management Workbench (OMW).
- Copy report templates from OMW.
- Open report objects from OMW.
- Delete report objects.

# **3.3.1 Understanding Default Settings for Reports**

A report is defined by the system as a universal batch engine (UBE) object type. You must provide a report with:

Object name

Begins with an *R* to indicate that it is a report template.

**Description** 

Describes the type of report and the data that it contains.

Product code

Indicates the system that is associated with the interactive application that uses the data, the system where the associated data resides. For example, address book data resides in system 01.

After you create a report object, you can save it and add object specifications at a later time.

When you create a new report, or other batch application, the system automatically applies default standards for some report components.

This table lists the report components that have default standards:

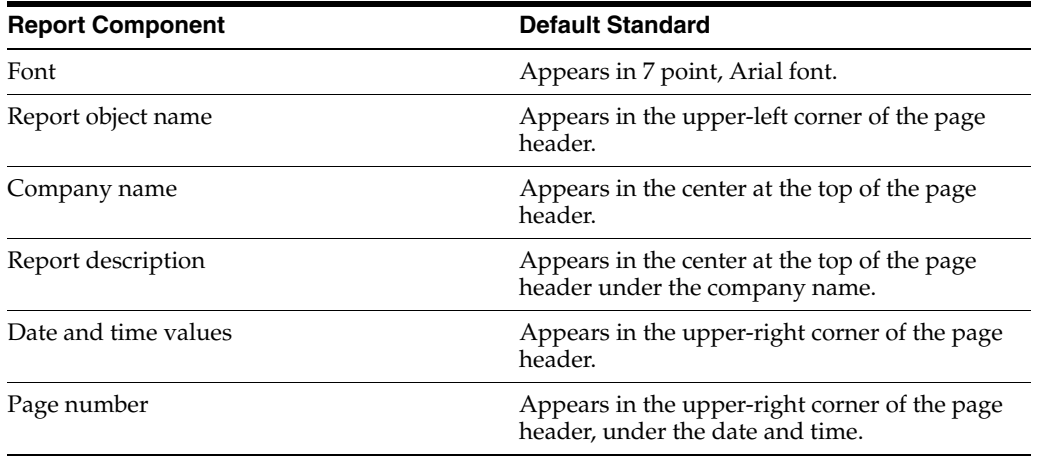

#### **3.3.2 Understanding Report Objects**

You can create report objects using OMW. You can also access RDA directly from Oracle's JD Edwards EnterpriseOne Solution Explorer to create report objects. The object information that you are required to enter varies depending on which method you use. When you create a new report object in RDA, you create a report template and, optionally, a batch version. The only time that you can create a batch version in RDA is when you initially create a report template. All other batch versions are created from the Oracle's JD Edwards EnterpriseOne Batch Versions (P98305) application.

When you create a new report object, you must provide the following information regarding the report:

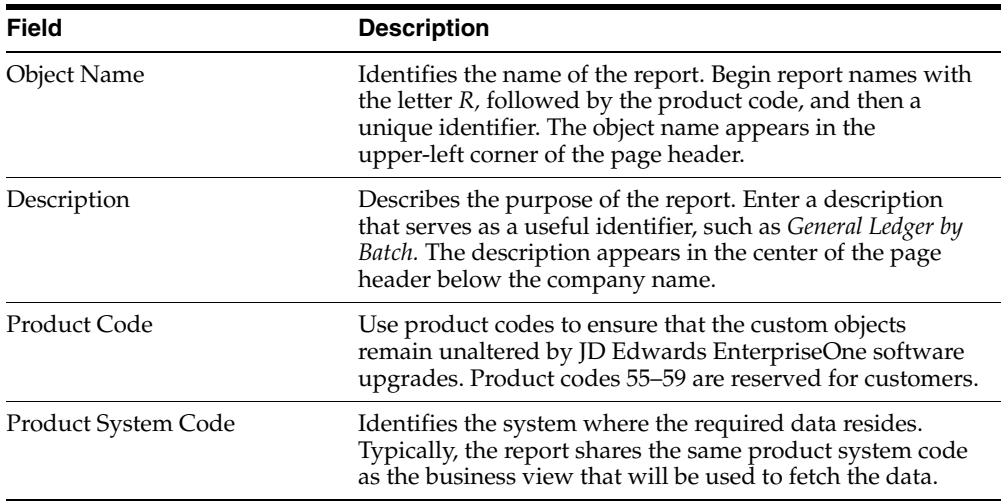

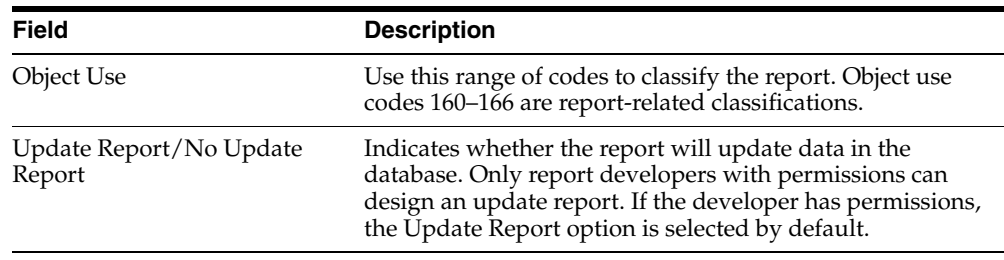

**Note:** If you do not have permission to create a report that updates the database, the Update Report option does not appear. In this situation, the No Update Report option is selected by the system. The system administrator defines permission for the update option through JD Edwards EnterpriseOne security.

# **3.3.3 Understanding How to Open Existing Reports**

You can open an existing report to make modifications. You can open and modify either a report template or a batch version. Open existing report templates either from OMW or directly from RDA. To open a report object in OMW, you must add the report object to a project. If you open and modify a report template, the changes are reflected in the associated versions, unless prohibited by overrides in the batch versions.

Open batch versions either from OMW or from Batch Versions. You can open a batch version to modify it without affecting the report template or other associated versions.

When you open an existing report, the Director is not available to assist with changes. Rather, the report template or batch version opens automatically to the RDA workspace.

**Caution:** If you want to modify a report template that was shipped with JD Edwards EnterpriseOne, copy the report template first and name the copy according to the recommended naming conventions. Then modify the copied report template. This ensures that the modifications are not overwritten during a software update. The same holds true for batch versions: Do not modify batch versions that begin with XJDE or ZJDE. Copy the batch version, name the copy according to your company's requirements, and modify the copied version.

# **3.3.4 Understanding How to Delete Report Objects from Multiple Locations**

You can delete batch versions and report templates from the system. If you delete a report template, all of its batch versions are deleted automatically.

You can delete report objects from these locations:

- Check-in server
- Local environment
- Save location
- Transfer locations
- All locations

**Note:** The objects must be checked in and you must possess the proper role and permissions to delete objects.

Depending on the delete option that you select, and whether the system administrator has set options to allow immediate deletion, the object might not be deleted immediately. In some instances, the object is marked in bold text in the OMW project and deleted later in the development cycle.

#### **See Also:**

■ "Working with Objects", "Deleting Objects" in the *JD Edwards EnterpriseOne Tools Object Management Workbench Guide*.

#### **3.3.5 Creating Report Objects from RDA**

In JD Edwards Solution Explorer, select the Report Management menu (GH9111), Report Design Aid to access the JD Edwards Report Design Aid form.

- **1.** Click New.
- **2.** On the Create New Report form, enter a name for the report template in the Report Name field.

Use the JD Edwards EnterpriseOne recommended naming conventions.

- **3.** In the Description field, enter a description that identifies the purpose of the report.
- **4.** In the Product Code field, enter a value between 55 and 59.

Product codes 55–59 are reserved for clients for creating custom objects.

**5.** Select either the Update Report option or the No Update Report option, and click OK.

If you do not have permission to create reports that update the database, the Update Report option is not visible.

- **6.** Use the Director to design the report.
- **7.** On the final page of the Director, select the Yes, create a version of this report option, and name the version.

#### **3.3.6 Creating Report Objects from OMW**

In JD Edwards Solution Explorer, from the Tools menu, select Object Management Workbench to access the Object Management Workbench form.

- **1.** Click Find.
- **2.** In the project view, expand the project to which the new report object will be added.
- **3.** Click the Objects node of the project, and click Add.
- **4.** On the Add EnterpriseOne Object to the Project form, select the Batch Application option, and click OK.
- **5.** On the Add Object form, enter the name of the report template in the Object Name field.
- **6.** In the Description field, enter a description that identifies the purpose of the report.
- **7.** In the Product Code field, enter a value between 55 and 59.
- **8.** In the Product System Code field, enter the system code that reflects where the required data resides.
- **9.** In the Object Use field, enter a value between 160 and 166.
- **10.** Select either the Update Report or No Update Report option, and click OK.
- **11.** On the Batch Application Design form, select the Design Tools tab, and click Start Report Design Aid.
- **12.** Use the Director to design the report.
- **13.** On the final page of the Director, select the Yes, create a version of this report option, and name the version.

**See Also:** ■"Working with Objects", "Adding Objects to Projects" in the *JD Edwards EnterpriseOne Tools Object Management Workbench Guide*.

# **3.3.7 Copying Report Templates from OMW**

Access the Object Management Workbench form.

- **1.** Click Find.
- **2.** In the project view, expand the project where the report template that you want to copy resides.
- **3.** Expand the Objects node, click the report, and then click Copy.
- **4.** On the Copy Object form, enter the name of the new report template in the Copy to field.
- **5.** In the Description field, enter a description that identifies the purpose of the report.
- **6.** In the Product Code field, enter a value between 55 and 59.
- **7.** In the Product System Code field, enter the system code that reflects where the required data resides
- **8.** In the Object Use field, enter a value between 160 and 166.
- **9.** Select either the Update Report option or the No Update Report option, and click OK.
- **10.** On the Batch Application Design form, select the Design Tools tab, and click Start Report Design Aid.
- **11.** Use the Director to design the report.

## **3.3.8 Opening Report Objects from OMW**

Access the Object Management Workbench form.

- **1.** Click Find.
- **2.** In the project view, expand the project where the report object resides.

If the report object does not reside in a project, search for the object using the OMW search tab, and move the object into a project.

**3.** Expand the Objects node, click the report object, and then click the Design action button.

- **4.** If you select a report template, select the Design Tools tab on the Batch Application Design form, and click Start Report Design Aid.
- **5.** If you select a batch version, select the Tools tab on the Batch Version Design form, and click Report Design.

**Caution:** Batch versions beginning with XJDE and ZJDE are owned by JD Edwards EnterpriseOne and should not be modified.

#### **3.3.9 Deleting Report Objects**

Access the Object Management Workbench form.

- **1.** Click Find.
- **2.** In the project view, expand the project where the report object resides.
- **3.** Expand the Objects node, click the report, and then click Delete.
- **4.** On the Delete of form, select one of these options and click OK:
	- **–** Delete Object from Server.
	- **–** Delete Object Locally.
	- **–** Delete Object from the SAVE Location.
	- **–** Mark Object to be Deleted from Transfer Locations.
	- **–** Remove Object from ALL Locations.

Select this option to select all delete options.

The deleted object appears in bold text in the project view. If the system administrator has set options to allow immediate deletion, the system deletes the object when you quit JD Edwards EnterpriseOne. Otherwise, the object is deleted when the project is advanced.

# **3.4 Creating Detail Sections**

This section provides an overview of detail sections and discusses how to:

- Add detail sections.
- Select business views.
- Select business views from the Select Business View tab.
- Select business views from the Favorite Business Views tab.
- Add business view columns from Quick Section.
- Define section data sequencing.
- Define sort properties.
- Define section data selection.

#### **3.4.1 Understanding Detail Sections**

Detail sections refer to report sections that present data to meet the business requirement. Detail sections are typically populated using a business view, which links the report section to the data in the database. After you select a business view for the detail section, you can select individual fields from that business view to include in the section layout. Other types of fields can be included in the section layout and populated using event rules.

In RDA, the Director guides you through the steps of creating a report template. Initially, the Director allows you to include only one detail section in the report template. However, after you complete the initial design of the report template, you can add additional detail sections to the report.

Types of detail sections include:

- Columnar
- Group
- Tabular

**Note:** JD Edwards EnterpriseOne supports Arabic and the right-to-left display preferences for the Microsoft Windows client, web client, and batch applications. However, when designing a report, you must design it from left to right. When you generate the report by printing it or generating a PDF, it displays information right to left, including the alignment of text and numeric strings. The system displays strings that contain a mixture of Arabic and non-Arabic characters in accordance with generally accepted bidirectional standards.

In RDA, you can create as many group, columnar, and tabular sections in a report template as required. To add one of these detail sections to an existing report template, open the report template in RDA and select the appropriate section type from the Section menu. The Director guides you through the steps of creating the new detail section.

The system automatically launches the Director when you select a section type from the menu. You can quit the Director if you prefer to design the detail section manually. Begin the detail section design by attaching a business view. Then select individual columns from that business view to include in the section layout. The options to manually design the section reside on the Section menu in the order that they are used by the Director.

#### **3.4.1.1 Business View Selection**

Business views are the link between the report and the data in the JD Edwards EnterpriseOne database. They present data fields from one or more tables and limit the column selection to columns that are relevant to the business requirement of the report. Business views also improve performance by moving only the required fields across the network.

You can select a business view for a detail section using one of two methods:

**Select Business View** 

Use the Query by Example (QBE) line to filter through all business views in the system. You can filter by product code, business view name, or entire or partial description, or you can leave the QBE line empty to return all business views.

Business view names begin with the letter V and contain a maximum of eight characters. The name is formatted as VxxzzzzA, where the variable characters represent this information:

**–** xx is the product code (55–59 are reserved for clients).

- **–** zzzz are the characters of the primary table.
- **–** A indicates the sequence in which the business view was created over the primary table.
- **Favorite Business Views**

Select from a list of business views that you, or other users, have defined as favorites.

No matter which method you use to select a business view, the title bar of the detail section reflects the selected business view.

See "Designing Business Views" in the *JD Edwards EnterpriseOne Tools Development Tools: Data Access Tools Guide*.

#### **3.4.1.2 Detail Section Layout**

You select the required fields for the detail section layout from the attached business view.

When you use the Director to create detail sections, you are presented with a Section Layout form after you select the business view. This form presents all of the columns that are included in the attached business view. Select the fields that are required by the report from these available business view columns. The selected columns appear in the Selected Columns list. You can remove columns from the section layout by removing the column from the Selected Columns list.

When you design the detail section without the use of the Director, use Quick Section to select data fields from the attached business view. You should use Quick Section for the *initial* section layout only. The selected columns appear in the Selected Columns list. You can remove columns from the section layout by removing the column from the Selected Columns list.

No matter which method you use to define the section layout, when the initial layout is complete, insert additional business view columns into the detail section using the Business View Columns Browser. Remove unwanted columns by clicking the column in the section layout and selecting Delete from the Edit menu.

#### **3.4.1.3 Data Sequencing**

Use data sequencing to indicate the order in which the system should read records from the database and display them in the detail section. Data sequencing is the same as data sorting and the terms are interchangeable. For example, define section data sequencing to display records in a detail section by address book number and then by name.

JD Edwards EnterpriseOne can sort records in a report section by any column that is included in the attached business view, regardless of whether you included the column in the section layout. Other field types that you included in the section layout are not available for use in data sequencing.

#### **3.4.1.4 Sort Properties**

After you select business view fields for data sequencing, you can define sort properties for those fields. Use sort properties to indicate whether:

Records are sorted in ascending or descending order.

The system displays an arrow pointing up to indicate an ascending order. Click the arrow once to display an arrow pointing down to indicate a descending order.

Sequencing fields trigger level breaks.

Select this option to trigger a level break when the value of the field changes. A check mark indicates that the option is selected.

Level break fields produce page breaks.

Select this option to begin each unique value for the level break field on a new page. A check mark indicates that the option is selected.

**Note:** To set a field as a page break, you must first define the field as a level break.

For example, you can sort records by search type in ascending order, define search type as a level break field, and begin each unique search type on a new page.

#### **3.4.1.5 Data Selection**

Use data selection to limit the number of records that are retrieved from the JD Edwards EnterpriseOne database. Define data selection to include only specific, relevant records in the detail section. For example, define data selection to display records for hourly employees only.

JD Edwards EnterpriseOne filters data in a detail section by any column that is included in the attached business view, regardless of whether you included the column in the section layout.

Define data selection using options that are available for each of these components:

**Operator** 

The operator for the first line of the data selection is *Where.* You have a choice between *And* and *Or* for additional lines of data selection.

Left operand

The left operand must be a column from the attached business view.

- **Comparison** 
	- **–** is equal to.
	- **–** is equal to or empty.
	- **–** is greater than.
	- **–** is greater than or equal to.
	- **–** is less than.
	- **–** is less than or equal to.
	- **–** is not equal to.
- Right operand

The options that are available in the right operand column depend on the selection that you made in the comparison column.

This table identifies the available options:

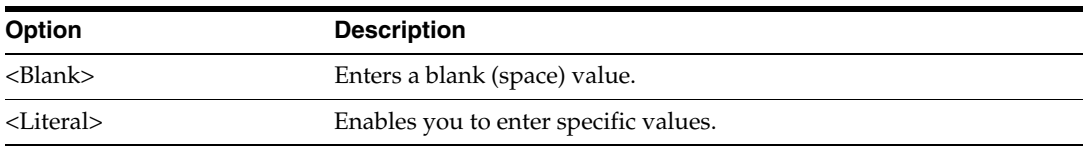

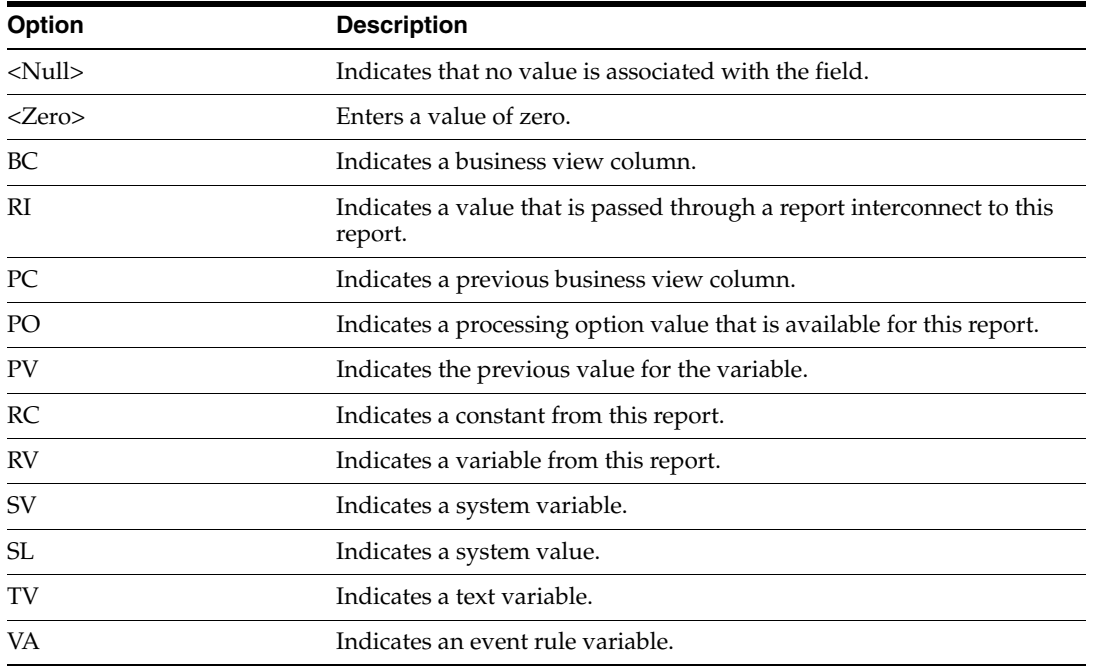

When you select the Literal option for the right operand, the system presents you with a Single value form. This form includes tabs that are based on the comparison option that you selected. The tab options might include:

Single value

Indicates a single value such as company 00060.

Range of values

Indicates a range of values such as companies 00001 to 00060. When using a range of values, the only valid comparisons are *is equal to* and *is not equal to.*

List of values

Indicates a list of values that are not sequential. You must click Add or press Enter after each entry. To delete a value, select the value and then click Delete.

A list of values might include several user-defined codes for search types such as C for Customers, E for Employees, and V for Suppliers. When you are using a list of values, the only valid comparisons are *is equal to* and *is not equal to.*

You can lock the data selection that you define by individual row. Click the data selection row to highlight it. Right-click the row and select Advanced from the menu. On the Data Selection Protection form, select the Locked option.

The user can clear the locked option from the JD Edwards Batch Versions application, from either the Row menu or at runtime. The locked option sends a visual to the user that the defined data selection might be required for the report to function as designed. The locked option is particularly beneficial when a section of the report adopts it's data selection from another section.

# **3.4.2 Adding Detail Sections**

Access RDA.

- **1.** Open a report template.
- **2.** From the Section menu, select Create, and select one of these detail section types:
- **–** Group
- **–** Columnar
- **–** Tabular
- **3.** Use the Director to design the section.

# **3.4.3 Selecting Business Views**

Open a report template in RDA.

- **1.** Click inside the detail section of the report.
- **2.** From the Section menu, click Select Business View.
- **3.** On the Business View Director, select a tab:
	- **–** Select Business View
	- **–** Favorite Business Views
- **4.** Proceed to the appropriate task.

# **3.4.4 Selecting Business Views from the Select Business View Tab**

From the Section menu in RDA, click Select Business Views to access the Business View Director.

- **1.** Select the Select Business View tab.
- **2.** On the Select Business View form, enter the business view name on the Object Name QBE line, and click Find or press Enter.
- **3.** Select a business view, and click OK.

# **3.4.5 Selecting Business Views from the Favorite Business Views Tab**

From the Section menu in RDA, click Select Business Views to access the Business View Director.

- **1.** Select the Favorite Business Views tab.
- **2.** From the Favorites view, expand each folder until you locate the required business view.
- **3.** Select the Description tab to view a brief description of the business view that you have selected.
- **4.** Select the Columns tab to view the data fields that are included in the business view that you have selected.
- **5.** When you are certain that you have selected the appropriate business view, click OK.

#### **See Also:**

[Chapter 26, "Setting Up Business Views as Favorites"](#page-242-0)

# **3.4.6 Adding Business View Columns Using Quick Section**

Open a report template in RDA.

**1.** Click a detail section of the report that includes an attached business view but no fields.

- **2.** From the Section menu, select Quick Section.
- **3.** On the Quick Section form, click a required column in the Available Business View Columns list, and perform one of these tasks:
	- **–** Click the right arrow to move the column to Selected Columns.
	- **–** Drag the column to Selected Columns.

You can move multiple columns to Selected Columns by using the Shift or Ctrl keys.

- **–** Click the right-double arrow to move all columns to Selected Columns.
- **4.** To remove columns, click a column in the Selected Columns list and perform one of these tasks:
	- **–** Click the left arrow or press Delete to remove the selected column.

You can remove multiple columns by using the Shift or Ctrl keys.

- **–** Click the left-double arrow to remove all columns.
- **5.** To change the order in which the columns appear on the report, click a column from the Selected Columns list and perform one of these tasks:
	- **–** Click the up arrow or down arrow to move the selected column up or down one position in the list.
	- **–** Drag the selected column to another position in the list.
	- **–** Click the up-double arrow or the down-double arrow to move the selected column to the top or bottom of the list.
- **6.** Complete the layout of the section, and click OK.

## **3.4.7 Defining Section Data Sequencing**

Open a report in RDA.

- **1.** Click a detail section of the report in which the section layout is defined.
- **2.** From the Section menu, select Define Data Sequence.
- **3.** On the Data Sequencing form, select the Section Data Sequencing tab.
- **4.** To select columns for data sequencing, click a column in the Available Columns list and perform one of these tasks:
	- **–** Click the right arrow to move the column to Selected Columns.
	- **–** Drag the column to Selected Columns.

You can move multiple columns to Selected Columns by using the Shift or Ctrl key.

- **–** Click the right-double arrow to move all columns to Selected Columns.
- **5.** To remove columns from the data sequencing, click a column in the Selected Columns list and perform one of these tasks:
	- **–** Click the left arrow or press Delete to remove the selected column.

You can remove multiple columns by using the Shift or Ctrl key.

- **–** Click the left-double arrow to remove all columns.
- **6.** To change the order of the fields that are used to sort the section data, click a column in the Selected Columns list and perform one of these tasks:
- **–** Click the up arrow or down arrow to move the selected column up or down one position in the list.
- **–** Drag the selected column to another position in the list.
- **–** Click the up-double arrow or the down-double arrow to move the selected column to the top or bottom of the list.

# **3.4.8 Defining Sort Properties**

From the Section menu in RDA, select Define Data Sequence to access the Data Sequencing form.

- **1.** Select the Define Sort Properties tab.
- **2.** Complete the Sort Order field for each sort column.
- **3.** Click these fields as appropriate, and click OK:
	- **–** Level Break
	- **–** Page Break

You must define a field as a level break before you can define it as a page break.

# **3.4.9 Defining Section Data Selection**

Open a report in RDA.

- **1.** Click a detail section of the report that has a business view attached.
- **2.** From the Section menu, select Define Data Selection.
- **3.** On the Data Selection form, click in the Operator column of the detail area and select *Where* for the first set of criteria.
- **4.** Click in the Left Operand column to display the list of available business view fields, and perform one of these tasks:
	- **–** Scroll through the list until you find the required business view field, and then double-click the field to populate the Left Operand column.
	- **–** Begin entering the business view field name in the Left Operand column.

The system presents the first business view field in the list that matches the criteria. Continue entering the field name until the required field appears, and then double-click the field.

When you double-click the business view field to select it for the Left Operand column, the list in the Comparison column appears.

**5.** Select an operator in the Comparison column.

When you double-click the comparison operator, the list in the Right Operand column appears.

- **6.** In the Right Operand column, select from the available objects, special values, and variables.
- **7.** To delete a line of criteria on the Data Selection form, click the row header to highlight the row, and then click the Delete button at the top of the form.
- **8.** To change the order of the criteria, click the row header to highlight the row, and then click the up arrow or down arrow button.

# <sup>4</sup>**Using the Report Director**

This chapter contains the following topics:

- [Section 4.1, "Understanding the Report Director"](#page-50-0)
- [Section 4.2, "Creating Columnar Sections"](#page-51-0)
- [Section 4.3, "Creating Group Sections"](#page-56-0)
- [Section 4.4, "Creating Tabular Sections"](#page-62-0)
- [Section 4.5, "Creating Application Reports"](#page-68-0)
- [Section 4.6, "Saving and Reviewing Reports"](#page-75-0)

# <span id="page-50-0"></span>**4.1 Understanding the Report Director**

The Director provides a quick start to designing reports by guiding you through a linear process for setting up the basic elements. As you proceed through the Director, you can select elements to include in the report template, such as:

- Header and footer sections.
- Type of detail section that best meets the business requirement.

Using the Director, you can include only one detail section in the report template. You can add more detail sections to the report template after you complete the initial design and quit the Director. For example, you can add:

- The appropriate business view to fetch the required data.
- Business view fields that you want to include in the detail section layout.

Using the Director, you can define which records to include in the detail section and how to sort those records. Based on the elements that you select, the Director creates a report template and opens it in Oracle's JD Edwards EnterpriseOne Report Design Aid (RDA). You can then use RDA to format the data, enhance the report, and add additional detail sections.

When you create an application report, the Director uses templates to guide you through the design. Director templates define default criteria to meet a specific business requirement, such as:

- Detail section type
- Business view
- Processing options
- Data selection
- Data sequencing
- Smart fields
- Drill down

When you select an application report template from the Director, the Director reads the template specifications, which are stored in Oracle's JD Edwards EnterpriseOne tables, and presents the default criteria. Several Director templates are shipped with the JD Edwards EnterpriseOne software. You can create custom templates from the Oracle's JD Edwards EnterpriseOne Report Director Templates (P91400) application.

On the welcome form of the Report Design Director, you can select from these section options:

Report header

Creates an empty section that must be completed manually.

Page header

Creates a section that can be populated automatically by the system or entered manually.

■ Columnar

Creates a detail section that provides a columnar format that includes column headings with rows of data.

Group

Creates a detail section that provides a free-form layout that enables you to place fields exactly where you want them.

■ Tabular

Creates a detail section that provides a columnar format with additional features that are unique to the tabular section type.

■ Application Reports

Creates a detail section that uses Report Director templates. The system displays Financial Reports as the default template. Use the drop-down list box to select from available Report Director templates.

Page footer

Creates an empty section that must be completed manually.

Report footer

Creates an empty section that must be completed manually.

If you want to design a report without the assistance of the Director, you can click Finish or Cancel to quit the Director. When you click Finish, the system accepts all of the selections that you have already made using the Director. When you click Cancel, the system ignores any selections that you have made. You can then build the report manually using options on the Section menu in RDA.

# <span id="page-51-0"></span>**4.2 Creating Columnar Sections**

This section provides an overview of columnar sections, lists the prerequisite, and discusses how to:

Include sections in columnar section reports.

- Select business views in columnar section reports.
- Select business view columns in columnar section reports.
- Define section data sequencing in columnar section reports.
- Define sort properties in columnar section reports.
- Include records in columnar section reports.
- Create batch versions of columnar section reports from the Director.
- Create an example columnar section report.

#### **4.2.1 Understanding Columnar Sections**

The columnar section report presents information from a business view in a columnar format. Each data field from the business view is a column and each record is a row.

Each business view field in a columnar section consists of a:

Column heading

Description of the field, such as Address Number.

Column variable

Data that might change for each new record, such as the address number value, for example, 1001, 1202.

You can use the Director to guide you through the process of creating columnar section reports. The Director prompts you to select basic elements regarding the structure and content of the report. The companion Navigation Assistant tracks where you are in the report development process. You can right-click the Navigation Assistant to hide it for the current design process.

After you finish creating the initial report template using the Director, you can enhance it by using additional features of RDA.

**See Also:** ■[Chapter 26, "Setting Up Business Views as Favorites".](#page-242-0)

[Enhancing Reports Using Advanced Functionality.](#page-160-0)

#### **4.2.2 Prerequisite**

Before you can select sections to include in a columnar section report, you must create a batch application object. The system automatically opens the welcome form of the Director as the last step in creating a batch application object.

See [Chapter 3, "Creating Report Objects".](#page-34-0)

#### **4.2.3 Including Sections in Columnar Section Reports**

Access the Welcome to the Report Design Director form.

**1.** Select from the header and footer options that are available.

Typically, you include a page header section as a standard element of a report. All other header and footer sections are optional.

**2.** Select the Columnar option, and click Next.

**Note:** If you do not select to include a page header in the report, the Business View Selection Option form appears, and you can bypass the rest of the steps in this task.

- **3.** On the Page Header Details form, select these options to allow the system to automatically populate the page header section, and then click Next:
	- **–** Automatically add the default informational fields shown below to my page header section.
	- **–** Automatically add the default informational fields Page n or Total to my page header section.

Select this option to include the Page n of Total field in the page header. You must also select the first option if you want to include all fields in the page header.

**Note:** After you complete the initial design of the report using the Director, you can add or delete fields from the page header.

If you do not select either of these page header options, the system creates an empty page header. You can manually add fields to the page header from the Section menu in RDA.

# **4.2.4 Selecting Business Views in Columnar Section Reports**

Click Next on the Welcome to the Report Design Director form to access the Business View Selection Option form.

- **1.** Select one of these options to locate an appropriate business view, and click Next:
	- **–** I'd like help in finding an appropriate business view.
	- **–** I'll find a business view myself.
- **2.** If you selected the option I'd like help in finding an appropriate business view, expand the favorites folders on the Favorites Business Views form until you locate an appropriate business view, select the business view, and click Next.
- **3.** If you selected the option I'll find a business view myself, locate an appropriate business view using the QBE (query by example) line on the Select Business View form, and click Next.

## **4.2.5 Selecting Business View Columns in Columnar Section Reports**

Click Next on the Select Business View form or the Favorite Business Views form to access the Section Layout form.

**1.** Select the columns to include in the columnar section from the Available Business View Columns list, and move the columns to Selected Columns.

Columns appear in the columnar section from left to right in the order that they are listed in Selected Columns.

You can select multiple columns using the Ctrl or Shift keys. You can also drag each column individually to Selected Columns, or you can click the right-double arrow to move all of the columns from the Available Business View Columns list to Selected Columns.

**2.** To remove columns from the section layout, select a column in the Selected Columns list and move the column to the Available Business View Columns list.

You can also click the left-double arrow to remove all of the columns from the Selected Columns list.

**3.** To change the order in which the columns appear in the columnar section, select a column in the Selected Columns list and click the up arrow or down arrow to move the selected column up or down in the list one line at a time.

You can also drag a column to a new location in the list, or you can click the up-double arrow or down-double arrow to move the selected column to the top or bottom of the list.

**4.** When the section layout is complete, click Next.

#### **4.2.6 Defining Section Data Sequencing in Columnar Section Reports**

Click Next on the Section Layout form to access the Section Data Sequencing form.

**1.** Select columns for sequencing from the Available Columns list, and move them to Selected Columns.

You can select multiple columns, remove columns, and change the order of columns in the same manner as on the Section Layout form.

**Note:** To define sort properties in the next task, you must select columns in this task.

**2.** When the data sequencing for the section is complete, click Next.

#### **4.2.7 Defining Sort Properties in Columnar Section Reports**

Click Next on the Section Data Sequencing form to access the Define Sort Properties form.

- **1.** Click the arrow in the Sort Order field until it reflects your preference of ascending or descending order.
- **2.** To specify level breaks and page breaks for specific columns, click these fields next to the appropriate column, and then click Next:
	- **–** Level Break
	- **–** Page Break

You must define a column as a level break before you can define it as a page break.

#### **4.2.8 Including Records in Columnar Section Reports**

Click Next on the Define Sort Properties form to access the Data Selection form.

- **1.** Click the Operator field in the detail area and select **Where** as the operator.
- **2.** In the Left Operand field, select from the list of available business view columns.
- **3.** In the Comparison field, select from the list of available options.
- **4.** In the Right Operand field, select from the list of available objects.
- **5.** To delete a line of criteria, click the row header to highlight the row, and then click the Delete button at the top of the form.
- **6.** To change the order of the criteria, click the row header to highlight the row and then click the up arrow or the down arrow button.
- **7.** When the selection criteria is complete, click Next.

## **4.2.9 Creating Batch Versions of Columnar Section Reports from the Director**

Click Next on the Data Selection form to access the Finish form of the Director.

- **1.** To allow the system to automatically generate a batch version of the report template, select the Yes, create a version of this report option.
- **2.** Enter the name of the version in the field beneath the Yes, create a version of this report option.
- **3.** To review the selections, click Back to move backwards through the Director forms.

On the Navigation Assistant, you can also click the name of the form that you want to review.

**4.** When you are satisfied, click Finish.

**Important:** When you click Finish, you can no longer access the Director for this report. Before you click Finish, you can review the selections on all forms of the Director.

# **4.2.10 Creating an Example Columnar Section Report**

Use the Director to create this example columnar section report which is used for annual salary reviews. A columnar section format was selected for this report because the information is best presented in rows and columns. The columnar format makes reviewing the salary column by employee easier. The V060116A - Employee Master business view is attached to the columnar section, and these business view columns were selected for the section layout:

- Address Number
- Name Alpha
- Business Unit Home
- Pay Class  $(H/S/P)$
- Date Original Employment
- Rate Salary, Annual

Access RDA.

- **1.** From the File menu. select New.
- **2.** On the Create New Report form, enter **R55060116** in the Report Name field.
- **3.** Enter **Annual Salary Review** in the Description field.
- **4.** Enter **55** in the Product Code field.
- **5.** Select the No Update Report option, and click OK.
- **6.** On the Welcome to the Report Design Director form, select the Page Header and Columnar sections, and click Next.
- **7.** On the Page Header Details form, click Next to accept the default.
- **8.** On the Business View Selection Option form, select the option I'll find a business view myself, and click Next.
- **9.** On the Select Business View form, locate and select the **V060116A Employee Master** business view, and click Next.
- **10.** On the Section Layout form, select these columns in the order listed, and move them to Selected Columns:
	- **–** Address Number
	- **–** Name Alpha
	- **–** Business Unit Home
	- **–** Pay Class (H/S/P)
	- **–** Date Original Employment
	- **–** Rate Salary, Annual
- **11.** When the selected columns are arranged as indicated, click Next.
- **12.** On the Data Sequencing form, move the Name Alpha column to Selected Columns, and click Next.
- **13.** On the Define Sort Properties form, sort the data in ascending order, and click Next.
- **14.** On the Data Selection form, click Next.

No data selection is required for this example.

- **15.** On the Finish form, select Yes, create a version of this report, enter **VER0001** as the version name, and then click Finish.
- **16.** On the JD Edwards Report Design Aid form, click Save on the toolbar to save the report.
- **17.** Select the Preview tab to preview the report.
- **18.** From the File menu, select Exit to quit RDA.

# <span id="page-56-0"></span>**4.3 Creating Group Sections**

This section provides an overview of group sections, lists the prerequisite, and discusses how to:

- Include sections in group section reports.
- Select business views in group section reports.
- Select business view columns in group section reports.
- Define section data sequencing in group section reports.
- Define sort properties in group section reports.
- Include records in group section reports.
- Create batch versions of group section reports from the Director.
- Create an example group section report.

# **4.3.1 Understanding Group Sections**

Group sections provide flexibility in arranging the required data. A group of fields in a group section represents data from one record. You must position the fields so that you can easily to determine where each new record begins.

Each business view field in a group section consists of a:

**Constant** 

Description of the field, such as Address Number.

■ Variable

Data that might change for each new record, such as the address number value, for example, 1001, 1202.

When you select business view columns for group section layouts, you must specify how many of the fields to list across the page before beginning the next vertical grouping. The Number of Columns field appears below the Available Business View Columns list. The Number of Columns value determines how RDA organizes fields in a group section. For example, if you select six fields and enter **3** in the Number of Columns field, the fields in the section are organized in three columns, each including two business view fields. The first two fields appear in the first column in the same order that they appear in the Selected Columns list. The next two fields appear in the second column in the same order that they appear in the Selected Columns list. The last two fields appear in the third column in the same order that they appear in the Selected Columns list. If you enter **2** in the Number of Columns field, the business view fields are arranged in two columns. Each column includes three business view fields. The Number of Columns default value is **2.**

This example illustrates how the columns are organized in a group section based on the value that is entered in the Number of Columns field:

#### *Figure 4–1 Number of columns*

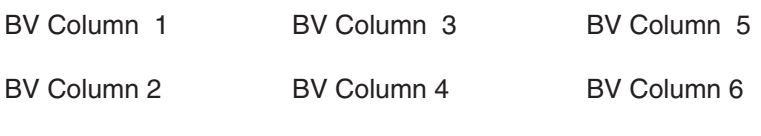

Number of Columns = 3

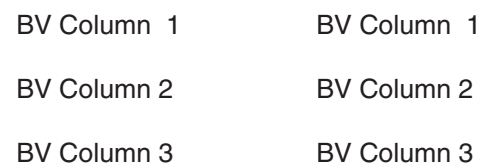

Number of Columns = 2

**Note:** The term *business view column* might be confusing with regard to group sections because group sections are not organized in a columnar format. A business view column refers to the column name from the table in the database.

After you create a new report object, use the Director to design a group section report. The Director prompts you to select basic elements regarding the structure and content of the report. The companion Navigation Assistant tracks where you are in the report development process. You can right-click the Navigation Assistant to hide it for the current design process.

After you have finished creating the initial report template using the Director, you can enhance it by using additional features of RDA.

**See Also:** [Enhancing Reports Using Basic Functionality](#page-78-0).

[Enhancing Reports Using Advanced Functionality.](#page-160-0)

## **4.3.2 Prerequisite**

Before you can select sections to include in a group section report, you must create a batch application object. The system automatically opens the welcome form of the Director as the last step in creating a batch application object.

See [Chapter 3, "Creating Report Objects".](#page-34-0)

## **4.3.3 Including Sections in Group Section Reports**

Access the Welcome to the Report Design Director form.

**1.** Select from the header and footer options that are available.

Typically, you include a page header section as a standard element of a report. All other header and footer sections are optional.

**2.** Select the Group option, and click Next.

**Note:** If you do not select to include a page header in the report, the Business View Selection Option form appears, and you can bypass the rest of the steps in this task.

- **3.** On the Page Header Details form, select these options to automatically populate the page header section, and then click Next:
	- **–** Automatically add the default informational fields shown below to my page header section.
	- **–** Automatically add the default informational fields "Page n or Total" shown below to my page header section.

Select this option to include the Page n of Total field in the page header. You must also select the first option if you want to include all fields in the page header.

# **4.3.4 Selecting Business Views in Group Section Reports**

Click Next on the Welcome to the Report Design Director form to access the Business View Selection Option form.

- **1.** Select one of these options to locate an appropriate business view, and click Next:
	- **–** I'd like help in finding an appropriate business view.
	- **–** I'll find a business view myself.
- **2.** If you selected the option I'd like help in finding an appropriate business view, expand the favorites folders on the Favorites Business Views form until you locate an appropriate business view, select the business view, and click Next.
- **3.** If you selected the option I'll find a business view myself, locate an appropriate business view using the QBE line on the Select Business View form, and click Next.

## **4.3.5 Selecting Business View Columns in Group Section Reports**

Click Next on the Select Business View or Favorite Business Views form to access the Section Layout form.

- **1.** Select the columns to include in the group section from the Available Business View Columns list, and move the columns to Selected Columns.
- **2.** To remove columns from the section layout, select a column in the Selected Columns list, and move it to the Available Business View Columns list.
- **3.** To change the order in which the columns appear in the columnar section, select a column in the Selected Columns list, and move the selected column up or down in the list one line at a time.
- **4.** Enter a value in the Number of Columns field, and click Next.

# **4.3.6 Defining Section Data Sequencing in Group Section Reports**

Click Next on the Section Layout form to access the Data Sequencing form.

**1.** Select columns for sequencing from the Available Columns list, and move them to Selected Columns.

You can select multiple columns, remove columns, and change the order of columns in the same manner as on the Section Layout form.

**Note:** To define sort properties in the next task, you must select columns in this task.

**2.** When the data sequencing for the section is complete, click Next.

## **4.3.7 Defining Sort Properties in Group Section Reports**

Click Next on the Section Data Sequencing form to access the Define Sort Properties form.

- **1.** Click the arrow in the Sort Order field until it reflects your preference of ascending or descending order.
- **2.** To specify level breaks and page breaks for specific columns, click these fields next to the appropriate column, and then click Next:
- **–** Level Break
- **–** Page Break

You must define a column as a level break before you can define it as a page break.

## **4.3.8 Including Records in Group Section Reports**

Click Next on the Define Sort Properties form to access the Data Selection form.

- **1.** Click the Operator field in the detail area, and select **Where** as the operator.
- **2.** In the Left Operand field, select from the list of available business view columns.
- **3.** In the Comparison field, select from the list of available options.
- **4.** In the Right Operand field, select from the list of available objects.
- **5.** To delete a line of criteria, click the row header to highlight the row, and then click the Delete button at the top of the form.
- **6.** To change the order of the criteria, click the row header to highlight the row, and then click the up arrow or down arrow button.
- **7.** When the selection criteria is complete, click Next.

#### **4.3.9 Creating Batch Versions of Group Section Reports from the Director**

Click Next on the Data Selection form to access the Finish form of the Director.

- **1.** To allow the system to automatically generate a batch version of the report template, select the Yes, create a version of this report option.
- **2.** Enter the name of the version in the field beneath the Yes, create a version of this report option.
- **3.** To review the selections, click Back to move backwards through the Director forms.

On the Navigation Assistant, you can click the name of the form that you want to review.

**4.** When you are satisfied, click Finish.

**Important:** When you click Finish, you can no longer access the Director for this report. Before you click Finish, you can review the selections on all forms of the Director.

#### **4.3.10 Creating an Example Group Section Report**

Use the Director to create this example group section report, which is used for reviewing inventory on hand. A group section format was selected for this report because the information for a specific inventory item is easily reviewed in a group. The data selection filters the data so that inventory items are included in the report for only one business unit, business unit 27. The V41021E - Item Location, Item Master Join business view is attached to the group section, and these business view columns were selected for the section layout:

- Location.
- Item Number Short.
- Primary Location  $(P/S)$ .
- Category G/L.
- Quantity on Hand Primary Units.
- Quantity on Backorder.
- Business Unit.

Access RDA.

- **1.** From the File menu, select New.
- **2.** On the Create New Report form, enter **R5541021** in the Report Name field.
- **3.** Enter **Inventory on Hand** in the Description field.
- **4.** Enter **55** in the Product Code field.
- **5.** Select the No Update Report option, and click OK.
- **6.** On the Welcome to the Report Design Director form, select the Page Header and Group sections, and click Next.
- **7.** On the Page Header Details form, click Next to accept the default.
- **8.** On the Business View Selection Option form, select the option I'll Find a business view myself, and clickNext.
- **9.** On the Select Business View form, locate and select the **V41021E Item Location, Item Master Join** business view, and click Next.
- **10.** On the Section Layout form, select these columns in the order listed, and move them to Selected Columns:
	- **–** Location.
	- **–** Item Number Short.
	- **–** Primary Location (P/S).
	- **–** Category G/L.
	- **–** Quantity on Hand Primary units.
	- **–** Quantity on Backorder.
	- **–** Business Unit.
- **11.** When the selected columns are arranged as indicated, enter **3** in the Number of Columns field, and click Next.
- **12.** On the Data Sequencing form, move the Location and Item Short columns to Selected Columns, and click Next.
- **13.** On the Define Sort Properties form, sort the data for both fields in ascending order, and click Next.
- **14.** On the Data Selection form, complete these fields:

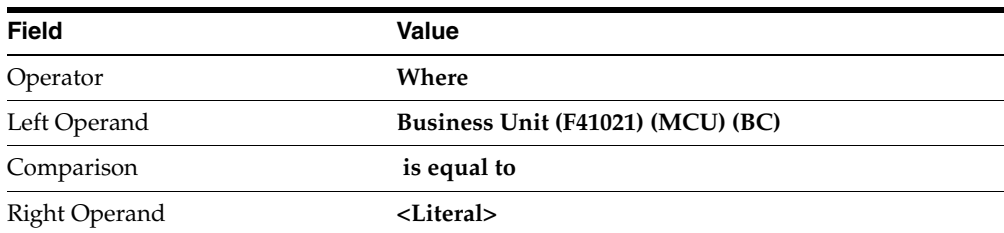

- **15.** Select the Single value tab on the Single Value form, enter **27** in the Business Unit field, and click OK.
- **16.** On the Data Selection form, click Next.
- **17.** On the Finish form, select Yes, create a version of this report, enter **VER0001** as the version name, and click Finish.
- **18.** On the JD Edwards Report Design Aid form, click Save to save the report.
- **19.** Select the Preview tab to preview the report.
- **20.** From the File menu, select Exit to quit RDA.

# <span id="page-62-0"></span>**4.4 Creating Tabular Sections**

This section provides an overview of tabular sections, lists the prerequisite, and discusses how to:

- Include sections in tabular section reports.
- Select business views in tabular section reports.
- Select business view columns in tabular section reports.
- Define section data sequencing in tabular section reports.
- Define sort properties in tabular section reports.
- Include records in tabular section reports.
- Create batch versions of tabular section reports from the Director.
- Create an example tabular section report.

## **4.4.1 Understanding Tabular Sections**

The tabular section report presents information from a business view in a columnar format, similar to columnar sections; however, tabular sections provide additional features such as:

Drill down

Enables you to link the data in tabular sections to the data in the associated application. This enables users to click the data in the online PDF and review the entries in the application. This feature is especially beneficial to auditors and other users who need to view how an amount was derived.

See [Chapter 18, "Working with the Drill Down Feature"](#page-172-0).

Row Description columns

Displays multiple fields, and includes *all* fields that you define as level break fields. The description of the level break fields appears when a description business function is attached to the data item in data dictionary; otherwise, the field value appears.

See [Working with Row Description Columns](#page-101-0).

■ Automatic totaling

Calculated by the system based on the fields that you define as level break fields.

Spreadsheet functionality

Enables you to add data to tabular sections using rows, defining each row individually. You can override individual cells of the rows by selecting Cell Mode from the Cell menu.

See [Working with Rows.](#page-105-0)

See [Overriding Cells and Cell Properties.](#page-110-0)

You can use the Director to guide you through the process of creating tabular section reports. The Director prompts you to select basic elements regarding the structure and content of the report. The companion Navigation Assistant tracks where you are in the report development process. You can right-click the Navigation Assistant to hide it for the current design process.

After you finish creating the initial report template using the Director, you can enhance it by using additional features of RDA, including features that are unique to tabular sections.

**See Also:** ■[Chapter 8, "Working with Objects Unique to Tabular](#page-100-0)  [Sections"](#page-100-0)

- [Chapter 18, "Working with the Drill Down Feature".](#page-172-0)
- [Chapter 14, "Working with Smart Fields".](#page-156-0)

#### **4.4.2 Prerequisite**

Before you can select sections to include in a tabular section report, you must create a batch application object. The system automatically opens the welcome form of the Director as the last step in creating a batch application object.

See [Chapter 3, "Creating Report Objects".](#page-34-0)

#### **4.4.3 Including Sections in Tabular Section Reports**

Access the Welcome to the Report Design Director form.

**1.** Select from the header and footer options that are available.

Typically, you include a page header section as a standard element of a report. All other header and footer sections are optional.

**2.** Select the Tabular option, and click Next.

**Note:** If you do not include a page header in the report, the Business View Selection Option form appears, and you can bypass the rest of the steps in this task.

- **3.** On the Page Header Details form, select these options to allow the system to automatically populate the page header section, and then click Next:
	- **–** Automatically add the default informational fields shown below to my page header section.
	- **–** Automatically add the default informational field "Page n of Total" shown below to my page header section.

Select this option to include the Page n of Total field in the page header. You must also select the first option if you want to include all fields in the page header.

## **4.4.4 Selecting Business Views in Tabular Section Reports**

Click Next on the Welcome to the Report Design Director form to access the Business View Selection Option form.

- **1.** Select one of these business view options, and click Next:
	- **–** I'd like help in finding an appropriate business view.
	- **–** I'll find a business view myself.
- **2.** If you selected the option I'd like help in finding an appropriate business view, expand the favorites folders on the Favorites Business Views form until you locate an appropriate business view, select the business view, and click Next.
- **3.** If you selected the option I'll find a business view myself, locate an appropriate business view using the QBE line on the Select Business View form, and click Next.

## **4.4.5 Selecting Business View Columns in Tabular Section Reports**

Click Next on the Select Business View for or the Favorite Business Views form to access the Section Layout form.

**1.** From the Available Business View Columns list, select the columns to include in the columnar section, and move them to Selected Columns.

Columns appear in the tabular section from left to right in the order that they are listed in Selected Columns.

- **2.** To remove columns from the section layout, select a column in the Selected Columns list, and move it to the Available Business View Columns list.
- **3.** To change the order in which the columns appear in the columnar section, select a column in the Selected Columns list, and move the selected column up or down in the list one line at a time.
- **4.** When the section layout is complete, click Next.

## **4.4.6 Defining Section Data Sequencing in Tabular Section Reports**

Click Next on the Section Layout form to access the Data Sequencing form.

**1.** Select columns for sequencing from the Available Columns list, and move them to Selected Columns.

You can select multiple columns, remove columns, and change the order of columns in the same manner as on the Section Layout form.

**Note:** To define sort properties in the next task, you must select columns in this task.

**2.** When the data sequencing for the section is complete, click Next.

#### **4.4.7 Defining Sort Properties in Tabular Section Reports**

Click Next on the Section Data Sequencing form to access the Define Sort Properties form.

**1.** Click the arrow in the Sort Order field until it reflects your preference of ascending or descending order.

- **2.** To specify level breaks and page breaks for specific columns, click these fields next to the appropriate column, and then click Next:
	- **–** Level Break
	- **–** Page Break

You must define a column as a level break before you can define it as a page break.

# **4.4.8 Including Records in Tabular Section Reports**

Click Next on the Define Sort Properties form to access the Data Selection form.

- **1.** Click the Operator field in the detail area, and select **Where** as the operator.
- **2.** In the Left Operand field, select from the list of available business view columns.
- **3.** In the Comparison field, select from the list of available options.
- **4.** In the Right Operand field, select from the list of available objects.
- **5.** To delete a line of criteria, click the row header to highlight the row, and then click the Delete button at the top of the form.
- **6.** To change the order of the criteria, click the row header to highlight the row, and then click the up arrow or down arrow button.
- **7.** When the selection criteria is complete, click Next.

# **4.4.9 Creating Batch Versions of Tabular Section Reports from the Director**

Click Next on the Data Select form to access the Finish form of the Director.

- **1.** To allow the system to automatically generate a batch version of the report template, select the Yes, create a version of this report option.
- **2.** Enter the name of the version in the field beneath the Yes, create a version of this report option.
- **3.** To review the selections, click Back to move backwards through the Director forms.

On the Navigation Assistant, you can click the name of the form that you want to review.

**4.** When you are satisfied, click Finish.

**Important:** When you click Finish, you can no longer access the Director for this report. Before you click Finish, you can review the selections on all forms of the Director.

# **4.4.10 Creating an Example Tabular Section Report**

Use the Director to create this example tabular section report, which is used to review outstanding purchase orders by business unit. A tabular section format was selected for this report for the automatic totaling and Row Description column features that are available in tabular sections. The V4311A - Purchase Order Detail Browse business view is attached to the tabular section, and these columns were selected for the section layout:

**Description** 

- **Business Unit**
- Order Type
- Amount Open

The report is organized by company and displays item descriptions. The data is filtered to include only purchase orders (as opposed to items that were ordered by other methods, such as purchase requisitions) for stocked parts. These parts carry a balance and are not yet closed

Access RDA.

- **1.** From the File menu, select New.
- **2.** On the Create New Report form, enter **R554311** in the Report Name field.
- **3.** Enter **Outstanding Purchase Orders** in the Description field.
- **4.** Enter **55** in the Product Code field.
- **5.** Select the No Update Report option and click OK.
- **6.** On the Welcome to the Report Design Director form, select the Page Header and Tabular sections, and click Next.
- **7.** On the Page Header Details form, click Next to accept the default.
- **8.** On the Business View Selection Option form, select the option I'll find a business view myself, and then click Next.
- **9.** On the Select Business View form, locate and select the **V4311A Purchase Order Detail Browse** business view, and click Next.
- **10.** On the Section Layout form, select these columns in the order listed and move them to Select Columns:
	- **–** Description

The system has already added a Description column for you in Selected Columns. This is the Row Description column.

- **–** Business Unit
- **–** Order Type
- **–** Amount Open
- **11.** When the selected columns are arranged as indicated, click Next.
- **12.** On the Data Sequencing form, move the Order Company column (from table F4311) and the 2nd Item Number column to Selected Columns, and click Next.

**Note:** The data in this tabular section is sorted on business view columns that are not included in the section layout.

- **13.** On the Define Sort Properties form, sort the data for both columns in ascending order.
- **14.** Select the Level Break option for both fields, and click Next.

The Row Description column includes both of these columns, and the system calculates totals for open orders each time that the system displays a new record. **15.** To filter data to include only open purchase orders of stock items that have an amount open, complete these criteria on the Data Selection form, and then click Next:

This filter statement meets the criteria that the open purchase orders include an open amount:

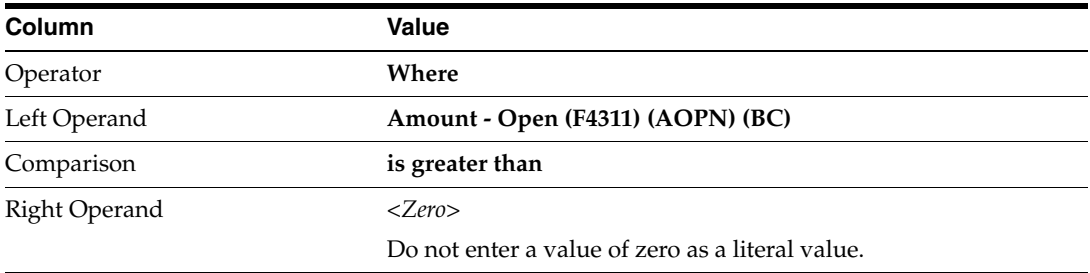

**Note:** Each succeeding line of the filter is connected with an **And**  operator. You must use **And** because every data item must meet *all* of the criteria to be included in the section.

This filter statement meets the criteria that the records are purchase orders:

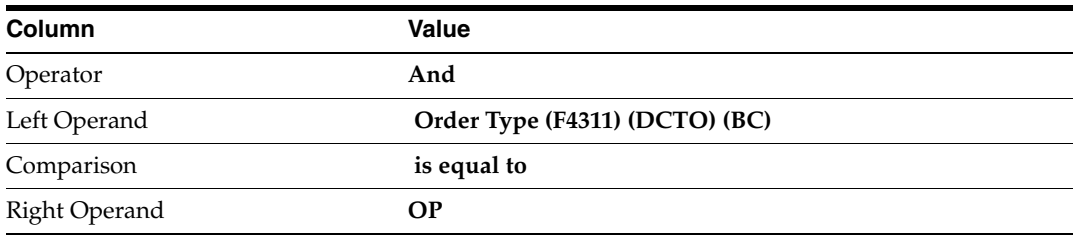

This filter statement meets the criteria that the purchase orders are still open, or not complete:

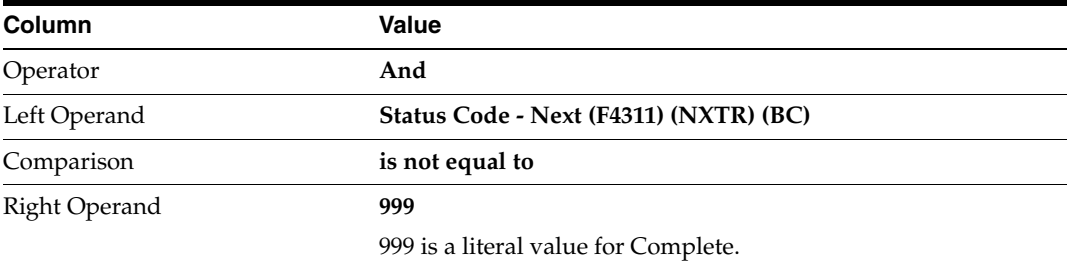

This filter statement meets the criteria that the purchase orders include stock items only:

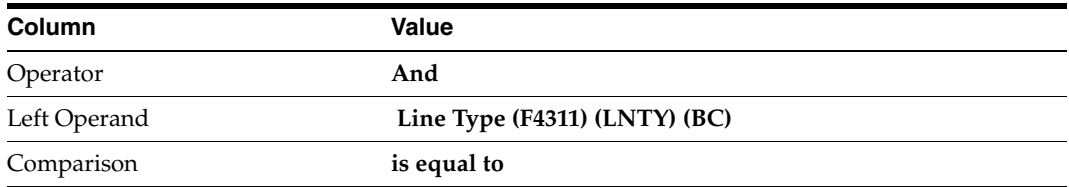

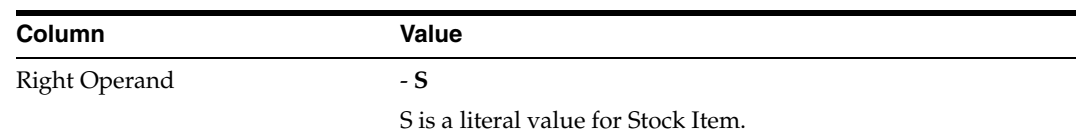

- **16.** On the Finish form, select the No, I will create a version of this report later option, and click Finish.
- **17.** On the JD Edwards Report Design Aid form, click Save to save the report.
- **18.** Select the Preview tab to preview the report.
- **19.** From the File menu, select Exit to quit RDA.

# <span id="page-68-0"></span>**4.5 Creating Application Reports**

This section provides overviews of application reports, smart fields, and calculation columns, lists the prerequisite, and discusses how to:

- Select application report templates.
- Select business views in application reports.
- Select smart fields in application reports.
- Create calculation columns in application reports.
- Define section data sequencing in application reports.
- Define section data sequencing using the Advanced option.
- Include records in application reports.
- Define additional properties in application reports.
- Create batch versions of application reports from the Director.

## **4.5.1 Understanding Application Reports**

You must create application reports using the Director. The Director uses Report Director templates that define default criteria for creating report templates over specific JD Edwards EnterpriseOne systems. When you select one of the templates from the Director, the system reads the template specifications and presents the default criteria through the Director forms. You can modify these templates or create custom templates using the Oracle's JD Edwards EnterpriseOne Director Templates application (P91400). Application reports can include any report section type, as defined by the Director template.

Director templates enable you to use smart fields, which are data dictionary items (glossary group K) with attached business functions. Smart fields are designed to retrieve and manipulate specific JD Edwards EnterpriseOne table data. For example, by adding the smart field FINRPTAB - Account Balance to a report, you create a column that calculates the account balance as of a specified financial period and fiscal year.

Because the Director recognizes only the smart fields that are attached to the Report Director template, you must add business view columns to the detail section after the initial design of the report is complete. Business view fields are not available for application reports from the Director. However, the system automatically includes the Description column in the Columns in Report Section. When you are finished with the initial design of the application report, use the Business View Columns Browser in RDA to add business view columns to the report layout.

Although you cannot use smart fields in report sections without attaching them to a Director template, you can use Director templates without using smart fields.

The recommended data sequencing fields for application reports are defined in the Director template. The first two fields that are defined in the Director template become the level break fields. These fields are presented on the Data Sequencing Help form of the Director. You can modify the predefined data sequencing or override it completely while in the Director. If you select to override the data sequencing, the Director presents you with a Section Data Sequencing form. On this form, you can select from columns that are included in the attached business view.

Application reports enable you to define additional properties. Additional properties control how the report processes information and displays that information. The additional properties are defined in the JD Edwards EnterpriseOne Director Templates application. If the Display Financial Criteria option is not selected in the Director template, the Additional Properties form is not presented by the Director in RDA.

These additional properties are available for selection in the Report Director template:

AAI Subtotaling.

Generates interim subtotals in the report based on the Automatic Accounting Instructions.

Reverse Sign For.

Reverses the signs for monetary values from how they appear in the database. For example, if you do not want to display revenues as negative values (–) and expenses as a positive values (+), as they appear in the database tables, you can select to display them both as positive values in the report section.

Account Level of Detail Rollup.

Indicates the level of account detail to include in the report.

Drill Down.

Creates a link between the data in the report and the detail in the associated application.

See [Chapter 18, "Working with the Drill Down Feature"](#page-172-0).

**Zero Row Suppression** 

Includes the header accounts even if the detail accounts have a zero balance.

Because each application report template is unique, you do not necessarily see all of the forms as described in the tasks of this section. Some forms might not be relevant for the Report Director template that you select.

**See Also:** ■[Enhancing Reports Using Basic Functionality](#page-78-0).

[Enhancing Reports Using Advanced Functionality.](#page-160-0)

#### **4.5.2 Understanding Smart Fields**

Smart fields are reusable objects and can be used to minimize the creation of repetitive logic. Smart fields are data dictionary items with attached business functions. The business functions provide the smart field with the required logic. A smart field can have multiple business functions attached, each providing different functionality. For example, some smart fields calculate an amount and populate a column heading based on the time period that is used to calculate the amount. These smart fields must have at least two business functions attached to provide both functions.

Business functions are programs that use data structures to:

- Request specific data from JD Edwards EnterpriseOne tables.
- Return the data to the established parameters in the data structure.
- Perform calculations or other manipulation on the data.
- Send the desired information, such as column headings and complex calculations, to the report section.

Two types of business functions are available in JD Edwards EnterpriseOne:

C business functions.

You create C business functions in the C programming language. These business functions include two parts—a source file (.c), and a header file (.h).

Business function event rules.

Business function event rules are also known as named event rules (NER). You create NERs using the event-rules scripting language. This scripting language is platform-independent and is stored in a database as a JD Edwards EnterpriseOne object. When you build business function event rules, the system generates C code and creates corresponding .c and .h files.

NERs are similar to event rules that you create on a section of a report. Event rules that you create in a report are referred to as embedded event rules. While embedded event rules can be used only within the report in which they were created, NERs are created outside RDA and are reusable.

Several smart fields are shipped with JD Edwards EnterpriseOne. You can create custom smart fields to meet specific business needs. After smart fields are created, you can use them to include complex logic in report sections without having to do any programming.

For each smart field that you include in a section, you are prompted to define parameters that are specific to that smart field. The parameters are presented in the Director using a series of forms. Although the number and content of the forms vary based on the smart field, the process occurs in three phases:

- First, you are prompted to define how you want the column to appear in the section.
- Second, you are prompted to define parameters, such as period number offset, journal entry amount, and fiscal year offset.

Some smart fields have only one parameter and, therefore, only one form in this phase. Others have multiple parameters that you specify using a series of forms.

Third, you are prompted to filter the data that is presented in the section using data selection.

**See Also:** ■[Chapter 14, "Working with Smart Fields"](#page-156-0).

■ [Chapter 31, "Creating Smart Fields".](#page-282-0)

# **4.5.3 Understanding Calculation Columns**

Application reports enable you to define calculation columns. Calculation columns display the results of a calculation involving two or more smart field columns or other calculation columns. In a report that is created using a Director template, the Director

recognizes only the smart fields that are attached to the template; therefore, business view fields that are included in the section layout cannot be used in calculations. After you complete the design process using the Director, you can use RDA to add calculation columns based on other columns in the report.

**Note:** Values in calculation columns are based on the amounts that appear in the report, not on actual values that are stored in the database.

These calculation types are available when you are creating calculation columns:

Difference between

Presents two operand fields. Use the field drop-down list boxes to select the columns to use for calculating the difference between columns.

Percent variance between

Presents two operand fields. Use the field drop-down list boxes to select the columns to use for calculating the percent variance between columns.

**Undefined** 

Creates a numeric variable column in the report section for which you can manually define a calculation. Select the column variable in RDA, and select Define Calculation from the Column menu.

Total of

Presents columns from the report layout. Click each field to be included in the total.

Product of

Presents two operand fields. Use the field drop-down list boxes to select the columns to use for calculating the product of columns.

**See Also:** ■[Creating Calculation Columns.](#page-103-0)

## **4.5.4 Prerequisite**

Before you can select an application report template, you must create a batch application object. The system automatically opens the welcome form of the Director as the last step in creating a batch application object.

See [Chapter 3, "Creating Report Objects".](#page-34-0)

# **4.5.5 Selecting Application Report Templates**

Access the Welcome to the Report Design Director form.

**1.** Select from the available header and footer options.

Typically, you include a page header section as a standard element of a report. All other header and footer sections are optional.

**2.** Under the Application Reports heading, select the Director template that is most appropriate for the type of report that you are creating, and click Next.
**Note:** If you do not include a page header in the report, the Business View Selection Option form appears, and you can bypass the rest of the steps in this task.

- **3.** On the Page Header Details form, select these options to allow the system to automatically populate the page header section, and then click Next:
	- **–** Automatically add the default informational fields shown below to my page header section.
	- **–** Automatically add the default informational field "Page n of Total" shown below to my page header section.

Select this option to include the Page n of Total field in the page header. You must also select the first option if you want to include all fields in the page header.

## **4.5.6 Selecting Business Views in Application Reports**

Click Next on the Welcome to the Report Design Director form to access the Business View Selection Option form.

**1.** Select the option I'll use the pre-defined business view.

This option is available only when you use a Report Director template to create the report template. The predefined business view is defined in JD Edwards EnterpriseOne Report Director Templates for the specific Director template that is selected.

**2.** You can select one of the other options on the Business View Selection Options form to select a business view other than the predefined business view.

> **Caution:** The business functions that are attached to smart fields require specific fields to process the logic. If the alternate business view that you select does not include the fields that are required by the smart fields that are attached to the Director template that you selected, the smart fields will not function.

**3.** Click Next.

#### **4.5.7 Selecting Smart Fields in Application Reports**

Click Next on the Business View Selection Option form to access the Select Columns form.

**1.** Drag the appropriate smart field from the Available Smart Fields list to the Columns in Report Section.

The Smart Field Name form appears and marks the first phase for defining data for the smart field.

**2.** On the Smart Field Name form, enter a unique name in the Variable Name field.

Use a name that you can easily identify when using the field in event rules or calculations.

**3.** Enter a descriptive name in the Report Column Headings fields.

These fields appear on the report as the column headings unless the Smart Column Heading option is selected.

- **4.** Select from these options, and click Next:
	- **–** Smart Column Heading.

Select if you want the system to use the smart field to populate the column heading. This feature enables you to create a report with column headings that change based on a rolling time period. The smart field must have a business function attached that provides this functionality.

**–** Show Multiples Parameters per Page.

Select if you want the Director to combine multiple smart field parameters on a single page. The system then displays five smart field parameters on each page of the Director for easier viewing.

**Note:** The smart field parameters forms vary, depending on which smart field you select. For example, if you select the FINRPTAB smart field, the parameters include the Period Number Offset, Fiscal Year Offset, and Data Selection forms.

**5.** On the Smart Field Parameters - Period Number Offset form, enter a value in the Enter the Literal field, and click Next.

The text in the center of the form describes the values that are appropriate for this field. Leave the field blank to display information for the current period in the report. You can also enter a specific period number or a number that is an offset to the current period number. For example, enter **6** to display data for period six. Enter an offset of **–1** to display data for the month prior to the current month.

**6.** On the Smart Field Parameters - Fiscal Year Offset form, enter a value in the Enter the Literal field, and click Next.

The text in the center of the form describes the values that are appropriate for this field. Leave the field blank to display information for the current fiscal year. You can also enter the last two digits of a specific fiscal year, such as **05**; or enter a number that is an offset to the current fiscal year, such as **+1** or **–1.**

**7.** On the Smart Field Parameters - Column Heading Offset form, enter a value in the Enter the Literal field and click Next.

This form appears only if you selected the Smart Column Heading option on the Smart Field Name form. The text in the center of the form describes the values that are appropriate for this field. The value that you enter on this form should match the value that you entered on the Smart Field Parameters - Period Number Offset form. This ensures that the column heading reflects the data that is included in the column.

**8.** On the Smart Field Data Selection form, complete the fields and click Finish.

These fields define the data that you want to appear in the smart field column. The fields are defined in the smart field template and vary depending on the Report Director template that is selected.

**9.** If the fields that appear on the Smart Field Data Selection form do not reflect the data selection criteria that is required, select the Advanced option, define data selection manually, and then click Finish.

**10.** To review or revise smart field parameters, click a selected smart field on the Select Columns form, and then click the Define Smartfield button.

## **4.5.8 Creating Calculation Columns in Application Reports**

Access the Select Columns form.

- **1.** Click the Define Calculation button.
- **2.** On the Define Calculation form, enter a descriptive name in the Calculation Name field.

This name appears on the report as the column heading. Use names such as **Total of Account.**

- **3.** Select a calculation type.
- **4.** Define the operands for the calculation type that you selected, and click Finish.

Use the drop-down list box to select from valid smart field columns.

## **4.5.9 Defining Section Data Sequencing in Application Reports**

Click Next on the Select Columns form to access the Data Sequencing Help form.

**1.** Sequence the section data using the predefined fields from the Report Grouping list.

You can clear the predefined fields as appropriate.

**2.** Further sequence the data using predefined fields from the Report Detail list, and then click Next.

## **4.5.10 Defining Section Data Sequencing Using the Advanced Option**

Access the Data Sequencing Help form.

- **1.** If you want to add to the predefined data sequencing, select the Advanced option to *append* additional data sequencing, and then click Next.
- **2.** If the fields that appear on the Data Sequencing Help form do not reflect the data sequencing that is required, clear the predefined fields and select the Advanced option to *override* the predefined data sequencing, and then click Next.
- **3.** On the Section Data Sequencing form, select business view columns from the Available Columns list, and move them to Selected Columns.
- **4.** When the section data sequencing is complete, click Next.
- **5.** Define sort order, level breaks, and page breaks on the Define Sort Properties form, and click Next.

### **4.5.11 Including Records in Application Reports**

Click Next on the Define Sort Properties form to access the Help with Section Data Selection form.

**1.** To include data from the balance sheet accounts only, select the Select only BALANCE SHEET accounts from the automatic accounting instructions option.

This option includes data fields that are established in the Oracle's JD Edwards EnterpriseOne General Purpose (GLGxx) automatic accounting instructions (AAIs) as balance sheet accounts.

**2.** To include data from the income statement accounts only, select the Select only INCOME STATEMENT accounts from the automatic accounting instructions option.

This option includes data fields that are established in the JD Edwards EnterpriseOne General Purpose (GLGxx) AAIs as income statement accounts.

**3.** To *append* data selection to the default income statement or balance-sheet data selection, select the I'll add my own data selection to the above balance sheet or income statement criteria option.

The system provides the criteria for including the income statement and balance sheet accounts. You can define additional criteria.

- **4.** To define data selection manually, select the Set up data selection manually option.
- **5.** On the Data Selection form, define data selection and click Next.

#### **4.5.12 Defining Additional Properties in Application Reports**

Click Next on the Help with Section Data Selection form or the Section Data Selection form to access the Additional Properties form.

**1.** Select from the additional properties that are presented.

The properties that are available depend on the Director template that you selected. The properties are defined in the Director template

**2.** Click Next.

## **4.5.13 Creating Batch Versions of Application Reports from the Director**

Click Next on the Additional Properties form to access the Finish form of the Director.

- **1.** To allow the system to automatically generate a batch version of the report template, select the Yes, create a version of this report option.
- **2.** Enter the name of the version in the field beneath the Yes, create a version of this report option.
- **3.** To review the selections, click Back to move backwards through the Director forms.

On the Navigation Assistant, you can also click the name of the form that you want to review.

**4.** When you are satisfied, click Finish.

**Important:** When you click Finish, you can no longer access the Director for this report. Before you click Finish, you can review the selections on all forms of the Director.

## **4.6 Saving and Reviewing Reports**

This section provides overviews of how to save reports, how to review the report design, and how to preview reports, lists the prerequisites, and discusses how to:

- Save reports
- Preview reports

## **4.6.1 Understanding How to Save Reports**

When you click Finish on the Director, the initial design process for the report template is complete. You cannot return to the Director after you click Finish. All modifications to the report template must be performed manually using the features of RDA.

You cannot save the report template while using the Director. You should save the report template in RDA immediately after completing the initial design.

## **4.6.2 Understanding How to Review the Report Design**

After you complete the report design process using the Director, RDA displays the report template based on the selections that you made. The Report tab displays the sections of the report template and the fields that you selected for the layout. Each report section includes:

- An icon that indicates that the section type appears on the section tile.
- If you defined data selection for the section, a funnel-shaped icon on the section tile.
- A title description on the section tile.

The title reflects the name of the business view that is attached to the report section. The title of the main detail section of the report is in a bold font to distinguish it from the other report sections.

Corner brackets around each field within the section.

## **4.6.3 Understanding How to Preview Reports**

Use the Preview tab to view how the report will appear when you process it. From the Preview tab, you can review the content of the report and the format. Return to the Preview tab as you make design changes. When you select the Preview tab, the system prompts you to save the report before previewing.

**Note:** Each time that you return to the Preview tab, you must refresh the view so that the report reflects the modifications that you made.

RDA uses the Adobe Acrobat Reader to present the report preview. The Preview tab includes an Adobe Acrobat Reader toolbar. You can use all of the functions that are available on the toolbar to view the report.

The purpose of the preview feature is to review the layout, the results of attached logic, and a sampling of the data. Preview does not necessarily present all records that will be fetched from the database when the report is processed. You can define the number of rows to preview from User Options.

See [Chapter 5, "Configuring the Report Design Aid Workspace"](#page-80-0).

### **4.6.4 Prerequisites**

Before you can save reports, you must:

- Create a batch application object.
- Complete the design of the report template.

## **4.6.5 Saving Reports**

Open a report in RDA.

Perform one of these actions to save the report template:

- From the File menu, click Save.
- Click the Save button on the toolbar.

## **4.6.6 Previewing Reports**

Open a report in RDA.

**1.** Select the Preview tab.

The Report Preview form appears and prompts you to run the preview.

- **2.** Click Yes on Report Preview.
- **3.** Click Yes to save the report.
- **4.** Perform one of these actions to refresh the preview:
	- **–** Select Refresh Preview Window from the View menu.
	- **–** If the system displays the View toolbar, click the Refresh Preview Window button.
	- **–** Press F5 on the keyboard.
- **5.** To modify the number of records that are processed and displayed in Preview mode, select User Options from the View menu.
- **6.** On the User Options form, complete the Rows to Preview field to indicate how many table records to process in the preview.

# **Part II**

# **Enhancing Reports Using Basic Functionality**

**5**

# <span id="page-80-0"></span><sup>5</sup>**Configuring the Report Design Aid Workspace**

This chapter contains the following topics:

- [Section 5.1, "Understanding the RDA Design Workspace"](#page-80-1)
- [Section 5.2, "Configuring the Design Workspace"](#page-80-2)

## <span id="page-80-1"></span>**5.1 Understanding the RDA Design Workspace**

You can modify the design workspace in RDA to accommodate your personal work style. You can maximize the workspace by displaying many of the elements only when they are needed. You can modify the tightness of the grid to enable you to easily align fields. You can display rulers to help you size the report template to properly fit on a page.

RDA offers a variety of ways to configure the design workspace:

Set user options.

Enables you to display or hide elements of the design workspace and set the number of rows to appear in Preview.

Set grid alignment.

Enables you to tighten up, or loosen up, the grid for aligning fields.

Show and hide the display tree.

Enables you to view the sections and fields of the report template in a hierarchical tree structure.

Show and hide the Business View Columns Browser.

Enables you to view and select business view columns from the business view that is attached to the selected detail section. The Business View Columns Browser is a window that you can either dock or float over the design workspace.

■ Show and hide the Data Dictionary Browser.

Enables you to search for and select data dictionary items to include in the layout of the selected section. A window is available that you can either dock or float over the design workspace.

## <span id="page-80-2"></span>**5.2 Configuring the Design Workspace**

This section provides overviews of user options, grid alignment, and the display tree, lists the prerequisites, and discusses how to:

- Set user options.
- Set the grid alignment.
- Show and hide the display tree.
- Show and hide the Business View Columns Browser.
- Show and hide the Data Dictionary Browser.

## **5.2.1 Understanding User Options**

You can set user options to show or hide the elements of the user interface. You can also control the number of rows to appear on the Preview tab. User options are also referred to as report view options. Three categories of user options are available:

- **General**
- **Rulers**
- **Preview**

General user options affect the appearance of elements in the design workspace. General user options include:

Show Invisible Sections at Startup.

Displays sections that are defined as invisible when you open the report template. You must have sections of the report defined as invisible for this option to affect the RDA view.

Show Section Titles.

Displays the section title and related icons in the tile to the left of each section.

Show Right Margin.

Places diagonal lines outside the right margin in the design workspace. The lines indicate that fields reside outside of the right-page margin. This feature is helpful when you change the orientation of the report, such as changing from landscape to portrait.

Show Tabs.

Displays the Report, Preview, Attachments, and other section-specific tabs at the top of the design workspace.

Show Navigational Assistant.

Displays the Navigation Assistant in companionship with the Director. Hiding the Navigation Assistant in User Options hides it for all future design sessions.

Show Data Dictionary Text Overrides.

Displays a small green triangle in the bottom-right corner of column headings when the name appears differently on the report than in the data dictionary. The indicator appears in the design workspace only; it does not print on the report.

Allow Smart Field Template Selection.

Enables you to select smart field templates from the General tab of the appropriate section properties form.

Enable System Language Font Override and Reposition.

Dynamically repositions fields based on font changes that affect the field size. This option is beneficial for global reporting when you must present data in different

languages with fonts of different widths and heights. This option is disabled by default.

Show CSV Tip Dialog.

Displays the CSV Tip dialog box, which indicates the spacing recommendation for exporting reports to comma separated value (CSV) files.

Show Object Count Warning after Row Generation.

Displays a warning message that indicates when the report has exceeded the recommended size. This is typically an issue with reports that use the automatic row generation feature.

### **5.2.2 Understanding Grid Alignment**

The grid alignment feature enables you to tighten or loosen the design grid for flexibility in positioning fields in a group section. The closer the dots, the tighter the grid. A tighter grid enables you to move fields in smaller increments for more precise positioning.

The vertical spacing value represents pixels on the workstation that are used for designing the report. The value is converted to a workstation-independent measurement when it is saved. Set this option to ensure that the report maintains the same proportions when it is viewed on a different workstation.

The following options are available for grid alignment:

■ Horizontal spacing.

Adjusts the horizontal grid spacing for the entire report template. If you designed the report to be exported to a CSV file, set the horizontal spacing to 52. This value corresponds to the default column width in Microsoft Excel.

Vertical spacing.

Adjusts the vertical grid spacing for the entire report template.

Display the grid.

Displays a grid of dots to assist in positioning fields. When this option is cleared, no grid appears in the design workspace.

Snap to grid.

Aligns fields with the nearest grid line intersection even if the grid is not displayed. When this option is cleared, you can position fields that do not line up with the grid. If you designed the report to be exported to a CSV file, the Snap to Grid option should be selected.

#### **5.2.3 Understanding the Display Tree**

The display tree presents the sections and fields of the report in a hierarchical tree structure. You can show the display tree and then either dock it or float it over the design workspace. The display tree presents the sections that are included in the report, as well as the objects that are associated with each section, including invisible fields. The highest component of the tree indicates the name of the report. Under the report name, the system displays the sections of the report in the order in which they were created.

When you expand a section, the system displays a Fields folder. Expand this folder to view a list of objects that are included in the section. Tabular rows and cells do not appear in the display tree. If you expand the Fields folder of a detail section, two

entries appear for each field; one entry represents the constant (header portion of the field) and the other represents the variable (data portion of the field).

**Note:** The display tree presents the structure of the report only; it does not represent the processing flow of the report. Use the Preview tab to view the format of the report.

## **5.2.4 Prerequisites**

Before you can configure the design workspace, you must:

- Create a batch application object.
- Ensure that a business view is attached to the detail section of the report template.

## **5.2.5 Setting User Options**

Open a report in RDA.

- **1.** From the View menu, select User Options.
- **2.** On the User Options form, select from the available options under the General heading, and click Apply.

Apply enables you to view modifications without quitting the form.

- **3.** Select the Show Rulers option, and then select from these options in the Ruler Units field:
	- **–** Inches
	- **–** Centimeters
	- **–** Points
- **4.** Select the Prompt Before Running Preview option to present a prompt before running the preview.
- **5.** Enter the number of rows to process in the Rows to Preview field, and click OK.

Enter a number that provides enough records to enable you to verify the format of the report and review totaling or other logic, while keeping the number of rows that are processed to a minimum.

## **5.2.6 Setting the Grid Alignment**

Open a report in RDA.

- **1.** From the Layout menu, select Grid Alignment.
- **2.** On the Alignment Grid form, modify these spacing options as required:
	- **–** Horizontal
	- **–** Vertical
- **3.** Select from these options, and click OK:
	- **–** Display Grid
	- **–** Snap to Grid

## **5.2.7 Showing and Hiding the Display Tree**

Open a report in RDA.

- **1.** From the View menu, select Report Tree View.
- **2.** Click the + or sign to expand (+) and collapse (–) the display tree.
- **3.** Double-click an object in the tree structure to view or change object properties.

#### **5.2.8 Showing and Hiding the Business View Columns Browser**

Open a report in RDA.

- **1.** Click a detail section in the report.
- **2.** From the View menu, select Business View Columns Browser.

**Note:** Because only detail sections of a report have business views attached, the Business View Columns Browser is populated only when you select a detail section with an attached business view. Selecting other sections results in an empty browser window.

**3.** Drag fields from the Business View Columns Browser to the selected detail section.

#### **5.2.9 Showing and Hiding the Data Dictionary Browser**

Open a report in RDA.

**1.** Click a section in the report.

**Note:** Data dictionary items can be placed into any section type; therefore, you do not need to select a detail section.

- **2.** From the View menu, select Data Dictionary Browser.
- **3.** Use the QBE (query by example) line to search for an appropriate data item.
- **4.** Drag the data item from the Data Dictionary Browser to the report section.

# <span id="page-86-1"></span><sup>6</sup>**Working with Report, Section, Field, Column, and Row Properties**

This chapter contains the following topics:

- [Section 6.1, "Understanding Properties"](#page-86-0)
- [Section 6.2, "Modifying Properties"](#page-87-0)

## <span id="page-86-0"></span>**6.1 Understanding Properties**

Properties are available in Oracle's JD Edwards EnterpriseOne Report Design Aid (RDA) at the report, section, and object levels. Properties enable you to:

- Change fonts.
- Change field justifications.
- Change decimals.
- Select additional advanced settings.

Some properties are available at all levels, while other properties are specific to a level. Properties that are available at all levels are processed by the system using a hierarchy. When properties are defined at multiple levels, the lowest level properties are recognized and processed by the system. For example, if you define a font size of 8 in the report properties, then define a font size of 10 in the properties of an individual field, the individual field appears in a font size of 10, while the rest of the report appears in a font size of 8.

This table describes how properties affect the elements of a report template:

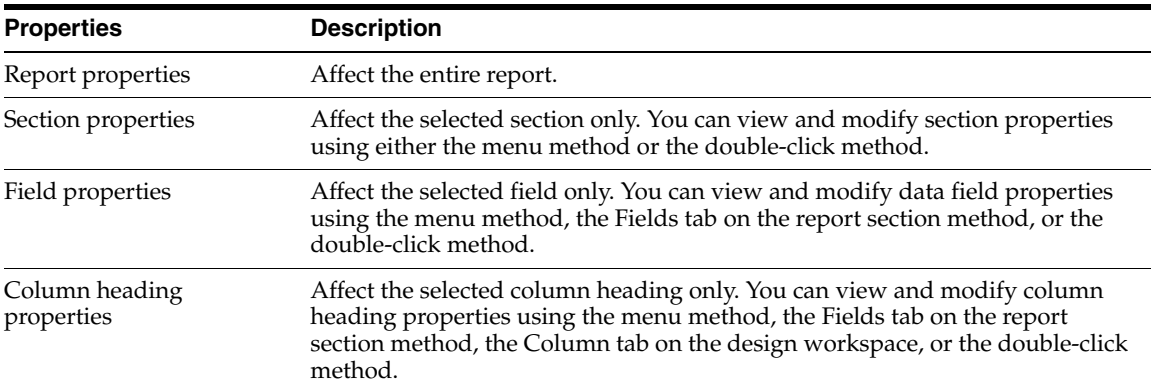

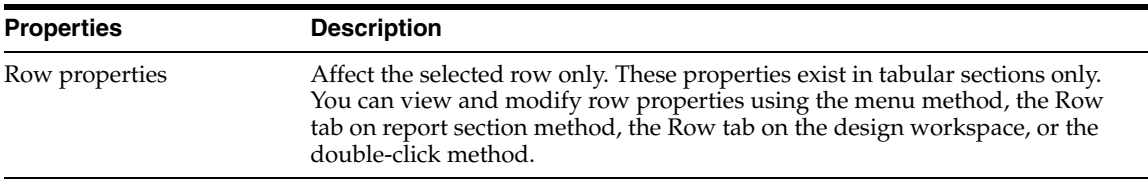

## <span id="page-87-0"></span>**6.2 Modifying Properties**

This section provides overviews of report properties, section properties, and field properties, lists the prerequisites, and discusses how to:

- Modify report properties.
- Modify section properties.
- Modify field properties.
- Modify column properties.
- Change column heading names.
- Modify column properties from the Column tab.
- Modify row properties.

## **6.2.1 Understanding Report Properties**

Report properties are accessed from the File menu in RDA. Report properties affect the entire report and include these tabs:

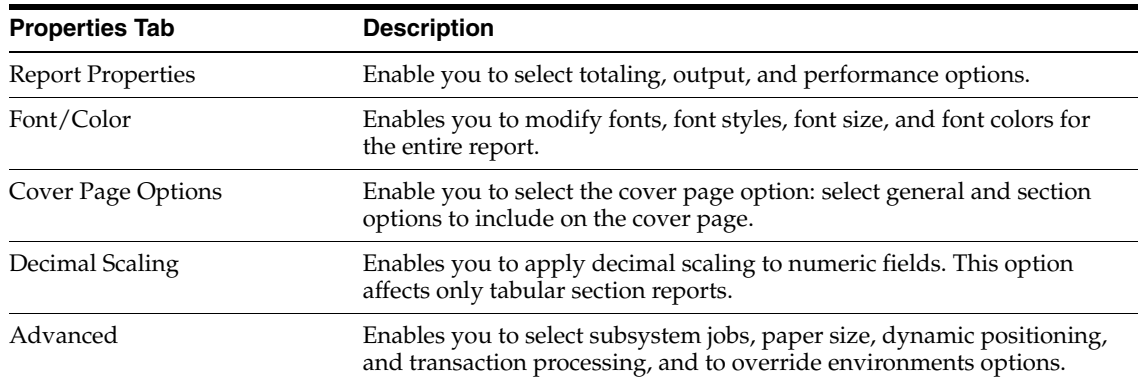

When making report level changes, you must consider two scenarios:

You design a new report template that has not yet been saved.

You can make report level changes, save the report template for the first time, and quit RDA. If you allowed the system to create a batch version automatically, the batch version reflects the report level revisions.

You modify an existing report template.

Changes to properties at the report level are not reflected in existing versions of the report if the report template has already been saved and you have quit RDA prior to making the report level change. For example, you open an existing report and make report level changes. These report level changes are *not* reflected in existing versions. You must also make the modification at the version level or create a new batch version. Batch versions that are created *after* you revise the report level properties reflect the report level revisions.

## **6.2.2 Understanding Section Properties**

Section properties are accessed from the Section menu in RDA. You can also right-click or double-click a report section to access the section properties.

Section properties for group and columnar sections are the same. Group and columnar section properties affect the current section only and include these tabs:

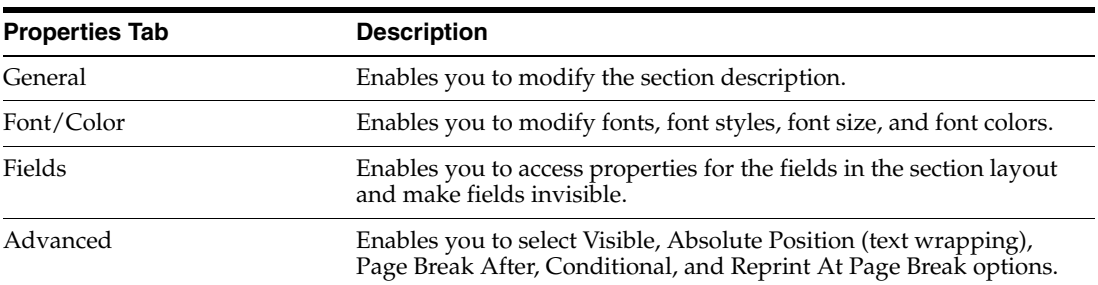

Tabular sections provide additional section properties. Tabular section properties affect the current section only and include these tabs:

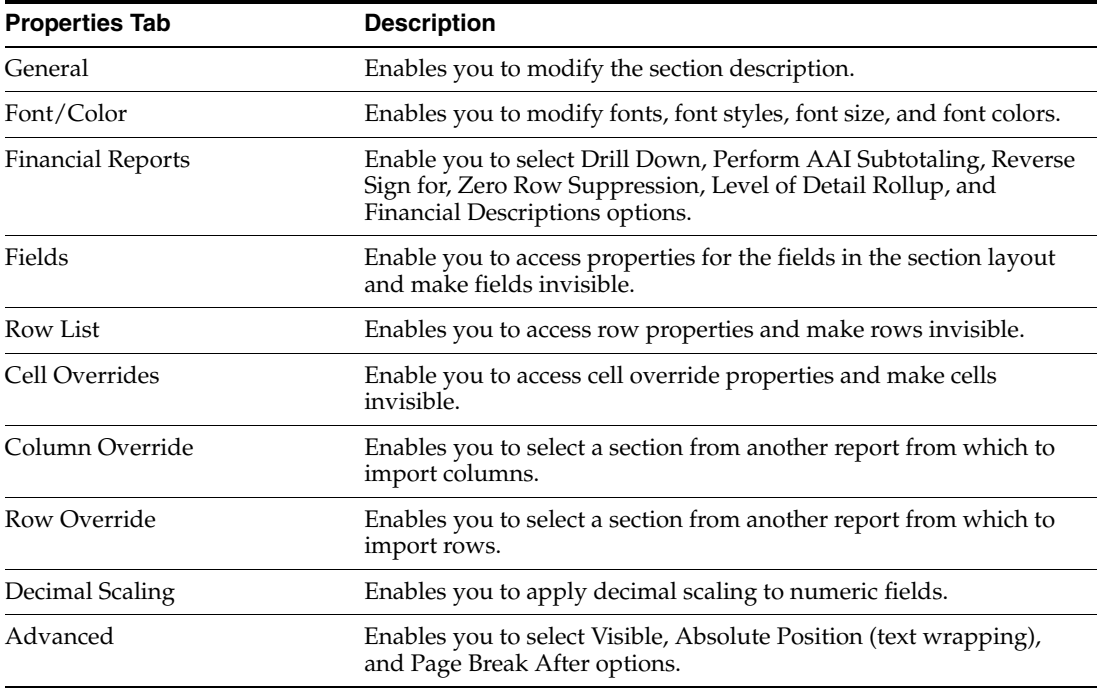

When you define fields as invisible on the Fields tab of the appropriate section properties form, a circle with a line through it appears next to the field icon. When column headings are invisible, their associated column variable is also invisible. Double-click the icon to toggle the visible or invisible property.

#### **6.2.2.1 Fields Property Tab of the Section Properties Form**

In the Visible column of the Fields tab, the various field types are represented by these icons:

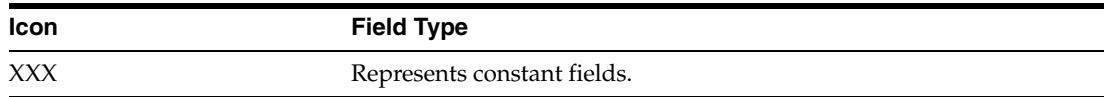

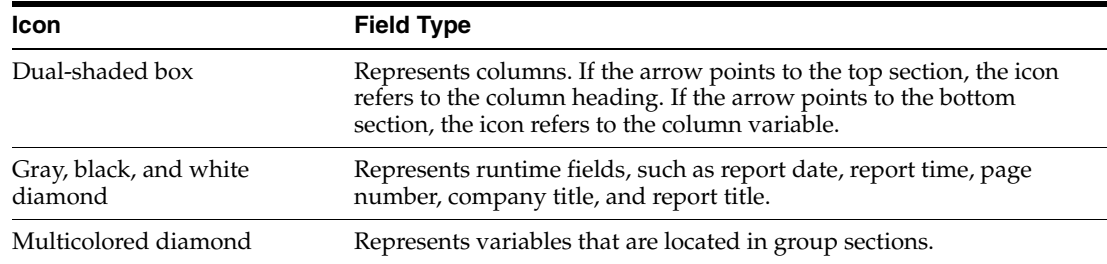

## **6.2.3 Understanding Field Properties**

Column headings and column variables in columnar sections as well as constants and variables in group sections are all considered fields where properties are concerned.

Field properties vary depending on the field type that is selected. Field properties are accessed from the Item Properties menu item and include these tabs:

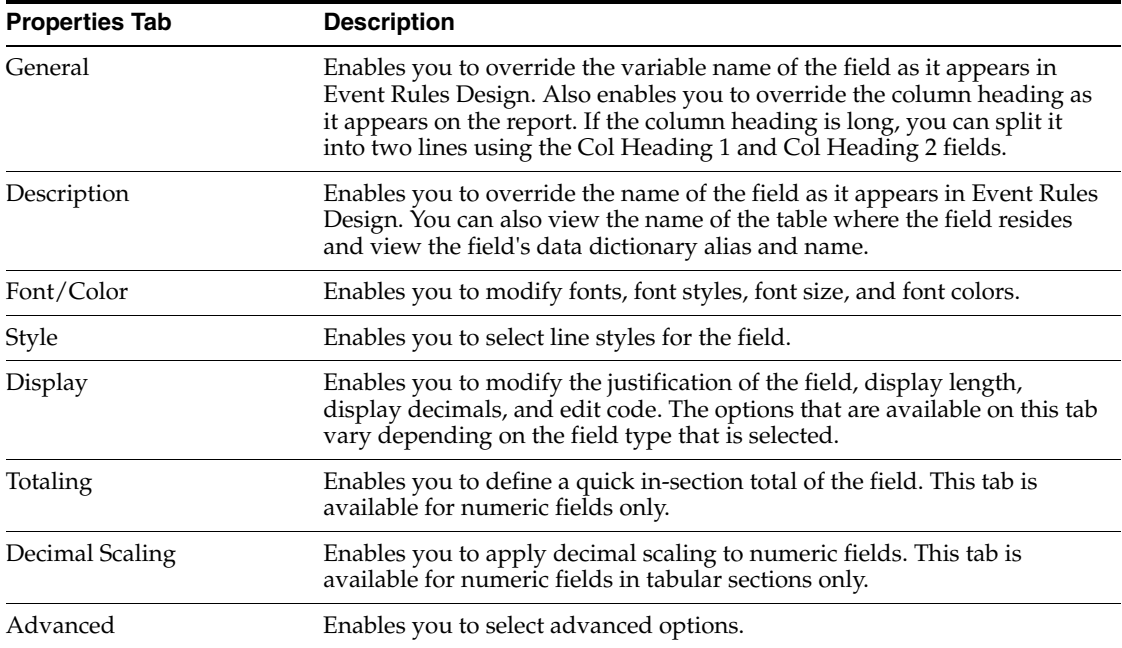

#### **6.2.3.1 Advanced Field Properties**

The advanced field properties are typically the same for every field type.

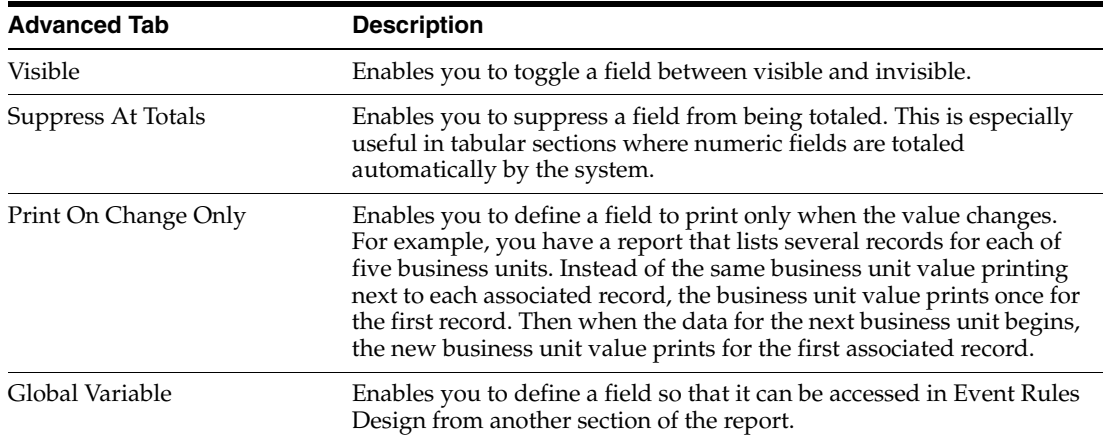

### **6.2.4 Prerequisites**

Before you begin modifying properties, ensure that you:

- Create two batch application objects.
- Complete the design of one report template using columnar or tabular sections.
- Complete the design of the second report template using a tabular section with rows.

#### **6.2.5 Modifying Report Properties**

Open a report in RDA.

- **1.** From the File menu, select Report Properties.
- **2.** On the Properties form, select the Report Properties tab.
- **3.** Review and modify totaling, output, and performance options as appropriate.
- **4.** Select the Font/Color tab to review and modify font properties for the entire report.

To override any font property settings of individual objects, select the Apply settings to all Objects option.

To return the font properties to the system default, click the Defaults button.

**5.** Select the Cover Page tab, select the option to include a cover page with the report, and review and modify cover page options.

Selecting the cover page in Report Properties does not automatically print the cover page with the report. You must select the cover page option on the Version Detail form of the Oracle's JD Edwards EnterpriseOne Batch Versions (P98305) application.

**6.** Select the Decimal Scaling tab, and review and modify decimal scaling for numeric fields in a tabular section.

This tab applies to tabular sections only. Select the Apply settings to all Objects option to override any decimal scaling settings of individual objects.

To return the decimal scaling properties to the system default, click the Defaults button.

See [Defining Decimal Scaling.](#page-102-0)

**7.** Select the Advanced tab to review and modify additional report properties.

#### **6.2.6 Modifying Section Properties**

Open a report in RDA.

- **1.** Click the section for which you want to modify properties.
- **2.** From the Section menu, select Section Properties.
- **3.** On the General tab, you can change the section title and review the business view that is attached to the section.

You might want to change the section title if you have two sections with the same title. This might be the case when you create custom sections that use the same business view as the detail section.

**4.** Select the Font/Color tab to review and modify font properties for the entire section.

Select the Apply settings to all Objects option to override any font property settings of individual objects.

To return the font properties to the system default, click the Defaults button.

**5.** Select the Fields tab to review the fields that are included in the section layout. You can select a field and click the Field Properties button to modify the field properties of the field.

Double-click the icon of a field to toggle between invisible and visible.

**6.** Select the Advanced tab to review and modify additional section properties. The advanced options vary depending on the selected section type.

## **6.2.7 Modifying Field Properties**

Open a report in RDA.

- **1.** Click the variable for which you want to modify properties.
- **2.** From the Edit menu, select Item Properties.
- **3.** On the Description tab, override the name of the field as it appears in Event Rules Design.
- **4.** Select the Font/Color tab to review and modify font properties for the field. To return the font properties to the system default, click the Defaults button.
- **5.** Select the Style tab to review and modify lines and rectangles.
- **6.** Select the Display tab to review and modify the justification of the field To return the display properties to the system default, click the Defaults button.
- **7.** Select the Totaling tab to review and modify total and grand total options.
- **8.** Select the Advanced tab to review and modify additional field properties.

## **6.2.8 Modifying Column Properties**

Open a tabular or columnar section report in RDA.

- **1.** Click the column heading for which you want to modify properties.
- **2.** From the Edit menu, select Item Properties.
- **3.** On the General tab, override the name of the column heading.

If you are using the column heading in event rules, modify the variable name so that the column is easy to recognize in Event Rules Design.

**4.** Select the Font/Color tab to review and modify font properties for the column heading.

To return the font properties to the system default, click the Defaults button.

- **5.** Select the Style tab to review and modify lines and rectangles.
- **6.** Select the Advanced tab to toggle the column between visible and invisible.

When you make the column heading invisible, the column variable is also invisible.

## **6.2.9 Changing Column Heading Names**

Open a columnar or tabular section report in RDA.

- **1.** Click the column heading for which you want to change the name.
- **2.** From the Edit menu, select Item Properties.
- **3.** On the Column Heading Properties form, select Change Name if the column is from the business view.

If the column is not from the business view, go to the next step.

**4.** Enter a new descriptive name in the Variable Name field.

The variable name of a column heading appears in event rules with the prefix of RC (Report Constant). Use this option if you need to attach logic to the column heading.

**5.** Select Override Col Headings (Override Column Headings) if the column is from the business view.

If the column is not from the business view, go to the next step.

**6.** Change the text in the Col Heading 1 (Column Heading 1) and Col Heading 2 (Column Heading 2) fields, and click OK.

**Note:** You should always change the variable name of a data field to match its column name. This makes managing the data field easier, especially if you plan to attach event rules to the data field.

**7.** To return the column heading names back to the default, clear the Change Name and Override Col Headings options.

#### **6.2.10 Modifying Column Properties from the Column Tab**

Open a tabular or columnar section report in RDA.

- **1.** Click the detail section for which you want to modify column properties.
- **2.** Select the Column tab at the top of the design workspace.
- **3.** To modify a property, double-click the property for a column and access the appropriate control.
- **4.** To determine which fields appear on the Column tab, right-click anywhere on the row or column headers of the detail area.
- **5.** Click Field Selection.
- **6.** On the Object Design Properties form, select or clear any of the available properties to show or hide them on the Column tab, and click OK.

Select the Basic and Advanced tabs on the Object Design Properties form to view all available properties.

#### **6.2.11 Modifying Row Properties**

Open a tabular row report in RDA.

- **1.** Click the row for which you want to modify properties.
- **2.** From the Edit menu, select Item Properties.
- **3.** On the General tab, review and modify the name and description of the row.
- **4.** Select the Font/Color tab to review and modify font properties for the row. To return the font properties to the system default, click the Defaults button.
- **5.** Select the Style tab to review and modify lines and rectangles.
- **6.** Select the Display tab to review and modify the justification. To return the display properties to the system default, click the Defaults button.
- **7.** Select the Options tab to review and modify the space before the row.
- **8.** Select the Cell Overrides tab to review the cell overrides that are defined in the row.

You can select a cell override and click the Cell Override Properties button to modify the properties of the selected cell.

**9.** Select the Advanced tab to review and modify additional row properties.

See [Working with Rows.](#page-105-0)

See [Overriding Cells and Cell Properties.](#page-110-0)

**7**

# <sup>7</sup>**Working with Objects in Report Sections**

This chapter contains the following topics:

- [Section 7.1, "Understanding Report Objects"](#page-94-0)
- [Section 7.2, "Working with Report Objects"](#page-94-1)

## <span id="page-94-0"></span>**7.1 Understanding Report Objects**

Typically, you include multiple sections in a report template; you usually include a page header and one detail section. In each report section, you can include multiple report objects. These objects are either business view fields or other data fields.

Some report objects are available only in specific section types. For example, you typically use runtime fields in page header sections; runtime fields are not available in columnar and tabular sections. Business view fields are used in detail sections only. You cannot attach a business view to a page header. In contrast, you can place data dictionary fields in any section type.

## <span id="page-94-1"></span>**7.2 Working with Report Objects**

This section provides overviews of business view columns, data dictionary fields, and data fields, lists the prerequisites, and discusses how to:

- Add and remove business view columns.
- Add and remove data fields.
- Change data field names.
- Add and remove data dictionary fields.
- Disconnect constants from variables in group sections.
- Perform in-section totaling.

### **7.2.1 Understanding Business View Columns**

You can add or remove business view columns from any detail section that has a business view attached. Business views are subsets of columns that reside in one or more tables. The columns that are included in a business view were selected to meet specific business needs.

When you are adding business view columns or other data fields to *columnar* and *tabular* sections, the new column is inserted to the *right* of any column on which you place the cursor. When you do not place the cursor on a column, the inserted column is inserted to the *left* of the first column, becoming the first column in the section. You

can then drag the new column to another location in the same section. You cannot move the column to another section of the report. If you have placed the field in the wrong section, you must delete the field and reenter it into the correct section.

After selecting a business view column or other data field for a *group* section, you must click in the group section to position the data field. You can position the new field anywhere in the group section because of the free-form layout.

## **7.2.2 Understanding Data Dictionary Fields**

Data dictionary fields are populated using event rules. Business view columns fetch data from the database, but data dictionary fields, although they have specifications attached, do not have data associated with them. Data dictionary fields are defined in the data dictionary and can have edit codes and special triggers attached. Data dictionary fields are also referred to as data items.

To add a data dictionary field to a report section, click the report section and use the Data Dictionary Browser to search for and select an appropriate data dictionary field. Typically, you want to select a data dictionary field that includes the specifications that are required by the report. For example, you are adding a field to a salary report to calculate raises. Use the Data Dictionary Browser to select the Rate-Salary, Annual (SAL) data dictionary field so that the raise amount is in the same format as the salary amount.

You must add logic to the data dictionary field for the field to present data. You can click the report section where the data dictionary field resides and enter Event Rules Design. You must select an event on which to create the logic. Use the features of Event Rules Design to create logic that populates the data dictionary field with the correct data. For example, to populate the raise amount data dictionary field, you might select the Do Section event, create an assignment to assign a value to the data dictionary field, and create an expression that multiplies the annual salary by a percentage to calculate the raise amount.

See [Chapter 20, "Working with Event Rules".](#page-184-0)

### **7.2.3 Understanding Data Fields**

Data fields are individual data containers that reside in report sections. Page numbers, dates, and report names are all examples of data fields. You can add data fields to any type of report section, although you cannot add every data field type to every report section type. For example, you typically add data fields (such as report name, date, and so forth) to the page header of a report.

After creating the report, you can:

- Insert data fields.
- Delete data fields.
- Change data field names.
- Change column heading text.
- Disconnect a constant from its variable.

In a group section, you can separate the constant text from the variable that it describes. For example, you can modify a report that contains the Business Unit field and its description by changing the constant to read **Business Unit Number and Name.** You can then disconnect the Description text from the Description variable, delete the text, and still retrieve the value from the JD Edwards EnterpriseOne table.

Perform in-section totaling.

When you are not concerned with how calculations are presented, you can include calculations within columnar and group sections. For example, you can perform calculations in one hidden section for use in another. You can calculate a total, a grand total, or both.

When you want to format and display totals in columnar and group section reports, perform the calculations in level break footers. You can provide descriptive labels for the aggregates in level break footers.

See [Chapter 13, "Working with Level Break Sections"](#page-148-0).

This table describes the data fields that are available in Oracle's JD Edwards EnterpriseOne Report Design Aid (RDA):

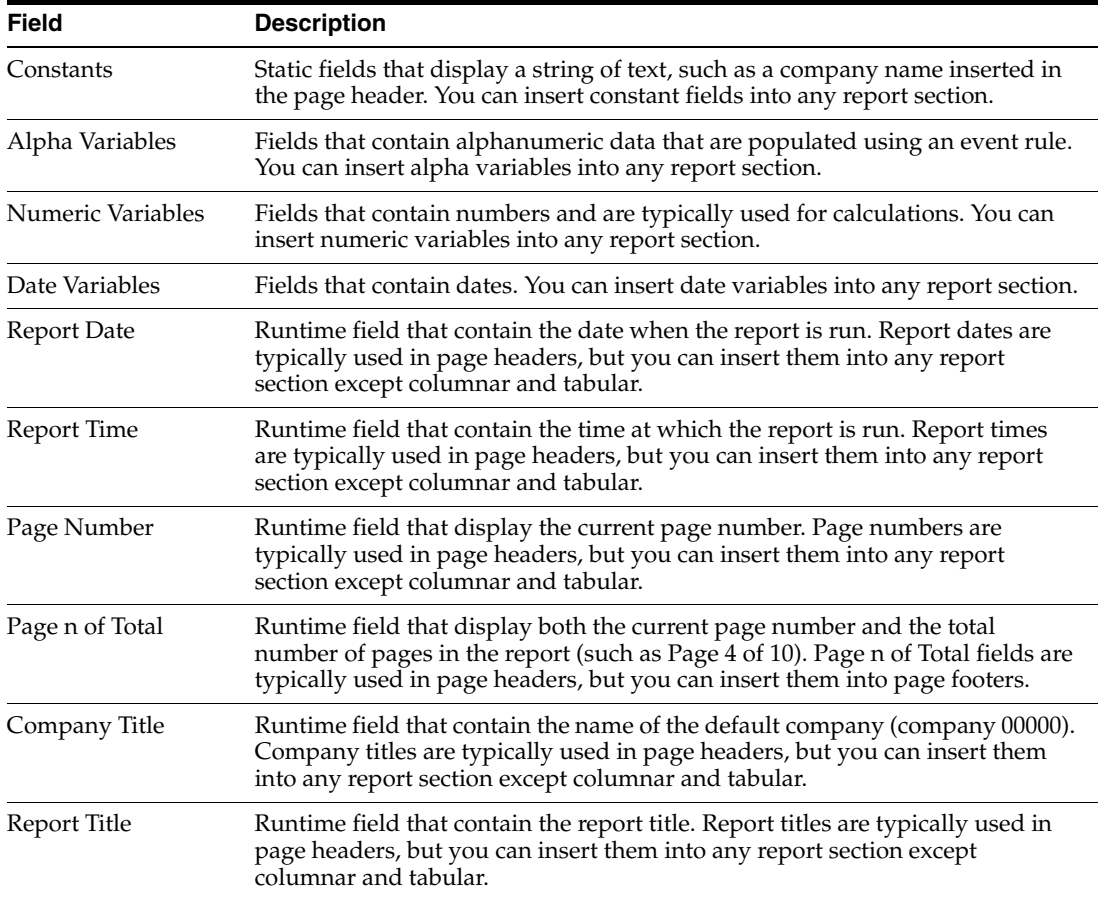

Data fields that you insert into columnar and tabular sections appear in columnar format. Column headings are constants with associated variables. Column headings and variables are attached, so when you move or delete one, RDA moves or deletes the other.

In group sections, data fields also comprise constants and variables, but they appear side-by-side instead of in a columnar format. Unlike columnar and tabular sections, you can move constants and variables independently of each other. Furthermore, by disconnecting the two, you can separate the constant from the variable and delete one without deleting the other. When you delete the constant, you retain the variable, and the associated data still appears in the report.

You must click the intended report section prior to selecting a data field. If you place the data field in the wrong section, you must delete the field and reenter it into the correct section. You cannot move the data field to another section of the report. If you selected the wrong section in a group section report and notice after you select the data field, you must drop the data field in the incorrect section and then delete it. You cannot select another data field until you position the one that you have already selected.

You can modify the appearance of data fields by changing the headings, moving them, changing the size, font, or color, or associating them with lines or boxes. You can modify the behavior of data fields by attaching event rules.

## **7.2.4 Prerequisites**

Before you begin working with report objects, ensure that you:

- Create two batch application objects.
- Complete the design of one report template using a group section.
- Complete the design on the second report template using a columnar or tabular section.

## **7.2.5 Adding and Removing Business View Columns**

Open a report in RDA.

- **1.** Click a detail section with an attached business view.
- **2.** From the View menu, select Business View Columns Browser.

This form displays columns from the business view that is attached to the selected detail section.

**3.** Drag one or more columns into the detail section.

If the selected section is a group section, you must click the section to position the field.

- **4.** From the View menu, select Business View Columns Browser to close the browser.
- **5.** Drag the inserted column to the appropriate location.
- **6.** To remove business view columns, select the column (either the constant or the variable), and select Delete from the Edit menu.

## **7.2.6 Adding and Removing Data Fields**

Open a report in RDA.

- **1.** Click the report section to which you want to add a data field.
- **2.** From the Insert menu, select the data field that you want to add.

The data field selection varies, based on the selected report section.

**3.** Drag the selected data field to the selected section.

If the selected section is a group section, you must click the section to position the field.

- **4.** Drag the inserted data field to the appropriate location.
- **5.** To remove data fields, select the field (either the constant or the variable), and select Delete from the Edit menu.

## **7.2.7 Changing Data Field Names**

Open a report in RDA.

- **1.** Click the variable for which you want to change the name.
- **2.** From the Edit menu, select Item Properties.
- **3.** On the appropriate properties form, enter a descriptive name in the Variable Name field.

**Note:** When you change the variable name of a constant field in any section, except for columnar and tabular sections, the change is reflected on the report. If you change the variable name of a constant field, you should change the name of the associated variable to make managing the data field easier, especially if you plan to attach event rules to the data field. All other variable name changes do not affect the appearance of the data field directly.

**4.** If the data field is a column heading, on the Column Heading Properties form, change the text in the Col Heading 1 (Column Heading 1) and Col Heading 2 (Column Heading 2) fields, and click OK.

## **7.2.8 Adding and Removing Data Dictionary Fields**

Open a report in RDA.

- **1.** Click the report section to which you want to add a data dictionary field.
- **2.** From the View menu, select Data Dictionary Browser.
- **3.** Use the QBE (query by example) line to search for and select an appropriate data dictionary field.
- **4.** Drag the data dictionary field to the report section.
- **5.** From the View menu, select Data Dictionary Browser to close the browser.
- **6.** Drag the inserted data dictionary field to the appropriate location.
- **7.** To remove data dictionary fields, select the field, either the constant or the variable, and select Delete from the Edit menu.

## **7.2.9 Disconnecting Constants from Variables in Group Sections**

Open a group section report in RDA.

- **1.** In the group section, click *either* the constant or the variable of the field that you want to modify.
- **2.** From the Edit menu, select Disconnect.

**Important:** After you disconnect the constant from its variable, no option is available to reconnect them on the report. From the Edit menu, you can select Undo to undo *one action only.* If necessary, you can delete the disconnected text and variable and reinsert the business view column. The new field appears as it did originally with a constant field that is linked to its variable.

**3.** Click *either* the constant or the variable of the field, whichever one you want to delete, and select Delete from the Edit menu.

## **7.2.10 Performing In-Section Totaling**

Open a columnar or group section report in RDA.

- **1.** Click the variable of a numeric field.
- **2.** From the Edit menu, select Item Properties.
- **3.** On the properties form, select the Totaling tab.
- **4.** Select one or both of these options:
	- **–** Total
	- **–** Grand Total
- **5.** Select from these aggregate functions, and click OK:
	- **–** Sum
	- **–** Average
	- **–** Minimum
	- **–** Maximum
	- **–** Count
- **6.** From the File menu, select Report Properties.
- **7.** On the Report Properties tab, select one or both of these options:
	- **–** Print Totals Only
	- **–** Print Grand Totals

These two options correspond to the options that you selected in step 4.

**Note:** Depending on the options that you selected, the system adds one or two lines to the bottom of each column before each section break. If you selected both the total and grand total options, the total line appears before the grand total line. The totals are not labeled. In fact, except for the column that displays the total, information from the last record is repeated in the total line. You can suppress totals for fields that you do not want to appear on this line.

# <sup>8</sup>**Working with Objects Unique to Tabular Sections**

This chapter contains the following topics:

- [Section 8.1, "Understanding Tabular Sections"](#page-100-0)
- [Section 8.2, "Working with Row Description Columns"](#page-101-0)
- [Section 8.3, "Defining Decimal Scaling"](#page-102-1)
- [Section 8.4, "Creating Calculation Columns"](#page-103-0)
- [Section 8.5, "Working with Rows"](#page-105-1)
- [Section 8.6, "Overriding Cells and Cell Properties"](#page-110-1)

## <span id="page-100-0"></span>**8.1 Understanding Tabular Sections**

Tabular sections are specialized types of columnar sections. While the report data is presented in a columnar format, tabular sections provide spreadsheet capability by enabling you to define the data in columns, rows, and cells.

When you include fields that display numeric values, tabular sections automatically total the values. For example, if you include an object that displays open amounts, tabular sections calculate a grand total of all the open amounts in the section. Because totaling is automatic in tabular sections, level break footers are not available. You must suppress totals for any columns that you do not want calculated.

In addition, level break headers are not available in tabular sections. Use the Row Description column to describe the data.

When you create tabular sections, observe these guidelines for defining combinations of columns, rows, and cells:

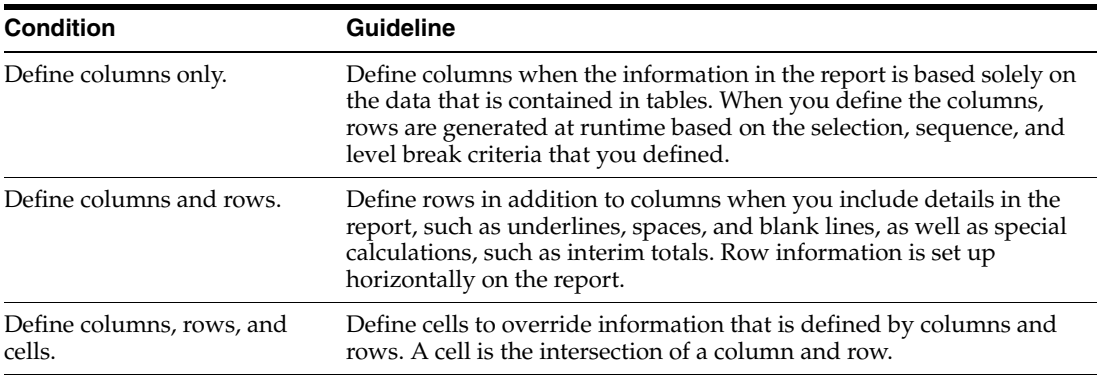

## <span id="page-101-0"></span>**8.2 Working with Row Description Columns**

This section provides an overview of Row Description columns, lists the prerequisites, and discusses how to:

- Create Row Description columns manually.
- Delete Row Description columns.

## **8.2.1 Understanding Row Description Columns**

When you create tabular sections, the system automatically includes a Description column in the section layout. The data in this column is based on the data sequencing fields that you define as level break fields. If you remove the Description column from the section layout, you can select it from the list of business view columns.

If the level break fields that are included in the Description column have data dictionary triggers attached, the system prints the description of the field in the Row Description column. Otherwise, the system prints the field value. For example, if you define company as a level break field and retrieve records for company 00001, the description of Financial Reporting Company appears in the Row Description column. This is because the company field has a trigger attached in data dictionary. If no trigger were attached to the company data dictionary field, the system would display the field value of 00001.

The Row Description column has special capability for level breaks that are associated with the Subledger, Cost Object, and Object Subsidiary fields. When a level break causes a change in one of these fields in a tabular section, the Description row automatically displays this information:

- Subledger and subledger type.
- Cost object and cost object type.
- Object subsidiary and object subsidiary type.

## **8.2.2 Prerequisites**

Before you begin working with Row Description columns, ensure that you:

- Create a batch application object.
- Complete the design of the report template using a tabular section.

## **8.2.3 Creating Row Description Columns Manually**

Open a tabular section report in Oracle's JD Edwards EnterpriseOne Report Design Aid (RDA).

- **1.** Click the tabular section in which you want to insert a Row Description column.
- **2.** From the Column menu, select Create, Row Description Column.

The Description column appears.

**3.** Drag the column to the appropriate location.

The Row Description column is typically the first column in tabular sections.

## **8.2.4 Deleting Row Description Columns**

Open a tabular section report in RDA that contains Row Description columns.

- **1.** Click the Description column.
- **2.** From the Edit menu, select Delete.

## <span id="page-102-1"></span><span id="page-102-0"></span>**8.3 Defining Decimal Scaling**

This section provides an overview of decimal scaling, lists the prerequisites, and discusses how to:

- Change decimal scaling for individual fields.
- Change decimal scaling for all fields in a tabular section.
- Change decimal scaling for all fields in all tabular sections of a report.

### **8.3.1 Understanding Decimal Scaling**

Decimal scaling enables you to simplify the way large numbers appear in tabular sections. You can change decimal scaling for a single field in a tabular section, for all fields in a tabular section, or for all fields in all tabular sections of a report.

This table illustrates how the amounts in a report appear when the numeric data is scaled to 1000:

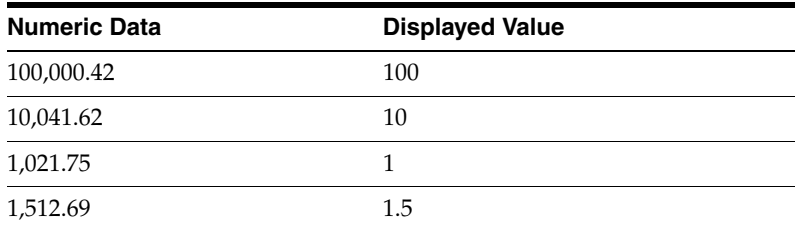

When modifying decimal scaling at the report level, you must consider the existing batch versions.

See [Chapter 6, "Working with Report, Section, Field, Column, and Row Properties".](#page-86-1)

#### **8.3.2 Prerequisites**

Before you begin working with objects unique to tabular sections, ensure that you:

- Create a batch application object.
- Complete the design of the report template using a tabular section.

#### **8.3.3 Changing Decimal Scaling for Individual Fields**

Open a tabular section report in RDA.

- **1.** In the tabular section, double-click the variable of the numeric column that you want to change.
- **2.** On the Column Variable Properties form, select the Decimal Scaling tab.
- **3.** Select the appropriate level of decimal scaling, and click OK.

To return the field to its default decimal scaling setting, click the Defaults button.

### **8.3.4 Changing Decimal Scaling for All Fields in a Tabular Section**

Open a tabular section report in RDA.

- **1.** Double-click the tabular section that you want to change.
- **2.** On the Section form, select the Decimal Scaling tab.
- **3.** Select the appropriate level of decimal scaling, and click OK.

To return all of the fields in the section to their default decimal scaling settings, click the Defaults button.

The decimal scaling changes that you make on this form affect all of the numeric fields in the section, except for those fields that have been modified individually. To override individual settings and apply the changes to all fields in the section without exception, select the Apply settings to all Objects option.

### **8.3.5 Changing Decimal Scaling for All Fields in All Tabular Sections of a Report**

Open a tabular section report in RDA.

- **1.** From the File menu, select Report Properties.
- **2.** On the Properties form, select the Decimal Scaling tab.
- **3.** Select the appropriate level of decimal scaling, and click OK.

To return all of the fields in all tabular sections of the report to their default decimal scaling settings, click the Defaults button.

The decimal scaling changes that you make on this form affect all of the numeric fields in all tabular sections of the report. The exceptions are all fields that are located in a tabular section where the section decimal scaling has been defined and fields that have been modified individually. To override these settings and apply the changes to all of the fields in all tabular sections of the report without exception, select the Apply settings to all Objects option.

**Note:** When modifying decimal scaling at the report level, you must consider the existing batch versions.

See [Chapter 6, "Working with Report, Section, Field, Column, and Row](#page-86-1)  [Properties".](#page-86-1)

## <span id="page-103-0"></span>**8.4 Creating Calculation Columns**

This section provides an overview of calculation columns, lists the prerequisites, and discusses how to:

- Define calculation columns
- Define percent calculations
- Remove column calculations

### **8.4.1 Understanding Calculation Columns**

Calculation columns contain the results of mathematical calculations. You can perform a calculation involving any number of columns.

When you create an application report using the Director, you have the option on the Select Columns form to create calculation columns. From the Director, you can create calculation columns using only the smart field columns that you selected for the section layout.

After the initial design of the report template is complete, you can insert calculation columns. You can create these calculation columns using:

- Any column from the attached business view.
- Smart field columns that are included in the section layout.
- Other calculation columns.

**Important:** Calculation columns are based on the amount signs (debit or credit) as they appear in the report, not the actual value that is stored in the database.

#### **8.4.1.1 Percent Calculations**

You can display numbers in a column as a percent of the total in another column. This type of calculation is used in all reporting types, but most often in financial reports such as standard income statements. When used in income statements, the percent calculation is referred to as the percent of revenue.

## **8.4.2 Prerequisites**

Before you begin working with calculation columns, ensure that you:

- Create a batch application object.
- Complete the design of the report template using either a tabular section or an application report.
- Perform these actions:
	- **–** Create a percent calculation column from the Director.

For example, if you are creating a financial report that is based on account balances, create a column called Percent of Revenue.

- **–** Insert a numeric variable column.
- **–** Add rows to the tabular section.

This step is necessary to create the cell to use as the denominator. For example, add data rows to hold the revenue sales and a calculation row to hold the total revenue.

#### **8.4.3 Defining Calculation Columns**

Open an application report or a tabular section report in RDA.

- **1.** Select the tabular section in which you need to add calculation columns.
- **2.** Insert a data dictionary field or a numeric variable to hold the calculated value.
- **3.** Drag the field to the appropriate location.
- **4.** Change the name of the column heading and variable to reflect the purpose of the calculation.

See Changing Column Heading Names.

- **5.** Click the newly created column.
- **6.** From the Column menu, select Define Calculation.
- **7.** On the Expression Manager form, define the calculation by performing these actions, and click OK:
	- **a.** Double-click fields from the Available Information list.
	- **b.** Click the appropriate calculator functions to build the expression.

## **8.4.4 Defining Percent Calculations**

Open an application report or a tabular section report in RDA.

- **1.** After adding the appropriate rows to the tabular section, click the column that you inserted for the percent calculation.
- **2.** From the Column menu, select Define Calculation.
- **3.** On the Expression Manager form, define the percent calculation and click OK.

## **8.4.5 Removing Column Calculations**

Open a tabular section report that contains calculation columns in RDA.

- **1.** Click the column variable for which you want to remove the calculation.
- **2.** From the Column menu, select Remove Calculation.
- **3.** Create a new calculation on the column or delete the column.

## <span id="page-105-1"></span><span id="page-105-0"></span>**8.5 Working with Rows**

This section provides an overview of tabular rows, lists the prerequisites, and discusses how to:

- Add data rows
- Add calculation rows
- Add sum rows
- Add underline rows
- Add constant rows
- Generate rows automatically

## **8.5.1 Understanding Tabular Rows**

In tabular sections, rows consist of information that is presented horizontally. Typically, rows contain data that is read from individual database records; however, you can add rows to include details in the report section such as:

- **Underlines**
- **Blank lines**
- Special calculations

Tabular sections are the only detail sections for which you can define rows. In all cases, after you create a row, you can drag it to a new location or delete it by selecting Delete from the Edit menu.

Rows can be defined manually or through automatic row generation. Automatic row generation is used primarily in financial reports. A report that displays a chart of

accounts is an example of data that can be generated using the automatic row generation feature.

Rows that are defined manually are defined individually and each data row includes its own data selection.

By using RDA, you can manually add these types of rows:

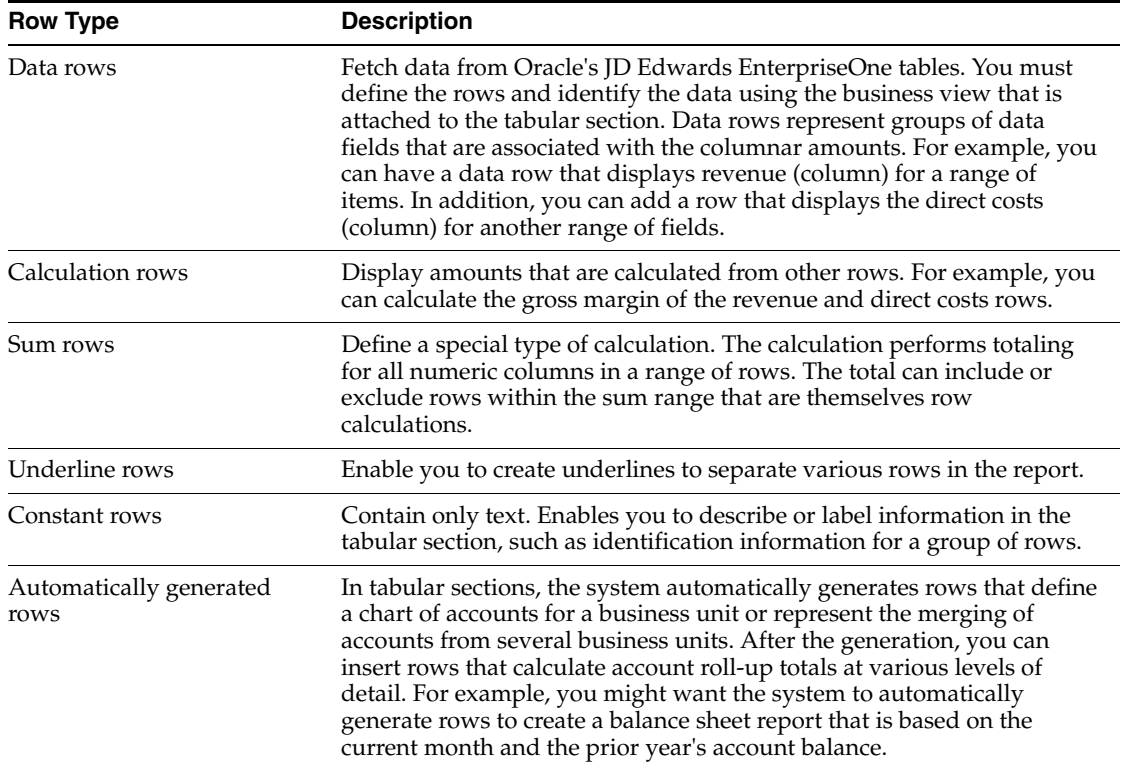

The system optimizes rows with two or less logical expressions (nodes) that are joined by an AND operator. The optimization accelerates report processing speed. If you include a cover page with the report, you can review which rows the system is optimizing. In the Optimized Row column of the cover page, the system prints a **Y** next to the rows that are optimized and an **N** next to the rows that are not. The cover page also includes the total number of rows that are optimized, Number of Optimized Inclusion Rows, and the total number that are not, Number of Non Optimized Inclusion Rows. You can also find the total number of optimized rows in the UBE log file, Tabular Optimization.

The row optimization feature is enabled by default. As a troubleshooting measure, you can disable row optimization by adding this line to the UBE section of the jde.ini:

[UBE] UBETabOpt=0

To again enable row optimization, set the variable to **1,** or delete the row from the jde.ini file.

#### **8.5.2 Prerequisites**

Before you begin working with tabular rows, ensure that you:

- Create a batch application object.
- Complete the design of the report template using a tabular section.

## **8.5.3 Adding Data Rows**

Open a tabular row section report in RDA.

- **1.** Click the tabular section.
- **2.** From the Row menu, select Create, Data.
- **3.** On the Data Row Properties form, enter the name of the data row in the Name field on the General tab.

The name appears in the Name field on the Row List tab of the Tabular Section properties and on the Data Row Properties form.

**4.** In the Description field, enter a meaningful description of the data.

The description appears on the report in the Description column of the Tabular section, on the Row List tab of the Tabular Section properties, and in the Description field of the Data Row Properties form. This Description column can consist of multiple lines to accommodate as much text as required. To indent the text on the report, enter spaces in front of the text.

- **5.** Set other properties that you want on other tabs, and click OK.
- **6.** On the Data Selection form, define the criteria that you want to apply to the data row, and click OK.

At any time in the future, you can modify the data selection by selecting Define Data Selection from the Row menu.

**7.** To add rows directly beneath the data row, click the data row (indicated by a black box around the row) and add another row.

## **8.5.4 Adding Calculation Rows**

Open a tabular row section report in RDA.

- **1.** Click the tabular section.
- **2.** From the Row menu, select Create, Calculation.
- **3.** On the Calculation Row Properties form, enter the name of the calculation row in the Name field on the General tab.

The name appears in the Name field on the Row List tab of the Tabular Section properties and on the Calculation Row Properties form.

**4.** In the Description field, enter a meaningful description of the calculation.

The description appears on the report in the Description column of the Tabular section, on the Row List tab of the Tabular Section properties, and in the Description field of the Calculation Row Properties form.

- **5.** Set other properties that you want on other tabs, and click OK.
- **6.** On the Expression Manager form, define the calculation, and click OK.
- **7.** To add rows directly beneath the calculation row, click the calculation row (indicated by a black box around the row) and add another row.

## **8.5.5 Adding Sum Rows**

Open a tabular row section report in RDA.

**1.** Click the tabular section.
- **2.** From the Row menu, select Create, Sum Row.
- **3.** On the Sum Row Properties form, enter the name of the sum row in the Name field on the General tab.

The name appears in the Name field on the Row List tab of the Tabular Section properties and on the Sum Row Properties form.

**4.** In the Description field, enter a meaningful description of the sum.

The description appears on the report in the Description column of the Tabular section, on the Row List tab of the Tabular Section properties, and in the Description field of the Sum Row Properties form.

- **5.** In the From Row list, select a row to use as the beginning in a range of rows to be included in the sum.
- **6.** In the To Row list, select a row to use as the ending in a range of rows to be included in the sum.
- **7.** Select the Include Intermediate Calculation option if you want the sum to include calculation rows that reside between the From and To rows.
- **8.** Set other properties that you want on other tabs, and click OK.
- **9.** To add rows directly beneath the sum row, click the sum row (indicated by a black box around the row) and add another row.

#### **8.5.6 Adding Underline Rows**

Open a tabular row section report in RDA.

- **1.** Click the tabular section.
- **2.** From the Row menu, select Create, Underline.
- **3.** On the Underline Row Properties form, you do not need to enter a name in the Name field on the General tab.
- **4.** Set other properties that you want on other tabs, and click OK.

For example, select the Font/Color tab to modify the color of the line or the Options tab to modify the thickness and spacing of the line.

**5.** To add rows directly beneath the underline row, click the underline row (indicated by a black box around the row) and add another row.

#### **8.5.7 Adding Constant Rows**

Open a tabular row section report in RDA.

- **1.** Click the tabular section.
- **2.** From the Row menu, select Create, Constant.
- **3.** On the Constant Row Properties form, enter the name of the constant row in the Name field on the General tab.

The name appears in the Name field on the Row List tab of the Tabular Section properties and on the Constant Row Properties form.

**4.** In the Description field, enter a meaningful description of the constant.

The description appears on the report in the Description column of the Tabular section, on the Row List tab of the Tabular Section properties, and in the Description field of the Constant Row Properties form.

- **5.** Set other properties that you want on other tabs, and click OK.
- **6.** To add rows directly beneath the constant row, click the constant row (indicated by a black box around the row) and add another row.

#### **8.5.8 Generating Rows Automatically**

Open a tabular row section report in RDA.

- **1.** Click the tabular section.
- **2.** From the Row menu, select Automatic Row Generation.

**Note:** Depending on how the section is designed, some fields might not appear on the form.

- **3.** On the Financial Account Level of Detail Row Generation form, enter the business unit for which you want to generate account information in the Business Unit field.
- **4.** In the From Account field, enter the beginning account number to appear on the report.

If you leave the From Account field blank, no accounts are generated.

**5.** In the Thru Account field, enter the ending account number to appear on the report.

If you leave the Thru Account field blank, no accounts are generated.

**6.** In the Ledger Type (Optional) field, enter the ledger type to appear on the report.

If specified, the ledger type is included in the data selection for that row.

**7.** In the Level of Detail field, enter the level of detail to appear on the report.

You can generate additional account level of detail rows at level of detail breaks. The default is to generate total rows. The row amounts are based on account ranges that are specified through selection criteria.

- **8.** Select the Totals option to generate totals for each level of detail.
- **9.** Select one of these options under the Add Row Options heading:
	- **–** Replace

Replaces all previously defined rows with the automatically generated rows. This is the default option.

**–** Insert

Inserts automatically generated rows after the row that you clicked before selecting the automatic row generation option.

**–** Append

Appends automatically generated rows to the bottom of previously defined rows. Use the Append and Insert options to build hybrid account structures from several different business units.

## **8.6 Overriding Cells and Cell Properties**

This section provides an overview of cell properties and overrides, lists the prerequisites, and discusses how to:

- Override cells in data or calculation rows.
- Override data selection in data row cells.
- Override cell properties in underline rows.
- Override cell properties in constant rows.

#### **8.6.1 Understanding Cell Properties and Overrides**

Cells contain information that is located at the intersection of a column and a row in tabular sections. Cells are populated based on how you define the row. For example, if you define a row to report an inventory item, one cell might be the item cost of the inventory item.

When you override cell properties, you modify the way the data in the cell appears. When you override a cell, you override the data that is located in the cell.

#### **8.6.1.1 Cell Property Overrides**

You can define cell overrides to override the properties of cells. For example, to emphasize the data in a specific cell, you can override its properties, increase the size of the font, and make the font bold.

#### **8.6.1.2 Cell Overrides**

You can define cell overrides to override the data that appears in the cell. For example, to review the results of possible salary increases for a group of employees, you can override the monthly salary cell by employee to change the annual income calculation. This can help you get an idea of how specific raise amounts or percentages might affect an entire department or business unit.

To override a cell in a tabular section, you must first select Cell Mode from the RDA Cell menu. Cell Mode is different from most menu items in RDA because it is a toggle option. When you click the Cell Mode menu option once, the option appears inset. In cell mode, when you click an individual cell, the cell is outlined by a solid-line rectangle. When you are not in cell mode and you try to click an individual cell, the entire row is outlined by a solid-line rectangle.

When a cell is overridden, it is outlined by a dashed-line rectangle. You can override cells in these types of rows:

- Data rows
- Calculation rows
- Underline rows
- Constant rows

#### **8.6.2 Prerequisites**

Before you begin overriding individual cells, ensure that you:

- Create a batch application object.
- Complete the design of the report template using a tabular section with tabular rows.

#### **8.6.3 Overriding Cells in Data or Calculation Rows**

Open a tabular row section report in RDA.

- **1.** Click the tabular section.
- **2.** From the Cell menu, select Cell Mode.
- **3.** On a data or calculation row, click the cell that you want to override.
- **4.** From the Cell menu, select Create Override, Calculation.
- **5.** On the Cell Properties form, modify the name and description on the General tab, if appropriate.
- **6.** Set properties on the available tabs as appropriate, and click OK.
- **7.** On the Expression Manager form, define the expression to populate the cell with a new value, and click OK.

#### **8.6.4 Overriding Data Selection in Data Row Cells**

Open a tabular row section report in RDA.

- **1.** Click the tabular section.
- **2.** From the Cell menu, select Cell Mode.
- **3.** On a data row, click the cell that you want to override.
- **4.** From the Cell menu, select Create Override, Data.
- **5.** On the Cell Properties form, modify the name and description on the General tab, if appropriate.
- **6.** Set properties on the available tabs as appropriate, and click OK.
- **7.** On the Data Selection form, add or modify data selection, and click OK.

#### **8.6.5 Overriding Cell Properties in Underline Rows**

Open a tabular section report in RDA.

- **1.** Click the tabular section.
- **2.** From the Cell menu, select Cell Mode.
- **3.** On an underline row, click the cell that you want to override.
- **4.** From the Cell menu, select Create Override, Underline.
- **5.** On the Cell Properties form, modify the name and description on the General tab, if appropriate.
- **6.** Select the Options tab, and modify the thickness on the line.
- **7.** Set other properties on the available tabs as appropriate, and click OK.

## **8.6.6 Overriding Cell Properties in Constant Rows**

Open a tabular section report in RDA.

- **1.** Click the tabular section.
- **2.** From the Cell menu, select Cell Mode.
- **3.** On a constant row, click the cell that you want to override.
- **4.** From the Cell menu, select Create Override, Constant.
- **5.** On the Cell Properties form, modify the name and description on the General tab, if appropriate.
- **6.** Set properties on the available tabs as appropriate, and click OK.

## <sup>9</sup>**Modifying the Appearance of Report Sections**

This chapter contains the following topics:

- [Section 9.1, "Understanding the Appearance of Report Sections"](#page-114-0)
- [Section 9.2, "Working with Section Descriptions"](#page-114-1)
- [Section 9.3, "Hiding Report Sections"](#page-115-0)
- [Section 9.4, "Aligning Fields and Columns"](#page-116-0)
- [Section 9.5, "Using Absolute Position for Text Wrapping"](#page-118-0)
- [Section 9.6, "Changing Column Spacing"](#page-119-0)
- [Section 9.7, "Reprinting Information After a Page Break"](#page-121-0)
- [Section 9.8, "Inserting Page Breaks"](#page-121-1)

## <span id="page-114-0"></span>**9.1 Understanding the Appearance of Report Sections**

Sections, column headings, column variables, runtime fields, and constants have their own set of properties.

Some properties affect the report section layout. For example, you can modify the format of the report by changing column and row spacing and object alignment.

Using the features of Oracle's JD Edwards EnterpriseOne Report Design Aid (RDA), you can change the appearance of report sections by:

- Changing the description of sections that appear on the section tile.
- Hiding report sections conditionally and unconditionally.
- Aligning fields within and across sections.
- Wrapping the text of fields that are fetched from the database.
- Changing column and row spacing.
- Reprinting data from one page to the succeeding page.
- Inserting page breaks manually.

## <span id="page-114-1"></span>**9.2 Working with Section Descriptions**

This section provides an overview of section descriptions, lists the prerequisites, and discusses how to change section descriptions.

## **9.2.1 Understanding Section Descriptions**

The RDA workspace uses a grid to present all sections that are included in the report template. The exception might be a section that you set up as invisible. The grid is white and typically displays dots that aid you in positioning fields within a section. To the left of each section is a gray tone tile. This tile displays section descriptions that typically represent either the section type, such as page header, or the name of the attached business view.

A level break section is typically named after the level break field on which it is based. For example, *On Search Type* is the description for a level break header section that breaks on the Search Type field.

If you do not want to view these section tiles, you can hide them in User Options.

When you create a custom section and attach the same business view that you attached to the level one section, both sections have the same description. To tell the sections apart in Event Rules Design, rename one of the sections. You can change the section description on the appropriate section properties form. Adding a prefix to the custom section to indicate that it is the custom section is helpful.

A group section that is created to hold grand totals is untitled because it does not have a business view attached. On the appropriate section properties form, you can modify the section description to read **Grand Totals.**

#### **9.2.2 Prerequisites**

Before you begin changing section descriptions, ensure that you:

- Create a batch application object.
- Complete the design of the report template.

#### **9.2.3 Changing Section Descriptions**

Open a report template in RDA.

- **1.** Double-click the section that you want to change.
- **2.** On the appropriate section properties form, enter a new name (or modify the existing name) in the Description field on the General tab, and click OK.

## <span id="page-115-0"></span>**9.3 Hiding Report Sections**

This section provides an overview of how to hide report sections, lists the prerequisites, and discusses how to hide and display report sections unconditionally.

## **9.3.1 Understanding How to Hide Report Sections**

You can hide a report section if the sole purpose of the section is to provide logic to be used by another section. The information that is contained in an invisible section does not print on the report. Hiding report sections in this manner is referred to as unconditional. The section is *never* meant to appear in the report.

You could open a report template that includes an invisible section and not know that the section exists. So that you can see invisible sections of reports in the RDA grid, select the Show Invisible Sections At Startup option in User Options.

You can also hide a report section based on specific criteria. Hiding report sections in this manner is referred to as conditional because the section appears only when the

stated condition is met. You can create event rules that show the section only when a field value reaches a certain amount. Another condition might be when the user requests, through processing options, that the section be included in the report.

See Setting Up Custom Sections.

#### **9.3.2 Prerequisites**

Before you begin hiding report sections, ensure that you:

- Create a batch application object.
- Complete the design of the report template.

#### **9.3.3 Hiding and Displaying Report Sections Unconditionally**

Open a report template in RDA.

- **1.** Double-click the report section that you want to affect.
- **2.** On the appropriate section properties form, select the Advanced tab.
- **3.** Select the Visible option to display the report section, or clear the Visible option to hide the report section, and then click OK.

## <span id="page-116-0"></span>**9.4 Aligning Fields and Columns**

This section provides an overview of how to align fields and columns, lists the prerequisites, and discusses how to:

- Align fields within sections.
- Align fields and columns across sections.

#### **9.4.1 Understanding How to Align Fields and Columns**

When you initially create a report section, fields and columns might not line up properly. RDA provides alignment options to enable you to precisely adjust the appearance of the report output. For example, you create a group section and need to align fields under other fields. Or you create a columnar report with a level break footer that calculates totals. You change the size of the columns in the columnar section, and the total in the level break footer no longer aligns with the column that it is totaling.

When you align fields, you are presented with options based on your selection to align objects within a section or across sections. On the Align Objects form, options are listed under these headings:

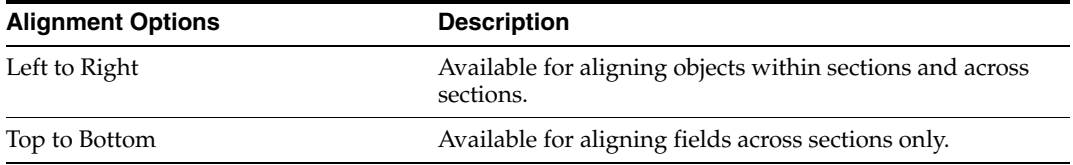

When you align data fields, use these guidelines:

Clear the focus of the cursor in all report sections before you select the objects for alignment.

Click an empty portion of each report section to clear the focus of the cursor. You could have the cursor focused on a field in a section, such as the page header, and not realize it. When you align a field without clearing the focus, a field from another section, such as the page header, will be aligned with the selected field.

Designate one object as an anchor to which other objects are aligned.

The anchor field is indicated by a black border; the objects to be aligned with it are indicated by a gray border. The anchor field is the *last* field that you select during the alignment process.

- The black border indicates the currently selected field.
- The entire object must be selected for alignment, not just the constant text or variable.
- The anchor can be a disconnected constant or variable object.
- The objects that are selected can be within the same section or across sections.
- The fields are aligned rather than the text within the fields.

This is especially noteworthy when you center-align fields. Objects are centered based on field length and not on the length of the text within the fields.

The alignment process cannot be used on tabular rows.

When you align columns from tabular and columnar sections, use these guidelines:

- To align columns with group section objects, select the column in the tabular or columnar section that you want to use as the anchor for the alignment.
- To align columns with columns in another columnar or tabular section, you can select only one column in each tabular or columnar section.

#### **9.4.2 Prerequisites**

Before you begin aligning fields and columns, ensure that you:

- Create a batch application object.
- Complete the design of the report template using a columnar section.
- Include a level break footer with a label.

#### **9.4.3 Aligning Fields Within Sections**

Open a columnar report template in RDA that includes a level break footer.

- **1.** Click the aggregate label in the level break footer.
- **2.** Hold down the Ctrl key and click the total field.

The rectangle around the aggregate label lightens in color while the rectangle around the total is dark in color.

- **3.** From the Layout menu, select Align.
- **4.** Select the Current Section option under the Apply to heading.
- **5.** Select one of these options under the Top to Bottom heading:
	- **–** Top Edges
	- **–** Middle
	- **–** Bottom Edges
- **–** No Changes
- **6.** Click Apply to view the changes without leaving the form.

#### **9.4.4 Aligning Fields and Columns Across Sections**

Open a columnar report template in RDA that includes a level break footer.

- **1.** Click the total in the level break footer.
- **2.** Hold down the Ctrl key and, in the columnar section, click the column variable that is associated with the total.
- **3.** From the Layout menu, select Align.
- **4.** Select the All Sections option under the Apply to heading.
- **5.** On the Align Objects form, select one of these options under the Left to Right heading:
	- **–** Left Edges
	- **–** Center
	- **–** Right Edges

Typically, when aligning numeric values, you want to align by the right edges so that the decimal places line up properly.

- **–** No Changes.
- **6.** Click Apply to view the changes without leaving the form.
- **7.** When the alignment is complete, click OK.

## <span id="page-118-0"></span>**9.5 Using Absolute Position for Text Wrapping**

This section provides an overview of absolute position, lists the prerequisites, and discusses how to activate absolute position.

#### **9.5.1 Understanding Absolute Position**

The Absolute Position option enables you to wrap text that is fetched from the database, business view columns, and media object text. This option does not affect text that is supplied through event rules or entered into constant fields.

When you select the Absolute Position option, text is truncated in fields where the display length is too short. The system leaves the text in its absolute position. When you clear the Absolute Position option, the text is wrapped to the next line of the field.

**Note:** You cannot define text wrapping for individual fields; you must apply text wrapping to an entire detail section.

#### **9.5.2 Prerequisites**

Before you begin activating absolute position, ensure that you:

- Create a batch application object.
- Complete the design of the report template.

#### **9.5.3 Activating Absolute Position**

Open a report template in RDA.

- **1.** Double-click the section in which you want to wrap text.
- **2.** On the appropriate section properties form, select the Advanced tab.
- **3.** Select the Absolute Position option to inactivate text wrapping or clear the option to activate text wrapping, and then click OK.

If the Advanced tab does not include an Absolute Position option, you cannot affect text wrapping for the section.

**Note:** The Absolute Position option is cleared by default.

## <span id="page-119-0"></span>**9.6 Changing Column Spacing**

This section provides an overview of column and row spacing, lists the prerequisites, and discusses how to:

- Modify column spacing.
- Modify row spacing in columnar sections.
- Modify row spacing in tabular row sections.

#### **9.6.1 Understanding Column and Row Spacing**

You can modify the space between columns and the space between rows in columnar and tabular report sections.

In the Spacing menu option, which is available only for columnar and tabular sections, two tabs are available:

- Column Spacing
- Row Spacing

The Column Spacing options enable you to:

- Center the report under the page header information.
- Modify the spacing among all columns of the section.
- Modify the spacing between individual columns.
- Bring attention to the data in a specific column by adding spaces to set the column apart from the other columns.

On the Column Spacing tab, you can select all columns or indicate specific columns that you want to affect. You enter a value in the Space before selected columns field to indicate the amount of space that you want between the columns. Click Apply to view the new spacing before leaving the form to ensure that the new spacing meets your needs.

You can also change the spacing of rows to improve the appearance of a report. From the Row Spacing tab, you can modify the spacing between:

- The page header and the detail section.
- The rows in the detail section.

Your choices for the row spacing of a tabular or columnar section are:

- **Single**
- $Single + Half$
- Double

**Note:** Only single spacing is supported for CSV files. Only single and double spacing are supported for line printers.

In a tabular row report, you can change the space before a row. This is defined on the Options tab of the Row Properties form.

#### **9.6.2 Prerequisites**

Before you begin changing column spacing, ensure that you:

- Create two batch application objects.
- Complete the design of the first report template using a columnar section.
- Complete the design of the second report template using tabular rows.

#### **9.6.3 Modifying Column Spacing**

Open a columnar section report in RDA.

- **1.** Click the columnar or tabular section in which you want to modify column spacing.
- **2.** From the Layout menu, select Spacing.
- **3.** On the Column Spacing tab, perform one of these actions to affect the column spacing:
	- **–** Click the Select All Columns button to apply the spacing to all columns in the section.
	- **–** Select specific columns from the list to which you want to apply the spacing.
- **4.** In the Space before selected columns field, enter the number of spaces that you want to appear before the selected columns, and click OK.

The default value is set at five spaces.

#### **9.6.4 Modifying Row Spacing in Columnar Sections**

Open a columnar section report in RDA.

- **1.** Select the columnar section in which you want to modify row spacing.
- **2.** From the Layout menu, select Spacing.
- **3.** On the Columnar Section Spacing form, select the Row Spacing tab.
- **4.** Select a Header to Detail option and a Detail to Detail option.

**Note:** Only single spacing is supported for CSV files. Only single and double spacing is supported for line printers.

**5.** Click Apply, and then click OK.

## **9.6.5 Modifying Row Spacing in Tabular Row Sections**

Open a tabular row section report in RDA.

- **1.** In the tabular section, double-click a row to create a space above it.
- **2.** On the appropriate row properties form, select the Options tab.
- **3.** Enter a value in the Space Before field, and click OK.

## <span id="page-121-0"></span>**9.7 Reprinting Information After a Page Break**

This section provides an overview of Reprint After Page Break, lists the prerequisites, and discusses how to reprint information on the succeeding page.

## **9.7.1 Understanding Reprint After Page Break**

In some instances, you might need information from one page to appear on the succeeding page. You can define a detail section to reprint the last line of a page as the first line on the succeeding page. Use the Reprint After Page Break option on the Advanced tab of the appropriate section properties form to accomplish this.

Occasionally, the information for a specific level of data continues onto the succeeding page. If you have level break headers defined in the report, the level break header appears on the previous page. You can define the level break header to reprint on the succeeding page using the Reprint After Page Break option on the Advanced tab of the appropriate section properties form.

#### **9.7.2 Prerequisites**

Before you begin printing the last line of a page as the first line of the succeeding page, ensure that you:

- Create a batch application object.
- Complete the design of the report template using a group or columnar section.
- Include a level break header in the report.

#### **9.7.3 Reprinting Information on the Succeeding Page**

Open a columnar or group section report template that includes a level break header in RDA.

- **1.** Double-click the group, columnar, or level break header section that you want to affect.
- **2.** On the appropriate section properties form, select the Advanced tab.
- **3.** Select the Reprint At Page Break option, and click OK.

## <span id="page-121-1"></span>**9.8 Inserting Page Breaks**

This section provides an overview of manual page breaks, lists the prerequisites, and discusses how to insert manual page breaks.

## **9.8.1 Understanding Manual Page Breaks**

You can insert manual page breaks (that is, cause the report to stop printing on the current page and start printing on the next page) after report headers, detail sections, and level break footers. You cannot use the page break feature for all three section types in the same report. However, you can use the page break feature in the report header and level break footer simultaneously.

#### **9.8.2 Prerequisites**

Before you begin inserting manual page breaks, ensure that you:

- Create a batch application object.
- Complete the design of the report template.

#### **9.8.3 Inserting Manual Page Breaks**

Open a report template in RDA.

- **1.** Double-click the report header, detail section, or level break footer section that you want to affect.
- **2.** On the appropriate section properties form, select the Advanced tab.
- **3.** Select the Page Break After option, and click OK.

# <sup>10</sup>**Modifying the Appearance of Report Objects**

This chapter contains the following topics:

- [Section 10.1, "Understanding the Appearance of Report Objects"](#page-124-0)
- [Section 10.2, "Modifying Field Lengths and Column Widths"](#page-124-1)
- [Section 10.3, "Changing Font Properties"](#page-126-0)
- [Section 10.4, "Activating Dynamic Positioning"](#page-130-0)
- [Section 10.5, "Defining Font Substitutions"](#page-131-0)
- [Section 10.6, "Using True Type Fonts"](#page-133-0)
- [Section 10.7, "Justifying Text in Variables"](#page-134-0)
- [Section 10.8, "Changing Numeric Formatting"](#page-135-0)
- [Section 10.9, "Associating Lines and Boxes"](#page-137-0)

## <span id="page-124-0"></span>**10.1 Understanding the Appearance of Report Objects**

You can modify the properties of objects to change how they look or behave. Here are some considerations regarding properties:

Some properties are available for all field types.

For example, you can change the font size of a column heading or column variable.

Some properties are available only for specific field types.

For example, you can modify the justification of a column variable, but you cannot justify a column heading.

Some properties enable you to adapt information to meet company requirements.

For example, you can change a column heading to reflect specific company or industry jargon.

## <span id="page-124-1"></span>**10.2 Modifying Field Lengths and Column Widths**

This section provides an overview of field lengths and column widths, lists the prerequisites, and discusses how to:

- Modify the length of fields.
- Modify the width of columns.

## **10.2.1 Understanding Field Lengths and Column Widths**

Changing the length of a field and changing the width of a column do not yield the same results. You can modify the display length of most fields from the appropriate item properties form. In a columnar section, you can change the display length of the column variable but not the column heading. Changing the display length of a field changes the number of characters that the batch engine places in the field. For example, in a report, you include the Address Number field that is defined in data dictionary to accommodate 20 characters. None of the records in the report include an address number that is longer than five characters. In the appropriate item properties form, you can modify the display length of the address number field to five. The address number field displays five characters on the report. However, because the column width is large enough to accommodate 20 characters, you see a large amount of white space following the five characters. To eliminate the white space, you can size the address number column so that it is only as wide as the five-character display length.

Changing the width of a column changes the amount of space that is allotted for displaying data. You can change the size of columns in the Oracle's JD Edwards EnterpriseOne Report Design Aid (RDA) workspace. This method of changing the column size does not affect the field length. If you size the column to be smaller than its associated data, the data is truncated. For example, if you change the column width of the alpha name field to display 10 characters, but many of the names in the database are greater than 10 characters, the names are cut off in the report. If the column contains a numeric field, the column contains asterisks rather than truncating the number.

When you modify a column heading and enter text that is too long for the column heading length, the entire column heading appears on the report, oftentimes overlapping other columns. RDA provides two column heading fields for each column so that you can split long column headings into two lines.

When a field is populated with data that is longer than the field length, and the data does not reside in the database, the data is truncated. When a string data type, such as media objects, is fetched from the database, the data text wraps within the column. Text wrapping is controlled by the Absolute Position option on the Advanced tab of the appropriate section properties form.

#### **10.2.2 Prerequisites**

Before you begin modifying field lengths and column widths, ensure that you:

- Create a batch application object.
- Complete the design of the report template using a columnar section.

#### **10.2.3 Modifying the Length of Fields**

Open a columnar section report template in RDA.

- **1.** Double-click the column variable that you want to size.
- **2.** On the applicable properties form, select the Display tab.

If the properties form does not include a Display tab, you cannot change the length of the field.

**3.** Enter a new length in the Display Length field, and click OK.

You can click the arrow buttons to increase or decrease the display length.

#### **10.2.4 Modifying the Width of Columns**

Open a columnar section report template in RDA.

**1.** Click the column heading that you want to size.

**Note:** The column heading is outlined and includes a small, solid black box on the right edge. This box indicates that you can manually size the object. Otherwise, the column width can not be changed manually.

**2.** Place the cursor over the small black box until the cursor changes to a horizontal line with an arrow on both ends.

Ensure that the cursor is not a plus sign with arrows pointing in each direction.

**3.** Click and drag the black box until the column is the size that you require.

## <span id="page-126-0"></span>**10.3 Changing Font Properties**

This section provides an overview of font properties, lists the prerequisites, and discusses how to:

- Change font properties of individual fields.
- Change font properties for all fields in a section.
- Change font properties for all fields in a report.
- Create objects with bar code fonts.

#### **10.3.1 Understanding Font Properties**

A font is a set of print characters that are of the same size and style. Examples of fonts include Courier New and Arial. Typically, fonts include variations such as bold and italic. You can use multiple fonts in a single report. Some fonts may be converted to PDF, PostScript, or Printer Control Language (PCL) files; line printers are fairly limited in the types of fonts that they can print. Properties such as alignment and spacing are not considered font variations and can be applied separately to text in the report template.

Fonts are classified as either proportional or nonproportional. Proportional fonts include different *pitches* (widths) for different characters. In a proportionally spaced font, the letter *I* is narrower than the letter *B.* Examples of fonts with proportional spacing are Arial and Times New Roman. While proportionally spaced fonts generally create a more visually pleasing document, they can be difficult to align because of the varying widths of characters.

Nonproportional fonts are fonts in which every character has the same width. Most typewriters and line printers use these fonts. Examples of nonproportional fonts are Courier New and MS Gothic.

The PDF generation, PostScript, and PCL conversion can support any font size. For line printers, you should generate the PDF file with nonproportional fonts and a font size of 10.

This table lists the 14 base fonts that RDA supports, along with their valid printer types:

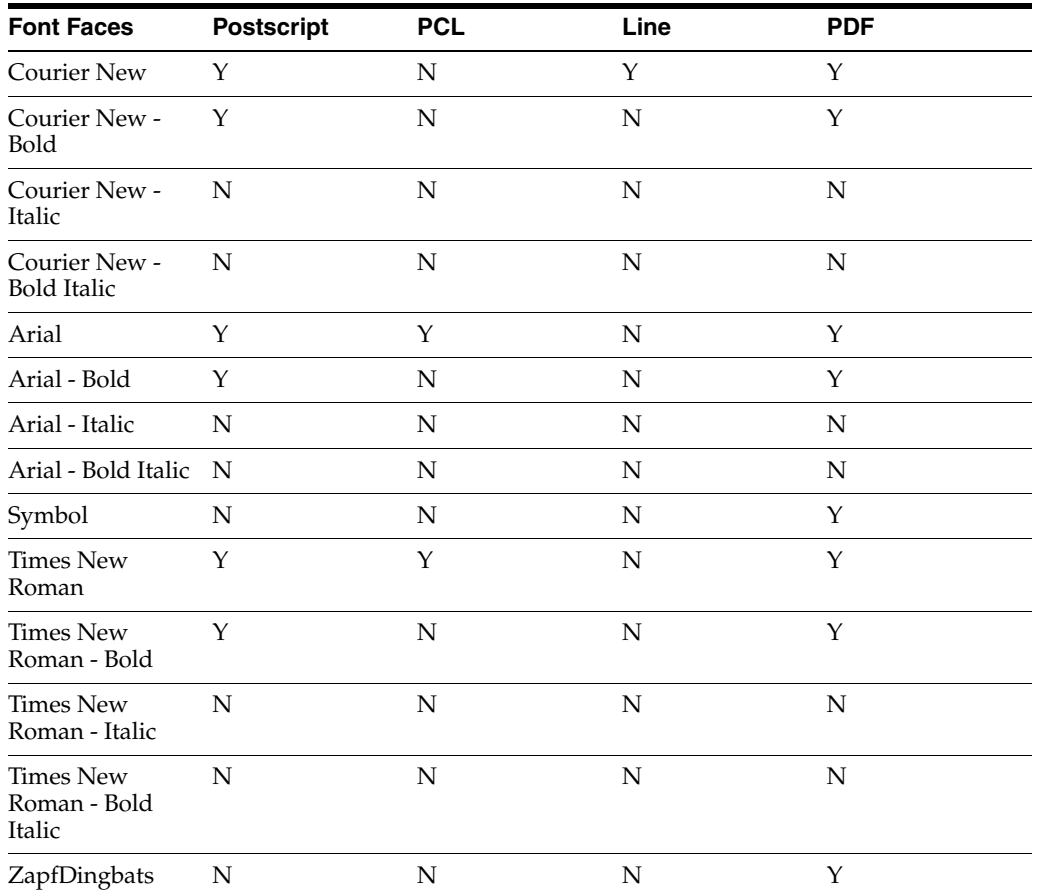

You can change font properties at three levels in the report template:

■ Field

When you change the font properties for a field, the change affects only that field.

**Section** 

When you change the font properties for a section, the change affects all fields in the section, *except* for those fields that have been changed individually. To apply the changes to all fields in the section without exception, select the Apply settings to all Objects option.

■ Report

When you change the font properties for the report, the change affects all fields in all sections of the report, *except* for the fields in sections that have been changed at the section level and those fields that have been changed individually. To apply the changes to all fields in the report without exception, select the Apply settings to all Objects option.

#### **10.3.1.1 Font Colors**

Although you can select any color from the Font dialog box for viewing reports online, the system supports only 8 colors for PCL, 16 colors for PostScript, and black for line printers. Both PostScript and PDF generation use the *RGB model* for color. PCL uses the *Simple Color RGB* model that provides only 8 colors.

Refer to this color support table, where *Y* is supported and *N* is not supported:

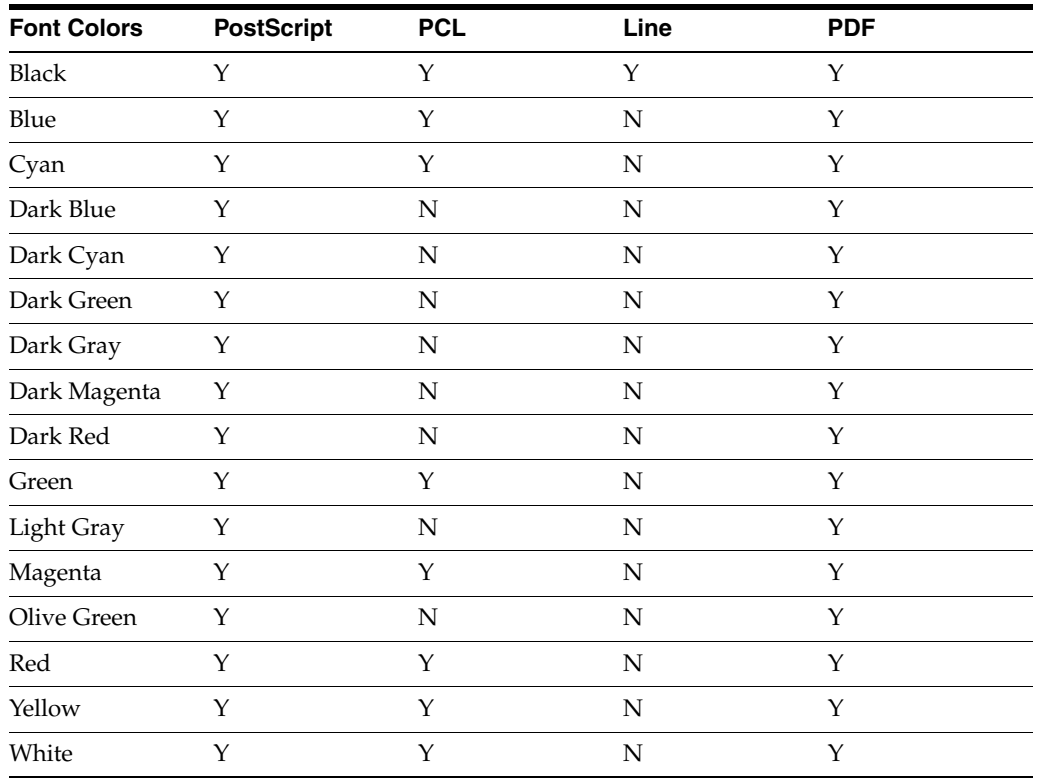

#### **10.3.1.2 Double-Byte Fonts**

Double-byte fonts receive special treatment within the universal batch engine (UBE) and for output management. In RDA, you can select any font that is available in the system and assign it to the report, section, or object. However, in a double-byte environment, only the fonts that are included in this table are supported when the PDF file is generated:

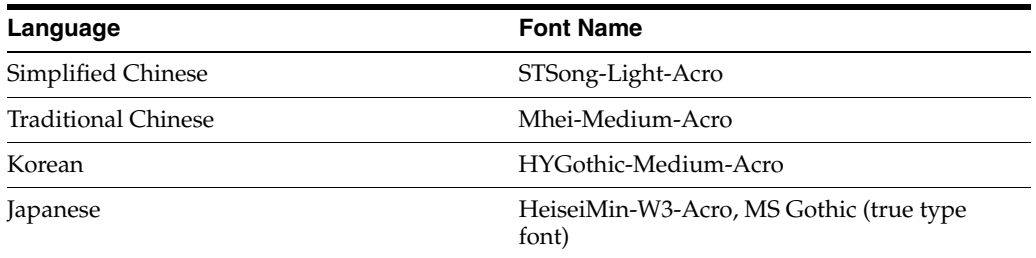

Japanese, Simplified Chinese, Traditional Chinese, and Korean languages do not support PCL.

#### **10.3.1.3 Bar Code Fonts**

You can use bar code fonts to create bar codes in reports. For example, you can add bar codes to reports that include inventory items.

RDA provides base bar code functionality for reports and other batch job output. RDA supports Code 39 fonts for both PCL and PostScript conversion. The True Type font name is *BC C39 3 to 1 Medium.* Bar code fonts can be viewed in RDA, previewed, and then printed. Bar codes print on both PCL and PostScript printers. Because font vendors do not sell scalable PCL fonts, only fixed-point sizes are supported for PCL. The recommended point size range for PostScript is 8 to 24 points.

To specify a particular bar code, you must enter the encoding for that bar code in the constant properties. The encoding is a series of characters and numbers that are preceded and followed by asterisks (\*) to identify the text as a bar code.

After you set up the bar code in the report, you must link the printer font name and the True Type font name to a physical printer in the Oracle's JD Edwards EnterpriseOne Bar Code Support (P986166) application before you print to either a PostScript or PCL printer.

#### **10.3.2 Prerequisites**

Before you begin changing font properties, ensure that you:

- Create a batch application object.
- Complete the design of the report template.

#### **10.3.3 Changing Font Properties of Individual Fields**

Open a report template in RDA.

- **1.** Double-click the field in the report template that you want to change.
- **2.** On the properties form, select the Font/Color tab.
- **3.** Change the font properties, and click OK.

#### **10.3.4 Changing Font Properties for All Fields in a Section**

Open a report template in RDA.

- **1.** Double-click the report section that you want to change.
- **2.** On the appropriate section properties form, select the Font/Color tab.
- **3.** Change the font properties.
- **4.** To affect all objects in the section without exception, select the Apply settings to all Objects option, and click OK.

To return all of the fields in the section to their default font settings, click the Defaults button.

#### **10.3.5 Changing Font Properties for All Fields in a Report**

Open a report template in RDA.

- **1.** From the File menu, select Report Properties.
- **2.** On the Properties form, select the Font/Color tab.
- **3.** Change the font properties.
- **4.** To affect all objects in the report without exception, select the Apply settings to all Objects option, and click OK.

To return all of the fields in the report to their default font settings, click the Defaults button.

#### **10.3.6 Creating Objects with Bar Code Fonts**

Open a report template in RDA.

**1.** Double-click a constant.

- **2.** On the Constant Properties form, select the Font/Color tab.
- **3.** Complete these fields:

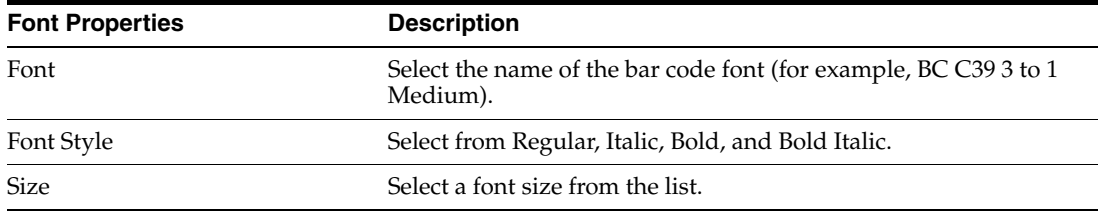

- **4.** Select the Description tab.
- **5.** Enter the correct encoding sequence for the bar code in the Name field, and click OK.
- **6.** View the report in Preview mode to review the bar codes.

When you submit the batch job, the Job Submission form also displays the bar codes properly.

- **7.** From the Batch Processing Setup menu (GH9013), select Bar Code Support.
- **8.** On the Work With Bar Code Font form, click Add.
- **9.** On the Bar Code Revisions form, complete these fields:

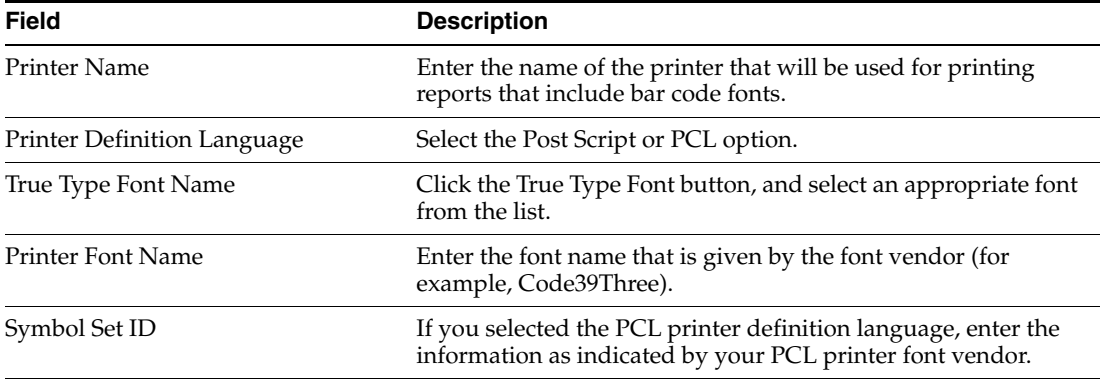

**10.** Use a scanner to test the bar code output.

## <span id="page-130-0"></span>**10.4 Activating Dynamic Positioning**

This section provides an overview of dynamic positioning and discusses how to activate dynamic positioning for a server or client.

#### **10.4.1 Understanding Dynamic Positioning**

Dynamic positioning repositions objects in the report to allow for multiple font usage. This makes dynamic positioning most useful when you print reports in multiple languages. For example, you print a report in English, Greek, and Chinese. You can print the English report in Arial, the Greek report in Haettenschweiler, and the Chinese report in SimSun. Because the Haettenschweiler and SimSun fonts are wider than the Arial font, the objects on the report must be repositioned to prevent overlap.

The dynamic positioning feature:

- Enables you to designate a new font when the report is printed on a line printer or in a foreign language.
- Automatically adjusts the width of objects on a report so that they do not overlap when a font substitution occurs.

Dynamic positioning is also useful when you send many reports to a line printer and want them in different fonts so that they are easier to read. When sending reports to a line printer, you must use nonproportional fonts.

Dynamic positioning does not adjust for the *height* of report objects when you substitute fonts. If you use font substitution for a report, ensure that you space the report rows to allow for the different font heights.

To use dynamic positioning:

Activate dynamic positioning in the jde. ini on the machine where the reports are processed.

You must enable dynamic positioning on each machine that runs reports that use dynamic positioning. After you activate dynamic positioning on a machine, you should not deactivate it. You can override dynamic positioning for an individual report.

Define font substitutions for languages and line printers.

If the report is already formatted in the font that you want, you can disable font substitution for the report. After you disable the font substitution feature and save the report, font substitution remains disabled for the report. You must reestablish font substitution by clearing the override if you want to use font substitution in the future. You can view a report with font substitutions applied.

#### **10.4.2 Activating Dynamic Positioning for a Server or Client**

Using an editor program, access the appropriate jde.ini file, either server or client.

**1.** Locate the [UBE] section and enter:

UBEDynamicPositioning=1

**2.** Save and close the jde.ini file.

## <span id="page-131-0"></span>**10.5 Defining Font Substitutions**

This section provides an overview of font substitutions, lists the prerequisite, and discusses how to:

- View font substitutions by language type.
- Define font substitutions for language and line printers.
- Change font substitutions by language type.
- Override font substitutions for reports.
- Apply font substitutions to report templates.

#### **10.5.1 Understanding Font Substitutions**

Font substitution enables you to select a language and the font that needs to be substituted in report templates. Then you indicate a new font to use for the selected language. This substitution does not include font size. When the font substitution is made, dynamic positioning automatically adjusts the position of items on the report to accommodate the width of the new font. It does not adjust the height of items on the report.

Font substitution is most useful for defining fonts in reports that are intended to be:

- Printed in a foreign language.
- Sent to a line printer.

#### **10.5.2 Prerequisite**

Before you define font substitutions, ensure that you activate dynamic positioning in the appropriate jde.ini file, either server or client.

#### **10.5.3 Viewing Font Substitutions by Language Type**

Access the Batch Processing Setup menu (GH9013).

- **1.** Select Font Substitution by Language Type.
- **2.** On the Work with Font Substitution by Language Type form, enter the language type in the QBE (query by example) line, and click Find.

The form displays all defined font substitutions for the language type that you entered.

#### **10.5.4 Defining Font Substitutions for Language and Line Printers**

Access the Work with Font Substitution by Language Type form.

- **1.** Click Add.
- **2.** On the Font Substitution by Language Revisions form, enter a language in the Language Type field using the appropriate user-defined code.

If you are defining a font substitution for a line printer, leave this field blank to select the domestic language.

**3.** In the Original Font Name field, select the font that you want replaced.

For a line printer, enter **\*JDE LINE.**

**4.** In the New Font Name field, select the new font that you want to use on the report, and click OK.

For a line printer, you must use a nonproportional font such as Courier New.

#### **10.5.5 Changing Font Substitutions by Language Type**

Access the Work with Font Substitution by Language Type form.

- **1.** Double-click the font substitution that you want to change.
- **2.** On the Font Substitution by Language Type Revisions form, modify the New Font Name field, and click OK.

#### **10.5.6 Overriding Font Substitutions for Reports**

Open a report template in RDA.

- **1.** From the File menu, select Report Properties.
- **2.** On the Properties form, select the Advanced tab.

**3.** In the Dynamic Positioning section, click the Apply System Language Font button.

If the Apply System Language Font button is disabled and the Don't Dynamically Position option is cleared, review the dynamic positioning setting in the jde.ini file.

**4.** On the Would you like to reposition the report objects based on the System Language Font? message box, click No to ignore the system language font, and click OK.

When you have saved the report with the override defined, the system does not apply font substitutions to the report.

#### **10.5.7 Applying Font Substitutions to Report Templates**

Open a report template in RDA.

- **1.** From the File menu, select Report Properties.
- **2.** On the Properties form, select the Advanced tab.
- **3.** In the Dynamic Positioning section, click the Apply System Language Font button.
- **4.** On the Would you like to reposition the report objects based on the System Language Font? message box, click Yes to apply the System Language Font to the report.

If a font substitution is defined for the font that is currently used on the report, the system replaces the current font and dynamically repositions objects on the report to accommodate the new font.

## <span id="page-133-0"></span>**10.6 Using True Type Fonts**

This section provides an overview of True Type fonts and discusses how to assign fonts by report language.

#### **10.6.1 Understanding True Type Fonts**

When you submit batch versions, PDF files are generated on the server using True Type fonts. Oracle's JD Edwards EnterpriseOne provides several True Type fonts, such as Arial, Courier, and Times New Roman. In addition to these fonts, you can purchase or download additional True Type fonts.

To download Arial, Courier, and Times New Roman fonts, go to sourceforge.net. If you want a PDF to contain Asian and European Long (WGL4) characters, you should purchase or download a font that is similar to Arial Unicode MS.

By default, all PDFs are generated using the Arial font. To override the Arial font, use the Work with Fonts form to assign fonts by report language.

#### **10.6.2 Assigning Fonts by Report Language**

In the Fast Path field, enter **P98980** to access the Work With Fonts form.

**1.** Complete the Language field, and click Find.

The fonts that are assigned to the selected language appear in the detail area.

- **2.** If you want to add a new assignment for a language, click Add.
- **3.** If you want to change an assignment for a language, highlight the appropriate line in the detail area, and click Select.

**4.** On the Language Font Revisions form, enter the language for which you are adding an assignment in the Language field.

If you are modifying an assignment, this field is unavailable.

- **5.** Click the Font button next to the Font ID Report field.
- **6.** On the Font form, select from these font properties, and click OK:

If you are modifying an assignment, the current font properties are highlighted.

- **–** Font
- **–** Font style
- **–** Size
- **–** Script
- **7.** To make changes to the fonts that appear on forms and grids, click the Font button next to these fields, make the changes, and then click OK:
	- **–** Font ID Form.
	- **–** Font ID Grid.
- **8.** To keep the fonts on forms and grids as they are, without the change, select **System** in the Font list.

## <span id="page-134-0"></span>**10.7 Justifying Text in Variables**

This section provides an overview of text justification, lists the prerequisites, and discusses how to change text justification for variables.

#### **10.7.1 Understanding Text Justification**

*Justification* refers to how text is presented horizontally within the space allotted for the text. You can affect the justification of text in columns and in most variables. You cannot set text justification for constants or column headings. In RDA, you can select from these justification options:

- Right
- **Center**
- Left

Justification is relative to the frame of the object. For example, if you center text, the text is centered within the frame of the object. Remember that some data might have spaces either before or after. These spaces affect how the data is justified. For example, the business unit field is a string data type with a character size of 12. If all of the business units in your company use only five characters, the data is held in the database with spaces in front of each business unit value. These spaces are taken into consideration at that the time the system justifies the business unit column.

The batch engine supports left and center alignment for all fonts and languages. Right alignment is fully supported for Japanese 7-, 8- and 9-point size MS Gothic fonts only. For Chinese and Korean fonts, right alignment is not supported.

Bar codes must be left-aligned in RDA.

#### **10.7.2 Prerequisites**

Before you begin justifying text, ensure that you:

- Create a batch application object.
- Complete the design of the report template.

#### **10.7.3 Changing Text Justification for Variables**

Open a report template in RDA.

- **1.** Double-click the field for which you want to define justification.
- **2.** On the variable properties form, select the Display tab.
- **3.** Select the appropriate justification, and click OK.

To return all of the fields to their default justification setting, click the Defaults button.

## <span id="page-135-0"></span>**10.8 Changing Numeric Formatting**

This section provides an overview of numeric formatting, lists the prerequisites, and discusses how to change the appearance of numeric fields.

#### **10.8.1 Understanding Numeric Formatting**

In addition to the font and justification properties, you can modify these additional properties of numeric fields:

Display decimals

Enables you to control the number of digits that appear after the decimal of a numeric field.

Edit code

Enables you to control:

- **–** Whether numeric values includes commas.
- **–** How positive and negative values appear.
- **–** How currency values appear.
- Decimal scaling

Enables you to scale numeric fields in tabular sections only.

See [Defining Decimal Scaling.](#page-102-0)

From the Display tab of the variable properties form, you can modify the number of digits that appear in numeric fields and select edit codes.

**Note:** You can use processing options to control the presentation of positive and negative numbers. Processing options override the settings that are entered in RDA.

#### **10.8.1.1 Edit Codes**

Edit codes are user-defined codes that indicate different scenarios for the presentation of numeric fields. The default edit code for a numeric value is derived from the associated data dictionary item. However, you can override the edit code in the field properties in RDA. The Edit Code table that is presented in this section can help you select the edit code that best meets your business needs.

Not all fields that present a numeric value can be formatted using edit codes. The Company field displays a number, but the field is actually defined as a string data type in data dictionary. Typically, you can select edit codes for fields that are defined as either numeric or currency in the data dictionary.

To select the appropriate edit code for the report, review the Negative Amount Notation column in the Edit Code table that is included in this section and select the appropriate option. The Negative Amount Notation information helps you narrow the possibilities to four codes. For example, if you select a trailing minus sign as your negative amount notation, your search is narrowed to the selection of options J, K, L, or M.

Next, review the Zero Balance column in the Edit Code table that is included in this section and determine whether you want to print zero balances in the report. The Zero Balance information narrows the search to two codes. For example, if you print zero balances, your search is narrowed to the selection of J or L.

Next, review the Commas column in the Edit Code table that is included in this section and determine whether you want to include commas in the numeric values on the report. For example, if you want commas in the numeric value, select J. If not, select L.

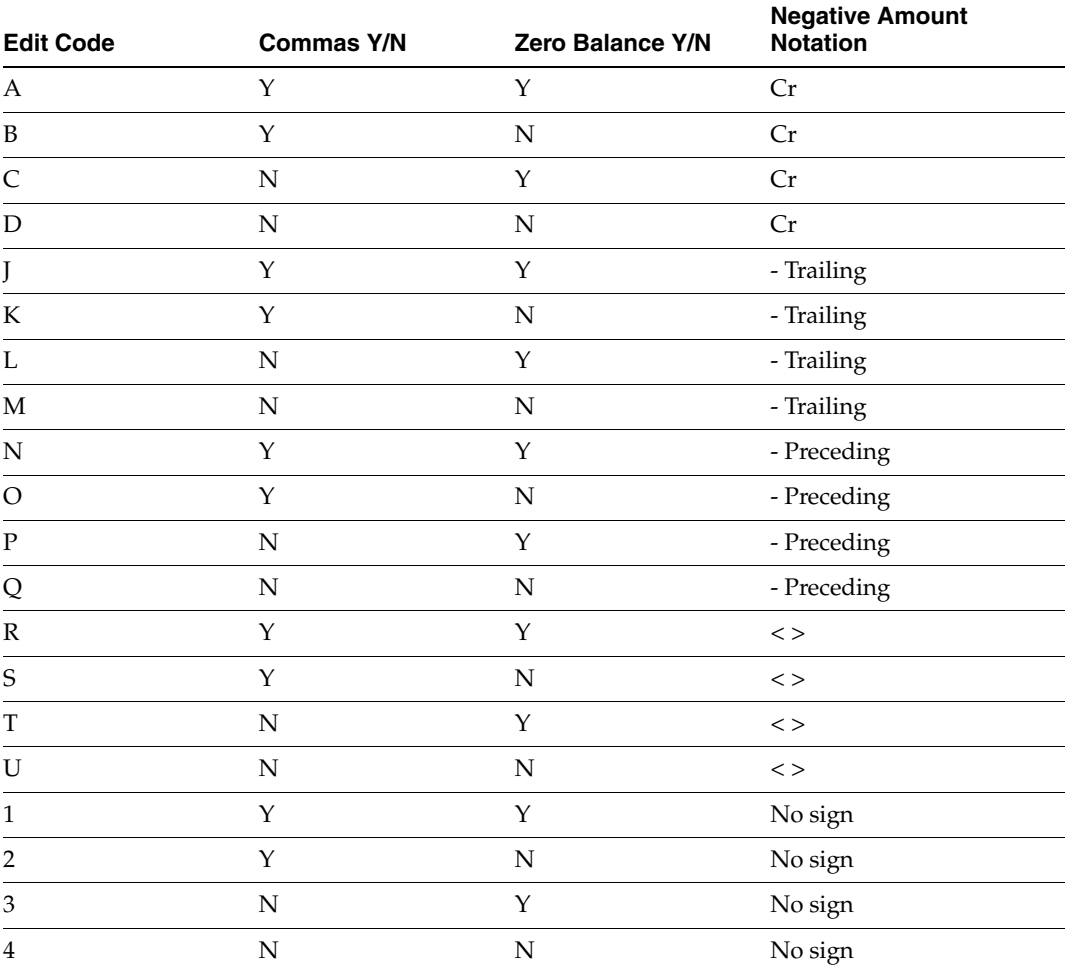

This Edit Code table lists the available edit codes and their characteristics:

#### **10.8.2 Prerequisites**

Before you begin changing numerical formatting, ensure that you:

- Create a batch application object.
- Complete the design of the report template.
- Include a numeric field.

#### **10.8.3 Changing the Appearance of Numeric Fields**

Open a report template in RDA that contains numeric fields.

- **1.** Double-click the numeric field for which you want to change the formatting.
- **2.** On the variable properties form, select the Display tab.
- **3.** Enter the number of decimal places to appear in the Display Decimals field.

You can click the arrow buttons to increase or decrease the number of decimal places.

**Note:** Setting display decimals is ineffective if currency has been enabled for the system.

**4.** If it is available, select the Edit Code field, use the visual assist to select a formatting style, and then click OK.

To return all of the fields to their default display settings, click the Defaults button.

## <span id="page-137-0"></span>**10.9 Associating Lines and Boxes**

This section provides an overview of lines and boxes, lists the prerequisites, and discusses how to add lines and boxes to fields.

#### **10.9.1 Understanding Lines and Boxes**

Use boxes to bring attention to specific data; use lines to set off totals and grand totals. You can apply rectangles and other line styles to most fields in a report section. Single and double lines are available to position either above or below fields.

You cannot enclose columns or entire report sections in boxes. However, with some experience, you can use rectangles in group sections to group fields. You must create the group section manually, instead of using the Director, because the rectangles must be added to the section before any fields are included in the section layout.

These line options are available for both constants and variables:

No Lines

This option is selected by default for variable fields. You must clear this option to activate the remaining options.

- Single Rectangle
- Single Line Over
- Double Line Over
- Single Line Under

This option is selected by default for column headings.

#### **10.9.1.1 Example: Adding Rectangles to Group Sections**

Begin by creating a batch application report object.

- **1.** Use the Director initially to create the page header and group section.
- **2.** Select a business view for the group section, and then click Finish on the Navigation Assistant to quit the Director.
- **3.** Click the group section and from the Insert menu, select Constant Field.
- **4.** Position the constant in the group section.
- **5.** Double-click the constant and on the Description tab of the Constant Properties form, enter spaces in the Variable Name field.

The number of spaces that you enter determines the size of the box. When you begin laying out fields, you might need to adjust the number of spaces.

- **6.** Select the Style tab, and clear the No Lines option.
- **7.** Select the Single Rectangle option, and click OK.
- **8.** Access the Business View Columns Browser, and move fields to the group section, placing them inside the rectangle.
- **9.** Preview the report to review the layout and sizing of the boxes.

Modify font, font size, and spaces to perfect the layout.

You can add another rectangle to the right of the current rectangle.

#### **10.9.2 Prerequisites**

Before you begin associating lines and boxes, ensure that you:

- Create a batch application object.
- Complete the design of the report template.

#### **10.9.3 Adding Lines and Boxes to Fields**

Open a report template in RDA.

- **1.** Double-click the field for which you want to add lines or boxes.
- **2.** On the appropriate properties form, select the Style tab.
- **3.** If you selected a variable, clear the No Lines option to activate the other options on the form.
- **4.** Select a line style, and click OK.

To enclose the field in a box, select Single Rectangle.

# **11**

# **Including Attachments and Comments in Reports**

This chapter contains the following topics:

- [Section 11.1, "Understanding Attachments and Comments"](#page-140-0)
- [Section 11.2, "Adding Attachments and Comments"](#page-141-0)

## <span id="page-140-0"></span>**11.1 Understanding Attachments and Comments**

You can include attachments and comments in reports and batch versions. You add attachments to the report template or version. You add comments to an individual field of the report or batch version.

Both attachments and comments can be used to include detail that is important to you or another report designer. Attachments typically contain information that is relevant to the entire report. Comments include information that is specific to the field to which it is attached.

#### **11.1.1 Attachments**

Add attachments to the report template or version using the Attachments tab at the top of the Oracle's JD Edwards EnterpriseOne Report Design Aid (RDA) workspace. Use attachments to explain unique features of the report template. For example, you create a report template using two detail sections. You attach a different business view to each detail section and join the sections on common key fields. On the Attachments tab, explain that you used a subsection join to create the report. Indicate the business view that is attached to each section.

The Attachments workspace is split into two panes. The left pane is the icon pane, and the right pane is the viewer pane. These attachment types are available in the icon pane:

- **Text**
- **Image**
- OLE

These files conform to the OLE standard.

- **Shortcut**
- URL/File

You can use attachments to provide generic help text for reports that need to be company specific or to document changes that you made to a report. You cannot print attachments with a report; you can only view the attachments in RDA. Attachments are saved as media objects. For example, attachments are beneficial in explaining that the format of a report uses a subsection join to present all of the required information.

#### **11.1.2 Comments**

Comments are text only and are added to individual fields of the report or batch version. To add comments to a field, right-click the field and select Insert Comment. Use comments to explain unique features of the field. For example, you create two calculation fields in an employee salary report, New Salary and Raise Amount. The new salary is calculated by multiplying the annual salary by a percent. The raise amount is calculated by subtracting the annual salary from the new salary. Insert comments on the New Salary and Raise fields to indicate how these fields were calculated.

Comments can be added to constants, variables, and column headings. When a field includes a comment, a small red triangle appears in the upper-right corner of the field as a visual indicator.

Comments are added to individual fields of the report or batch version. Right-click a field that includes a comment to select:

**Show Comment** 

Displays the comment in the RDA workspace. If the comment is already presented, Hide Comment appears on the menu.

**Edit Comment** 

Enables you to edit the text of the comment.

Delete Comment

## <span id="page-141-0"></span>**11.2 Adding Attachments and Comments**

This section lists prerequisites and discusses how to:

- Add and delete attachments.
- Add, modify, and delete comments.

#### **11.2.1 Prerequisites**

Before you begin adding attachments and comments, ensure that you:

- Create a batch application object.
- Complete the design of the report template.

#### **11.2.2 Adding and Deleting Attachments**

Open a report template in RDA.

- **1.** Select the Attachments tab at the top of the RDA workspace.
- **2.** To add text, type the desired text in the viewer pane.

Use the formatting tools at the top of the viewer pane to format the text.

- **3.** To add an object, right-click in the icon pane.
- **4.** From the pop-up menu, select New, and then select an appropriate option.

**5.** To remove an object, right-click the object's icon in the icon pane, and select Delete from the pop-up menu.

### **11.2.3 Adding, Modifying, and Deleting Comments**

Open a report template in RDA.

- **1.** Right-click the object to which you want to attach the comment, and select Insert Comment.
- **2.** Enter the text, and then click anywhere in the design workspace to close the text window.
- **3.** Right-click the object and modify, delete, show, or hide the comment.
# **Inserting Header and Footer Sections**

This chapter contains the following topics:

- [Section 12.1, "Understanding Header and Footer Sections"](#page-144-0)
- [Section 12.2, "Creating Header and Footer Sections"](#page-144-1)

## <span id="page-144-0"></span>**12.1 Understanding Header and Footer Sections**

Header and footer sections are special-purpose sections that contain constant, variable, and runtime fields. They typically contain information regarding the content of the report, the intended audience, or disclaimers.

Because header and footer sections typically provide commentary or system-related information rather than data from tables, they are not associated with business views.

When you create a new report template, you are presented with header and footer section options on the welcome form of the Director. You can also add these sections to report templates from the Oracle's JD Edwards EnterpriseOne Report Design Aid (RDA) menu.

When you add header and footer sections to a report template from within RDA, they are added to the bottom of the RDA workspace. However, when you print the report, the sections print in the appropriate order. The properties and format of report headers and footers and of page headers and footers are similar to group sections.

See [Chapter 22, "Understanding Report Processing".](#page-202-0)

## <span id="page-144-1"></span>**12.2 Creating Header and Footer Sections**

This section provides overviews of header sections and footer sections, lists the prerequisites, and discusses how to:

- Create report headers.
- Create page headers.
- Create page footers.
- Create report footers.

#### **12.2.1 Understanding Header Sections**

RDA presents you with two header options:

- Report headers
- Page headers

## **12.2.1.1 Report Headers**

Report headers appear once at the beginning of the report, before the page header. You can create only one report header in a report template. Use the report header to include information regarding the entire report. Appropriate information for report headers might be the time frame that is covered by the report or the confidentiality of the report.

## **12.2.1.2 Page Headers**

Page headers appear on every page of the report. You can create only one page header in a report template. The page header is typically populated by the system using runtime fields that capture the company name, report name and description, date, time, and page number. These fields can also be added manually in RDA from the Insert menu.

You can include a page header from the welcome page of the Director. You can also add a page header to an existing report template from the Section menu in RDA. Either way, you can create an empty page header section or allow the system to populate the section automatically.

## **12.2.2 Understanding Footer Sections**

RDA presents you with two footers options:

- Page footers
- Report footers

## **12.2.2.1 Page Footers**

Page footers appear on every page of the report. You can create only one page footer in a report template. You typically add information to the page footer using constants. A page footer might include a description of the content of the report. Appropriate information for page footers might be the region or business unit to which the data pertains.

## **12.2.2.2 Report Footers**

Report footers appear once, on their own page, at the end of the report after the last record is printed. You can create only one report footer in a report template. A report footer might include a legal disclaimer or some other text to conclude the report. Appropriate information for report footers might be the name of the company that has exclusive legal rights to the report information.

## **12.2.3 Prerequisites**

Before you begin creating headers and footers, ensure that you:

- Create a batch application object.
- Complete the design of the report template without including header and footer sections.

## **12.2.4 Creating Report Headers**

Open a report template in RDA.

**1.** From the Section menu, select Create, Headers and Footers, Report Header.

An icon is added to the Report Tree window, and an empty section is added to the RDA workspace.

- **2.** Click the report header.
- **3.** Select fields from the Insert menu, and drag them to the report header section. You can add any type of data field except business view columns.
- **4.** Double-click the report header section to open the Report Header properties form.
- **5.** Define section properties as appropriate, and click OK.

#### **12.2.5 Creating Page Headers**

Open a report template in RDA.

- **1.** From the Section menu, select Create, Headers and Footers, Page Header.
- **2.** Select Section Only to create an empty page header to which you can manually add fields.

An icon is added to the Report Tree window, and an empty section is added to the RDA workspace.

You can also select Auto Create to allow the system to populate the page header section.

- **3.** Click the page header.
- **4.** Select fields from the Insert menu, and drag them to the page header section.

You can add any type of data field except business view columns and the Page n of Total runtime field.

**5.** Double-click the Page Header section to open the Page Header properties form.

**Note:** You can add extra white space between the page header and the subsequent report section by placing a blank constant field below the header text.

**6.** Define section properties as appropriate, and click OK.

#### **12.2.6 Creating Page Footers**

Open a report template in RDA.

**1.** From the Section menu, select Create, then select Headers and Footers, and then select Page Footer.

An icon is added to the Report Tree window, and an empty section is added to the RDA workspace.

- **2.** Click the page footer.
- **3.** Select fields from the Insert menu, and drag them to the page footer section.

You can add any type of data field except business view columns.

- **4.** Double-click the Page Footer section to open the Page Footer properties form.
- **5.** Define section properties as appropriate, and click OK.

**Note:** You can add extra white space between the previous report section and the page footer by placing a blank constant field above the footer text.

## **12.2.7 Creating Report Footers**

Open a report template in RDA.

**1.** From the Section menu, select Create, Headers and Footers, Report Footer.

An icon is added to the Report Tree window, and an empty section is added to the RDA workspace.

- **2.** Click the report footer.
- **3.** Select fields from the Insert menu, and drag them to the report footer section.

You can add any type of data field except business view columns and the Page n of Total runtime field.

- **4.** Double-click the Report Footer section to open the Report Footer properties form.
- **5.** Define section properties as appropriate, and click OK.

# <sup>13</sup>**Working with Level Break Sections**

This chapter contains the following topics:

- [Section 13.1, "Understanding Level Break Header and Footer Sections"](#page-148-0)
- [Section 13.2, "Creating Level Break Sections"](#page-149-0)

## <span id="page-148-0"></span>**13.1 Understanding Level Break Header and Footer Sections**

In a report, a set of records that share the same value for a specific field are said to be in the same *level.* For example, in a report that is sorted by search type, all of the records with the search type of E are in the same level. When the value in the search type field changes, it is referred to in Oracle's JD Edwards EnterpriseOne Report Design Aid (RDA) as a *level break.*

Level break sections are useful for adding special processing. Two section types, *level break headers* and *level break footers,* make adding processing to level breaks easy.

Level break sections organize records into smaller, more manageable units. You can define any field from the attached business view as a level break field. When the system processes the report, the level break triggers an event, such as the printing of a heading or the calculation of totals. You can also define the level break to perform a page break. For example, you can define the company field as a level break field and a page break field. Every time that the value in the company field changes, a page break occurs and the records for the new company begin on a new page. A field must be defined as a level break *before* it can be defined as a page break.

Level break headers and footers are always associated with a detail section. Level break sections do not have business views attached directly, but rather share a business view with the detail section with which they are associated. Therefore, all fields from the business view that is attached to the detail section are available in the level break sections.

When you create a level break section, you are presented with these options for selecting the level break field:

All columns

Displays a list of all available fields from the business view that is attached to the detail section that you selected.

Only existing sort columns

Displays the fields that you selected as data sequencing fields when you created the detail section.

If you have not defined a level break field in the data sequence, the field that you select when creating the level break section is defined by the system as a level break field. When you return to the data sequence after creating the level break section, the field is defined as a level break field.

After you create a level break section, you can modify its properties.

You can define level break header and level break footer sections as conditional. Through the use of processing options, you can prompt the user to indicate whether to print the level break section in the report. For example, enter Event Rules Design on the level break section. In the Initialize Section event, call the Hide Section system function to hide the level break section. Then add event rules to show or hide the section, depending on the value that is entered into the processing option. You must have an appropriate processing option attached to the report template.

In RDA, you can:

- Add level break headers.
- Associate descriptions in level break headers.
- Add level break footers.
- Insert descriptions for aggregates in level break footers.

**See Also:** ■[Level Break Processing](#page-211-0).

## <span id="page-149-0"></span>**13.2 Creating Level Break Sections**

This section provides overviews of level break headers and level break footers, lists the prerequisites, and discusses how to:

- Create level break headers.
- Hide the level break field in the detail section.
- Associate descriptions.
- Create level break footers.
- Insert descriptions into level break footers.
- Create example level break sections.

## **13.2.1 Understanding Level Break Headers**

Level break header sections present descriptive headings that appear *prior* to each level of records. For example, if you define search type as a level break field, a level break header introduces each group of search types. The first level break header instance might indicate that the subsequent records are related to search type C. When the value of the search type field changes, the next level break header instance might indicate that the subsequent records are related to search type E.

Because of their free-form layout, group sections are used for level break headers. You can define more than one level break header in a report template. For example, you can define the search type and business unit fields as level break fields to further organize the data.

When you create a new report template, and you know that you want to include a level break header to organize the data, you typically do not include the level break field in the detail section.

When you insert a level break header into an existing report, you might have the same data field in both the level break header section and the detail section. To avoid having the level break field print in both sections, you can:

- Remove the level break field from the section layout *prior* to creating the level break header.
- Hide the level break field in the detail section.

You can hide fields from the Advanced tab of the appropriate field properties form. If you hide a constant or column heading, the variable is also hidden.

To make the field visible again, access the visible option from the Fields tab on the appropriate section properties form. On the Fields tab, fields that are invisible include an icon with the *No* sign. You can toggle fields between visible and invisible from the Fields tab and from the report tree.

When creating a level break header, make sure that you select the Display selected column as part of this section option. This ensures that the field appears in the level break header as the descriptive heading.

In the RDA workspace, the level break header appears within the detail section. The name of the level break header usually begins with *On* and indicates the level break field on which it was created. In the report tree, the level break header appears one branch below the section to which it is attached.

#### **13.2.1.1 Associated Descriptions**

You can add a description to the level break header to make the information more meaningful to the report reader. When you associate a description with a level break field, the system displays the description for the level break field currently in memory. For example, the search type value of E has a description of Employees associated with it. When the level break header is processed, this description prints along with the search type value in the level break header.

Although associated descriptions are used most often in level break headers, you can also associate descriptions in level break footers and detail sections. If a level break footer or detail section includes the search type field, you can associate a description with this field to include the description of the value. In columnar sections, the description becomes the next column following the value field, such as the search type column.

Not every data field has a description associated with it. A business function trigger must be attached to the data item. In data dictionary, you can review the Edit Rule tab of a data item to determine whether it includes a business function trigger. Some examples of data items with business function triggers are:

- Address Number
- **Business Unit**
- **Company**
- Search Type

## **13.2.2 Understanding Level Break Footers**

Level break footer sections present information that appears *after* the records that are associated with the level break field. Fields within the level break footer are used for displaying aggregates.

An *aggregate* is an object that holds the results of a calculation using the values in other fields. For example, the calculation could be a sum of values, an average of values, or a count of how many records exist. After adding a level break footer and assigning the totaling conditions to the aggregate object within the level break footer, you might need to change the totaling conditions to meet other reporting requirements. If you are using the level break footer to accumulate totals, the values in those fields are calculated dynamically at runtime.

Due to their free-form layout, group sections are typically used for level break footers. Use the columnar section level break footer option when you want the aggregates but not the detail section to print in the report. The aggregate fields appear in a row beneath the column headings. You can define more that one level break footer in a report template. For example, you can define the search type and business unit fields as level break fields to provide more detailed aggregates.

When defining aggregates, determine the appropriate operator as defined in this table:

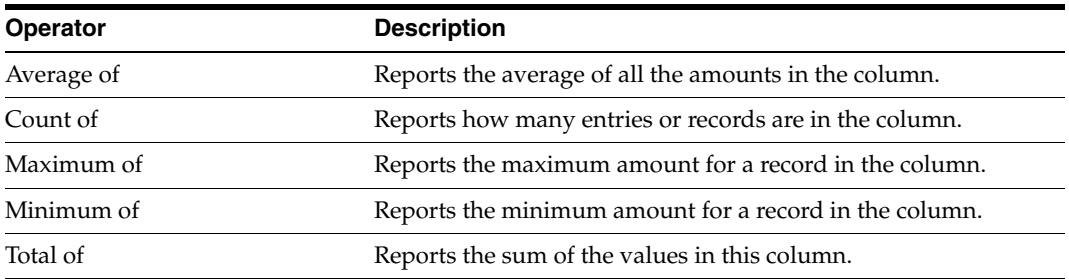

The operator that you select determines the available selection of operands. Operands are columns that are included in the report layout.

You can select line types to appear with the aggregates. You can select either or both:

- Single overline
- Double underline

When creating level break footers, the last option is to define whether you want the aggregates to reprint at the page break. This option reprints the aggregates from the previous page onto the succeeding page. This is important when the level of data continues from one page to the next.

In the RDA workspace, the level break footer appears within the detail section. The name of the level break footer usually begins with *On* and indicates the level break field on which it was created. In the report tree, the level break footer appears one branch below the section to which it is attached.

#### **13.2.2.1 Aggregate Descriptions**

When you create a level break footer in a report template, you can add a description to the footer. The description is used as a label to describe the aggregates to the report readers. Depending on the level of detail the aggregates require, you can use:

Constant fields

Enables you to create a static label that describes the aggregates.

For example, a level break footer in an employee listing report calculates salary totals by department. You can add a constant field to the level break footer to include a generic label, such as *Totals by Business Unit.*

Data dictionary fields

Enables you to create a more detailed label that describes the aggregates.

For example, a level break footer in an employee listing report calculates salary totals by department. You can add a data item to the level break footer to include a detailed label, such as *Totals for Business Unit 10.* Data items require you to add an assignment in Event Rules Design to populate the data item variable.

See [Chapter 20, "Working with Event Rules".](#page-184-0)

Level break footers are presented after a level break has occurred in the preceding level. When the system encounters a different value in the level break field, the system calculates and presents the information in the level break footer section. Therefore, you must consider this timing when defining event rule assignments in the level break footer section.

When a level break footer prints, the subsequent level break value is already in memory. If you use a data item as the label in a level break footer, you must use the previous business view column in the assignment. If you use business view columns in the assignment, the system fetches the subsequent level break value that is currently in memory. For example, you use the search type data dictionary field in the level break footer of a report to label the aggregates. The first group of records is for search type E and the second group of records is for search type C. You assign a value to the search type data dictionary field. If you assign the search type business view column to the data item, the search type of C appears in the level break footer for the first group of records because the C search type is currently in memory. If you use the previous business view column, the search type of E appears in the level break footer for the first group of records.

#### **See Also:** [Level Break Processing](#page-211-0)

#### **13.2.3 Prerequisites**

Before you begin creating level break sections, ensure that you:

- Create a batch application object.
- Complete the design of the report template.

#### **13.2.4 Creating Level Break Headers**

Open a report template in RDA.

- **1.** Click the detail section to which you want to attach a level break header.
- **2.** From the Section menu, select Create, Level Break Header.
- **3.** On the Level Break form, under the Show heading, select one of these options:
	- **–** All columns
	- **–** Only existing sort columns
- **4.** Designate a business view field as a level break field.
- **5.** Select the Display selected column as part of this section option, and click Finish.

You can modify the level break header, and even select a different field as the level break field, from the Level Break tab on the level break header section properties.

#### **13.2.5 Hiding the Level Break Field in the Detail Section**

Open a report template in RDA.

- **1.** Select the detail section containing the level break field that you want to hide.
- **2.** Double-click the variable or column variable portion of the level break field.
- **3.** On the variable properties form, select the Advanced tab.

**4.** Clear the Visible option.

## **13.2.6 Associating Descriptions**

Open a report template that includes a level break header in RDA.

- **1.** In the level break header, click the variable portion of the level break field.
- **2.** From the Edit menu, select Associate, Description.
- **3.** Position the Description field to the right of the level break field.
- **4.** Double-click the description field to change the properties.
- **5.** On the Associated Description Properties form, change options as required.

## **13.2.7 Creating Level Break Footers**

Open a report template in RDA.

- **1.** Click the detail section to which you want to attach a level break footer.
- **2.** From the Section menu, select Create, Level Break Footer.
- **3.** On the Level Break Footer form, select the Group Section option, and click OK.
- **4.** On the Level Break form, under the Show heading, select one of these options:
	- **–** All columns
	- **–** Only existing sort columns
- **5.** Select a business view field to use as a level break field, and click Next.
- **6.** On the Aggregations form, select an appropriate Operator and Operand.
- **7.** Select one of these line options under the Item display style heading:
	- **–** Single overline
	- **–** Double underline
- **8.** Select the Reprint section at page break option, if necessary, and click Finish.
- **9.** To add aggregates to the level break footer after it has been created, click the level break footer, and select Add Aggregates from the Section menu.

**Note:** In the RDA workspace, move the cursor over the aggregate object; the field in the detail section upon which the aggregate's calculations are based changes color.

## **13.2.8 Inserting Descriptions into Level Break Footers**

Open a report template that includes a level break footer in RDA.

- **1.** Click the level break footer section.
- **2.** From the Insert menu, select Constant Field.
- **3.** Position the constant field in the level break footer where you want the description to appear.
- **4.** Double-click the constant field.
- **5.** On the Constant Properties form, change the Variable Name field to describe the aggregates.

## **13.2.9 Creating Example Level Break Sections**

This example illustrates the process of adding a level break header and a level break footer to an existing report. The business unit field is defined as the level break field for both the level break header and the level break footer. Even though an aggregate function is performed on the salary column, that field is not designated as a level break field. Business unit is the level break field for the footer because the report totals all of the salaries for each business unit.

**Note:** For this example, modify the example report that is described in Creating an Example Columnar Section Report.

See Creating an Example Columnar Section Report.

Open the Creating a Columnar Section Report example in RDA.

- **1.** Click the columnar section and select Create, Level Break Header from the Section menu.
- **2.** On the Level Break form, select Business Unit Home as the level break field.
- **3.** Select Display selected column as part of this section, and click Finish.
- **4.** To include the description of the business unit in the level break header, click the variable of the Business Unit - Home field and select Associate Description from the Edit menu.
- **5.** Position the description field to the right of the Business Unit Home field.
- **6.** Double-click the Home Business Unit variable in the columnar section and on the Advanced tab, clear the Visible option, and then click OK.

This hides the business unit field in the columnar section.

- **7.** Click the columnar section and select Create, Level Break Footer from the Section menu.
- **8.** On the Level Break Footer form, select Group Section, and click OK.
- **9.** On the Level Break form, select Business Unit Home and click Next.
- **10.** To total the annual salaries for each business unit, set the operator to **Total of** and set the operand to Rate - Salary, Annual.
- **11.** Select a single overline, and click Finish.

**Note:** The order of the header and footer sections within the columnar section has no bearing on how they appear in the printed report.

**12.** Select the Preview tab to view the report.

# <sup>14</sup>**Working with Smart Fields**

This chapter contains the following topics:

- [Section 14.1, "Understanding Smart Fields"](#page-156-0)
- [Section 14.2, "Using Smart Fields in Reports"](#page-156-1)

## <span id="page-156-0"></span>**14.1 Understanding Smart Fields**

Smart fields are data dictionary items with one or more business functions attached. Smart fields enable you to include complex, reusable calculations in detail sections of a report. You can edit the event rules that are generated by smart fields using Event Rules Design. Smart fields are used in Oracle's JD Edwards EnterpriseOne Report Design Aid (RDA) and are not currently available for use in any other of Oracle's JD Edwards EnterpriseOne tools.

Smart fields are organized in smart field templates. Each smart field template is associated with a particular business view. All smart fields in a template use the same business view columns for data selection. Because smart fields are grouped in smart field templates, you must attach a smart field template to a detail section before smart fields are available for the section layout.

If you attach a smart field template to a section and the section uses a different business view from the one that is required by the smart field, the system provides you with the opportunity to change the business view.

**Important:** If the business view that is attached to the detail section is not the same as the business view that is required by the smart field, then the smart field that you add to the section might not function correctly.

## <span id="page-156-1"></span>**14.2 Using Smart Fields in Reports**

This section provides an overview of smart field columns, lists the prerequisites, and discusses how to:

- Select smart field templates in existing reports.
- Insert and delete smart fields.

## **14.2.1 Understanding Smart Field Columns**

You define smart field data dictionary items as glossary group K. Smart fields are designed to retrieve and manipulate specific JD Edwards EnterpriseOne table data. For example, you add the FINRPTAB - Account Balance smart field, which is located in the S09001 - Financial Reporting smart field template, to a report. The smart field creates a column that calculates the account balance as of the specified financial period and fiscal year.

Smart fields mask the creation of event rules that call business functions. Business functions are programs that use data structures to perform functions including, but not limited to:

- Requesting specific data from JD Edwards EnterpriseOne tables.
- Returning data to the established parameters in the data structure.
- Performing some type of calculation or other manipulation on the data.
- Returning the desired information, such as column headings and complex calculations, to the report.

Smart fields are associated with smart field templates. Using smart field templates, you can include complex logic in the report without having to do any programming.

Smart field templates are attached to Report Director templates. When you create a new report template, you can select a Report Director template from the Application Reports drop-down list box on the welcome form of the Director.

When you insert a smart field into an existing report, a director guides you through a linear process to set up the smart field parameters and values. The option to insert smart field columns is unavailable for input if no smart field template is associated with the report section.

When you select a smart field, the event to which the associated logic is written is predefined. The section type in which the smart field can be used is also predefined. If a Director Template does not exist for the section type in which you are working, the smart field option is not available from the Create menu.

#### **See Also:**

■ [Chapter 31, "Creating Smart Fields".](#page-282-0)

## **14.2.2 Prerequisites**

Before you use smart fields in reports, ensure that you:

- Create a batch application object.
- Complete the design of the report template.

## **14.2.3 Selecting Smart Field Templates in Existing Reports**

Open a report template in RDA.

- **1.** From the View menu, select User Options.
- **2.** On the User Options form, select the Allow Smart Field Template Selection option, and click OK.
- **3.** Double-click the detail section of the report to which you want to add smart fields.
- **4.** On the appropriate section properties form, select the General tab.
- **5.** Select a smart field template from the Smart Field Template field, and click OK. Only smart fields that are defined for the section type that you selected appear.

**Note:** If the business view that is attached to the section that you selected is *not* the same as the business view that is required by the smart field template, then the smart fields that you add to the section will not function correctly.

## **14.2.4 Inserting and Deleting Smart Fields**

Open a report template with a smart field template attached in RDA.

- **1.** Click the detail section in which you want to insert a smart field.
- **2.** Perform one of the following actions:
	- **–** If the detail section is a columnar or group section, select Smart Field from the Insert menu.
	- **–** If the detail section is a tabular or application report section, select Create, Smart Field from the Column menu.
- **3.** On the Create New Smart Field form, select a smart field.

The smart field director guides you through the process of setting up the smart field.

- **4.** To move the column, drag it to the new location.
- **5.** To delete the column, click it and select Delete from the Edit menu.

# **Part III**

# **Enhancing Reports Using Advanced Functionality**

## **Understanding Advanced Report Enhancements**

This chapter contains the following topics:

■ [Section 15.1, "Advanced Report Enhancements"](#page-162-0)

## <span id="page-162-0"></span>**15.1 Advanced Report Enhancements**

In addition to the basic functionality of Oracle's JD Edwards EnterpriseOne Report Design Aid (RDA), you can use advanced features to create reports with greater depth of information and more advanced functions.

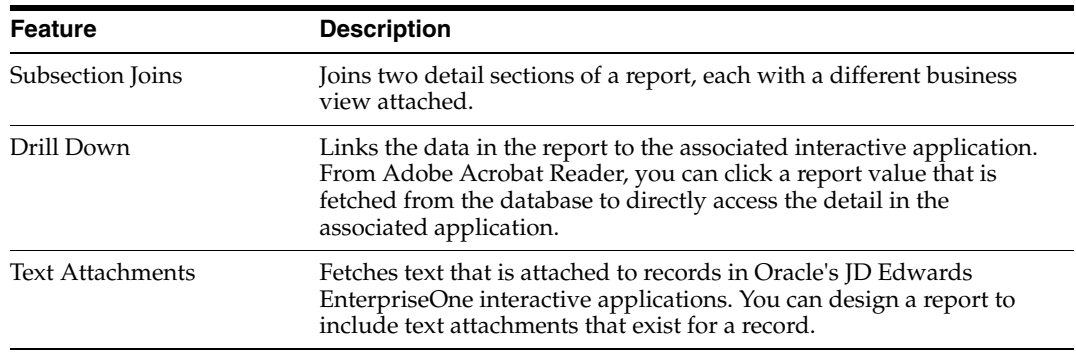

This table identifies advanced features that are available for use in reports:

# <sup>16</sup>**Joining Detail Sections**

This chapter contains the following topics:

- [Section 16.1, "Understanding Subsection Joins"](#page-164-0)
- [Section 16.2, "Creating Subsection Joins"](#page-165-0)

## <span id="page-164-0"></span>**16.1 Understanding Subsection Joins**

Subsection joins provide you with an alternative to creating new business views when existing business views do not meet your business requirement. You can use subsection joins to join two detail sections, each using a different business view, within a report template. This enables you to present additional data in the report using fields that are not included in a single business view.

The two subsection join sections are referred to as the *parent* section (generally accessing a master table) and the *child* section (generally accessing a secondary table). The parent section regulates the processing of the report. After each field in the parent section is processed, all of the corresponding records in the child section are processed.

See [Chapter 22, "Understanding Report Processing".](#page-202-0)

Within a report template in Oracle's JD Edwards EnterpriseOne Report Design Aid (RDA), you can:

Create subsection joins.

Two methods are available for creating subsection joins.

- **–** Add the second detail section as a subsection join section.
- **–** Join two existing detail sections within a report template.
- Modify and sever subsection joins.

After you create a subsection join, some modification might be required. For example, you can modify section and field properties for subsection join sections. You can also change the fields on which the sections are joined and sever the join between the two sections.

You can create a subsection join between two columnar sections, two group sections, or a columnar and a group section. The subsection join option is not available for tabular sections.

Subsection join reports take longer to process than a report using a joined table business view. For this reason, subsection joins are a great alternative to creating a custom business view when the report is not a frequently processed report.

## <span id="page-165-0"></span>**16.2 Creating Subsection Joins**

This section provides an overview of joins, lists the prerequisites, and discusses how to:

- Create subsection join sections.
- Modify and sever subsection joins.
- Join two existing detail sections.

## **16.2.1 Understanding the Join**

The two business views that you use to join two detail sections of a subsection join must share common fields. You must join the two detail sections on at least one common field to establish a link between the two sections.

When selecting business view columns to use in the subsection join, consider which fields are required to ensure that the correct child records are associated with the correct parent records. This might require one field or multiple fields to be selected for the join.

If the records in the two detail sections of the subsection join have a many-to-many relationship, select the Join only on level breaks defined in the parent section option. This option processes the associated child records only after all of the records for the defined level breaks in the parent section have been processed. This action is critical when you are joining tables that have a many-to-many relationship, such as joining a detail file to a transaction file.

For example, you can create a report to review accounts payable and general ledger detail. No business view includes both accounts payable and general ledger information. In a report template, create one detail section using the **A/P Detail Reports (V0411G)** business view, and in another detail section use the **G/L Transaction Detail Report (V0911G)** business view. Because both of these business views include the same document type and document number fields, you can establish the subsection join using these fields.

## **16.2.2 Prerequisites**

Before you begin joining detail sections, ensure that you:

- Create a batch application object.
- Complete the design of the report template.

## **16.2.3 Creating Subsection Join Sections**

Open a report template in RDA.

- **1.** Click the section to be used as the parent section.
- **2.** From the Section menu, select Create, Sub-Section Join, and select one of these options:
	- **–** Group
	- **–** Columnar
- **3.** On the Business View Selection Option form, select one of these business view options, and click Next:
	- **–** I'd like help finding an appropriate business view.
- **–** I'll find a business view myself.
- **4.** Select the required business view, and click Next.
- **5.** On the Section Layout form, select the business view columns to include in the child section, and click Next.
- **6.** On the Sub Section Join form, verify that the Join to option under the Parent heading is selected and that the parent section name appears in the field.

These options are typically already defined by the system.

**7.** Select a business view column from the Child columns list that is common with a business view column in the Parent columns and variables list.

This is typically a common key field such as the address number field.

- **8.** Select the same business view column from the Parent columns and variables list that you selected from the Child columns list.
- **9.** Select as many fields from both the Child columns list and the Parent columns and variables list to ensure that the correct records are matched in the report.
- **10.** Select the Join only at level breaks defined in the parent section option as necessary, and click Finish.

The child section resides within the parent section and includes a chain-link icon, indicating that it is joined to the parent section.

- **11.** Define data sequencing for the child section.
- **12.** Modify the fields in the child section, as necessary, to enhance the appearance of the report.

### **16.2.4 Modifying and Severing Subsection Joins**

Open a report template that includes a subsection join in RDA.

- **1.** Double-click the child section, or select Section Properties from the Section menu.
- **2.** Select the Sub Section Join tab, and modify options as necessary.
- **3.** To sever the join, click the No Join option, and click OK.

Both detail sections are now independent sections.

#### **16.2.5 Joining Two Existing Detail Sections**

Open a report template that includes a subsection join in RDA.

- **1.** Click the detail section that you want to perform as the child section.
- **2.** From the Section menu, select Sub-Section Join.
- **3.** On the Define Sub-Section Join form, under the Parent heading, select the Join To option.
- **4.** In the Join To field, select the parent section to which you want to join the child.
- **5.** Select a business view column from the Child columns list that is common with a business view column in the Parent columns and variables list.

This is typically a common key field such as the address number field.

**6.** Select the same business view column from the Parent columns and variables list that you selected from the Child columns list.

- **7.** Select as many fields from both the Child columns list and the Parent columns and variables list as you need to ensure that the correct records are matched in the report.
- **8.** Select the Join only at level breaks defined in the parent section option as necessary, and click Finish.

The child section resides within the parent section and includes a chain-link icon, indicating that it is joined to the parent section.

# <sup>17</sup>**Including Text Attachments in Reports**

This chapter contains the following topics:

- [Section 17.1, "Understanding Text Attachments"](#page-168-0)
- [Section 17.2, "Adding Text Attachments to Reports"](#page-168-1)

## <span id="page-168-0"></span>**17.1 Understanding Text Attachments**

Oracle's JD Edwards EnterpriseOne enables you to attach informational text to records in the database. Users can add text attachments to records from JD Edwards EnterpriseOne interactive applications. An example of a text attachment is a resume that is attached to the address book record of an employee. A popular use of text attachments is a brief description of items that are purchased and entered into the Oracle's JD Edwards EnterpriseOne Accounts Payable application.

## <span id="page-168-1"></span>**17.2 Adding Text Attachments to Reports**

This section provides an overview of text attachments in reports, lists the prerequisites, and discusses how to add text attachments.

## **17.2.1 Understanding Text Attachments in Reports**

You can design reports to display the text attachments that are attached to records. This enables you to present in a report the same text attachments that are available in the interactive applications. These text attachments are also considered media objects.

JD Edwards EnterpriseOne uses media object data structures to associate records with their text attachments. You can use Oracle's JD Edwards EnterpriseOne Object Management Workbench to view a list of all media object data structures (object type GT). Media object data structures are called in event rules using system functions. After you select a media object system function, you must define these parameters:

**Action** 

Select the **<Get Text>** action for a media object text attachment.

Text

Select the name of the field that you inserted into the report section to display the text attachment.

Associated fields

Map null, literal values or fields from the report template with the data items that are included in the data structure. These fields are required to ensure that the correct text attachment appears with the correct record in the report section.

## **17.2.2 Prerequisites**

Before you add text attachments to reports, ensure that:

- Text attachments exist for the records that are required for the report.
- An existing report includes the records that have text attached, or create a new report that includes the required records.
- You can identify the name of the media object data structure that the interactive application uses to associate text attachments with records.

## **17.2.3 Adding Text Attachments**

Open a report template that fetches the appropriate records in Oracle's JD Edwards EnterpriseOne Report Design Aid (RDA).

- **1.** Select the detail section to which you want to add text attachments.
- **2.** From the Insert menu, select Alpha Variable.
- **3.** Position the variable in the detail section.
- **4.** If the section is columnar, double-click the alpha variable column heading and on the General tab of the properties form, enter a descriptive column name.
- **5.** If the section is columnar, double-click the column variable; if the section is group, double-click the alpha variable field.
- **6.** On the Description tab of the properties form, change the name of the variable by entering a new name in the Variable Name field.

Change the name to something meaningful that is easy to recognize in Event Rules Design (for example, Attachments).

This field should relate to the column heading name if the section is columnar.

**7.** Select the Display tab, modify the Display Length field to a length that accommodates the text attachment, and click OK.

If the text is longer than the display length, the text wraps.

- **8.** Click the detail section of the report, and select Event Rules from the Edit menu.
- **9.** On the Event Rules Design form, select the **Do Section** event from the pull-down events list box.
- **10.** From the Insert menu, select System Function.

To include text attachments for specific records, establish If/While criteria. If no text attachment for the record exists or if the record is excluded by the If/While logic, no text prints in the report section.

- **11.** On the System Functions form, expand the Media Objects folder on the Function Selection tab.
- **12.** Select the media object data structure that is attached to the associated interactive application.
- **13.** Select the Parameter Mapping tab.

The Action and Text parameters typically appear on this screen. The remaining parameters vary depending on the data structure that you select.

**14.** Define the data structure parameters, and click OK.

The system displays a media object call on the Event Rules Design form. This call varies, depending on the parameters that you mapped.

- **15.** On the Event Rules Design form, click the check mark to save the event rules and return to RDA.
- **16.** Preview the report.

For any record that has generic text attached, the text prints in the alpha variable that you placed on the report.

# <sup>18</sup>**Working with the Drill Down Feature**

This chapter contains the following topics:

- [Section 18.1, "Understanding the Drill Down Feature"](#page-172-0)
- [Section 18.2, "Defining the Drill Down Feature"](#page-172-1)

## <span id="page-172-0"></span>**18.1 Understanding the Drill Down Feature**

The Drill Down feature is available in tabular report sections only. This includes application reports that use tabular sections. You cannot create an audit trail for tabular reports containing row or cell specifications or calculation fields.

The Drill Down feature enables you to research beyond the summary information in the tabular report section and into the detail from which the information was derived. For example, in a tabular report that presents unpaid balances for customers, you can use the Drill Down feature to review each unpaid invoice that contributes to the total unpaid balance. Use the Drill Down feature to associate the data in the report with the related detail in Oracle's JD Edwards EnterpriseOne interactive application.

For financial reports, an audit trail is created when the related JD Edwards EnterpriseOne application opens. The audit trail includes detail regarding the data on the report. The audit trail records are static; therefore, the information in the audit trail might differ from the information in the records that you are auditing. For example, if someone posts a transaction after you run the report, the change is immediately reflected in the table, but it is not reflected in the audit trail.

**Important:** Because the Drill Down feature requires significant system resources, you should activate this feature only when it is required.

## <span id="page-172-1"></span>**18.2 Defining the Drill Down Feature**

This section provides an overview of how to activate the Drill Down feature, lists the prerequisites, and discusses how to:

- Activate and define the Drill Down feature.
- Review audit trails.
- Purge drill down work files.

## **18.2.1 Understanding How to Activate the Drill Down Feature**

You must activate the Drill Down feature before you can define it. You activate and define the Drill Down feature in tabular sections only. This includes financial reports because they use the tabular section type.

You can also activate and define the Drill Down feature in a batch version. When defining the Drill Down feature in a batch version, you must first override the specifications for the section layout and the event rules.

#### **18.2.1.1 Activate the Drill Down Feature**

You can activate the Drill Down feature during these activities:

Editing or revising tabular section reports in Oracle's JD Edwards EnterpriseOne Report Design Aid (RDA).

You can access the Drill Down feature on the Tabular Section Properties form. The name of the tab where the Drill Down feature resides depends on the type of section that you create. For a tabular section, the name of the tab is Financial. For a financial report, the name of the tab is Financial Report.

- Creating a financial report using the Report Design Director.
- Modifying or creating a Report Director template.

#### **18.2.1.2 Define the Drill Down Feature**

Begin defining the Drill Down feature by indicating the JD Edwards EnterpriseOne application where the related detail resides for the data that is presented in the tabular section. As part of the Drill Down feature, you define the:

JD Edwards EnterpriseOne Interactive application

This is the name of the application that is associated with the data that is presented in the tabular report section.

■ Form

JD Edwards EnterpriseOne interactive applications can include multiple forms. Select the form to appear when the application is launched.

**Version** 

Some JD Edwards EnterpriseOne interactive applications have more than one version. Select the appropriate version to launch. When only one version of the application exists, the system does not present this form.

**Note:** If the report template has processing options attached, you are prompted to provide the parameters after defining the interactive application.

The next step in defining the Drill Down feature is to map the form interconnect fields in the data structure. The data structure passes field values between the report and the selected interactive application. The data flows in the direction that is indicated by the directional arrows.

Map fields from the business view that is attached to the tabular section to the data items that reside on the selected interactive application form. The fields that you map from the tabular section must be the fields that are required to access the detail in the

application. You can verify the fields that are required by launching the interactive application and noting the fields that are required to populate the detail form.

You do not typically need to map all fields that are included in the data structure. After selecting the appropriate fields, you must modify the directional arrows to ensure that the data flows from the tabular section to the associated application.

#### **18.2.1.3 Review Audit Trails**

When reviewing a report online from the web client, a user can click specific data in the report to invoke the Drill Down feature. The data that is clicked must be fetched from the database; the user cannot click data that is calculated using event rules because that data is not entered using the application suite. In Adobe Acrobat Reader, the cursor changes to a pointing index finger when hovered over a field that can be accessed using the defined interactive application. Using the pointing index finger cursor, the user can click the field, and the system automatically launches the associated JD Edwards EnterpriseOne application.

Using the Drill Down feature establishes an audit trail for financial reports, which you can use to view detail about the data in the report. Tabular reports that use the Drill Down feature and are not financial in nature do not create an audit trail.

#### **18.2.1.4 Purge the Drill Down Work Files**

Each time that you activate the Drill Down feature in a financial report, the system creates a work file. This work file remains in the system until it is manually purged.

The information from the audit trail resides in the Balance Audit Work File-Financial Reporting (F83UI001) table. This work file must be purged periodically to improve processing time. Purge the work file using the Oracle's JD Edwards EnterpriseOne Drill Down Table Purge (P83001) application. You can access the JD Edwards EnterpriseOne Drill Down Table Purge application from both the Microsoft Windows client and the web client. Typically, a system administrator is responsible for purging drill down work files.

#### **18.2.2 Prerequisites**

Before you define the Drill Down feature, ensure that you:

- Create a batch application object.
- Complete the design of a financial report template in which you can define the Drill Down feature.

#### **18.2.3 Activating and Defining the Drill Down Feature**

Open a financial report template in RDA.

- **1.** Double-click the tabular report section for which you want to activate the Drill Down feature.
- **2.** On the Tabular Section properties form, select the Financial tab.

If you are creating an application report, the system names the tab the same names as the Report Director template. For example, if you select the Financial Reports template in the Director, the tab is named Financial Reports.

- **3.** Select the Drill Down option, and click the Define button.
- **4.** On the Work With Applications form, click Find.

You can filter the search by entering search criteria in the QBE (query by example) line.

- **5.** Click an application, and click Select.
- **6.** On the Work With Forms form, select a form and click Select.
- **7.** On the Work With Versions form, perform one of these actions:
	- **–** Click a version, and then click Select.
	- **–** Click Close to avoid selecting a specific version.

If the report has processing options, the system prompts you to provide the parameters.

- **8.** On the Form Interconnections form, click <NOT Assigned> for the field in the data structure that you need to map.
- **9.** Double-click the object in the Available Objects list that is associated with the field from the application form.

Fields in the Data Item column of the data structure come from the application that you defined. Mapping the associated field from the report ensures that the value is passed into that field of the application form.

**10.** Click the directional arrow in the Dir column until it becomes a right arrow.

The arrow indicates that the data flows from the source (the report section) to the target (the interactive application).

Ensure that you move the cursor down to the next field in the data structure before you select the next available object.

**Note:** Available objects vary for each <NOT Assigned> field, depending on the field type of the data item.

- **11.** When all required fields are mapped, click OK.
- **12.** On the Tabular Section form, click OK to return to the Report Design form.

## **18.2.4 Reviewing Audit Trails**

From the Submit Job-Work With Batch Versions-Available Versions form on the web client, process a batch version of a financial report.

- **1.** From the Form menu, select Submitted Jobs.
- **2.** On the Submit Job-Submitted Job Search form, select the batch version that you processed, and then select View PDF from the Row menu.
- **3.** Within the online report in Adobe Acrobat Reader, position the cursor over the record that you want to research, and click the value.

The Adobe Acrobat Reader displays a message asking if you want to launch the application.

**4.** On the Acrobat Reader form, click Yes to open the application form.

The form that is associated with this report section displays the record that you selected from the report.

**5.** Select the record for which you want to display details, and click Select.

The form that is associated with this report displays the details of the record that you are investigating.

- **6.** When you are finished with the evaluation of the form, click Close.
- **7.** When you are finished with the evaluation of the records, open the report template in RDA, access the tabular section properties, select the Financial tab, and clear the Drill Down option.

## **18.2.5 Purging Drill Down Work Files**

Select Drill Down Table Purge from the Advanced Report Setup menu (GH9141) to access the Purge Financial Reporting Drill Down Work File form.

**1.** Click Find.

A list of all existing drill down work files appears in the detail area.

**2.** Select a file, and click Delete.

# **Working with Database Output**

This chapter contains the following topics:

- [Section 19.1, "Understanding Database Output"](#page-178-0)
- [Section 19.2, "Using Database Output to Update Data"](#page-178-1)

## <span id="page-178-0"></span>**19.1 Understanding Database Output**

You can use database output to update the database using batch applications. You can attach a database output specification to any report section with an attached business view. The Database Output option is available only for report templates that are defined as update reports.

You can use database output in Oracle's JD Edwards EnterpriseOne Report Design Aid (RDA) to update, insert, or delete records in Oracle's JD Edwards EnterpriseOne tables. Use the *Insert or Update* special operation to insert a record into a table. If a record with the same primary key already exists in the table, the insert fails and the system updates the existing record instead.

You can use database output to load data into JD Edwards EnterpriseOne tables or into text files. Text files can be specified as either comma delimited or fixed-length text records. The comma-delimited format is useful for transferring data to spreadsheets.

## <span id="page-178-1"></span>**19.2 Using Database Output to Update Data**

This section provides an overview of database output in JD Edwards EnterpriseOne, lists the prerequisites, and discusses how to:

- Define database output.
- Override environments for database output.

## **19.2.1 Understanding Database Output in JD Edwards EnterpriseOne**

This table describes the tools that you use to perform database maintenance in JD Edwards EnterpriseOne:

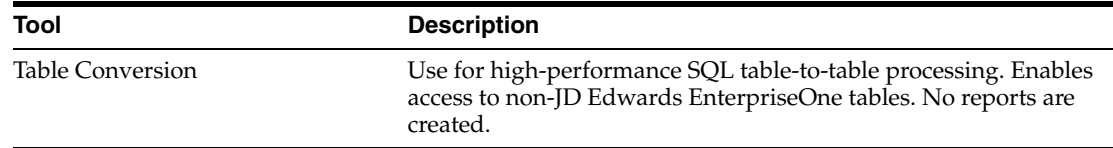

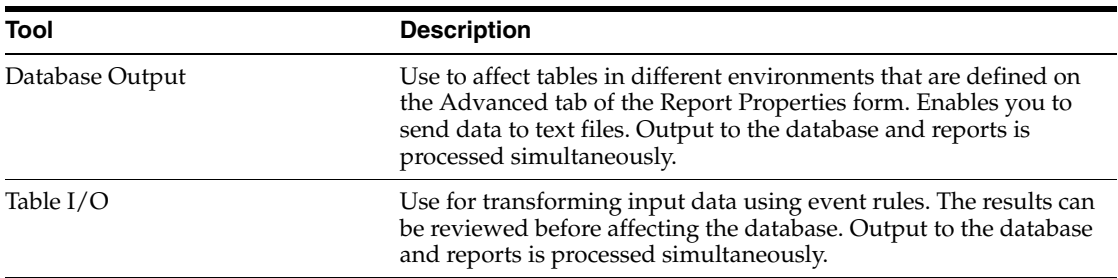

## **19.2.1.1 Database Output**

Database output is performed for every row of data that is processed in the detail section. All database operations occur on a record-by-record basis using the standard JDE Base middleware Application Programming Interfaces (APIs).

Defining database output involves defining the output and then overriding the environment, if appropriate. If no override is defined, the database output runs against the default data source.

When you design database mappings in batch applications, RDA determines where the system stores the flat files that are produced by the mapping. You can also define a default destination using the UBEDBOutputLocation setting in the UBE section of the jde.ini file. If no location is defined in RDA or in the jde.ini file, or if the location is invalid, the files are stored in the current working directory.

The first step in defining database output is to select an operation for mapping the targets:

Insert only

Can be used for tables, but is the only appropriate option for text files.

- Update
- Insert or update
- Delete

Next, you need to select the type of target that you are using:

- JD Edwards EnterpriseOne table.
- Comma-delimited text file.
- Fixed-record length text file.

You can suppress a defined database output:

- Override the database output in the version, and delete the mapping record to process the database output for a specific version of the report.
- Define the criteria using If statements and then using the Suppress Section Write system function to process the database output for specific rows of data.

The Suppress Section Write system function suppresses not only printed output but also database mappings.

#### **See Also:**

"Designing Tables in JD Edwards EnterpriseOne", "Working with Table Input, Output" in the *JD Edwards EnterpriseOne Tools Development Tools: Data Access Tools Guide*.
#### **19.2.2 Prerequisites**

Before you begin working with database output, ensure that you:

- Create a batch application object.
- Define the report template as an *Update* report.
- Complete the design of the report template.

#### **19.2.3 Defining Database Output**

Open a report template in RDA.

- **1.** Click a detail section of the report, and select Database Output from the Section menu.
- **2.** On the Mapping Targets form, select an operation in the Operation(s) field of the detail area.

You can double-click the Operation(s) and Type fields to view a list of available options. Double-click the option to select it.

**3.** In the Type field, select the type of file that you are using as a target.

You can use the same source type several times using different operations.

- **4.** In the Name field, enter the name of the file that you are using as a target, and click Next.
- **5.** On the Mappings form, for each target column, specify which of the available objects from the report section should be assigned (mapped).

Double-click a Source Section or a Source Object field to display a list of options.

You can also enable data dictionary overrides from this form.

- **6.** On the Mappings form, click the Map Same button if you want to map all columns.
- **7.** When you have completed the mapping, click Finish.

#### **19.2.4 Overriding Environments for Database Output**

Open a report template in RDA.

- **1.** From the File menu, select Report Properties.
- **2.** On the Properties form, select the Advanced tab.
- **3.** Complete the Target field.

You can also click the Browse button to select the target environment.

**4.** Complete the Source field

You can also click the Browse button to select the source environment.

**5.** Select the Prompt for overrides at runtime option, and click OK.

# **Part IV**

## **Understanding Logic and Processing**

## **Working with Event Rules**

This chapter contains the following topics:

- [Section 20.1, "Understanding Events in JD Edwards EnterpriseOne"](#page-184-0)
- [Section 20.2, "Creating Event Rules"](#page-185-0)
- [Section 20.3, "Creating and Using Text Variables"](#page-188-0)
- [Section 20.4, "Calling System Functions in Event Rules"](#page-189-0)
- [Section 20.5, "Creating Event Rule Variables"](#page-191-0)
- [Section 20.6, "Using the Do Section Event Versus the Column Inclusion Event"](#page-192-0)
- [Section 20.7, "Creating Custom Sections"](#page-193-0)
- [Section 20.8, "Accessing BrowsER for Report Templates"](#page-194-0)

## <span id="page-184-0"></span>**20.1 Understanding Events in JD Edwards EnterpriseOne**

As a report is processed, the system pauses at specific points to process attached logic. These points are called *events.* You can use these events to attach logic. In JD Edwards EnterpriseOne, you create logic using event rules. Event rules are logic statements that are processed when an event, such as a page break, is encountered. Events can be attached to the report and to the report components, such as variables, constants, and sections.

The event to which you attach event rules varies depending on the purpose of the event rule and the type of section in which the event occurs. For example, if you are adding event rules to columnar or group sections, you typically use the Do Section event. In tabular sections, you typically attach event rules to the Do Tabular Break, Do Balance Auditor, and Column Inclusion events. When you attach event rules to a variable, you can use the Do Variable event, although typically, you use the Do Section event for more efficient processing. Smart fields that are included in a tabular section are automatically attached to the Column Inclusion event.

Each event is triggered at a different time during the processing of the report. You should become familiar with the process flow of events so that you can determine on which event to attach event rules. If you attach event rules to the wrong event, the appropriate data might not be available to successfully process the event rule logic.

#### **See Also:**

- [Chapter 21, "Understanding Events"](#page-198-0).
- [Chapter 22, "Understanding Report Processing"](#page-202-0).

## <span id="page-185-0"></span>**20.2 Creating Event Rules**

This section provides an overview of event rules, lists the prerequisites, and discusses how to:

- Create If statements.
- Create simple event rule assignments.
- Create assignments using the Expression Manager.

#### **20.2.1 Understanding Event Rules**

You create event rules in Oracle's JD Edwards EnterpriseOne Report Design Aid (RDA) using the Event Rules Design form. You create event rules by selecting from available components. The event rules are embedded in the report template; they cannot be used anywhere else in the system.

Event rules can be written on any event. However, you must understand the order in which the events are processed to determine the correct event on which to place event rules.

If the event rules affect an individual field, you can place the event rules on one of that field's events or on one of the section events. Typically, event rules are placed on section events for more efficient performance.

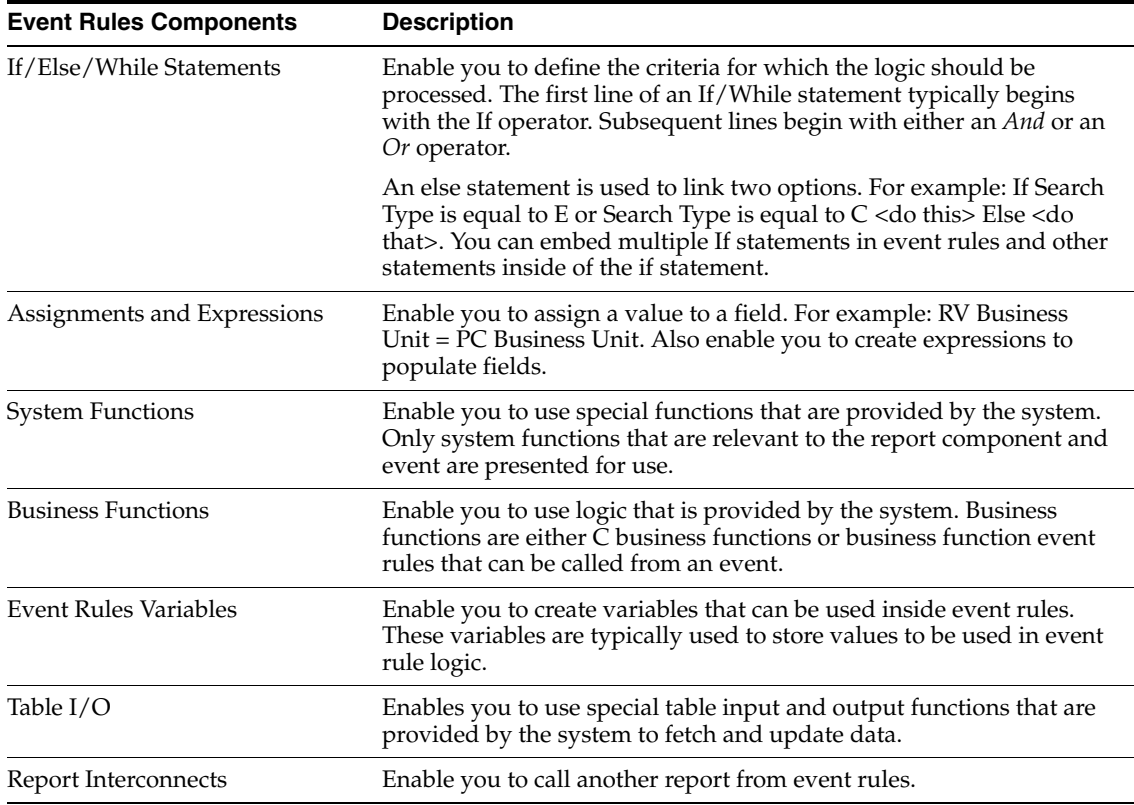

This table identifies the types of event rule statements that you can create:

Fields that are available for use in event rules are represented by a two-character, alphabetical code. This code indicates the source of the field and determines how the field data is used at runtime. Field types that are available for event rules depend on the fields that are included in the report section.

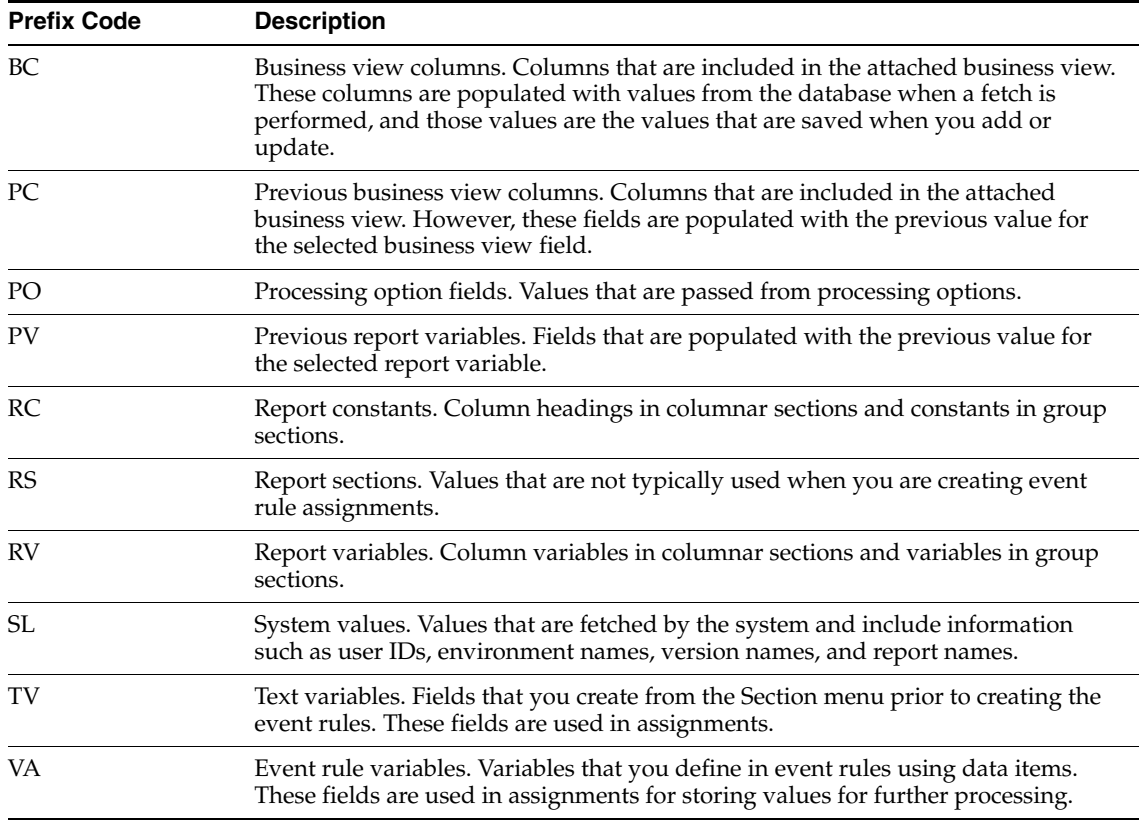

This table describes the field types that could be available in Event Rules Design:

#### **20.2.1.1 Expression Manager**

The Expression Manager enables you to create expressions for event rule assignments. The Expression Manager provides a calculator for creating calculations.

This table describes other functions that are available in the Expression Manager:

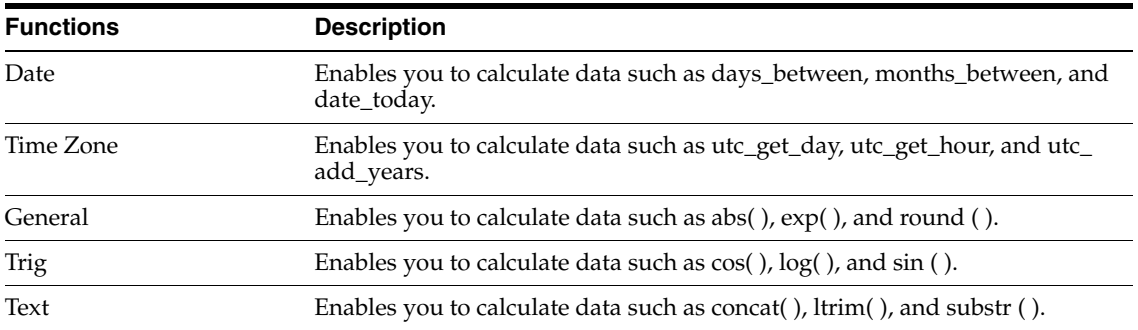

#### **20.2.2 Prerequisites**

Before you begin creating event rules, ensure that you:

- Create a batch application object.
- Complete the design of the report template.

### **20.2.3 Creating If Statements**

Open a report template in RDA.

**1.** Click the object (section, variable, data item, and so forth) to which you want to attach event rules.

If you are working with columnar or group sections, click the section.

**2.** From the Edit menu, select Event Rules.

You can also right-click the object and select Event Rules.

**3.** On the Event Rules Design form, select an event from the drop-down menu of the events list.

For example, select the Do Section event. This event is the most commonly used event in columnar and group sections.

**4.** From the Insert menu, select If/While.

You can also click the If/While button on the toolbar.

- **5.** On the Criteria Design form, define the criteria for the event rules.
- **6.** Click OK to save the If statement and return to the Event Rules Design form.

The If statement appears on the Event Rules Design form.

You can move lines of the event rules to other locations. Select a line and drag it to the desired position.

**Note:** Changing the sequence of statements in event rules can result in improper syntax. If you detect syntax errors, you can either disable the event rule and continue, or edit the event rule to eliminate the errors.

#### **20.2.4 Creating Simple Event Rule Assignments**

Open a report template in RDA.

- **1.** Click the object (section, variable, data item, and so forth) to which you want to attach event rules.
- **2.** From the Edit menu, select Event Rules.
- **3.** On the Event Rules Design form, select an event from the events drop-down list box.

The system displays a green plus sign (+) next to events that include attached event rules.

- **4.** Click the existing statement to add a statement to follow it.
- **5.** Select Assignment/Expression from the Insert menu.
- **6.** On the Assignment form, in the To Object list, select the field to which you want to assign a value.

For example, the to object might be the report variable of a column that you inserted into the report.

When an object is selected, the selected field appears under the To Object heading. This field is the recipient of the assigned value.

**7.** Select an object from the From Object/Literal list, and click OK.

The options that are listed in From Object/Literal depend on the field that is selected as the to object.

**8.** On the Event Rules Design form, select Save from the File menu.

You can also click the check mark on the toolbar.

#### **20.2.5 Creating Assignments Using the Expression Manager**

Open a report template in RDA.

- **1.** Click the object (section, variable, data item, and so forth) to which you want to attach event rules.
- **2.** From the Edit menu, select Event Rules.
- **3.** On the Event Rules Design form, select an event from the events drop-down list box.
- **4.** Click the existing statement to add a statement to follow it.
- **5.** Select Assignment/Expression from the Insert menu.
- **6.** On the Assignment form, in the To Object list, select the field to which you want to assign a value.
- **7.** Click the  $f(x)$  button at the end of the From Object/Literal field.
- **8.** On the Expression Manager form, enter an expression using the fields in the Available Information list, the calculator, and the Advanced Functions.
- **9.** When the expression is complete, click OK.
- **10.** On the Event Rules Design form, select Save from the File menu.

## <span id="page-188-0"></span>**20.3 Creating and Using Text Variables**

This section provides an overview of text variables, lists the prerequisites, and discusses how to:

- Create text variables.
- Use text variables in assignments.

#### **20.3.1 Understanding Text Variables**

You can use text variables to hold a literal string for use in event rules. Text variables are easier to translate into multiple languages and are easier to maintain than hard-coded literal strings.

You create text variables in RDA. The text variables are then available in the Event Rules Design form for use in If statements and assignments for a specific report section. Text variables are embedded in the report template; they cannot be used anywhere else in the system.

#### **20.3.2 Prerequisites**

Before you begin creating and using text variables, ensure that you:

- Create a batch application object.
- Complete the design of the report template.

## **20.3.3 Creating Text Variables**

Open a report template in RDA.

- **1.** Click the section to which you want to add text variables.
- **2.** From the Section menu, select Text Variables.
- **3.** On the Text Variables form, enter the text that you want to appear on the report under the Text String heading.
- **4.** Press Enter or click Add, and then click OK.

You must press Enter after each entry for RDA to recognize the entry. When you press Enter or click Add, another blank line appears.

#### **20.3.4 Using Text Variables in Assignments**

Open a report template that includes text variables in RDA.

- **1.** Click the section to which you added the text variables, and select Event Rules from the Edit menu.
- **2.** On the Event Rules Design form, select an event from the events drop-down list box.
- **3.** Click the existing statement to add a statement to follow it.
- **4.** Create an assignment by selecting Assignment/Expression from the Insert menu. You can also click the x= button on the toolbar.
- **5.** On the Assignment form, select the field to which you want to assign a value from the To Object list.
- **6.** Select the text variable in the From Object/Literal field, and click OK.

Refer to the prefix code table in the Understanding Event Rules section.

The Event Rules Design form displays the assignment using the text variable in addition to any existing event rules.

**7.** Click the check mark on the toolbar to save and quit Event Rules Design.

## <span id="page-189-0"></span>**20.4 Calling System Functions in Event Rules**

This section provides an overview of system functions, lists the prerequisites, and discusses how to use system functions in event rules.

#### **20.4.1 Understanding System Functions**

System functions are predefined sets of logic that are shipped with the JD Edwards EnterpriseOne product. These functions enable you to perform specialized processing without adding custom code. This table shows some examples of frequently used system functions:

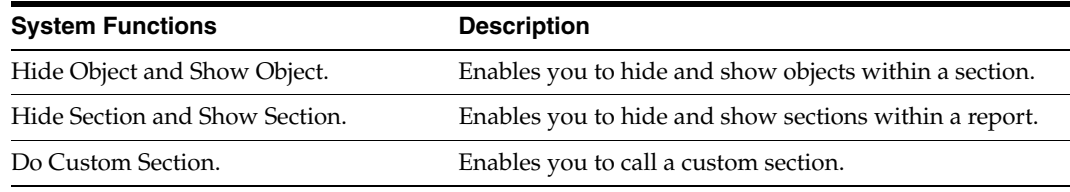

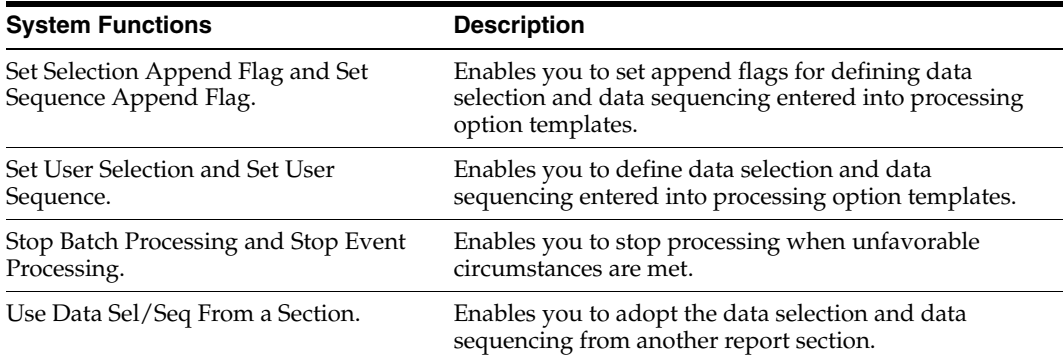

#### **20.4.2 Prerequisites**

Before you begin calling system functions in event rules, ensure that you:

- Create a batch application object.
- Complete the design of the report template.

#### **20.4.3 Using System Functions in Event Rules**

Open a report template in RDA.

- **1.** Click the object (section, variable, data item, and so forth) to which you want to attach event rules.
- **2.** From the Edit menu, select Event Rules.
- **3.** On the Event Rules Design form, select an event from the events drop-down list box.
- **4.** Click the existing statement to add a statement to follow it.
- **5.** From the Insert menu, select System Function.

You can also click the System Function button on the toolbar.

- **6.** On the Function Selection tab of the System Functions form, expand each folder to view all available functions.
- **7.** Select an appropriate system function.

For example, to hide an object, expand the Object folder and select the Hide Object system function.

**8.** Select the Parameter Mapping tab to define the parameters.

If you double-click the system function, the Parameter Mapping tab is accessed automatically.

**9.** On the Parameter Mapping tab, select an appropriate field from the Available Objects list.

For example, to hide an object, select the object that you want to hide from the Available Objects list.

**10.** Click the right arrow to move the object to the Value column under Parameters.

Not all system functions require parameter mappings.

- **11.** Click OK to return to Event Rules Design.
- **12.** On the Event Rules Design form, click the check mark to save and return to RDA.

## <span id="page-191-0"></span>**20.5 Creating Event Rule Variables**

This section provides an overview of event rule variables, lists the prerequisites, and discusses how to create event rule variables in event rules.

#### **20.5.1 Understanding Event Rule Variables**

Event rule variables are objects that you create based on the characteristics of a data dictionary field. However, the variables are not stored in the data dictionary. Rather, each variable exists only within the report where it was created. After you create the variable, it is available for use in event rules.

When you create an event rule variable, you indicate the scope. This table describes the scopes that are available for event rule variables:

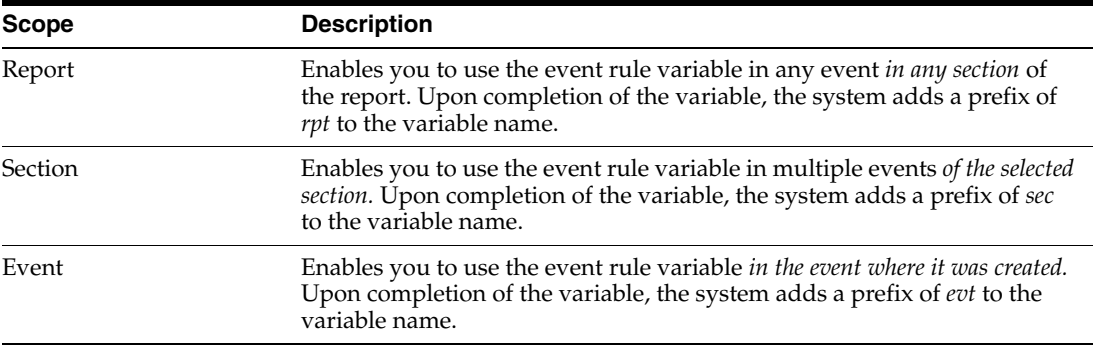

The recommended naming convention for event rule variables is to include:

- The Hungarian Notation at the beginning of the name.
- The data item alias at the end of the name, preceded by an underline.
- No spaces in the name.

For example, an event rule variable that you create using the Address Number data item might be named *sec\_mnEmployeeNumber\_AN8.* The letters *sec* indicate that the event rule variable is available in all events of the report section. The letters *mn* indicate that the field is a math numeric field type. These prefixes are added to the event rule variable name by the system. *Employee Number* is the name that the creator gave the variable. The characters *AN8* indicate that the variable shares the same characteristics as the Address Number data item.

#### **See Also:**

"Understanding Naming Conventions", "Variable Names" in the *JD Edwards EnterpriseOne Tools Development Standards for Business Function Programming Guide*.

#### **20.5.2 Prerequisites**

Before you begin creating event rules variables, ensure that you:

- Create a batch application object.
- Complete the design of the report template.

## **20.5.3 Creating Event Rule Variables in Event Rules**

Open a report template in RDA.

- **1.** Click the section to which you want to attach event rule variables, and select Event Rules from the Edit menu.
- **2.** On the Event Rules Design form, select an event from the events drop-down list box.

This step is required *only* if the event rule variable is used for a specific event. If the variable is required for the entire section or report, you do not need to select an event prior to creating the variable.

**3.** From the Insert menu, select Variables.

You can also click the Variables button on the toolbar.

**4.** On the Event Rules Variables form, enter the alias of the appropriate data item in the DD Item field, and click Add.

Select a data item that possesses the characteristics that are required by the variable.

If you do not know which data item you need, you can leave the DD Item field empty, and click Add. You can then use the Variable Options Selection form to search for an appropriate data item.

- **5.** On the Variable Options Selection form, select an appropriate Scope option.
- **6.** In the Name field, enter a meaningful name using the recommended naming conventions, and click Finish.

The Event Rules Variables form displays the event rule variable that you just created.

- **7.** To modify the scope of the event rule variable, click the variable that you want to edit, and then click the Edit button.
- **8.** On the Variable Options Selection form, make any modifications that are required, and click Finish.
- **9.** Click OK to return to Event Rules Design.
- **10.** On the Event Rules Design form, click the check mark to save and return to RDA.

## <span id="page-192-0"></span>**20.6 Using the Do Section Event Versus the Column Inclusion Event**

This section provides an overview of the Do Section and Column Inclusion events, lists the prerequisites, and discusses how to use the Column Inclusion event.

#### **20.6.1 Understanding the Do Section and Column Inclusion Events**

The most common event for a group or columnar section is the Do Section event. For group or columnar sections, this event occurs after each record is fetched.

The most common event for a tabular section is the Column Inclusion event. For a tabular section, the Do Section event is processed only at each level break, while the Column Inclusion event is processed after each record is fetched.

Regardless of the section type, do not use the Column Inclusion event when you are performing a calculation between columns (such as when calculating variances) or between variables within a column. For these situations, use the Do Section event.

When using the Column Inclusion event, you attach event rules to individual columns in the section.

#### **20.6.2 Prerequisites**

Before you begin using the Column Inclusion event, ensure that you:

- Create a batch application object.
- Complete the design of the report template using a tabular section.

#### **20.6.3 Using the Column Inclusion Event**

Open a tabular section report template in RDA.

- **1.** In the tabular section, click the column variable to which you want to attach event rules.
- **2.** From the Edit menu, select Event Rules.
- **3.** On the Event Rules Design form, select Column Inclusion from the events drop-down list box.
- **4.** Create event rules using the appropriate event rule components.

For example, to create an if/while statement, select If/While from the Insert menu.

**5.** Click the check mark to save and return to RDA.

## <span id="page-193-0"></span>**20.7 Creating Custom Sections**

This section provides an overview of custom sections, lists the prerequisites, and discusses how to set up custom sections.

#### **20.7.1 Understanding Custom Sections**

Custom sections enable you to control, through event rules, the information that prints on a report. You can include business view fields, variables, and data dictionary fields in custom sections. The number of custom sections that you can add to a report is limited only by your system's performance. Custom sections are allocated and processed like any other section.

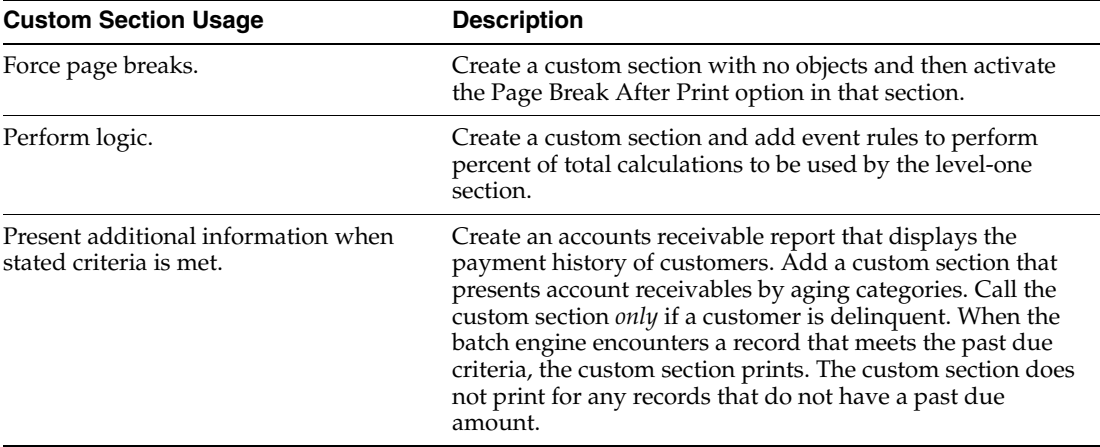

This table describes uses for custom sections:

#### **20.7.1.1 Logic for Custom Sections**

When you use a custom section, you must specify the section as conditional in the section properties. Use the Do Custom Section system function to call the custom

section. You can use the Do Custom Section system function in columnar, group, or tabular sections. You must attach the system function to the section that precedes the custom section. For example, to process a custom section after a columnar section, call the custom section from the Do Section event of the columnar section. Likewise, to process a custom section after a level break footer, call the custom section from the Init Lvl Brk Footer Section event.

You can call a custom section from any report section. Furthermore, you can use any event rule logic along with a custom section, such as If/While statements, business functions, and table I/O.

You can call a custom section from any event except the Initialize Section event. If you call a custom section from the Initialize Section event, the report does not process.

#### **20.7.2 Prerequisites**

Before you begin creating custom sections, ensure that you:

- Create a batch application object.
- Complete the design of the report template.

#### **20.7.3 Setting Up Custom Sections**

Open a report template in RDA.

- **1.** Click the section from which you want to call the conditional section.
- **2.** From the Edit menu, select Event Rules.
- **3.** Select the Do Section event from the events drop-down list box.
- **4.** From the Insert menu, select If/While and define the criteria for displaying the conditional section.
- **5.** Click the If/While statement, and select System Function from the Insert menu.
- **6.** On the Function Selection tab, expand the Section folder and double-click Do Custom Section.
- **7.** On the Parameter Mapping tab, select the report section that you want to display when the defined criteria is met.

The section appears in the Values column of the Parameters table.

- **8.** Click OK, and save the event rules.
- **9.** In the RDA workspace, double-click the report section that you selected to appear only when the defined criteria is met.
- **10.** On the appropriate section properties form, select the Advanced tab.
- **11.** Select the Conditional option, and click OK.

#### <span id="page-194-0"></span>**20.8 Accessing BrowsER for Report Templates**

This section provides an overview of BrowsER, lists the prerequisites, and discusses how to access BrowsER.

#### **20.8.1 Understanding BrowsER**

Use Oracle's JD Edwards EnterpriseOne BrowsER to view event rules for an entire report or batch version. JD Edwards EnterpriseOne BrowsER displays the report

sections in a hierarchical structure. When you expand a section, you see a section node and nodes for each object within the section. Event rules that are attached to the section appear under the section node. All event rules that are attached to an object appear under the appropriate object node.

A plus sign next to a node indicates that event rules are attached. When you expand a node with a plus sign, an event node on which the event rules are attached appears with a plus sign. When you expand the event node, you can review the event rules that are attached to the event. You can disable and enable one or more event rules from JD Edwards EnterpriseOne BrowsER. This is useful for troubleshooting event rules for an entire report or batch version.

You can access JD Edwards EnterpriseOne BrowsER from multiple locations in JD Edwards EnterpriseOne:

■ Oracle's JD Edwards EnterpriseOne Report Design Aid (RDA).

Open a report template in RDA, and select BrowsER from the View menu.

■ Oracle's JD Edwards EnterpriseOne Object Management Workbench (OMW).

Select a report template, and access the Design Tools tab.

Oracle's JD Edwards EnterpriseOne Batch Versions.

Select a batch version, and from the Advanced Operations form, select Report BrowsER from the Form menu.

#### **See Also:**

- "Reviewing Batch Version Processing", "Accessing BrowsER for Batch Versions" in the *JD Edwards EnterpriseOne Tools Development Tools: Batch Versions Guide*.
- "Using BrowsER" in the *JD Edwards EnterpriseOne Tools Development Tools: Event Rules Guide*.

#### **20.8.2 Prerequisites**

Before you access JD Edwards EnterpriseOne BrowsER for report templates, ensure that you:

- Create a batch application object.
- Complete the design of the report template.
- Include event rules in the report template.

#### **20.8.3 Accessing BrowsER**

Access OMW.

**1.** From a project, select the report template that you want to review.

For example, select the R014021 One Line Per Address report template.

- **2.** Click Design.
- **3.** Select the Design Tools tab.
- **4.** Click Browse Event Rules.
- **5.** On the Browsing form, expand the nodes for each report section.

If no other nodes under the report section can be expanded, no event rules exist for that report section.

**6.** Expand additional nodes until you locate event rules.

You can disable and enable event rules for the entire report template from this form.

## <span id="page-198-0"></span>**Understanding Events**

This chapter contains the following topics:

- [Section 21.1, "Events"](#page-198-1)
- [Section 21.2, "Processing Option Logic"](#page-198-2)
- [Section 21.3, "Event Levels"](#page-199-0)

## <span id="page-198-1"></span>**21.1 Events**

You use event rules in Oracle's JD Edwards EnterpriseOne to create logic statements without the difficult syntax required by most programming languages. Event rules process when an event, such as a page break, is encountered.

Events execute in a specific order during the processing of the report. Events are attached to objects, such as fields, sections, and reports. Where the cursor is positioned in the report when you access Event Rules Design determines the set of events that is presented.

## <span id="page-198-2"></span>**21.2 Processing Option Logic**

When you create the logic that the system uses to manage processing option values, you must consider the purpose of the processing option attached to the report template. The purpose of the processing option helps you to determine on which section and which event to place the logic.

Some processing options must be read before fetching data from the database because they affect which records are fetched. Other processing options might determine whether a level break section appears in the report. You should understand the process in which the system processes sections and events so that the logic provides the intended result.

If the processing option template determines the data to be fetched from the database, you typically place the associated event rules in the Initialize Section event of the affected detail section. For example, if the processing option is prompting for which fiscal year to present, this value must be read before the system fetches any values for that section.

If the processing option determines whether to display a level break section in the report, the processing option needs to be processed before the level break section is processed. The event rules for this processing option are typically placed on the Initialize Section event of the level break section affected.

## <span id="page-199-0"></span>**21.3 Event Levels**

The section type that you selected and the object on which the cursor is positioned in the report template when you enter Event Rules Design determine the events available. The selection of events is determined by these three levels:

- Reports
- **Sections**
- **Objects**

The tables in this section list the events that are available at each of the three levels.

#### **21.3.1 Report Level Events**

This table describes the events that are available at the report level; *Y* indicates that an event is supported:

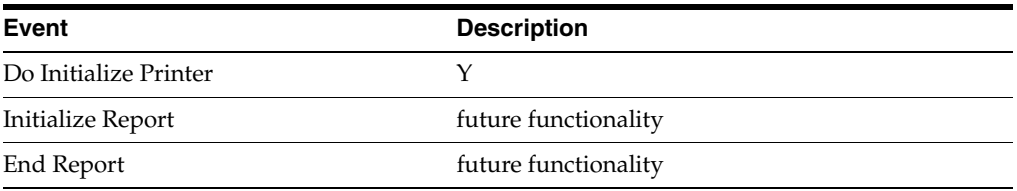

### **21.3.2 Section Level Events**

This table lists the events that are available at the section level for each section type; *Y* indicates that an event is supported while *N* indicates that an event is not supported:

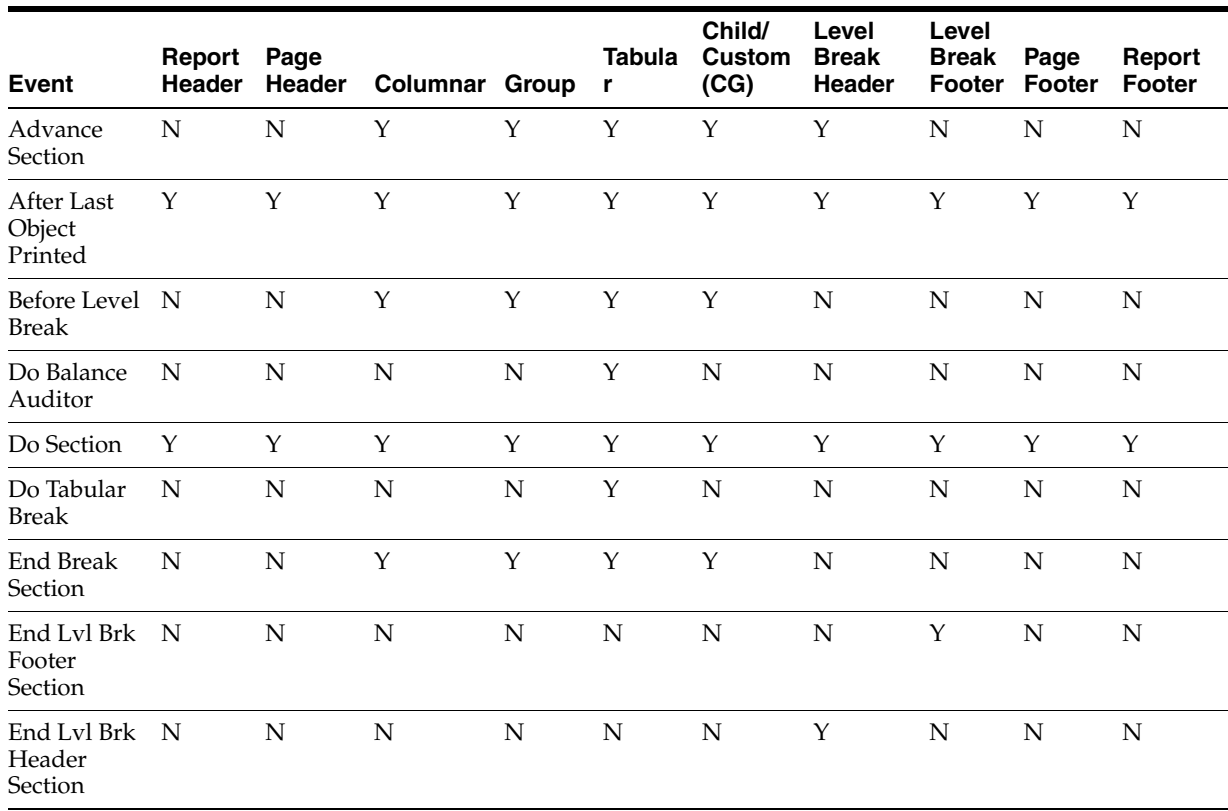

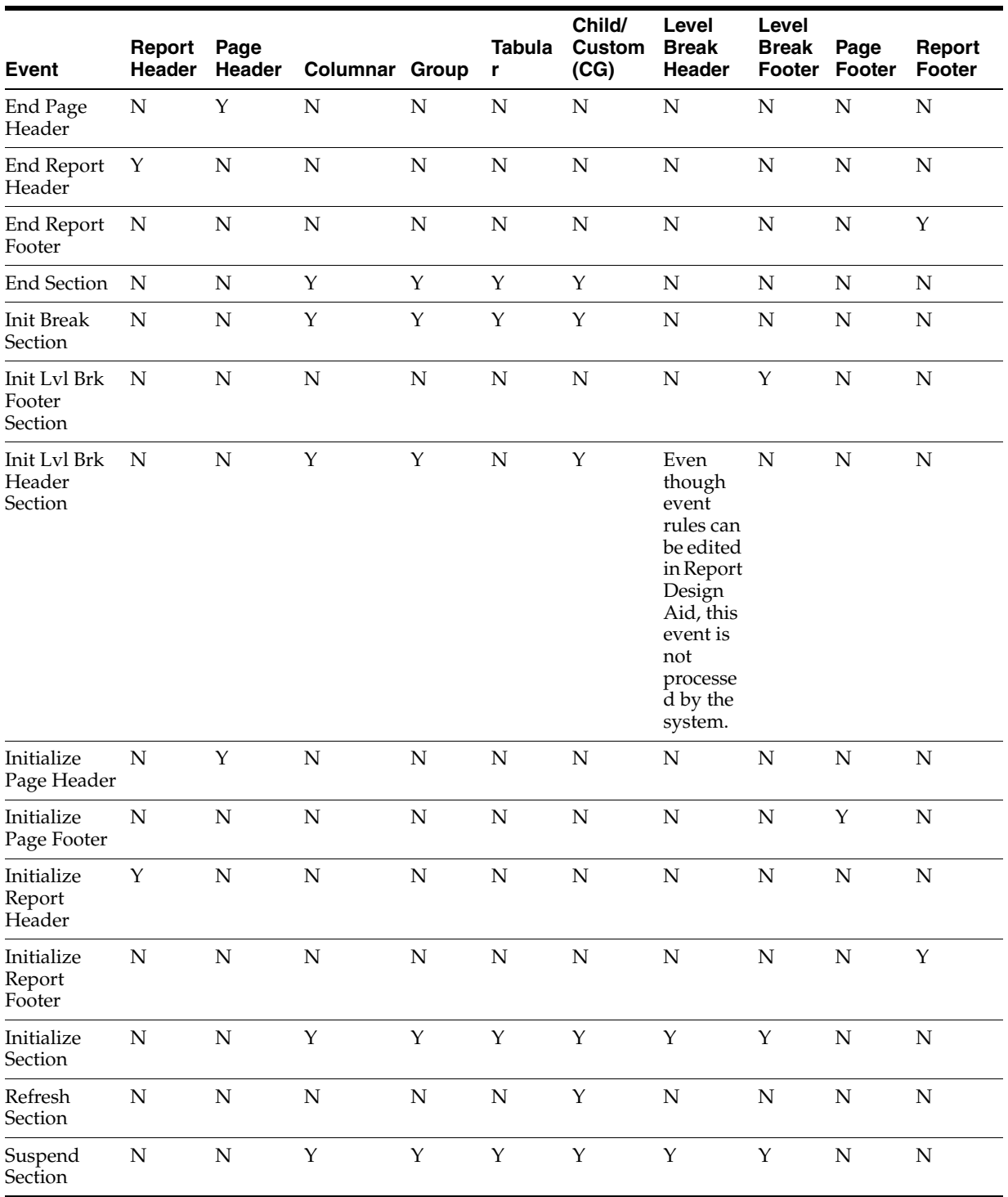

## **21.3.3 Object Level Events for Variables**

This table lists the events that are available at the object level for variables in each section type; *Y* indicates that an event is supported:

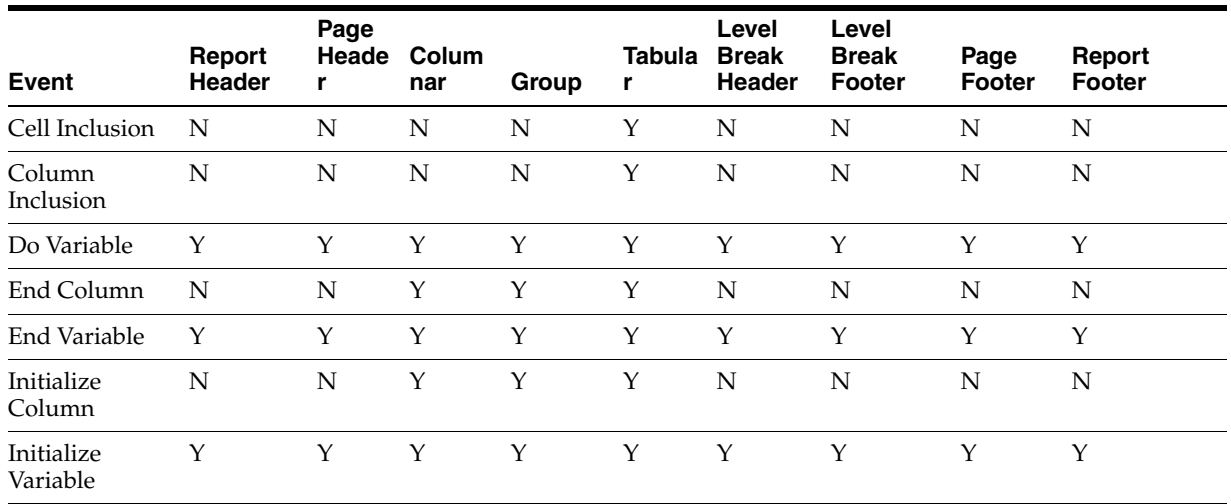

## **21.3.4 Object Level Events for Constants**

This table lists the events that are available at the object level for constants in each section type; *Y* indicates that an event is supported:

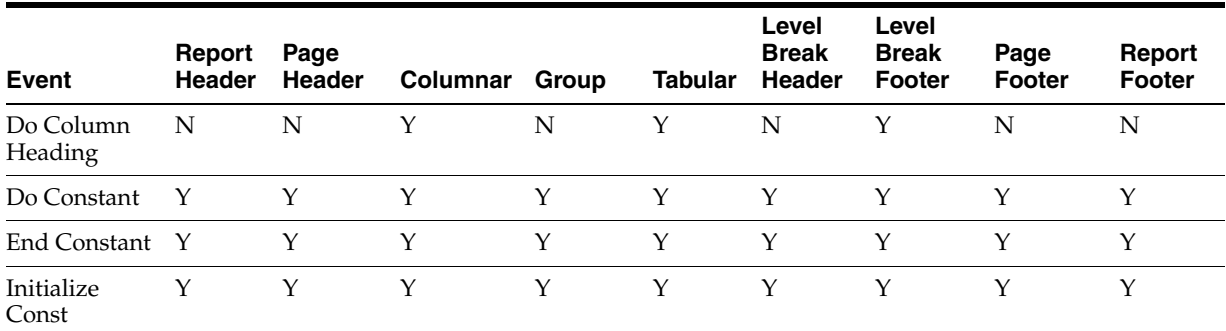

**See Also:**

■ "Using Event Rules Design" in the *JD Edwards EnterpriseOne Tools Development Tools: Event Rules Guide*.

## <span id="page-202-0"></span><sup>22</sup>**Understanding Report Processing**

This chapter contains the following topics:

- [Section 22.1, "Batch Processing"](#page-202-1)
- [Section 22.2, "Section Processing"](#page-203-0)
- [Section 22.3, "Section Event Processing"](#page-205-0)
- [Section 22.4, "Level Break Processing"](#page-211-0)
- [Section 22.5, "Batch Events"](#page-215-0)
- [Section 22.6, "System Functions Within Batch Events"](#page-219-0)

## <span id="page-202-1"></span>**22.1 Batch Processing**

Reports run using a batch process; they processes automatically without user interaction. When the system pauses, the engine executes the logic attached to that event within the batch process. After a batch process is launched, the flow of the attached logic proceeds on a fixed path, which is based on the data being processed. If you need to change the flow of the logic, you must modify the batch process using Oracle's JD Edwards EnterpriseOne Report Design Aid (RDA). Examples of batch processes include reports, subsystem jobs, database output, and table conversions.

Subsystem jobs are batch processes that constantly run in the background and off-load processor resources. Subsystem jobs can also be used to move activities through a process, such as an escalation process in Oracle's JD Edwards EnterpriseOne Workflow, which moves unanswered messages from one user to another after a defined period of time.

See [Chapter 29, "Working with Subsystem Jobs".](#page-268-0)

Use the database output function within RDA to update or insert records within tables.

See [Chapter 19, "Working with Database Output"](#page-178-0).

You use table conversions to:

- Transfer data from one table to one or more tables.
- Change the data or schema of an Oracle's JD Edwards EnterpriseOne table.
- Transfer data from a single business view to one or more tables.

See "Converting Tables" in the *JD Edwards EnterpriseOne Tools Development Tools: Data Access Tools Guide*.

## **22.1.1 Batch Processes**

You use RDA to create reports and batch processes. You can associate individual reports and batch processes with applicable menus to allow users access from the Oracle's JD Edwards EnterpriseOne web client.

You use batch processes to update tables or to print reports indicating the results of the batch process. Reports are just one kind of batch process that generates output. Many batch processes do not generate output.

JD Edwards EnterpriseOne reports contain all of the specifications for a report: section layout, business views, event rules, data selection, data sequencing, and database output.

Each report includes one or more sections; sections are self-contained elements that are the building blocks of reports. You can join sections to one another or use them as standalone groups of information. You can also use sections for special purposes, such as headers and footers.

## <span id="page-203-0"></span>**22.2 Section Processing**

JD Edwards EnterpriseOne report sections include headers, footers, and detail sections. Detail sections can be columnar, group, or tabular. Detail report sections can be considered mini reports or batch processes, with each section using its own business view. Because other sections in the report can contain different business views, you must add data sequencing and data selection to each section using RDA.

Some report sections are dependent on other sections of the report. Dependent sections provide supporting information and do not necessarily make sense on their own. Other report sections are independent and address the business purpose of the report.

Independent sections are also referred to as level-one sections, and they include these types:

- Group
- Columnar
- Tabular

Level-one sections can also be parent sections.

Dependent sections are called from a level-one section. Dependent sections are also referred to as level-two sections, and they can contain:

- Level break headers.
- Level break footers.
- Total sections (used in non-tabular reports).
- Subsections.
- Customized content.

The order in which the sections appear in the RDA workspace is not necessarily the order in which the system processes them. This diagram illustrates how the batch engine processes sections within a report:

*Figure 22–1 Batch engine processing flow*

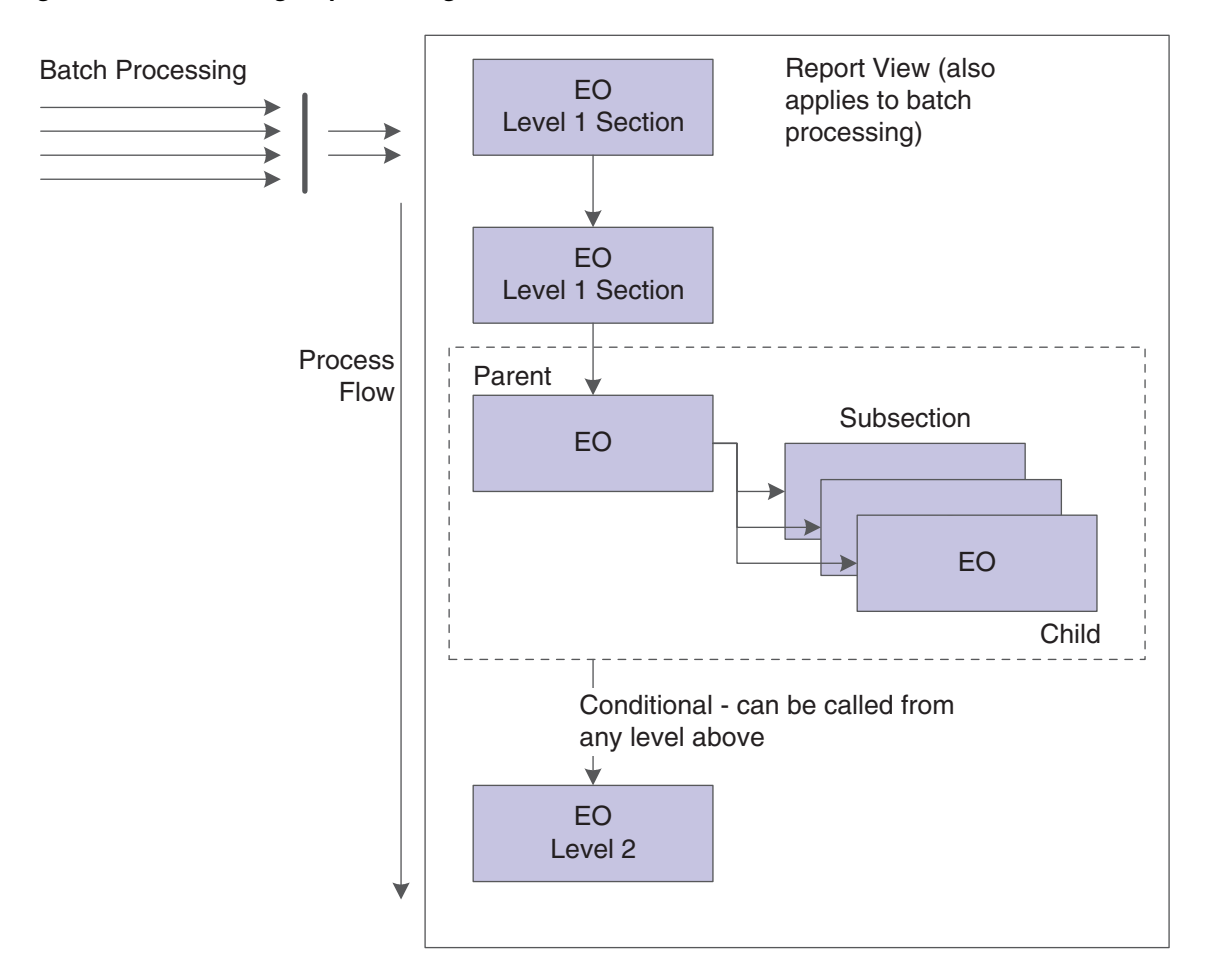

Data selection and sequencing (at submission time, only affects the first level 1 section).

#### **22.2.1 Processing Sequence**

The sequence in which the level-one sections of the report appear in the RDA workspace determines the process flow of the level-one sections. For example, if a report has multiple level-one sections and each has its own business view, then the first level-one section executes before the next level-one section executes. Any level-two sections that exist between the level-one sections are processed when and if they are called from a level-one section. If the report includes a subsection join following the level-one sections, which creates a parent/child relationship, then the parent/child sections are processed independently of the first level-two section.

If level-one sections are moved within the report template, the execution sequence is affected. In report processing, the system processes all level-one sections in the order in which they appear. Level-two sections, however, are processed as dependents of level-one sections. Moving conditional sections, subsections, level break sections, page headers, page footers, and report headers does not affect the sequence of execution. Report execution takes place from top-to-bottom for sections; and from top-to-bottom and left-to-right for objects within a section.

The system reads and processes all records in a section from beginning to end based on the defined data selection. If you do not specify data selection, then the system reads all of the records in the table until it reaches the end of the file.

**Note:** Data sequencing and data selection defined at runtime affects only the first level-one section of the report or batch process. Therefore, when you design a report or batch process, consider how users will be affected since they cannot easily change data selection and sequencing for additional level-one sections.

A level-one section is executed at least once whether or not it has a business view attached to it. Consider this fact in your decision to execute special event rule logic using the Do Section event of that section.

#### **22.2.2 Subsection Joins**

The parent/child relationship shown in the previous graphic illustrates the flow of joined sections. Parent/child sections can be called at any point within the process flow. Depending on how the parent and child sections are joined (one-to-one, one-to-many, or many-to-many), records are fetched first from the parent business view and then from the child business view for each corresponding parent record. When all parent records have processed, the system continues to the next section. If any database updates are performed in one of the first level-one sections, that change is reflected in the records fetched for the parent/child sections.

If the report contains a subsection join following a level-one section, then the parent/child section is processed independently of the first section.

#### **22.2.3 Conditional Sections**

Shown as the last section in the preceding graphic, the conditional section can be called from any of the previous level-one sections using the Do Custom Section system function. Conditional sections are called from a level-one section dependent on the criteria that you defined. For this reason, conditional sections are considered level-two sections. Memory allocation for conditional sections occurs at the beginning of a section. Therefore, you need to place conditional logic in the Initialize Section or End Section event to hide and show objects because memory is allocated and freed *only once* instead of each time a section is called.

Custom sections appear as level-one sections in the RDA workspace, but they are not processed unless explicitly called by the Do Custom Section system function.

#### **22.2.4 Tabular Sections**

Tabular sections output data to the report only when the system encounters a level break. The system does not initialize the Do Section event for each record in tabular sections; instead, it summarizes the records to the lowest level break level. The output to tabular sections is similar to the output to level break header sections.

## <span id="page-205-0"></span>**22.3 Section Event Processing**

When a report is processed, several events are encountered. The processing of attached logic might be dependent on processes that occur before and after a particular event.

When you submit a report for processing, the system processes the report header before the level-one section, and then the level-one section is initialized by the Initialize Section event. After the Initialize Section event, the system processes the Advance Section, Page Footer, Page Header, and so on. When the system finishes processing the first level-one section and all dependent sections associated with it, the system repeats the process for the next level-one section.

Each section type includes different events; therefore, the event flow for each section type is slightly different. The events for each section type are described in the Event Levels section of this chapter.

#### **22.3.1 Group and Columnar Section Event Flow**

The system processes group and columnar sections alike because they both write to the output after each record is read. This processing is unlike tabular section processing, which writes to the output only when a level break is encountered. The output is determined by the data selection and data sequencing defined in the section.

This diagram illustrates the typical event flow for group and columnar sections:

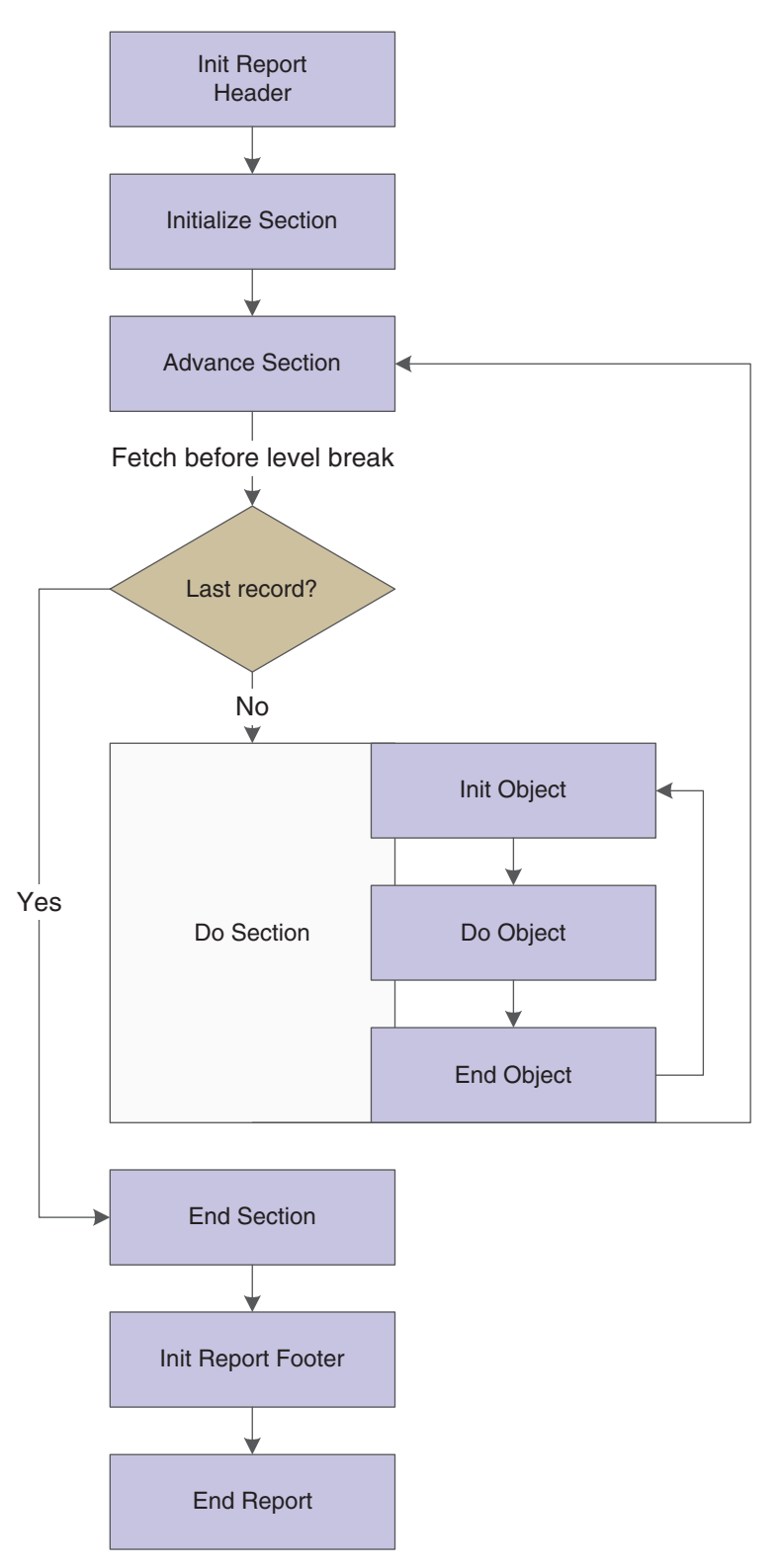

*Figure 22–2 Event flow for group and columnar sections*

#### **22.3.2 Tabular Section Event Flow**

Tabular sections are comprised of columns, rows, and cells. You can use calculations to define the information contained in each column, row, or cell. You can use column inclusion event rules to define the information to be contained in each column.

You can include a set of criteria, a business function, or a named event rule in column inclusion event rules. One advantage of tabular sections is that you do not have to define additional sections for level break logic or processing, as you do with group and columnar sections. However, totaling and Row Description columns in tabular sections are dependent on the level breaks that you define. Pay close attention when defining data sequencing and level breaks in tabular sections.

This diagram illustrates the typical event flow for tabular sections:

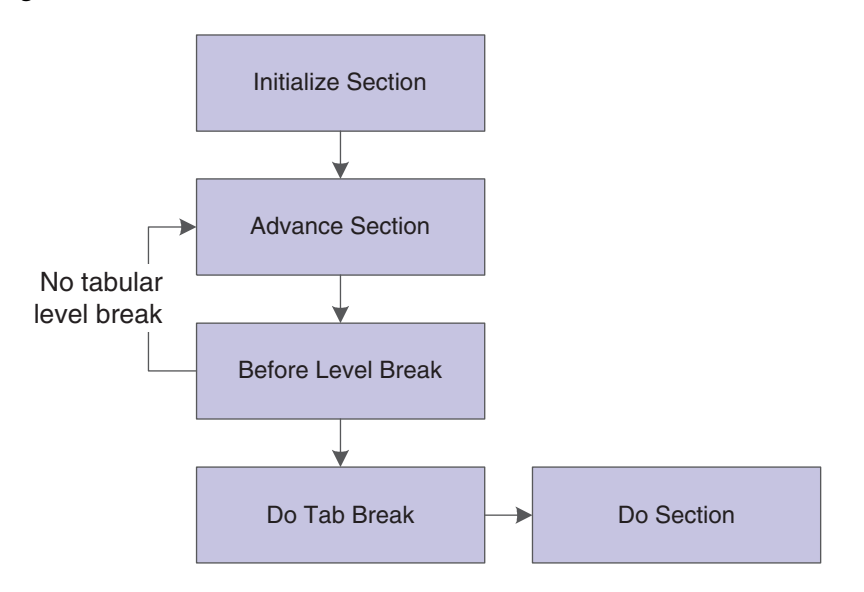

*Figure 22–3 Event flow for tabular section*

Tabular sections summarize information and write to the output only when a level break is encountered. Level breaks are dependent on data sequencing and can be modified to make records as detailed or as general as the business need requires. The more fields that you define as level break fields, the more detailed the report. For example, you create a tabular section report to present open purchase orders. You sequence the data on Address Number, Document Number, and 2nd Item Number. You define all three fields as level break fields. The report displays the amount open for each 2nd Item Number for each document for each supplier. If you modify the data sequencing to include only Address Number and Document Number, and define only Document Number as a level break field, the report rolls up all the information and displays the total amount open for each document number. The result is a summary of the data included in the first report.

This diagram illustrates a tabular section level:

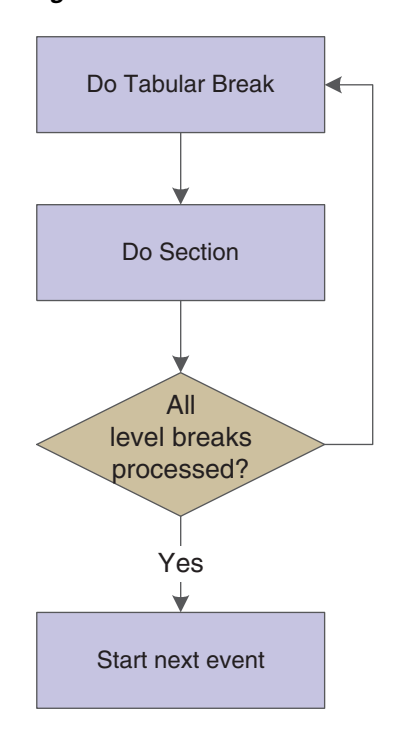

*Figure 22–4 Tabular section level*

Additional features in tabular sections that affect processing include:

■ Drill Down

The Drill Down feature provides a view to the associated interactive application from the viewable output of a report. The interactive application displays the detail for the balances on the viewable output of the report.

- Account Level of Detail
- Automatic Totaling

The Automatic Totaling feature totals numeric values, regardless of the type, unless otherwise defined in the data dictionary. An example of a data item that does not total is Address Number. However, the system displays the description of some numeric values in the Row Description column, and might try to total these fields. You can suppress totals for a column from the column properties form.

If you have a report that uses multiple sections or a combination of group and columnar sections, consider using a tabular section. Tabular sections improve system performance because the system calls only one section instead of multiple sections.

#### **22.3.3 Logic Attachment to Joined Sections**

If you need to include logic on joined sections that should be processed every time the section is processed, attach the logic to the Refresh Section event. When joined sections are processed, the system initializes the Initialize Section event the first time the parent/child section is processed. The system then initializes the Refresh Section event for all subsequent times the parent/child section is processed. Therefore, if you attach logic to the Initialize Section event, the logic is processed only once. If you attach logic to the Refresh Section event, it is processed each time the section is processed.

### **22.3.4 Data Selection and Sequencing**

If a report or batch process contains multiple sections and takes a long time to process, check the data selection for each section. The system processes all the records in a table unless you specify otherwise.

If you want a level-one section to adopt the data selection and data sequencing from another section, you can use the Use Data Sel/SeqFromASection system function. This system function uses the data selection and data sequencing that is defined in another section.

For example, in the Oracle's JD Edwards EnterpriseOne Print Pick Slips (R42520) application, you can select from hundreds of available columns in the Sales Order Detail File (F4211) table to use in the data selection. In the first section, which is hidden and sends data to the F4211 table, the report processes commitments first, which could add rows to the F4211 table. The next section in the report displays the modified and updated F4211 table showing the committed records. Possible solutions include:

- Using a temporary file.
- Changing the data selection on multiple sections.
- Using the Use Data Sel/SeqFromASection system function to adopt the data selection and data sequencing from the previous level-one section.

The Use Data Sel/SeqFromASection system function enables a detail section to adopt the data sequencing or data selection specifications from:

- Another section in the report.
- A different report.

The target section can adopt the data selection criteria, the data sequencing information, or both from the source section. The selection or sequencing information from the source section replaces the information contained in the specifications of the target section.

To use the Use Data Sel/SeqFromASection system function, access Event Rules Design on the target section and access the Initialize Section event. The Initialize Section event is the only event that can invoke this system function. Expand the General folder to locate and select the Use Data Sel/SeqFromASection system function. Define the parameters to indicate the report, version, and section of the source data selection and data sequencing.

#### **22.3.5 Custom Sections**

Custom sections enable you to use event rules to control the information that prints on a report. Using custom sections, you can force a page break by creating a section with no objects and then activating Page Break After Print in the Section Properties. You can also use custom sections to print variable text and to present the same information but in different formats. An example would be a report that exists in two different modules but, depending on the user, calls a different section to present information specific to a particular module.

This diagram illustrates the process flow for custom sections called from event rules:

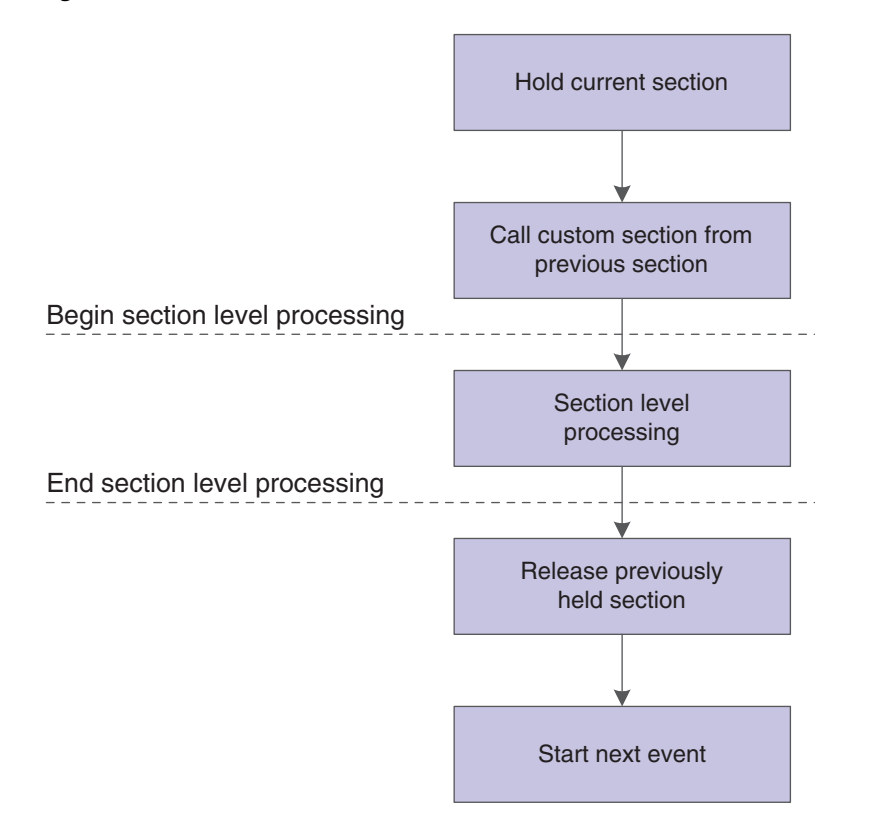

*Figure 22–5 Process flow of a custom section called from event rules*

When you run a report that includes a custom section, the batch engine calls and processes each section until it encounters the system function call to the custom section. The batch engine then processes the custom section. When the batch engine finishes processing the custom section, it continues processing the previous section.

You can call custom sections from any event except:

- **Initialize Section**
- Initialize Column
- Report Level Events
	- **–** Do Initialize Printer
	- **–** Initialize Report
	- **–** End Report

If you try to call a custom section from one of the exception events, the report writes a warning to the log, ignores the call to the custom section, and continues with the main section.

The custom section processes in the same manner as the type of section that it is (columnar, group, or tabular).

## <span id="page-211-0"></span>**22.4 Level Break Processing**

The system identifies a change in the data of a specific field by comparing the current record to the previous record. A level break occurs when the system identifies the change between the records for the fields that you define as level break fields.

You can use level breaks to organize the data of a large report into smaller, logical groups of data that are easier to review. Typically, the system displays a descriptive header before the associated data. For example, you can group address book records by search type. All records with the search type of *E* are grouped together with an appropriate heading. When the value in the search type field changes, a level break occurs and a new grouping begins.

Level breaks can be set up to initiate page breaks, totals, headers, and footers. Only business view fields can be defined as level break fields.

A single business view field can be attached to one level break header and one level break footer in a report template. If more than one level break header or level break footer is attached to a business view field, the batch engine processes only the first level break header or level break footer section and ignores the others.

This diagram illustrates level break logic processing:

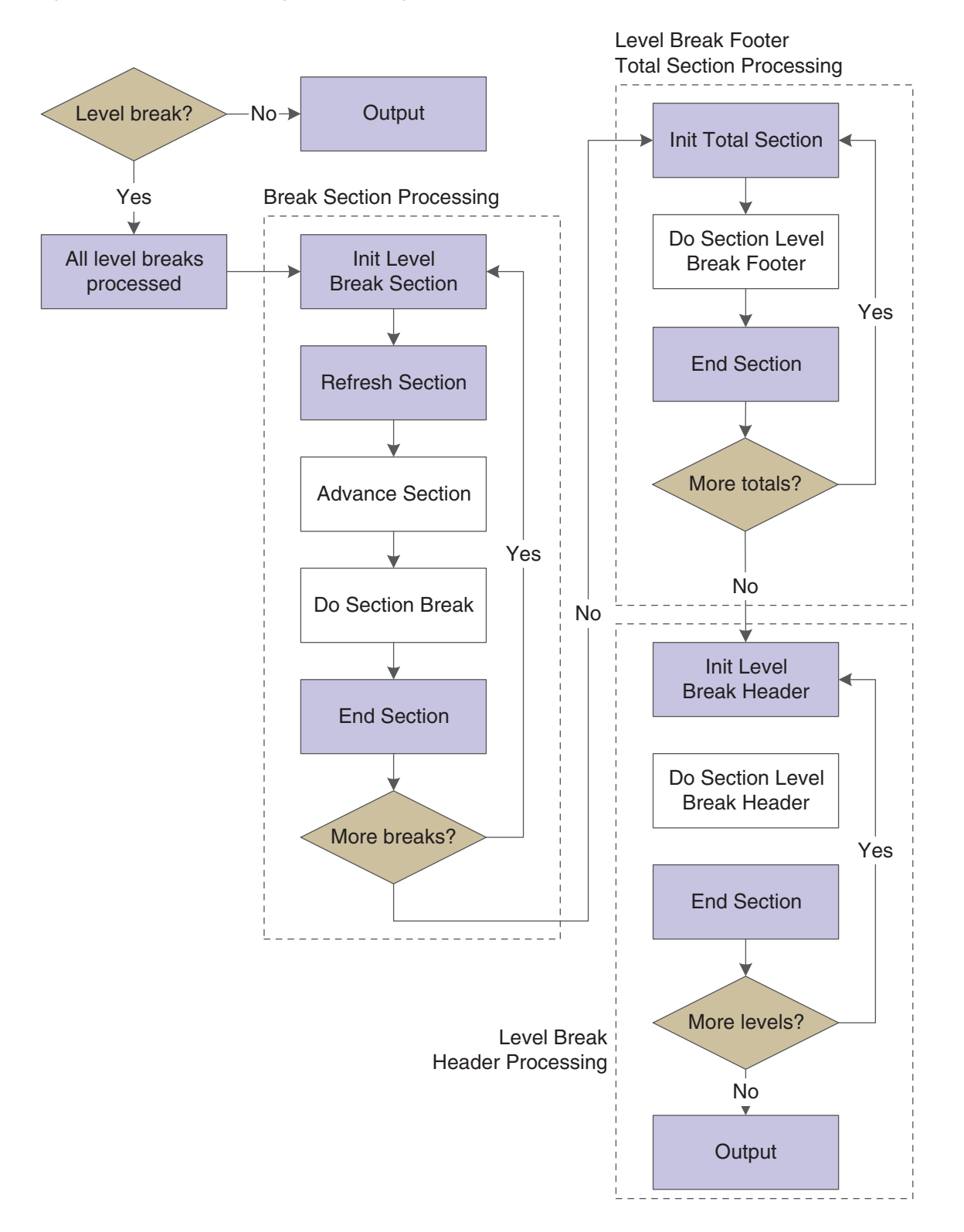

*Figure 22–6 Level break logic processing*

Before a level break section is processed, the batch engine issues the Init Break Section event. This event stops processing for the current section and begins processing the level break footer section. After the level break footer section is processed, the batch engine processes the level break header if one is defined.

#### **22.4.1 Level Break Section Events**

When a report containing level break sections is processed, the system automatically calls the Init Lvl Brk Footer Section event or the Init Lvl Brk Header Section event. You can attach event rules to these events to control the flow of logic processed by the batch engine.

For example, if you want to create a report that summarizes information by company, you can create a level break footer to organize the data by company. You can define *Company* as a level break field and, when the company value changes, the batch engine will call the level break footer for the detail section.

You can also call business functions, define table input/outputs (table I/O), and include other logic in level break section events.

#### **22.4.2 Init Lvl Brk Footer Section Event**

A level break occurs when a new value for the level break field is encountered. Therefore, the new level break value is held in memory at the time that the level break occurs. When the batch system calls the Init Lvl Brk Footer Section event, the values for the previous level are accessed and either summarized or totaled. For example, if you have a level break footer defined to total revenue by company, the level break footer inserts the total following all the associated records that have been processed for a specific company. The Init Lvl Brk Footer Section event is attached to the level break footer section.

If you set up multiple level break footers for a report section, the batch system processes the footers from the lowest level to the highest level. For example, if you define two level break footers, one on business unit and one on company, the system processes the aggregates for business unit first and then the aggregates for the associated company.

When attaching logic to a level break footer, attach it to the End Lvl Brk Footer Section event rather than to the End Section event.

#### **22.4.3 Init Lvl Brk Header Section Event**

The Init Lvl Brk Header Section event is called after a level finishes processing and the system has encountered a new value for the level break field. It is also called after the Init Lvl Brk Footer Section event if you have a level break footer defined. The Init Lvl Brk Header Section event locates the header section associated with the previous level and processes the information in the level break header.

For example, if you define a level break header and a level break footer in a report, the system processes the level break footer before the level break header, as shown in the previous *Level break logic processing* diagram.

If you set up multiple level break headers for a report section, the batch system processes the headers from the highest level in the report to the lowest level in the report. For example, if you define two level break headers, one on business unit and one on company, the company level break header processes first, and then the business unit level break header processes.

#### **22.4.4 End Lvl Brk Header and Footer Section Events**

After the initialize level break events are processed, the system processes the End Lvl Brk Header Section and End Lvl Brk Footer Section events. These events end the level break process and return to the detail section. You can attach logic to the End Lvl Brk Section event to call a custom section. For example, you might want to print text, such as a disclaimer, after a level break footer. In this case, you can create a custom section that contains the information you want to print and attach the custom section logic to the End Lvl Brk Section event. When you process the report, the disclaimer appears following the level break footer section.

## <span id="page-215-0"></span>**22.5 Batch Events**

As a batch application processes, the runtime engine pauses at certain points—called *events*—to process logic. You can use events to insert custom logic for processing. The basic flow of events within a section is:

- **1.** Initialize Section
- **2.** Do Section
- **3.** End Section

Some events are processed by the batch engine *only* if the appropriate section type exists. For example, Init Report Header and End Report Header are initialized only if the report includes a report header section. Likewise, Init Lvl Brk Footer and End Lvl Bk Footer are processed only if a level break footer exists.

#### **22.5.1 Do Section Event**

The Do Section event is the most commonly used event. It is used most often in columnar and group sections because the Do Section event occurs before any objects are processed.

The Do Section event is invoked *after* the system has assigned new values to objects in the report and immediately *before* the system processes objects within a section.

When the system processes the Do Section event in columnar sections, it processes the column headings first and then fetches the first record. For each object or column in the record, it processes the Init Object, Do Object, and End Object events. After processing the last object, the system calls the After Last Object Printed event and then fetches the next record and repeats the process. When all lines have been fetched from the database, the system processes the End Section event. This basic process is the same for group sections.

If an affected object is a child section, such as in a subsection join, the system invokes the Initialize Section event the first time that the child section is processed. For any subsequent times that the child section is processed, the engine invokes the Refresh Section event.

If an object does not fit on a page, the system invokes the Suspend Object event, which moves the object to the next page.

#### **22.5.2 Report Level Events**

This table describes the events that are available at the report level:

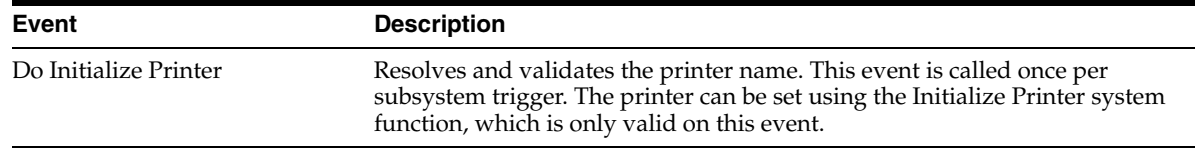
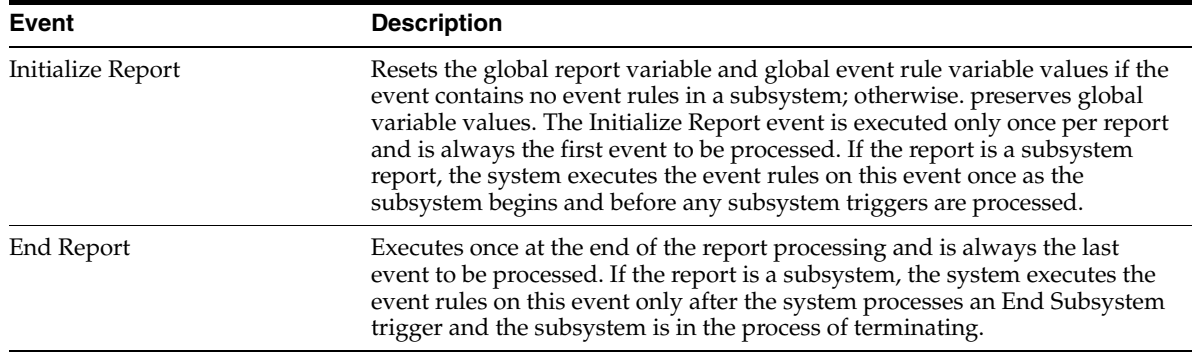

# **22.5.3 Section Level Events**

This table describes the events that are available at the section level:

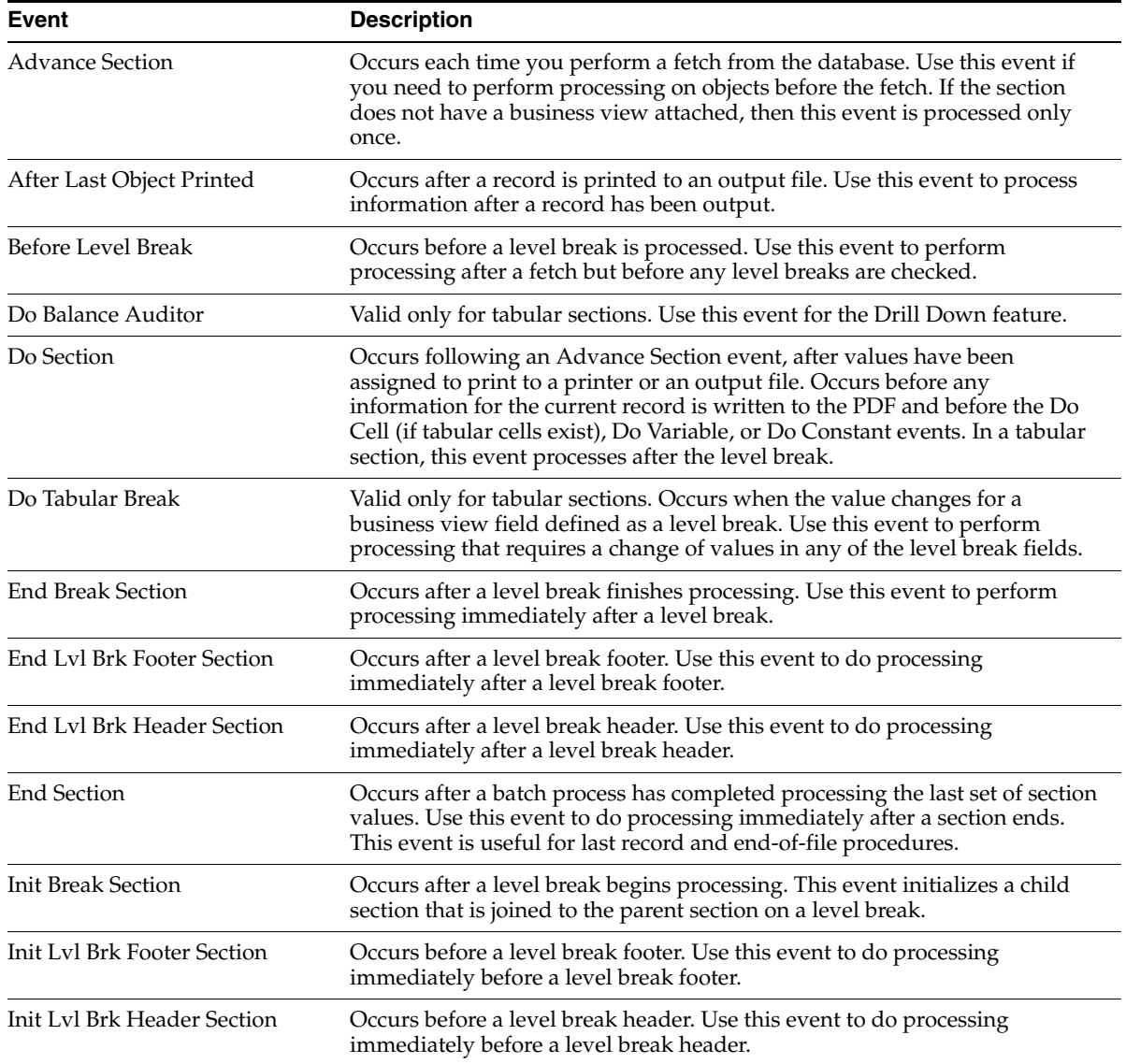

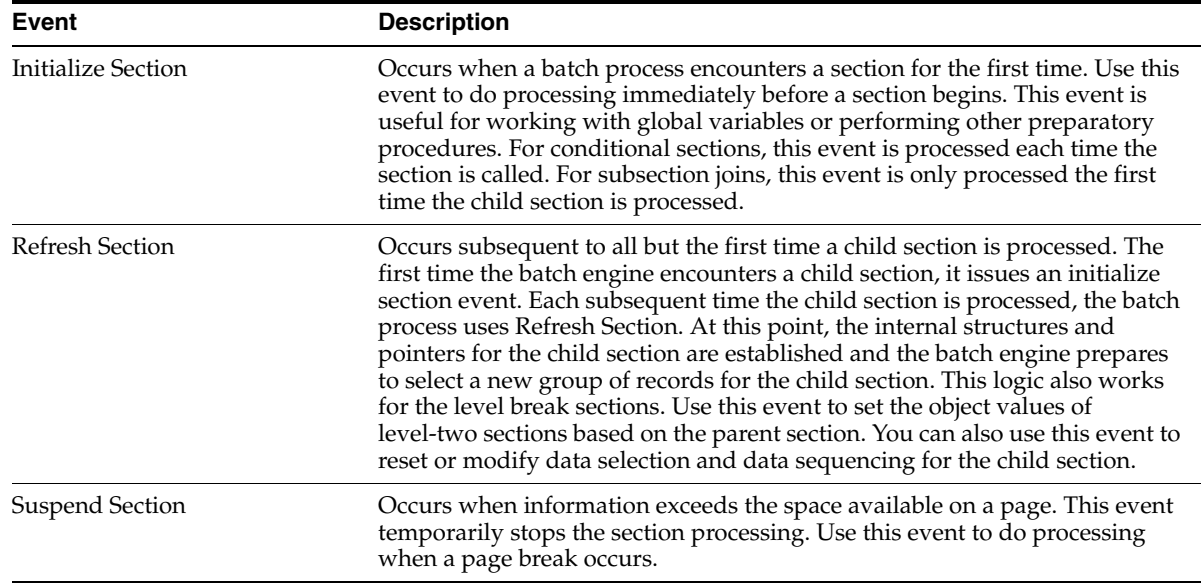

# **22.5.4 Page Header Section Level Events**

This table describes the events that are available at the page header section level:

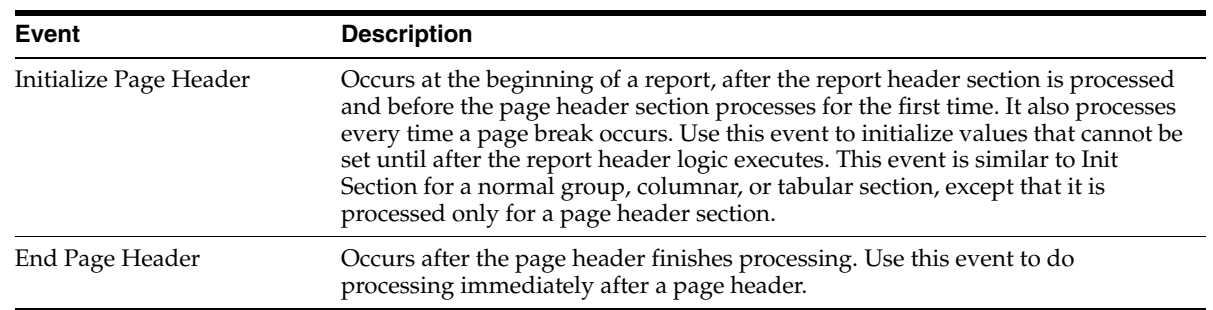

# **22.5.5 Page Footer Section Level Events**

This table describes the events that are available at the page footer section level:

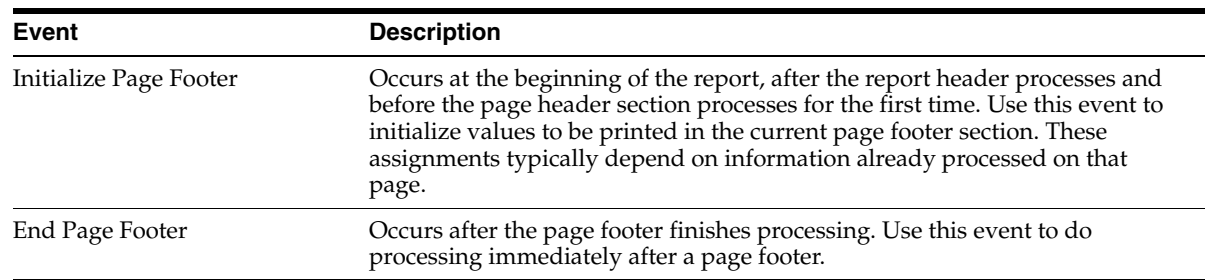

# **22.5.6 Report Header Section Level Events**

This table describes the events that are available at the report header section level:

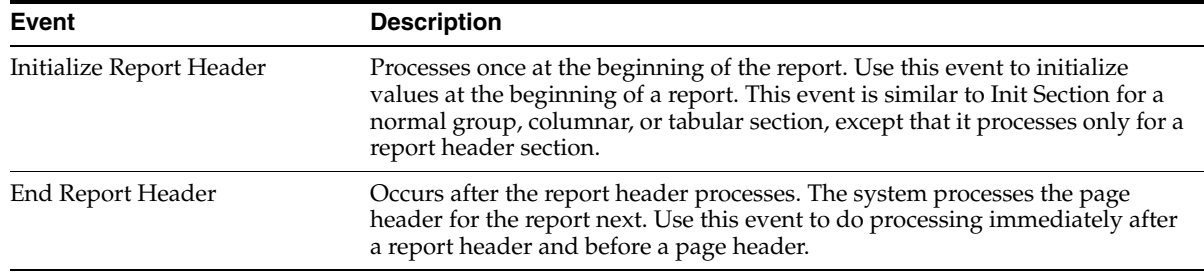

# **22.5.7 Report Footer Section Level Events**

This table describes the events that are available at the report footer section level:

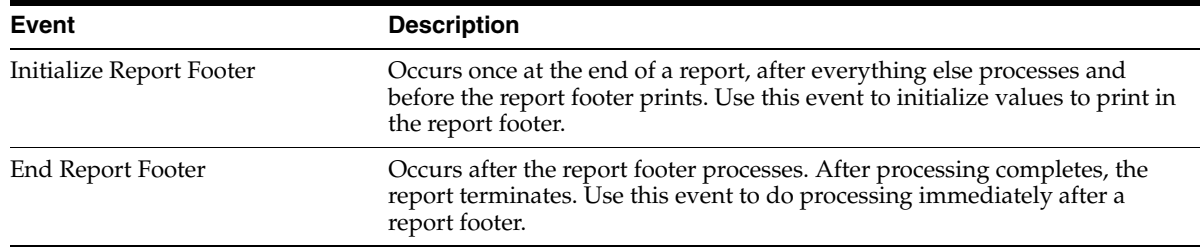

# **22.5.8 Constant and Variable Events**

This table describes the events that are available in constant and variable events:

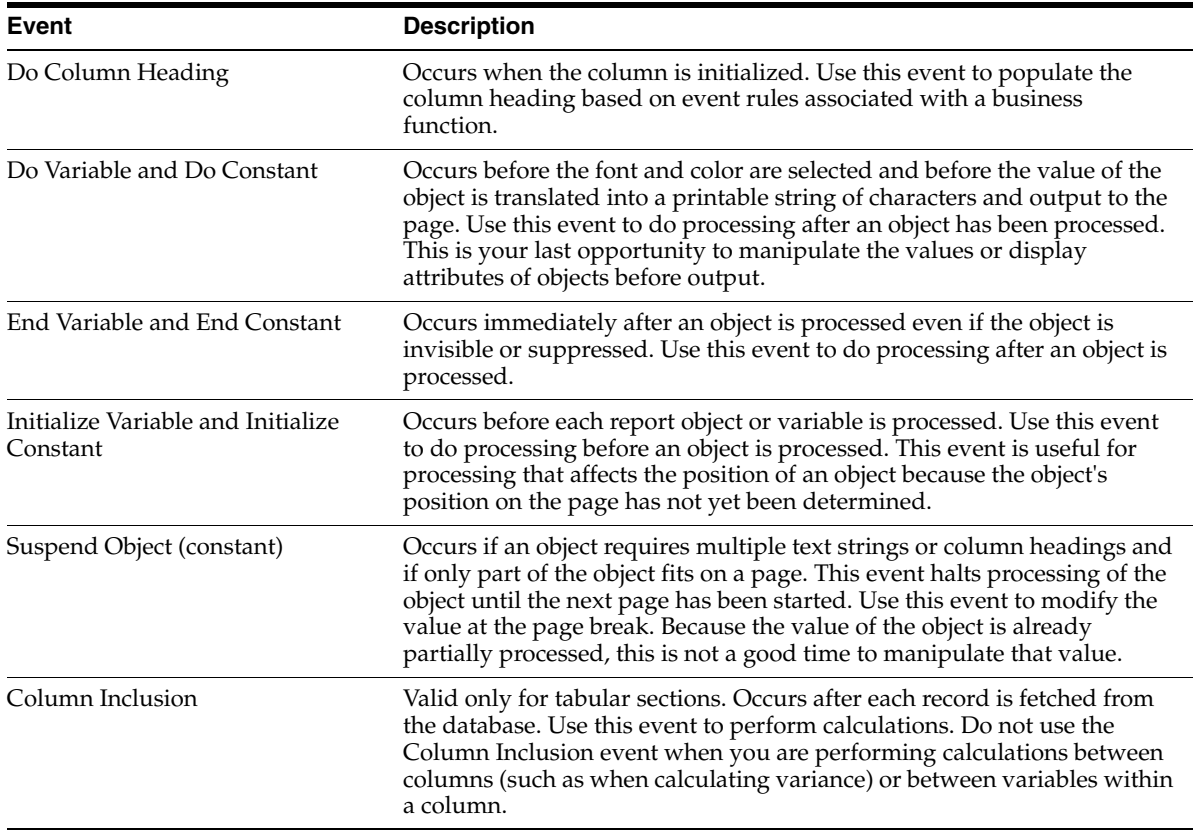

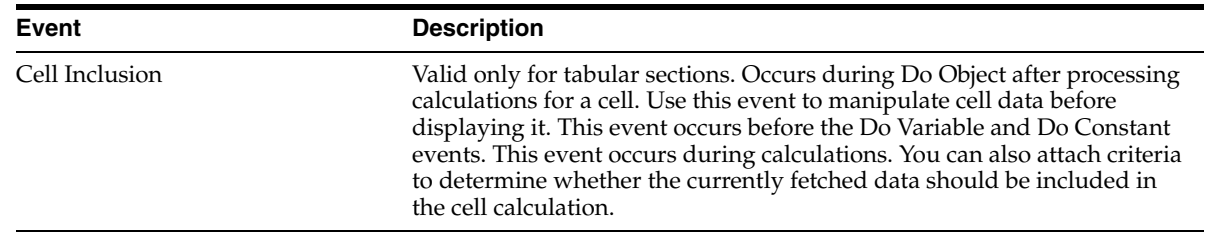

# **22.6 System Functions Within Batch Events**

System functions provide you with flexibility and control over how reports are processed. For example, you can use system functions to hide and show objects, hide and show sections, and generate messages.

This table describes the main categories of system functions available in batch applications:

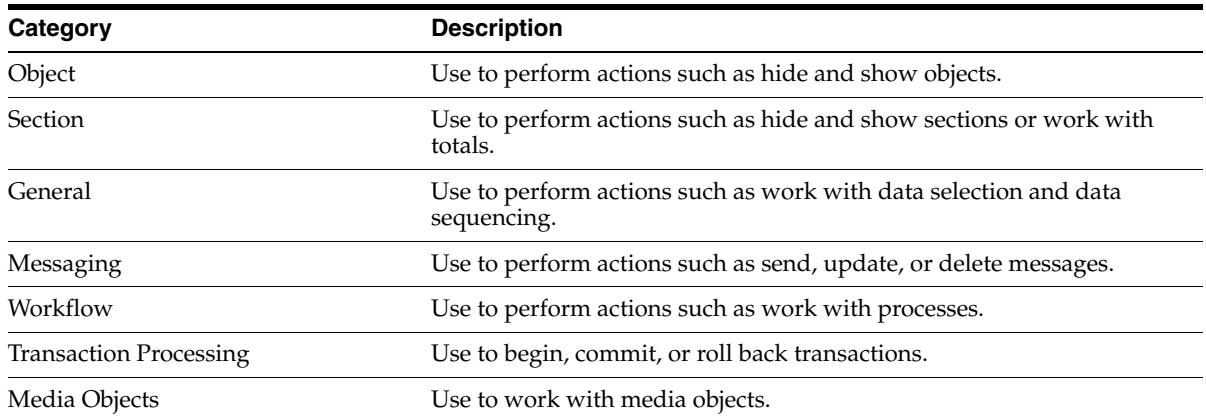

Many system functions are shipped with JD Edwards EnterpriseOne. This table describes some of the commonly used system functions located in the general folder:

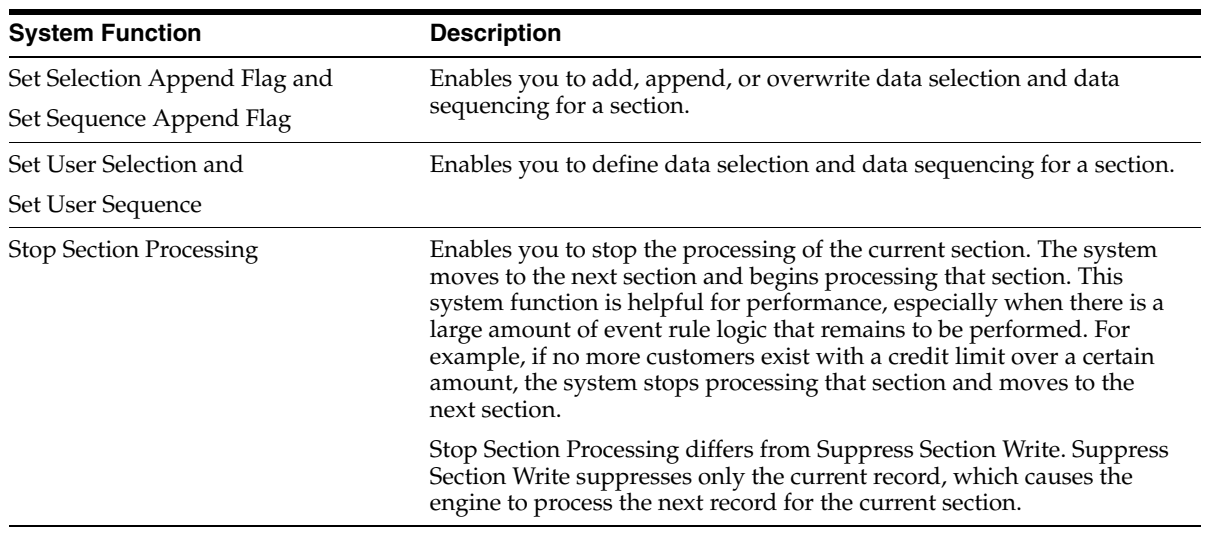

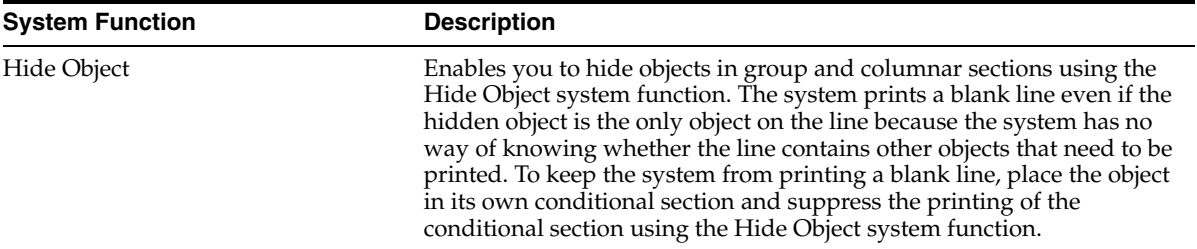

# **Understanding Runtime Processing**

This chapter contains the following topics:

[Section 23.1, "Batch Runtime Processing"](#page-222-0)

# <span id="page-222-0"></span>**23.1 Batch Runtime Processing**

The term *batch runtime processing* refers to how events and their attached event rules are evaluated at runtime.

Data is stored in memory in an internal data structure, or runtime structure, during runtime processing. Certain fields of the data structure temporarily store data during runtime until it is no longer needed. Then data can be cleared to process another record.

Oracle's JD Edwards EnterpriseOne Report Design Aid (RDA) provides several different field types and event rules that are associated with runtime structures. You need to understand the values that are held in the runtime structure at different points during the processing of a report. To explain the values that are held in runtime structures at a given time, you need to first understand the objects that are available and their two-character, alphabetical code.

#### **23.1.1 Available Objects**

Available objects are represented by a two-character, alphabetical code that indicates the source of the data and determines how the data is used in reports and batch processes at runtime.

This table describes the available objects that are defined for batch processing:

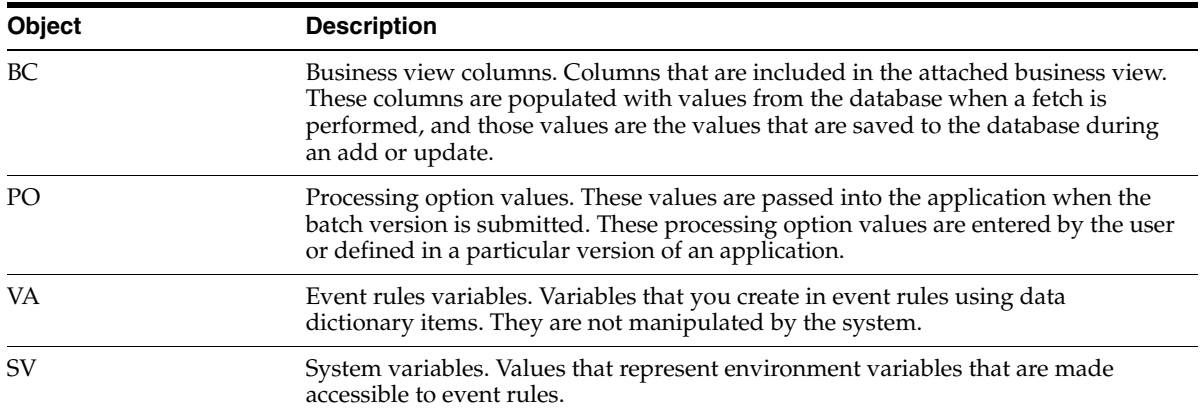

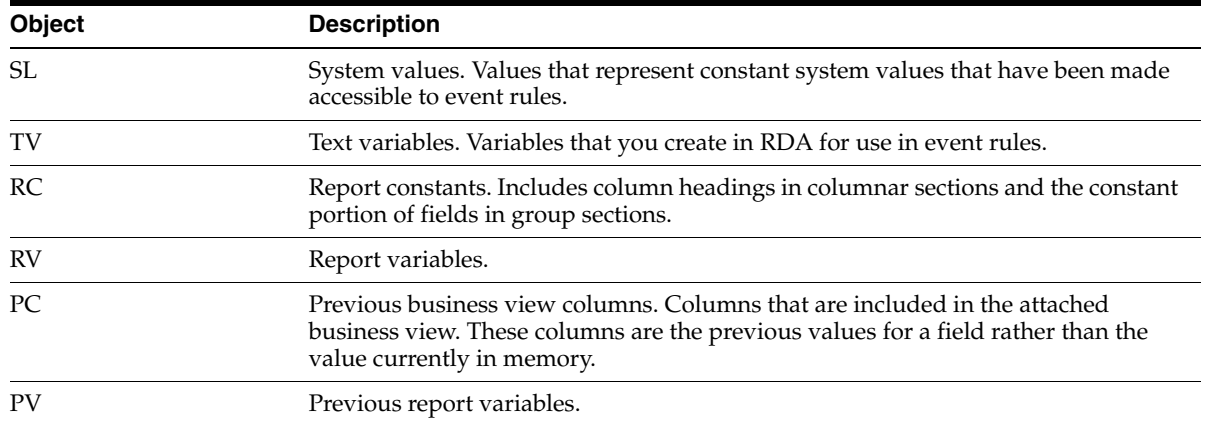

## **23.1.2 Typical Event Flow for Group Sections**

The runtime engine processes events in a specific order. Some examples are provided in the following sections to help you understand the values that are held in the runtime structures after specific group section events are processed by the system.

#### **23.1.2.1 Initialize Section**

This example illustrates the values that are held in the runtime structures after the system processes the Initialize Section event for the group section of an address book report:

#### *Figure 23–1 Runtime structure values after Initialize Section event*

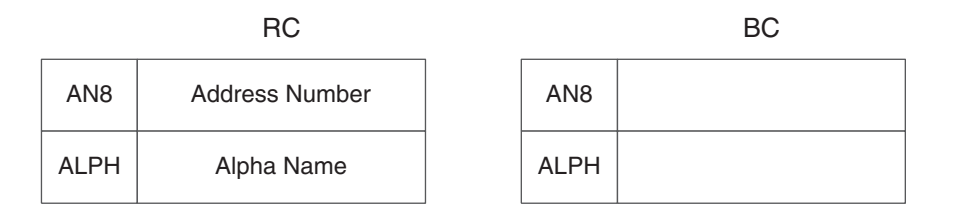

#### **23.1.2.2 Advance Section**

This example illustrates the values that are held in the runtime structures after these group section events are processed by the system:

- **Initialize Section**
- **Advance Section**

#### *Figure 23–2 Runtime structure values after Advance Section event*

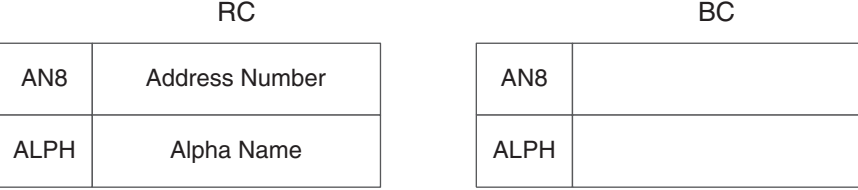

#### **23.1.2.3 Before Level Break**

This example illustrates the values that are held in the runtime structures after these group section events are processed by the system:

- **Initialize Section**
- **Advance Section**
- Before Level Break

#### *Figure 23–3 Runtime structure values after Before Level Break event*

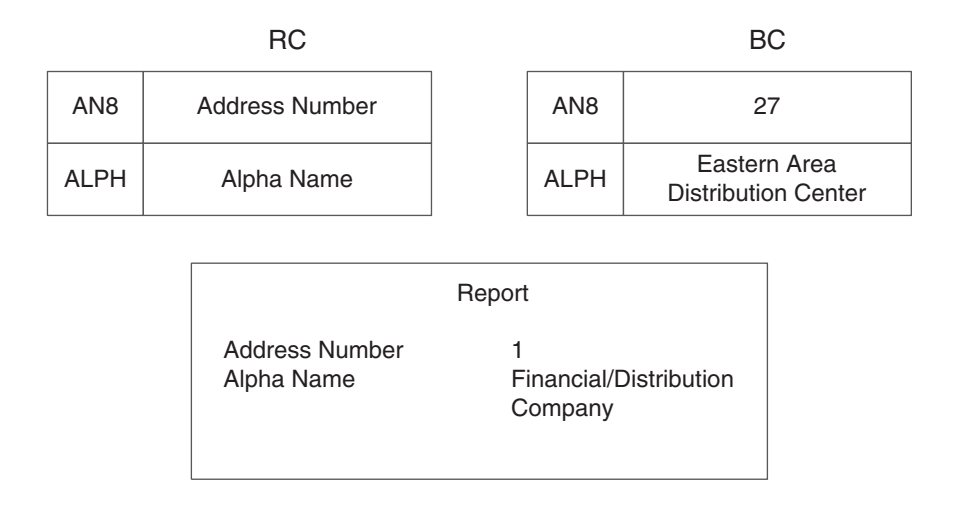

#### **23.1.2.4 Do Section**

This example illustrates the values that are held in the runtime structures after these group section events are processed by the system:

- **Initialize Section**
- **Advance Section**
- Before Level Break
- Do Section

#### *Figure 23–4 Runtime structure values after Do Section event*

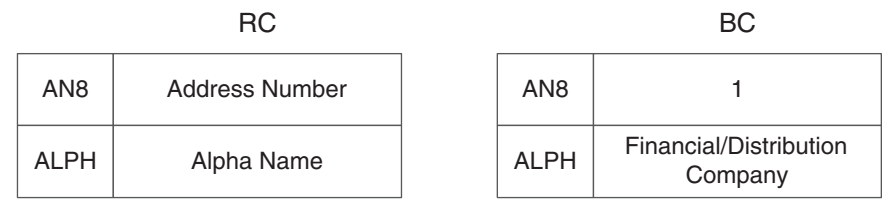

#### **23.1.2.5 After Last Object Printed**

- **Initialize Section**
- Advance Section
- Before Level Break
- Do Section
- After Last Object Printed

#### *Figure 23–5 Runtime structure values after the After Last Object Printed event*

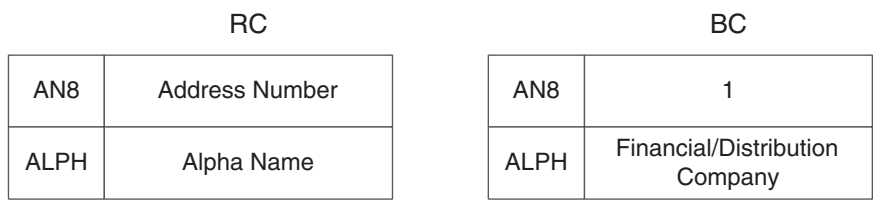

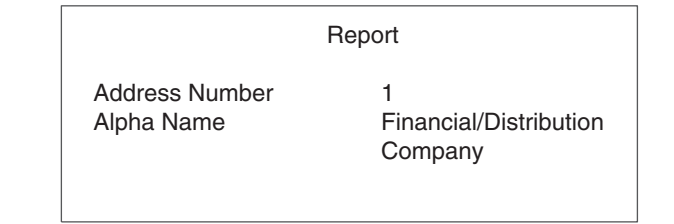

#### **23.1.2.6 Advance Section**

This example illustrates the values that are held in the runtime structures after these group section events are processed by the system and shows the data that appears in the report:

- **Initialize Section**
- Advance Section
- Before Level Break
- Do Section
- After Last Object Printed
- **Advance Section**

#### *Figure 23–6 Runtime structure values after Advance Section event*

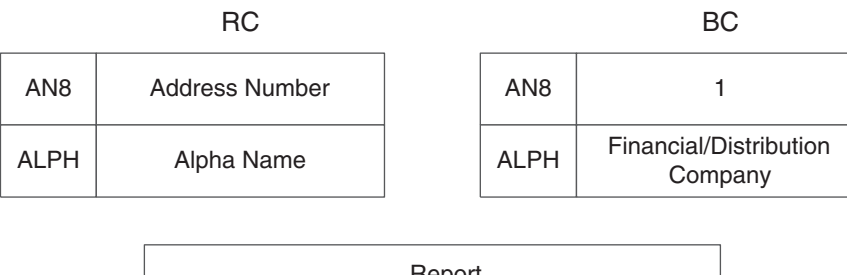

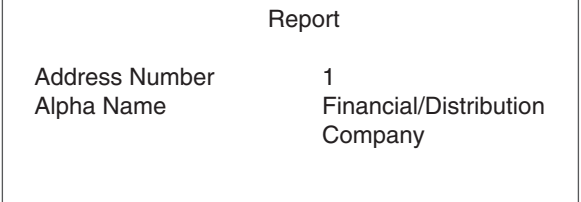

#### **23.1.2.7 Before Level Break**

This example illustrates the values that are held in the runtime structures after these group section events are processed by the system and shows the data that appears in the report:

- **Initialize Section**
- **Advance Section**
- Before Level Break
- Do Section
- After Last Object Printed
- **Advance Section**
- Before Level Break

#### *Figure 23–7 Runtime structure values after Before Level Break event*

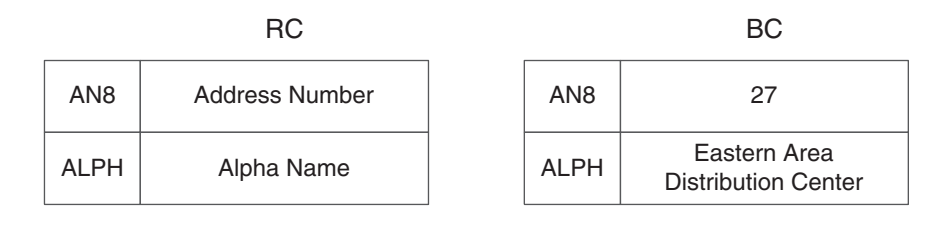

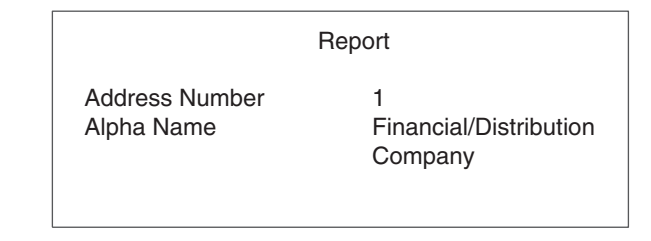

#### **23.1.2.8 Do Section**

- **Initialize Section**
- **Advance Section**
- Before Level Break
- Do Section
- After Last Object Printed
- **Advance Section**
- Before Level Break
- Do Section

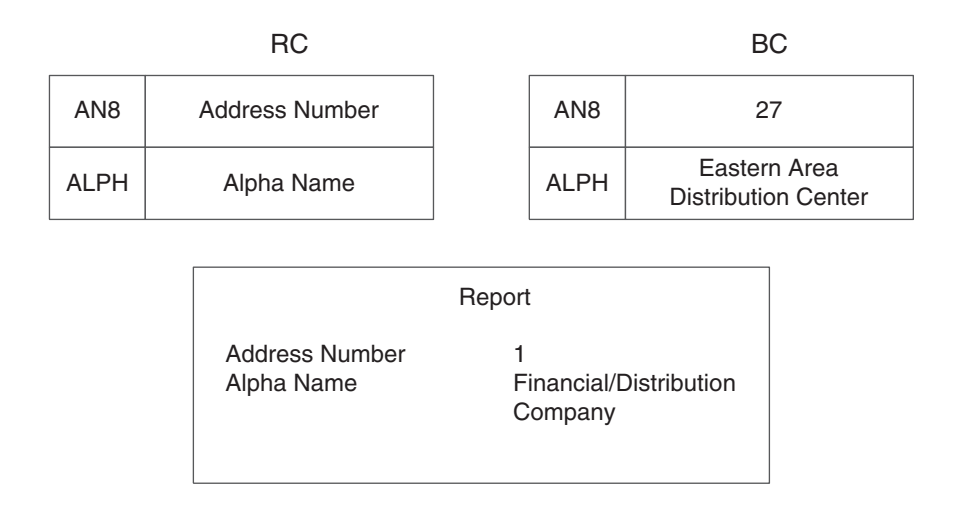

#### *Figure 23–8 Runtime structure values after Do Section event*

#### **23.1.2.9 After Last Object Printed**

- **Initialize Section**
- **Advance Section**
- Before Level Break
- Do Section
- After Last Object Printed
- Advance Section
- Before Level Break
- Do Section
- After Last Object Printed

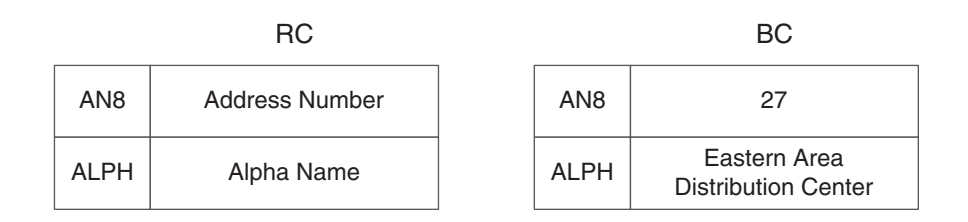

*Figure 23–9 Runtime structure values after the After Last Object Printed event*

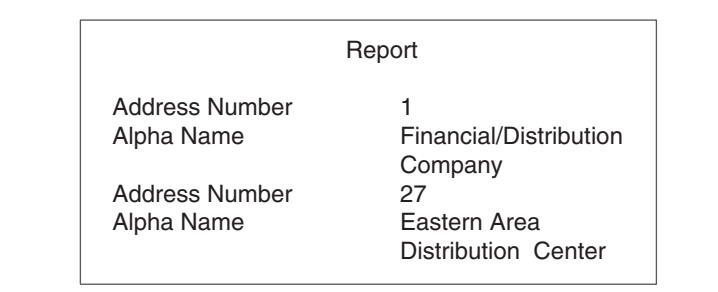

#### **23.1.2.10 Advance Section**

- **Initialize Section**
- **Advance Section**
- Before Level Break
- Do Section
- After Last Object Printed
- **Advance Section**
- Before Level Break
- Do Section
- After Last Object Printed
- **Advance Section**

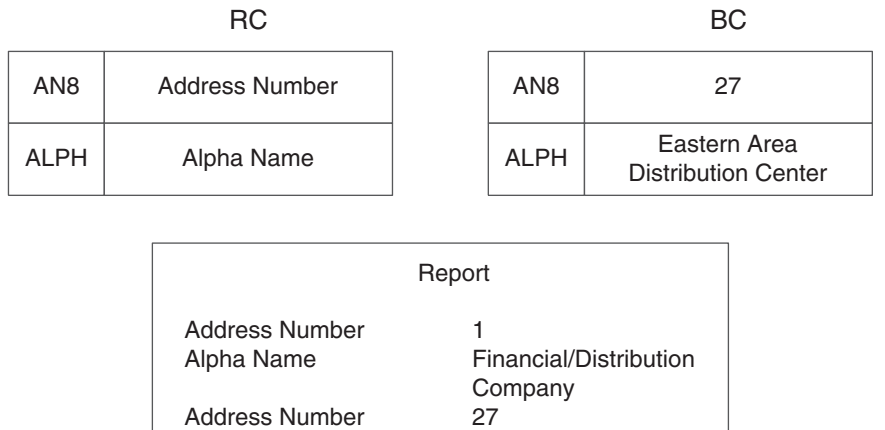

Alpha Name Eastern Area

Distribution Center

*Figure 23–10 Runtime structure values after Advance Section event*

# <sup>24</sup>**Working with Report Interconnects**

This chapter contains the following topics:

- [Section 24.1, "Understanding Report Interconnects"](#page-230-0)
- [Section 24.2, "Defining Report Interconnects"](#page-230-1)

# <span id="page-230-0"></span>**24.1 Understanding Report Interconnects**

You can use report interconnects to launch reports and batch applications from:

- Another batch application
- An interactive application

How the system processes the batch application information depends upon the type of processing selected:

**Synchronous** 

Synchronous is the default processing method. If you select synchronous processing of the report interconnect, the initiating process waits until the batch application has finished before it continues running the original application.

■ Asynchronous

If you select asynchronous processing, the initiating process starts another process and continues to run the original application. The two processes run separately but at the same time.

# <span id="page-230-1"></span>**24.2 Defining Report Interconnects**

This section provides an overview of report interconnects in batch applications, lists the prerequisites, and discusses how to create report interconnects.

#### **24.2.1 Understanding Report Interconnects in Batch Applications**

You can use report interconnects to automatically run a batch application from another batch application or an interactive application when certain criteria are met. You can use a report data structure along with the report interconnect to pass values between the batch applications.

The batch application that is doing the calling is the primary batch application. The batch application that is being called is the secondary batch application.

Define the report interconnect in the primary batch application. Use the After Last Object Printed event if you want the secondary batch application to be processed *after* the primary batch application is complete.

You must map parameters as part of the report interconnect. These parameters map data from the primary batch application to data in the secondary batch application. As part of the parameter mapping, you must also indicate the direction that the data should flow.

Define the data structure in the secondary batch application. The secondary batch application might not have a business view attached. It can receive its data from the primary batch application based on the criteria that you define. Select data items to include in the data structure, and then assign these fields to the data items that are included in the secondary batch application.

Report interconnects are beneficial when the secondary batch application provides further detail for the records that are included in the primary batch application or when different data in the primary batch application is required for different audiences.

The user runs the primary batch application, and when the stated criteria are met, the system processes the secondary batch application automatically.

#### **24.2.2 Prerequisites**

Before you begin creating report interconnects, ensure that you:

- Create two batch application objects.
- Complete the design of the first report template to serve as the primary batch application.
- Complete the design of the secondary report template and define a report data structure.

#### **24.2.3 Creating Report Interconnects**

Open the primary report template in Oracle's JD Edwards EnterpriseOne Report Design Aid.

- **1.** From the detail section of the report, access Event Rules Design, and select an event.
- **2.** Click the Report Interconnection option on the toolbar.
- **3.** On the Work with Applications form, select the batch application that you want to process.
- **4.** On the Work with Versions form, select the appropriate version of the batch application that you want to process.
- **5.** In the Available Objects column, select the object that you want to pass, and move it to the Data Structure-Value Column.
- **6.** Indicate the direction of data flow between Value and Data Items.
- **7.** To run the report as a separate process, select the Asynchronously option.
- **8.** To include the report interconnect for transaction processing, select the Include in Transaction option.
- **9.** Click one of these buttons to add notes, and then click OK:
	- **–** Structure Notes

**–** Parameter Notes

**Note:** Event Rules Design displays the Report Interconnection with the Call (UBE <name> Version <name>) statement.

# **Part V**

# **Creating Objects for Use in Report Design**

# **Transaction Processing System Functions**

This chapter contains the following topic:

■ [Section 25.1, "Understanding Transaction Processing System Functions"](#page-236-0)

# <span id="page-236-0"></span>**25.1 Understanding Transaction Processing System Functions**

EnterpriseOne uses the following system functions for transaction processing:

- **Begin Transaction**
- Commit Transaction
- **Rollback Transaction**

The following screen shows you the transaction processing system functions that display when you choose to attach a system function to an event rule:

*Figure 25–1 Transaction Processing System Functions*

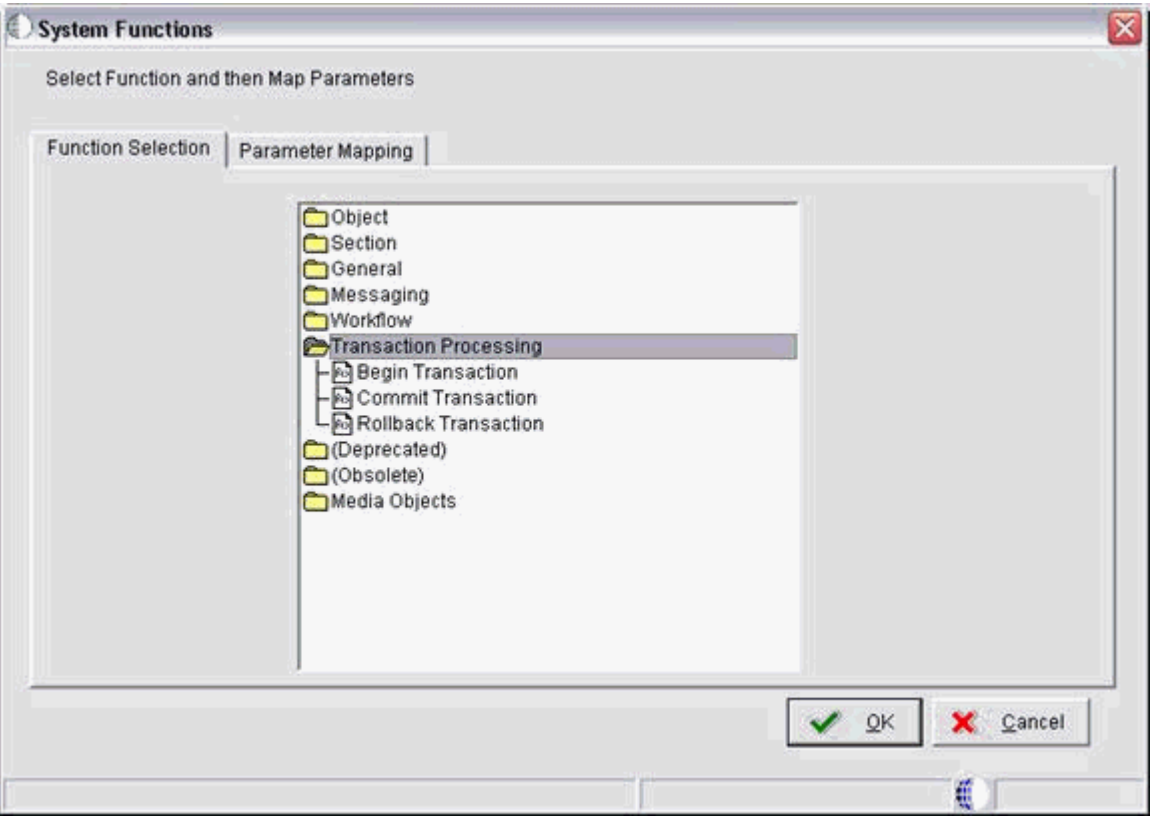

To use transaction processing in reports, you must enable the Transaction Processing property.

To enable Transaction Processing:

- **1.** Report Design Aid, open the report for which you want to use transaction processing.
- **2.** Click the File menu, select Report Properties, and then select the Advanced tab.

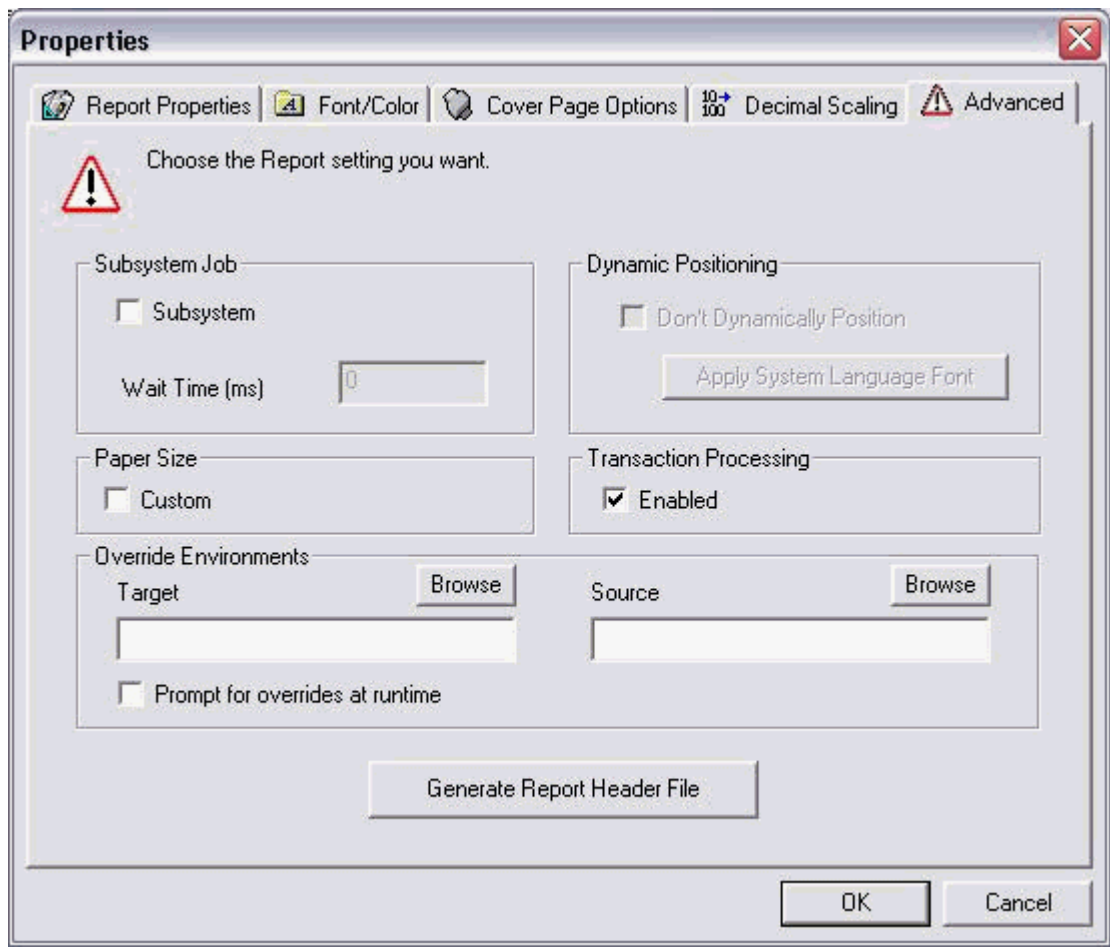

*Figure 25–2 Properties: Advanced Tab*

Ensure that the Transaction Processing option is selected.

#### **25.1.1 Begin Transaction**

Call the Begin Transaction system function to start a manual transaction. Calling this system function initiates the beginning of the table updates that are part of the transaction. This system function has one MathNumeric type parameter named Transaction ID. You can use a Report Level Math Numeric variable to pass into the Transaction ID parameter. Even though you must pass in a value for Transaction ID, the value is not currently being used by the system. This is because at any one time, only one transaction can be started from Event Rules.

After calling the "Begin Transaction" system function, the report can use Table I/O statements or Business Functions to conduct database table operations.

To include the Table I/O statements in the current transaction.

- **1.** Click the system function you have assigned to the event rule.
- **2.** Click the Table I/O icon.
- **3.** On Insert Table IO, in the Advanced Operations section, select Open, and then click Next.
- **4.** On Data Source, click the Advanced Options button.

**5.** On Advanced Options, click the Include in Transaction option, and then OK.

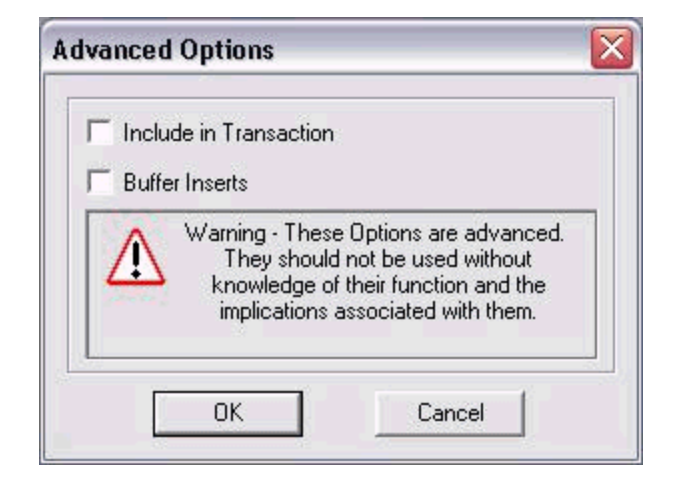

*Figure 25–3 Advanced Options: Include in Transaction Option*

#### **25.1.2 Commit Transaction**

Call the Commit Transaction system function to commit all the database operations started since the Begin Transaction call. Similar to Begin Transaction, this system function takes in a Transaction ID parameter. You can use the same variable as the one used in Begin Transaction system function.

EnterpriseOne will commit all database operations started between the Begin Transaction call and the Commit Transaction call. If the Commit Transaction fails, EnterpriseOne automatically rolls back the database operations so that none of the database operations will be committed. There is no need for Event Rules (ER) to call Rollback Transaction after Commit Transaction.

You need to carefully define the location of the Begin Transaction and Commit Transaction calls. The transaction boundary must be just big enough to include all relevant database operations and not too large that it blocks other code from accessing the same database records.

The example below shows how to use transaction processing through Event Rules:

```
// Start Example
Begin Transaction (transaction ID)
Table IO_Open Table 1
Table IO_Insert Table 1
Table IO_Open Table 2
Table IO_Open Table 2
Commit Transaction (transaction ID)
// End Example
```
#### **25.1.3 Rollback Transaction**

Call this system function to cancel all the database operations started since the Begin Transaction and the End Transaction. This system function takes a MathNumeric type parameter called Transaction ID. Use the same variable as used in Begin Transaction. The EnterpriseOne will end the transaction without committing any database operations started between the Begin Transaction and Rollback Transaction calls. You should only use this system function when absolutely necessary.

System Variable - SV TP Commit Status

This system variable tells you the status of the Commit Transaction or Rollback Transaction call. It may contain one of the four valid values:

#### CO TP\_ACTION\_FAIL

If SV TP Commit Status is equal to CO TP\_ACTION\_FAIL, then the last transaction action has failed. The last transaction action can be either Commit Transaction or Rollback Transaction. If the last transaction is Commit Transaction then the Commit Transaction has failed and no database operation has been committed. If the last transaction is Rollback Transaction, then the rollback operation has failed. No database records have been committed.

#### CO TP\_ACTION\_SUCCESS

If SV TP Commit Status is equal to CO TP\_ACTION\_SUCCESS, then the last transaction action has succeeded. The last transaction action can be either Commit Transaction or Rollback Transaction. If the last transaction is Commit Transaction, then the commit has succeeded and all database operations have been committed. If the last transaction is Rollback Transaction, then the rollback operation has succeeded.

#### CO TP\_IN\_TRANSACTION

If SV TP Commit Status is equal to CO TP\_IN\_TRANSACTION, then the transaction has been started, but no Commit Transaction or Rollback Transaction system function has been called yet.

#### CO TP\_NO\_TRANSACTION

If SV TP Commit Status is equal to CO TP\_NO\_TRANSACTION, then the no transaction has not been started or completed by the Transaction Processing system functions.

Event Rules Sample Using System Variable TP\_Commit\_Status

```
Begin Transaction (transaction ID)
Table IO_Open Table 1
Table IO_Insert Table 1
Table IO_Open Table 2
Table IO_Open Table 2
Business function inserts into Table 3 in a separate transaction.
Commit Transaction (transaction ID)
if (SV TP_Commit_Status is equal to CO TP_ACTION_FAIL)
{
// this means the transaction failed (system has rolled it back)
// call another Business Function to roll back Table 3 since Table 3 Insert 
// is done outside of current transaction
}
else 
{
```
// notify user transaction successful

# **Setting Up Business Views as Favorites**

This chapter contains the following topics:

- [Section 26.1, "Understanding Business View Favorites"](#page-242-0)
- [Section 26.2, "Setting Up Business Views as Favorites"](#page-242-1)

# <span id="page-242-0"></span>**26.1 Understanding Business View Favorites**

Business view favorites organize your most frequently used business views. During the report creation process, the Director presents the business views that are set up as favorites. You can quickly access and select from these business views for use in the report section.

You create business view favorites using the Oracle's JD Edwards EnterpriseOne Favorites (P9100) application, which you can access from the Microsoft Windows client or the web client.

Business view favorites enable you to logically organize the business views that you designate as favorites. You can attach notes to business view favorites to include information about the business view. For example, you might include text that describes when to use a particular business view and the name of the business view. For custom business views, you might want to include the table names that are used to create the business view.

You can set up business view favorites to include business views that you use often. For a global company, you can translate the notes and the descriptions of business view favorites to multiple languages.

# <span id="page-242-1"></span>**26.2 Setting Up Business Views as Favorites**

This section provides an overview of favorites folders and subfolders and discusses how to:

- Add favorites folders.
- Add favorites subfolders.
- Add business views to favorites folders and subfolders.
- Add notes for favorites, folders, and subfolders.
- Modify and delete notes.
- Set up favorites description translations.
- View favorites with alternative descriptions.

## **26.2.1 Understanding Favorites Folders and Subfolders**

Business view favorites are organized in a tree structure using folders and subfolders. You can use these folders in any way that enables you to easily locate frequently used business views. For example, you can name a business view folder using your name. Then you can create subfolders under the name folder for each category of business view that you use often. You can name subfolders after the system that uses the fields that are included in the business views or use another method that better meets your business processes.

Add notes to folders and subfolders when you need to provide information about the business views that are contained within them. You can also use category codes to further organize your business view favorites.

#### **26.2.2 Forms Used to Set Up Business Views as Favorites**

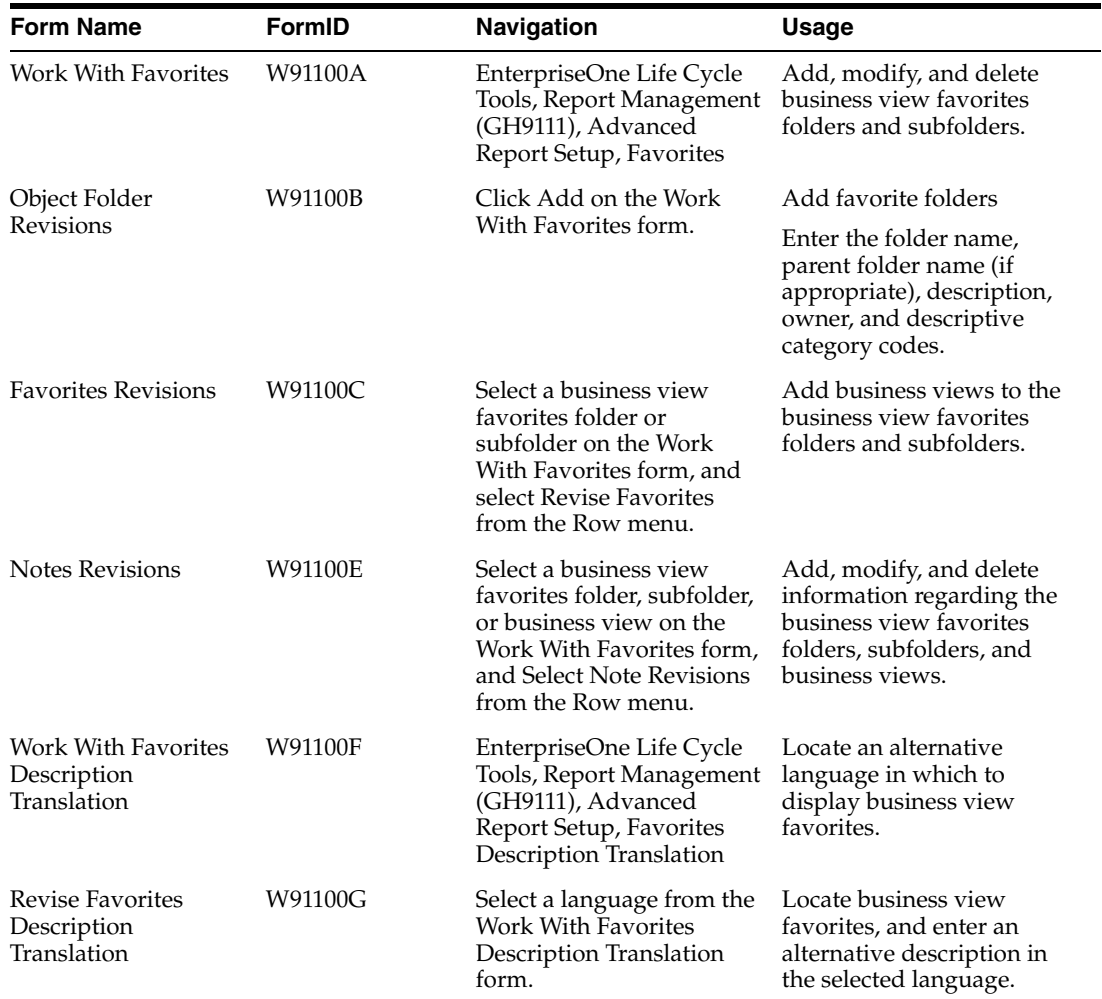

#### **26.2.3 Adding Favorites Folders**

Access the Object Folder Revisions form.

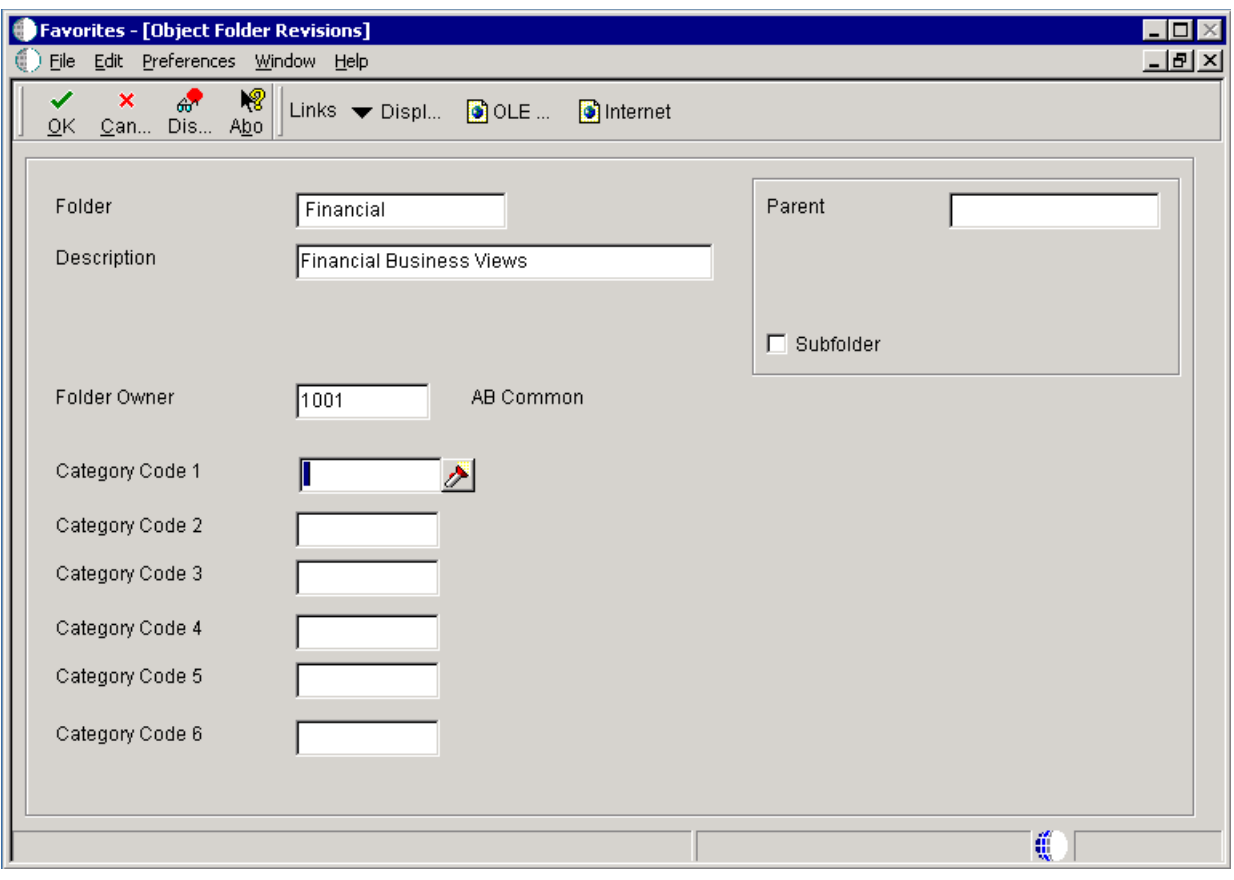

*Figure 26–1 Object Folder Revisions form*

#### **Folder**

Enter the name of the folder.

#### **Description**

Enter a meaningful description of the folder. The description appears on the Work With Favorites form and in Report Design Aid (RDA).

#### **Folder Owner**

Enter the address number of the person for whom the business view favorites are defined.

#### **Category Codes 1–6**

Enter user-defined values to further categorize the folder.

## **26.2.4 Adding Favorites Subfolders**

From the Work With Favorites form, click a business view favorites folder, and select Add Subfolders from the Row menu.

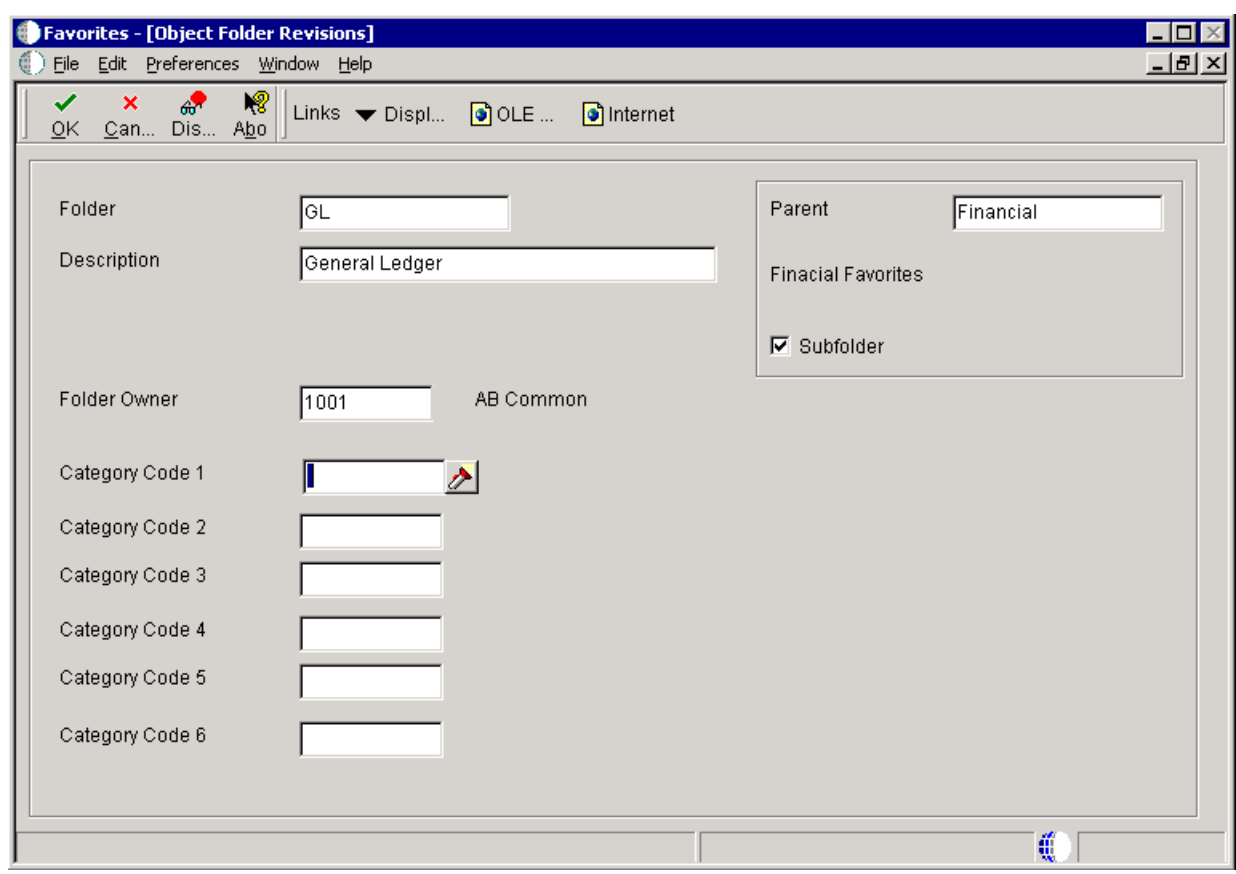

*Figure 26–2 Object Folder Revisions form*

# **26.2.5 Adding Business Views to Favorites Folders and Subfolders**

Access the Favorites Revision form.

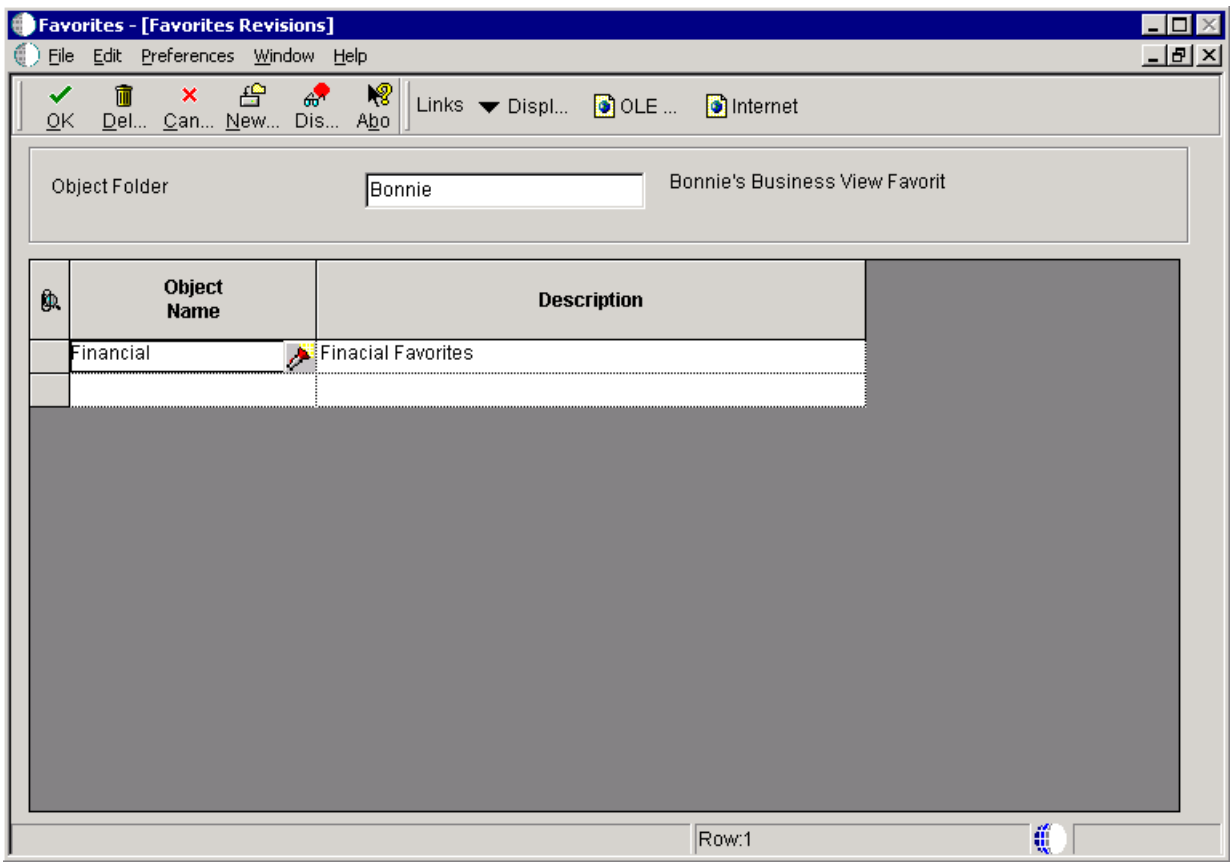

*Figure 26–3 Favorites Revisions form*

#### **Object Name**

Enter the name of the business view favorites folder.

#### **Description**

Displays the description of the business view. The system populates this field when you press to move out of the Object Name field. The description appears on the Work With Favorites form and in RDA.

#### **26.2.6 Adding Notes for Favorites, Folders, and Subfolders**

Access the Notes Revisions form

#### *Figure 26–4 Notes Revisions form*

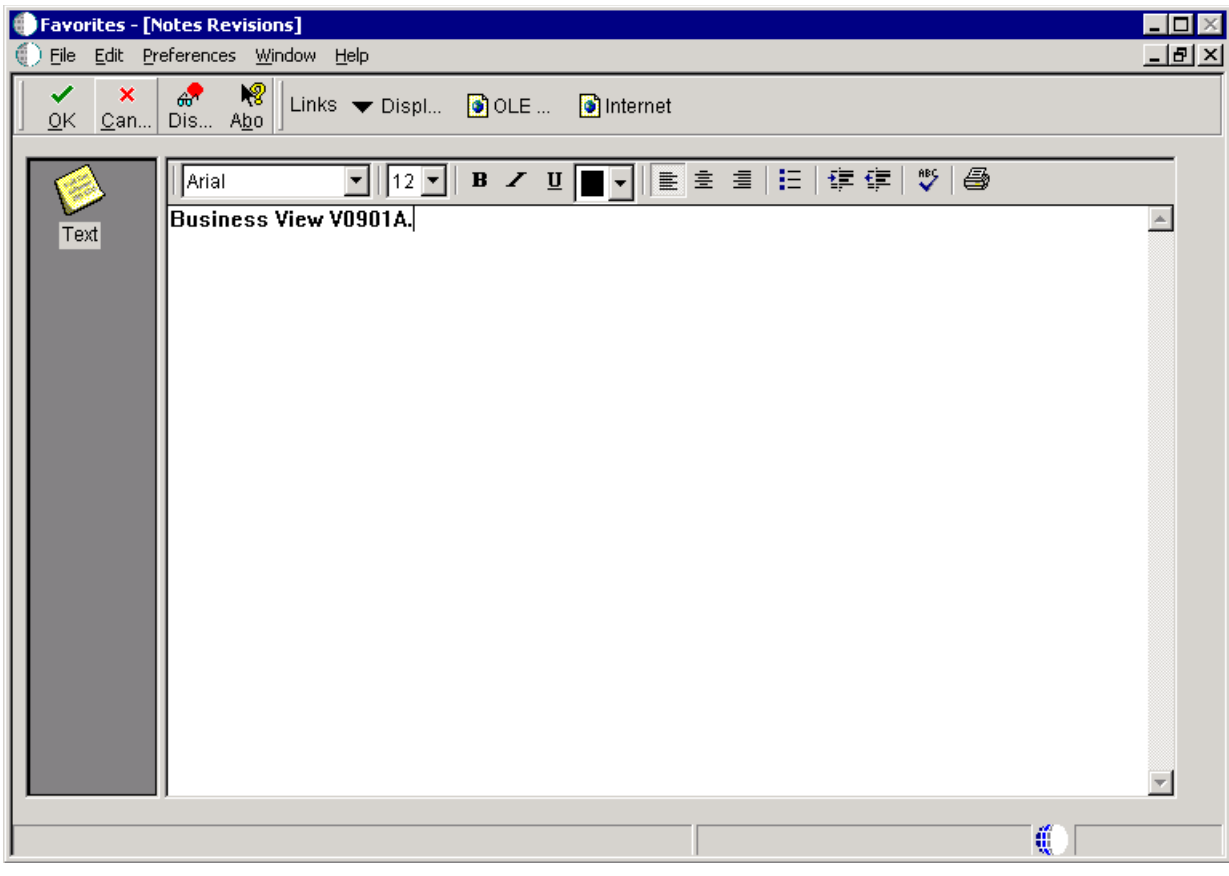

## **26.2.7 Modifying and Deleting Notes**

Access the Notes Revisions form.

- **1.** Modify text in the workspace, and click OK.
- **2.** Delete text in the workspace, and click OK.

## **26.2.8 Setting Up Favorites Description Translations**

You must complete two tasks to set up business view favorites in other languages:

- Define the translation language.
- Enter the business view favorite in the translation language.

#### **26.2.8.1 Defining the Translation Language**

Access the Work With Favorites Description Translation form.

| File Edit Preferences Window Help                                                                  | Favorites Description Translation - [Work With Favorites Description Translation] | - 레× |
|----------------------------------------------------------------------------------------------------|-----------------------------------------------------------------------------------|------|
| Select Close Seg New Dis Abo<br>$\checkmark$<br>60 <sup>1</sup><br>Links v Displ O OLE  O Internet |                                                                                   |      |
| Language Preference<br>Domestic Language                                                           |                                                                                   |      |
| T <sub>0</sub><br>Language                                                                         | <b>Description</b>                                                                |      |
| 1                                                                                                  | North America Public Services                                                     |      |
| 1B                                                                                                 | Single Byte Search Description                                                    |      |
| <b>AR</b>                                                                                          | Arabic                                                                            |      |
| lвG                                                                                                | <b>Bulgarian</b>                                                                  |      |
| Ć                                                                                                  | Czech                                                                             |      |
| CS                                                                                                 | Chinese Simplified                                                                |      |
| CT                                                                                                 | Chinese Traditional                                                               |      |
| DN                                                                                                 | Danish                                                                            |      |
| ΙDυ                                                                                                | Dutch                                                                             |      |
| Ε                                                                                                  | English                                                                           |      |
|                                                                                                    | French                                                                            |      |
| FN                                                                                                 | Finnish                                                                           |      |
| G                                                                                                  | German                                                                            |      |
| GR                                                                                                 | Greek                                                                             |      |
|                                                                                                    | Row:11                                                                            | äï   |

*Figure 26–5 Work With Favorites Description Translation form*

#### **Language Preference**

Enter the user-defined code (UDC) value for the language in which the business view favorites are written. This is typically the domestic language that is defined for the system.

#### **To Language**

Select the alternate language in which you want the business view favorites to be written.

#### **26.2.8.2 Entering the Business View Favorite in the Translation Language**

Access the Revise Favorites Description Translation form.

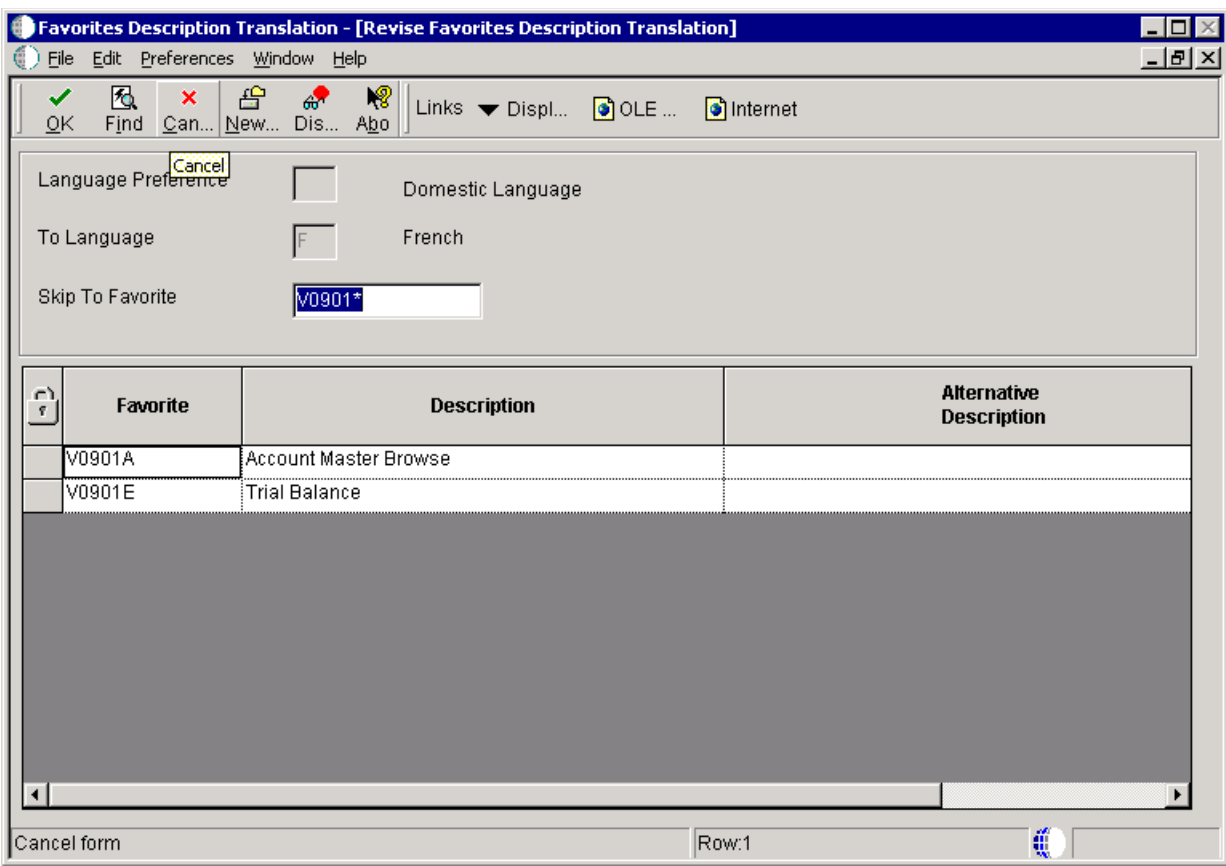

*Figure 26–6 Revise Favorites Description Translation form*

#### **Language**

Displays the UDC value that was entered in the Language Preference field on the Work With Favorites Description Translation form.

#### **To Language**

Displays the language that was selected in the To Language field on the Work With Favorites Description Translation form.

#### **Skip To Favorite**

Enter the name of the business view favorites folder, subfolder, or business view for which you want to create an alternate description.

#### **Alternative Description**

Enter the description of the business view favorites folder, subfolder, or business view as it should appear in the selected language.

#### **26.2.9 Viewing Favorites with Alternative Descriptions**

Access the Work With Favorites form.

**1.** In the Language field in the upper right-hand side of the form, enter the language in which you added an alternative description.

You can also use the visual assist to search and select a language.

**2.** Click Find.

If an alternative description exists for business view favorites folders, subfolders, and business views in the specified language, they appear in that language. All other business view favorites folders, subfolders, and business views appear in the domestic language. The notes are blank to enable you to also add notes in the alternative language.
# <sup>27</sup>**Using Date Titles in Financial Reports**

This chapter contains the following topics:

- [Section 27.1, "Understanding Date Titles"](#page-252-0)
- [Section 27.2, "Using Date Titles in Financial Reports"](#page-252-1)
- [Section 27.3, "Assigning Accounting Periods to Column Headings"](#page-258-0)

# <span id="page-252-0"></span>**27.1 Understanding Date Titles**

Date titles are used to indicate the time period covered by the data in the report. This table provides examples of several date titles that are included in Oracle's JD Edwards EnterpriseOne:

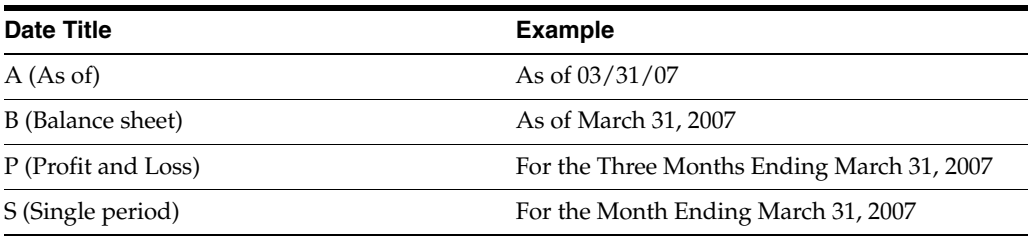

The User Defined Date Title business function (B8300007) uses the company number to determine the fiscal year. If the user leaves the processing option values for the reporting month and year blank, the system uses the company number to determine the default reporting period.

# <span id="page-252-1"></span>**27.2 Using Date Titles in Financial Reports**

This section provides an overview of customizing date titles, lists the prerequisites, and discusses how to:

- Define custom date titles.
- Preview date titles.
- Add variables to financial reports to display date titles.
- Create event rules in financial reports to display date titles.

## **27.2.1 Understanding Customizing Date Titles**

For reports that include financial data, a date title in the page header makes the report data more meaningful. JD Edwards EnterpriseOne includes several commonly used

date titles. While these predefined date titles enable you to add a date title quickly, they might not be specific to your reporting needs. Therefore, you can add a custom company-specific date title using the Oracle's JD Edwards EnterpriseOne Date Titles (P83100) application.

Call the User Defined Date Title business function (B8300007) to add an existing date title to a report. In addition, you can create the same date title in multiple languages. The date title parameters are stored in the Date Title (F83100) table.

When creating a custom date title you must enter this information:

Date title type

A single unique identifier. For a profit and loss date title use the letter *P* as the title type.

**Description** 

A description of the date title. For a profit and loss date title enter *Profit and Loss* as the description.

**Language** 

Identifies the language. Leaving this field blank selects the domestic language.

As part of the date title creation, the system presents you with 14 fields for defining the elements of the title. Use these element fields to indicate how the date title should appear in reports. If you want a comma to appear in the date title, you must enter a comma in the appropriate element field.

The maximum length of a date title is 100 characters. The maximum number of elements is 14. Each element can be either a literal text string or a text substitution parameter. The system stores these parameters in user defined code 83/TS. The system populates the parameters at runtime, typically through a processing option.

This table describes the text substitution parameters that are available. The predefined elements from which you can select are:

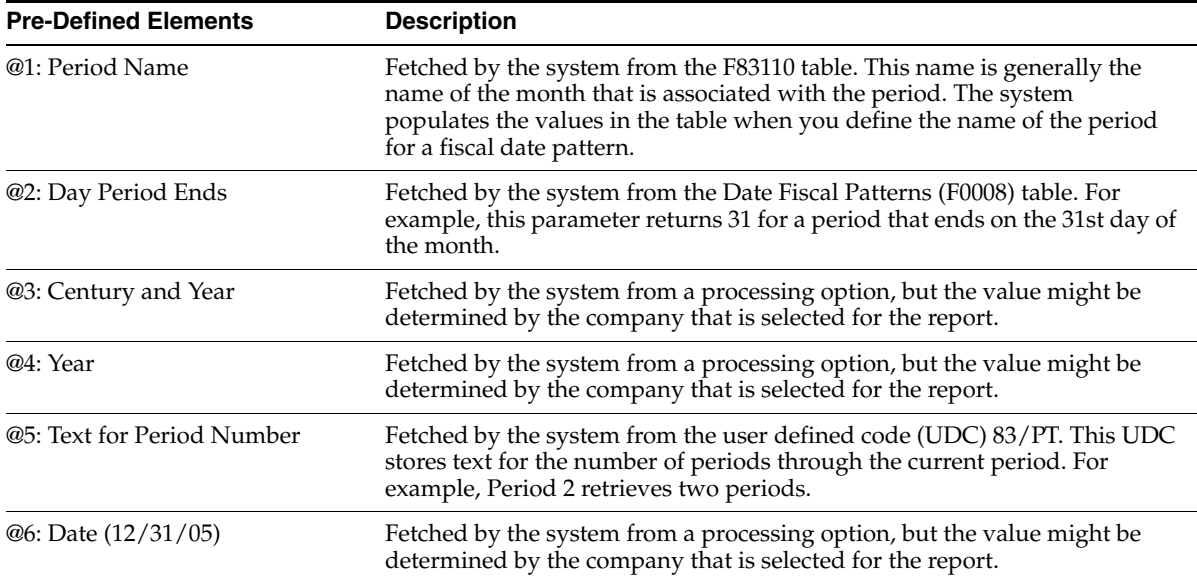

You can use as little as two of these element fields. For example, the elements of the *As Of Date* date title are defined as:

■ Element 1 - **As of**

■ Element 2 - **@6**

The **As of** is the text that appears on the report. The **@6** fetches the date. An example of this date title, as it appears in the page header of a financial report, might be *As of 12/31/05.*

Select Period Text from the Form menu on the Date Title Revisions form to revise the UDC values for the Text for Period Number (@5) element.

To use date titles in reports, call a date title business function in event rules. In the business function data structure, map the appropriate date title type, the processing option fields, and other relevant fields, such as Company. You must assign values to each data item that is included in the data structure. All directional arrows are defined in the data structure.

## **27.2.2 Prerequisites**

Before you use date titles in financial reports, ensure that you:

- Create a batch application object.
- Complete the design of a financial report template to which you can add a date title.

## **27.2.3 Forms Used to Define Custom Date Titles**

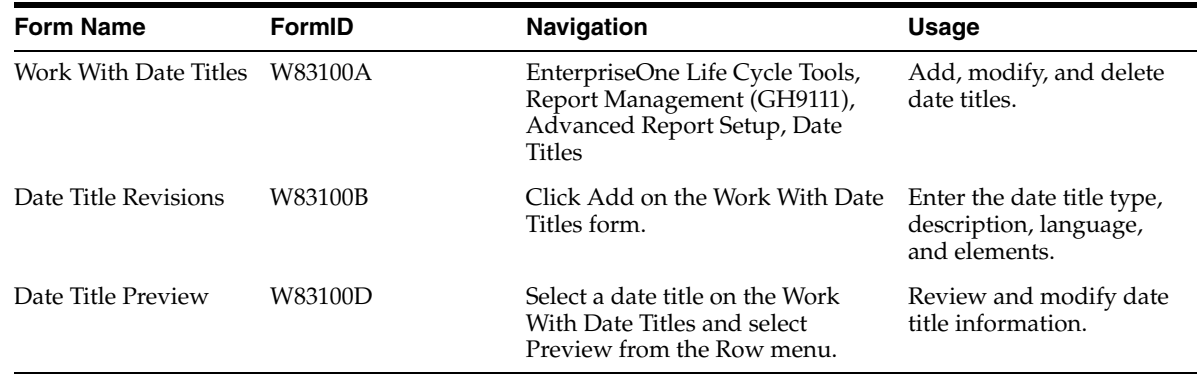

## **27.2.4 Defining Custom Date Titles**

Access the Date Title Revisions form.

### *Figure 27–1 Date Title Revisions form*

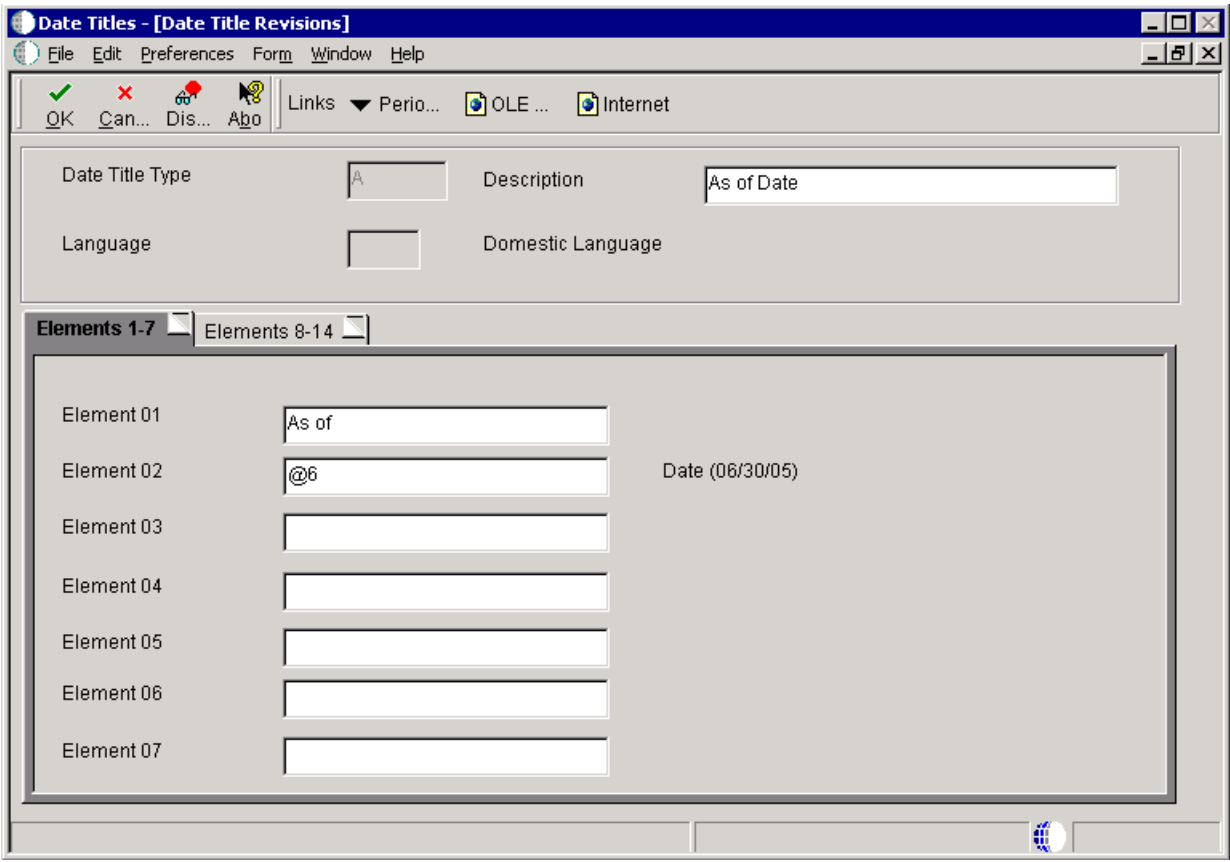

#### **Date Title Type**

Enter a unique single character to identify the date title.

#### **Description**

Enter text that describes the date title using 30 characters or less.

#### **Language**

Select a UDC (01 | LP) that indicates the language in which the date title should be displayed.

#### **Elements**

Enter components of the date title. For example, **For the six months ending June 2005**, use UDCs (83|TS) for text substituted values such as the *six*, the *June* and the *2005* in the example.

## **27.2.5 Previewing Date Titles**

Access the Date Title Preview form.

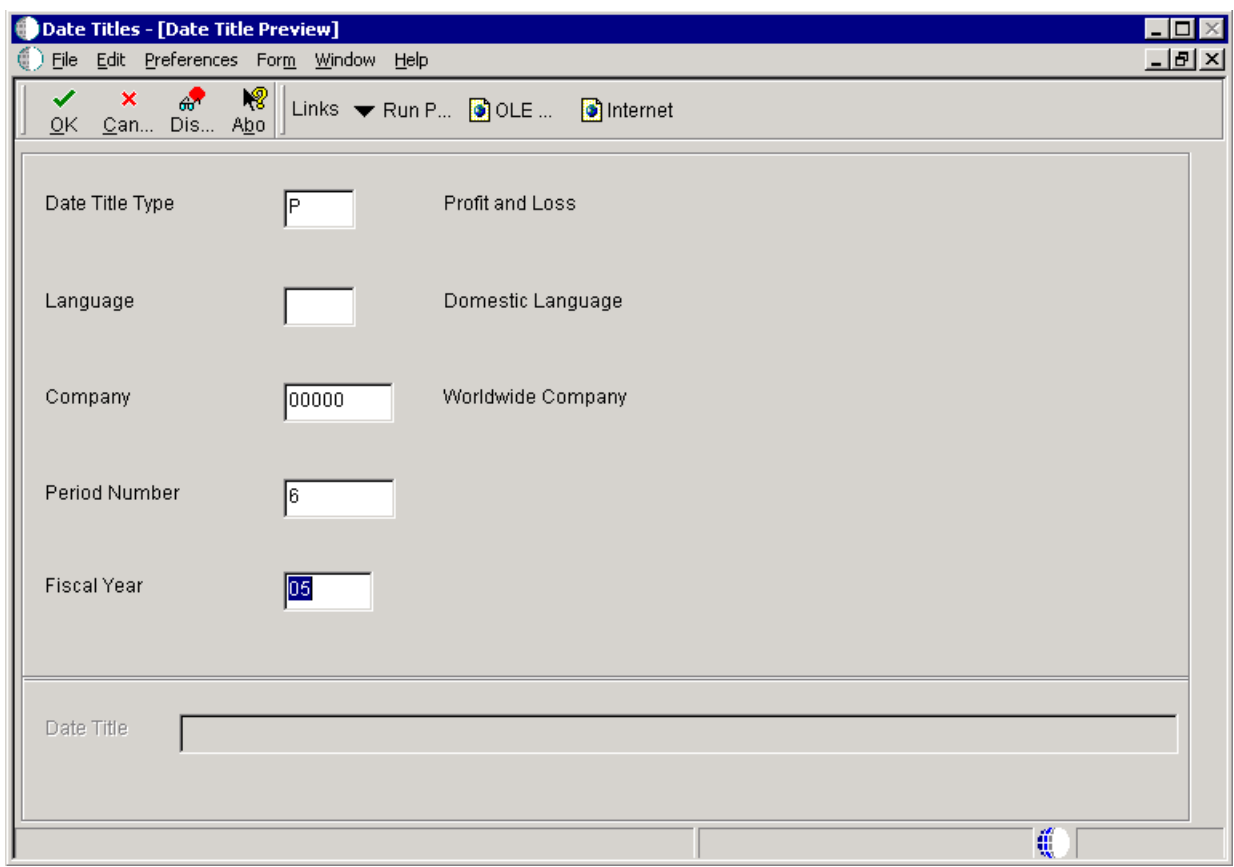

*Figure 27–2 Date Title Preview form*

### **Date Title Type**

Edit this field if required. The system populates this field based on the information on the Work With Date Titles form.

#### **Language**

Edit this field if required. The system populates this field based on the information on the Work With Date Titles form.

### **Company**

Enter a company address book number in this field.

### **Period Number**

Enter a number to indicate the current accounting period. If you leave this field blank, the system retrieves the value from the Financial Reporting Date in the company's application.

#### **Fiscal Year**

Enter a two-digit number to indicate the current fiscal year. If you leave this field blank, the system retrieves the value from the Financial Reporting Date in the company's application.

## **27.2.5.1 Preview Date Title**

On the Date Title Preview form, select Run Preview from the Form menu to preview the date title in the same format as it appears in the report. If the system does not find language-specific versions of the date title, the date title appears in the default language.

**Note:** If the date title is over 100 characters, you will receive an error message and the date title will be truncated to fit the available space.

## **27.2.6 Adding Variables to Financial Reports to Display Date Titles**

Open a financial report template in Oracle's JD Edwards EnterpriseOne Report Design Aid (RDA).

- **1.** Click the page header section in the report template and select Alpha Variable from the Insert menu.
- **2.** Position the field in the page header.
- **3.** Double-click the alpha variable field that you just inserted.
- **4.** On the Variable Properties form, enter a name in the Variable Name field on the Description tab.

Use a name that you can easily identify in Event Rules Design, such as Date Title.

- **5.** Select the Display tab and set the Justification to Center.
- **6.** Set the Display Length to **100.**

If the date title is over 100 characters, the system truncates the date title to fit the available space.

**7.** Select the Advanced tab, select the Global Variable option and click OK.

Selecting this option makes the variable available in event rules for all sections of the report.

**8.** Align the object with the other objects in the section and save the report template.

## **27.2.7 Creating Event Rules in Financial Reports to Display Date Titles**

Open a financial report template in RDA to which you have added a variable for displaying data titles.

- **1.** Click the tabular section of the financial report template and select Event Rules from the Edit menu.
- **2.** Select the Initialize Section event from the events drop-down list box.
- **3.** From the Insert menu, select Business Function.
- **4.** On the Business Function Search form, enter **B8300007** in the Source Module field of the QBE line and press Enter or click Find.
- **5.** Click Select to select the business function.
- **6.** On the Business Functions form, click in the Value field next to the data item **cDateTitleType** to map the data structure parameters.
- **7.** Double-click Literal in the Available Objects list.
- **8.** On the Single value form, click the visual assist in the Date Title Type field.
- **9.** On the Date Title Search form, select a value, and click Select.
- **10.** On the Single value form, click OK.
- **11.** Click in the Value field next to the data item **szLanguagePreference.**
- **12.** To print the date title in the user's language, double-click SL LanguagePreference in the Available Objects list.

SL LanguagePreference is the system value for language preference in the user profile.

- **13.** To print the date title in a specific language, regardless of the preference of the user running the report, double-click Literal in the Available Objects list.
- **14.** On the Single value form, click the visual assist in the Language field.
- **15.** Select a value and click Select.
- **16.** On the Single value form, click OK.
- **17.** Click in the Value field next to the data item **szCompany.**
- **18.** Double-click Literal in the Available Objects list.
- **19.** On the Single value form, enter the company number in the Company field and click OK.

The company that you select determines the fiscal date pattern.

**20.** Click in the Value field next to the data item **mnPOPeriodNumber**, and then double-click PO PeriodNoGeneralLedger in the Available Objects list.

This is the period number that is defined in the Financial Reports processing options (T83PO). The processing option appears automatically at runtime to prompt the user for a value.

**21.** Click in the Value field next to the data item **szPOFiscalYear**, and then double-click PO szFiscalYear in the Available Objects list.

This is the fiscal year that is defined in the Financial Reports processing options (T83PO).

**22.** Click in the Value field next to the data item **szDateTitle**, and then double-click the report variable name beginning with RV in the Available Objects list.

This is the name that you assigned to the alpha variable that you inserted into the Page Header.

- **23.** On the Business Functions form, click OK.
- **24.** On the Event Rules Design form, click the check mark to save and return to RDA.

## <span id="page-258-0"></span>**27.3 Assigning Accounting Periods to Column Headings**

This section provides an overview of accounting periods and discusses how to define column headings for accounting periods.

## **27.3.1 Understanding Accounting Periods**

You must define each accounting period in the Oracle's JD Edwards EnterpriseOne Column Headings (P83110) application or the Oracle's JD Edwards EnterpriseOne 52 Period Column Headings (P83110B) application, according to your business requirements. You can access both column heading applications from both the Microsoft Windows client and the web client.

Each fiscal date pattern type is assigned a name for each period. For example, period six might be equal to June. The system uses the name that is assigned to a period in the Date Title and in the column headings of smart fields. Each fiscal date pattern type can have period names to accommodate company-specific fiscal date patterns. For example, a fiscal date pattern for a fiscal year that begins in October has a column heading of October for period 1. A fiscal year that begins in January has a column heading of January for period 1.

## **27.3.2 Forms Used to Assign Accounting Periods to Column Headings**

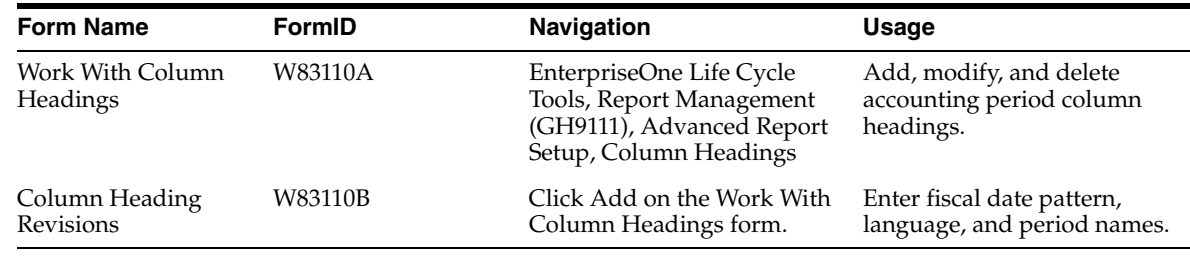

## **27.3.3 Defining Column Headings for Accounting Periods**

Access the Column Heading Revisions form.

*Figure 27–3 Column Heading Revisions form*

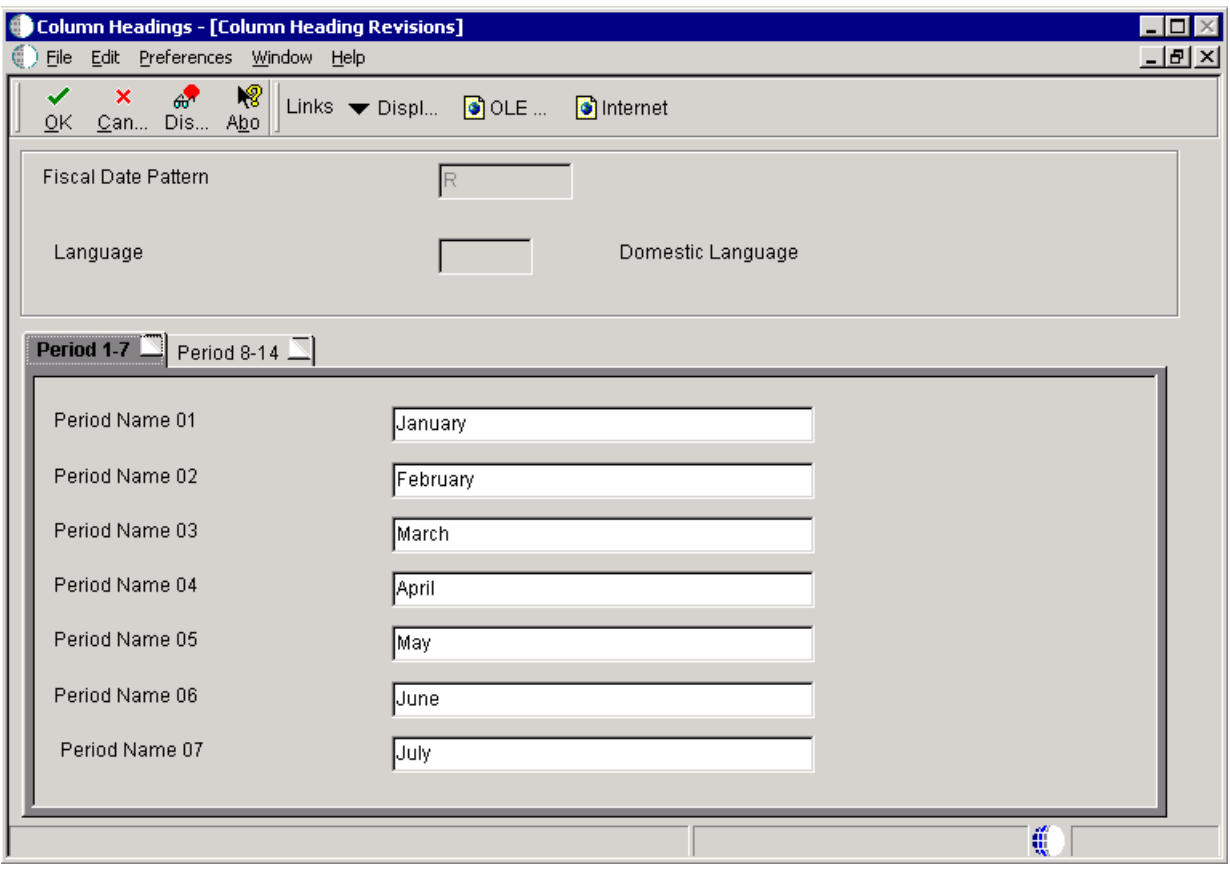

## **Fiscal Date Pattern**

Select a UDC (H00 | DP) to identify a date pattern. Codes must be defined for this use.

#### **Language**

Select a UDC (01 | LP) to indicate the language in which the column headings should appear.

## **Period 1–7 and Period 8–14**

Enter column heading names for each accounting period. For example, January, February, and so on.

# **Setting Up Processing Option Templates**

This chapter contains the following topics:

- [Section 28.1, "Understanding Processing Option Templates"](#page-262-0)
- [Section 28.2, "Designing and Using Processing Option Templates in Reports"](#page-263-0)

# <span id="page-262-0"></span>**28.1 Understanding Processing Option Templates**

Processing options designate parameters that are used by reports. When reports are processed, the processing option template passes values that are entered by the user. These values are used by the event rules that are attached to the report to perform customized processing.

Processing option templates are included in Oracle's JD Edwards EnterpriseOne. You can also create custom processing option templates to meet your business needs.

You can use processing options to:

- Control how reports process data.
- Set up default values.
- Customize batch versions for different companies or even different users.
- Control the format of reports.
- Control page breaks for reports.
- Control totaling for reports.

Processing option templates can contain one or multiple parameters. You can add tabs, with descriptive names, to the processing option template to categorize the parameters. For example, you can name a tab *Print* to describe parameters that affect how a report prints or which printer is used.

At runtime, processing option templates display the set of tabs which are referred to as *pages*. When you select a tab, the page changes to display the set of processing options for that category.

You can add comments to processing options. The comment should describe the purpose of the available parameters and any information that is required by the user. For example, Use this processing option to indicate the preferred format of labels for printing.

Each processing option page displays parameters that are accompanied by a description. The description often includes valid values when appropriate. Add data items to the processing option page to create the parameters. You can change the

description of the data item to better describe the purpose of the parameter. For example, **Enter 1 to print single column labels and 2 to print two-column labels.**

Each data item that you include on the processing option template includes a member name. This name is located on the Properties form of each parameter. You want to modify the member name of generic fields to represent their specific purpose. Modify the member name to be a descriptive name that you will recognize in Event Rules Design. The recommended naming convention for member names is:

- Add the Hungarian Notation at the beginning of the name.
- Append the data item alias at the end of the name, preceded by an underline.
- Do not include spaces in the name.

For example, the Add  $[Y/N]$  data item is often used in processing options for entering a *yes* or *no* value. The alias for the Add [Y/N] data item is A, and the field is defined as a character data type. With that in mind, you might modify the member name to read *cDisplayCommentsColumn\_A*.

### **See Also:**

■ "Using Processing Options" in the *JD Edwards EnterpriseOne Tools Development Tools: Data Structure Design Guide*.

# <span id="page-263-0"></span>**28.2 Designing and Using Processing Option Templates in Reports**

This section provides an overview of processing option templates in reports, lists the prerequisites, and discusses how to:

- Create data structure objects.
- Create processing option templates.
- Add tabs to processing option templates.
- Attach processing option templates to reports.

## **28.2.1 Understanding Processing Option Templates in Reports**

To use a processing option with a report, you must attach the processing option template to the report template. Attach the processing option template by selecting Select Processing Options from the File menu. You can then search for and select the appropriate processing option template from the Select Processing Option Template form.

After you attach the processing option template to the report template, you must create event rules to tell the system how to process the processing option values, and under what conditions. You should include all valid values in the event rules. You should also include a default scenario in case the user leaves the processing option blank.

Processing option templates are report features so they are always attached to the report template. Processing option templates are reusable objects so you can attach the same processing option template to multiple reports. Processing option values, however, are stored with the batch version. This enables you to assign a set of processing option values to a particular batch version. For example, you can have two versions of a report that prints labels; one version with the processing option values set to print one-column labels, and one version set to print two-column labels.

When the report is launched, the system prompts the user to enter processing option values. However, even if a report template has a processing option template attached,

the system might launch the report with no prompting. This is called a *blind execution*. The processing option values for a blind execution are predefined and cannot be modified by the user.

This overview outlines the process for creating and using processing option templates in a report:

- **1.** Create processing options by building a list of parameters called a *template*.
- **2.** Attach the processing option template to a report template and create event rules in the appropriate report section to process the processing option values.
- **3.** Create a batch version of the report template and select one of these options to indicate how the system should handle the processing options at runtime:
	- **–** Prompt for Values

The processing options appear, enabling the user to enter values.

**–** Blind Execution

The report runs using a set of predefined processing option values.

## **28.2.2 Prerequisites**

Before you design and use processing option templates in reports, ensure that you:

- Create a batch application object.
- Complete the design of a report template to which you can attach a processing option template.

## **28.2.3 Creating Data Structure Objects**

Access Oracle's JD Edwards EnterpriseOne Object Management Workbench.

- **1.** Select the project in which you want to add a new processing option template and click Add.
- **2.** On the Add EnterpriseOne Object to the Project form, select the Data Structure option and click OK.
- **3.** On the Add Object form, enter the name of the processing option template in the Object Name field using the recommended naming conventions.
- **4.** Enter a brief description of the processing option template in the Description field
- **5.** Enter a client reserved product code (55–59) in the Product Code field.
- **6.** Enter the system code that relates to the report data that this processing option will affect in the Product System Code field.
- **7.** Enter **360** in the Object Use field to indicate that the object is a data structure.

The object use value should reflect the object that you are creating. You can create categories of data structures to select from the Object Use list. Click the visual assist in the Object Use field. On the Select User Defined Code form, select Revisions from the Form menu. On the Work With User Defined Codes form, click Add. On the User Defined Codes form, scroll to the bottom of the list and enter a new code and description in the blank row of the detail area.

**8.** Under Type, select Processing Option Template and click OK.

The tool that the system presents for developing the object is dependent on the data structure type that you select. If you select Regular Data Structure, the system presents a much different form than if you select Processing Option Template.

**9.** On the Processing Option Design form, select the Design Tools tab, and click Start the Processing Option Design Aid.

## **28.2.4 Creating Processing Option Templates**

Access Oracle's JD Edwards EnterpriseOne Processing Option Design Aid.

- **1.** On the Processing Options Design form, right-click <New Tab> and select Current Tab Properties from the pop-up menu.
- **2.** On the Tab Properties form, complete these fields, and click OK:
	- **–** Short Name
	- **–** Long Name
- **3.** Click A on the toolbar and then click the page of the processing option template to add a comment box.
- **4.** Double-click the comment box, highlight Comment Text, and enter a brief description of the processing option parameters.

**Note:** You can highlight the comment text and type over it or you can backspace to remove the text, but you cannot use Delete to remove the text.

**5.** On the Data Dictionary Browser form, enter a value on the QBE line to locate a required data item and then press Enter.

You can also click the Search button that is located directly beneath the Data Dictionary Browser heading to search through all data items.

**6.** Drag the required data items to the page of the processing option template.

If you double-click the data item, it appears on the selected processing option page.

**7.** To reposition a data item on the processing option page, click the data item and drag it to another location.

The system automatically adjusts the size and position of data items to fit the width of the tab.

**8.** Double-click the text portion of the item to modify the description.

**Note:** You can highlight the text and type over it or you can backspace to remove the text, but you cannot use Delete to remove the text.

- **9.** Right-click the data item field and select Properties from the pop-up menu.
- **10.** On the General tab of the JDE.DataItem Properties form, change the Member Name field.
- **11.** Select the Help Override Data Item tab, modify the Data Item Help Override Name field, and click OK.

**12.** Save the processing option template and exit JD Edwards EnterpriseOne Processing Option Design Aid.

## **28.2.5 Adding Tabs to Processing Option Templates**

Open a processing option template in JD Edwards EnterpriseOne Processing Option Design Aid.

- **1.** Right-click the current tab and select New Tab from the pop-up menu.
- **2.** On the Tab Properties form, complete these fields, and click OK:
	- **–** Short Name
	- **–** Long Name
- **3.** Add comments and data fields as appropriate.
- **4.** When the new tab is complete, select Test from the Edit menu to test the processing option.

In test mode, you can click the visual assist for a data item to verify that you have selected the correct data item.

**5.** Save the processing option template and exit JD Edwards EnterpriseOne Processing Option Design Aid.

## **28.2.6 Attaching Processing Option Templates to Reports**

Open a report template to which you can attach a processing option in Oracle's JD Edwards EnterpriseOne Report Design Aid.

- **1.** From the File menu, click Select Processing Options.
- **2.** On the Select Processing Option Template form, use the QBE line to search for and select the processing option template that you want to use and click OK.

A check mark appears next to Select Processing Options on the File menu, indicating that a processing option template is attached to this report.

**3.** Verify that the processing option template is attached to the report by selecting Report Properties from the File menu.

The Processing Options field on the Report Properties tab indicates the processing option template that is attached to the report.

- **4.** Add logic in Event Rules Design to indicate to the system how each valid value entered into the processing option template should be processed.
- **5.** To remove an existing processing option template, click Select Processing Options from the File menu.
- **6.** On the Select Processing Option Template form, search for and select the processing option template and click Remove.

# **Working with Subsystem Jobs**

This chapter contains the following topics:

- [Section 29.1, "Understanding Subsystem Jobs"](#page-268-0)
- [Section 29.2, "Defining Subsystem Jobs"](#page-270-0)

# <span id="page-268-0"></span>**29.1 Understanding Subsystem Jobs**

Within Oracle's JD Edwards EnterpriseOne, subsystem jobs are batch processes that continually run independent of, but asynchronously with, JD Edwards EnterpriseOne applications. These subsystem jobs function with the system's logical process or queue defined for the server platform. You can configure JD Edwards EnterpriseOne to use one or more subsystems.

Use subsystem jobs to:

- Off-load processor resources.
- Protect server processes.
- Perform repetitive and frequent processes to maximize output throughput.

Examples of applications that are suited for subsystem processing include:

- Logistics Warehousing
- **Inventory**
- Sales Order Processing

For example, you can execute the Sales Order Entry application on a workstation and automatically print pick slips when all orders are entered. If you are using a version of pick slips that has the subsystem job function enabled, the pick slip request is routed to and processed by the subsystem job on the defined enterprise server. As a result, no additional processing resources are required of the workstation.

When a JD Edwards EnterpriseOne application issues a request for a job to run as a subsystem job, it places a record in the Subsystem Job Master (F986113) table. This record is identified by a subsystem job name and version, and contains status and operational indicators. Embedded in the record is key information that enables the subsystem to process the record without additional interaction with the requesting application. Key information includes the values for the processing options and the values for the report interconnect data structure. The continuously running subsystem monitors this table for records. If the subsystem finds a record with the appropriate status indicators for the specific report and version being run, it processes the record and updates the status accordingly.

This diagram illustrates how the system processes a subsystem job:

## *Figure 29–1 Subsystem processing*

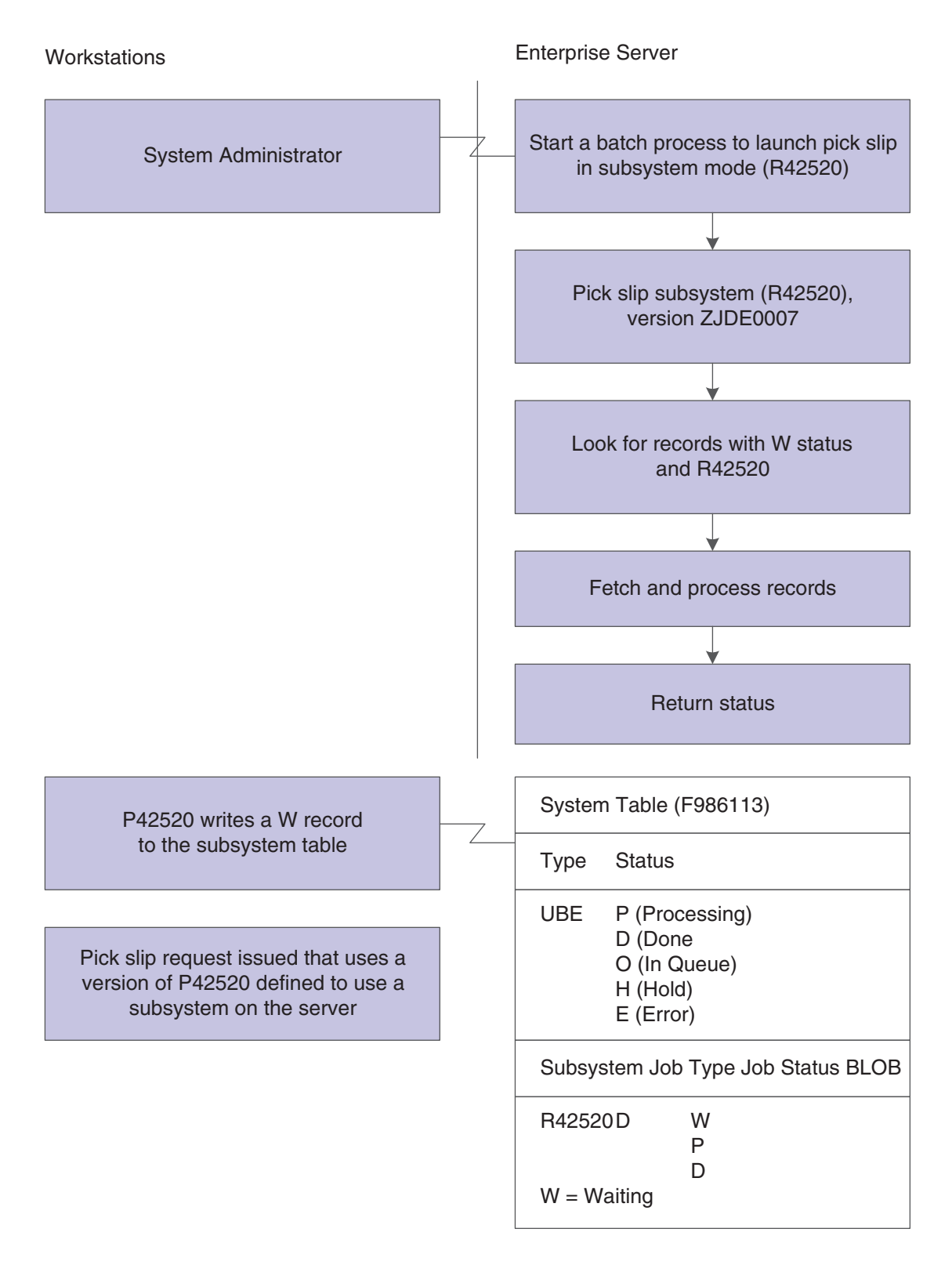

# <span id="page-270-0"></span>**29.2 Defining Subsystem Jobs**

This section provides overviews of subsystem job definitions and the process of adding records to the subsystem table using an API, lists the prerequisites, and discusses how to:

- Define reports as subsystem jobs.
- Add records to the subsystem table.

## **29.2.1 Understanding Subsystem Job Definitions**

Subsystem jobs are jobs that continuously process records from a data queue. This type of job runs until you request termination.

The tasks performed by subsystem jobs are:

- Reading records one at a time from a subsystem table.
- Retrieving information for the specific record.
- Running the batch engine for each record.

You run a subsystem job in the same way that you run a regular batch job; no difference exists between running a subsystem job and running a batch job. Before processing, the system ensures that limits for the subsystem job on the defined server have not been exceeded. If exceeded, the batch engine does not process the subsystem job. At the end of the records, instead of ending the job, subsystem jobs sleep for a defined period and then retrieve the information for the next record. For each subsystem job, multiple records can exist in the subsystem table.

## **29.2.2 Understanding the Process of Adding Records to the Subsystem Table Using an API**

You can use an API to add records to the subsystem table to enable the subsystem job to perform batch processes. To add records to the subsystem table:

- **1.** Create a business function using Microsoft Visual C++.
- **2.** In Oracle's JD Edwards EnterpriseOne Report Design Aid (RDA), create a report data structure in the report template.

Add the appropriate data items to the report data structure.

**3.** Generate a header file in the report template.

The header file takes the form of Report Name.h and is located in the \$environ\include subdirectory under the folder.

E812

This example illustrates the subsystem job header file:

#include <jde.h> /\*\*\*\*\*\*\*\*\*\*\*\*\*\*\*\*\*\*\*\*\*\*\*\*\*\*\*\*\*\*\*\*\*\*\*\*\*\*\*\*\*\*\*\*\*\*\*\*\*\*\*\*\*\*\*\*\*\*\*\* Report : R98SSUBE \* ReportId : 8123244 \* DSTRId : 380813 \* \* Note: \* Do not edit the following typedef \* To make modifications, use the Report Design Aid Tool to Generate a revised version. \*\*\*\*\*\*\*\*\*\*\*\*\*\*\*\*\*\*\*\*\*\*\*\*\*\*\*\*\*\*\*\*\*\*\*\*\*\*\*\*\*\*\*\*\*\*\*\*\*\*\*\*\*\*\*\*\*\*\*\*\*/ #ifndef REPORT\_DS\_380813 #define REPORT\_DS\_380813 typedef struct tagDS\_RI\_380813 { char ProgramId[11]; } DSRI380813, \*LPDSRI380813; #define IDERRProgramId\_1 1L

```
#endif /* #define REPORT_DS_380813*/
#endif /* #define_R98SSUBE_H */
```
- **4.** Add the header file to the business function using Microsoft Visual C++.
- **5.** In the program to be called, call the business function using the appropriate event in Event Rules Design.

For example, you can create event rules that call a business function when the user clicks OK in the Oracle's JD Edwards EnterpriseOne Sales Order Entry (P4210) application. The business function uses the report's data structure and the subsystem's APIs to trigger the subsystem report. The API record retrieves the data structure and user information from the cache. If the server name is not passed, the API finds Object Map Record from the Data Source Master (F98611) table. If the record exists, it uses the record to send a JDENet Message to the server's subsystem kernel to add the record to the subsystem table on the server. However, if the user provides an override server name, the JDENet message is sent to that server's subsystem kernel instead. Each server is allowed to have only one subsystem kernel running.

## **29.2.3 Prerequisites**

Before you begin defining subsystem jobs, ensure that you:

- Create a batch application object.
- Complete the design of the report template.
- Create a data structure, including the appropriate data items, for use in the business function.

## **29.2.4 Defining Reports as Subsystem Jobs**

Open the report template in RDA.

- **1.** From the File menu, select Report Data Structure.
- **2.** On the Report Data Structure form, enter a data item alias on the QBE line to display the required data item.
- **3.** From Dictionary Items, drag the required data item over to Structure Members and click OK.
- **4.** From the File menu, select Report Properties.
- **5.** On the Properties form, select the Advanced tab and select the Subsystem option.
- **6.** Enter an appropriate value in the Wait Time (ms) field.

The value in the Wait Time field is entered in milliseconds (1000 milliseconds equals one second). This represents the time that the subsystem job sleeps until checking the subsystem file for new records to process.

**7.** Click the Generate button to create a header file.

## **29.2.5 Adding Records to the Subsystem Table**

Add a business function object in Oracle's JD Edwards EnterpriseOne Object Management Workbench.

**1.** On the Business Function Design form, select the Design Tools tab and click Start Business Function Design Aid.

- **2.** Complete the function name and description and then attach the appropriate data structure.
- **3.** In Microsoft Visual C++, open the business function include (.h) file and add the name of the header file that you generated.

For example, the header file statement is emphasize in this business function include (.h) file:

```
/***************************************************************************
 Table Header Inclusions
****************************************************************************/
/***************************************************************************/
External Business Function Header Inclusions
****************************************************************************/
#include <R98SSUBE.h>
/***************************************************************************
 Global Definitions
****************************************************************************/
/***************************************************************************
* Structure Definitions
****************************************************************************/
* TYPEDEF for Data Structure
* Template Name: Report Interconnect Data Structure
* Template ID: D983059
* Generated: Wed Oct 18 14:01:22 1995
```
**4.** In Microsoft Visual C++, open the business function source (.c) file and add lines to declare the variable of this data structure type and populate the members of the data structure.

For example, the variable declaration for the report interconnect data structure is emphasize in this business function source (.c) file:

```
#include <jde.h>
/****************************************************************************
* Variable declarations
*****************************************************************************/
HUSER hUser=NULL;
LPSTR szServer=NULL;
DSRI380813 dsRI;
/* Declare the variable of type REPORT INTERCONNECT DATA STRUCTURE */
BOOL bRet= FALSE;
JDEDB_RESULT rcode;
/****************************************************************************
Declare structures
*****************************************************************************/
/****************************************************************************
Declare pointers
*****************************************************************************/
/****************************************************************************
Check for NULL pointers
*****************************************************************************/
if ((lpBhvrCom == NULL) ||(\text{lpVoid} == \text{NULL}) ||
  (\text{lpDS} == \text{NULL}))
```
**5.** In the business function source (.c) file, call the API to add the record to the subsystem table.

For example, the API call to add the record to the subsystem table is emphasize in this business function source (.c) file:

```
*****************************************************************************
Main Processing
*****************************************************************************/
memset(&dsRI, 0, sizeof(DSRI380813));
/* Populate the members of the Report Interconnect Data Structure */
strcpy(dsRI.ProgramId,lpDS->szString01);
/* Call Subsystem API to add the record to the Subsystem Table */
/* Note : As Environment Name is set to NULL, this API will use OCM to find 
the⇒
 default
Environment of this UBE */
bRet=jdeAddSubsystemRecord( hUser,/* User Handle */
   "R98SSUBE", /* Name of the subsystem */
   "XJDEOOO1", /* Name of the Subsystem Version*/
  NULL, /* Name of the override env - not used */szServer, /* Name of the server */
 &dsRI); /* Subsystem Connect DS */
/**************************************************************************/
```
- **6.** After you call the jdeAddSubSystemRecord API to attach the record, build the business function.
- **7.** Call the business function from the event rules process of the program to be called. This program can be either an interactive or batch application.

### **See Also:**

- *JD Edwards EnterpriseOne Tools Development Tools: APIs and Business Functions Guide*.
- *JD Edwards EnterpriseOne Tools Development Tools: Event Rules Guide*.

# <sup>30</sup>**Creating Report Director Templates**

This chapter contains the following topics:

- [Section 30.1, "Understanding Report Director Templates"](#page-274-0)
- [Section 30.2, "Adding and Modifying Report Director Templates"](#page-274-1)

## <span id="page-274-0"></span>**30.1 Understanding Report Director Templates**

The Director uses Report Director templates to aid you in designing reports. In addition to creating group, columnar, and tabular sections, the Director uses templates to help you create application reports, such as:

- Financial reporting
- Fixed assets
- Job cost

The Report Director templates guide you through the design process by presenting parameters that are relative to the specific application type. These Report Director templates, included with Oracle's JD Edwards EnterpriseOne, contain default criteria. When you select one of the templates in the Director, the system reads the template specifications, stored in JD Edwards EnterpriseOne tables, and presents the default criteria through the Director forms. Report Directors are similar to the Director that you use when creating columnar or group section report templates.

This table describes the template specifications that are stored in JD Edwards EnterpriseOne tables:

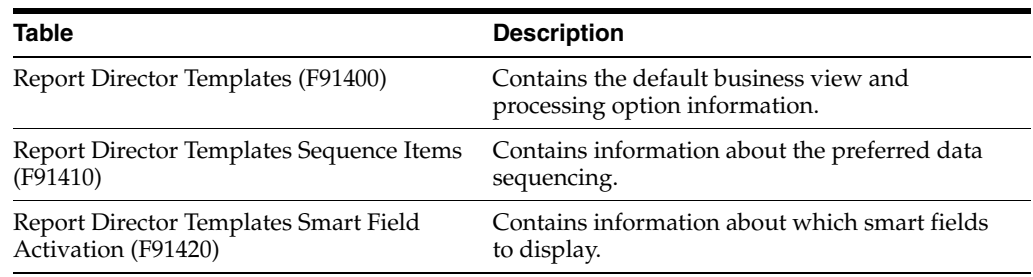

## <span id="page-274-1"></span>**30.2 Adding and Modifying Report Director Templates**

This section provides an overview of Report Director template definitions and discusses how to create custom Report Director templates.

## **30.2.1 Understanding Report Director Template Definitions**

You can modify JD Edwards EnterpriseOne Report Director templates and create custom templates through the Oracle's JD Edwards EnterpriseOne Report Director Templates (P91400) application. You can access the JD Edwards EnterpriseOne Report Director Templates application from both the Microsoft Windows client and the web client. When complete, the templates are available on the welcome form of the Director.

The Report Director template description appears in the Application Report drop-down list box on the welcome form of the Director. Custom Report Director template names should begin with *DT* and follow the recommended naming convention for JD Edwards EnterpriseOne objects.

One of the specifications that you can define for Report Director templates is the smart field template to be used. This is an optional specification. You can use Report Director templates without smart fields. However, you cannot use smart fields without Report Director templates.

The JD Edwards EnterpriseOne Report Director Templates application includes three tabs:

Building Blocks

Available for all Report Director templates.

**Properties** 

Available only if the tabular detail section is selected for the report.

■ Drill Down

Available only if the tabular detail section is selected for the report.

For each Report Director template that you create, you can define these specifications:

- Which detail section type to use in the report.
- Which business view to use as the default.
- Which processing option template to use with the report.
- Which smart field template to make available for the selection layout.

This is an optional specification.

**Important:** Smart fields associated with a Report Director template rely on the business view attached to the report template. If you select a different business view when designing the report, the associated smart fields might not function correctly. Before making any changes, ensure that you know which business view columns the smart fields require. This critical association is justification for defining the default business view in the Report Director template.

The preferred section data sequencing and level breaks.

Under the Default Sequence and Level Breaks heading, you can define the data sequencing to be used in the report. The first two data items that you select are defined as level break fields. These can be modified during the report design process.

Which additional properties to include.

Display financial or generic criteria. Available only if the tabular detail section is selected for the report.

■ Define the appropriate Drill Down feature.

Activate and define the Drill Down feature. Available only if the tabular detail section is selected for the report.

#### **See Also:**

■ [Creating Custom Smart Fields](#page-283-0).

## **30.2.2 Forms Used to Add Report Director Templates**

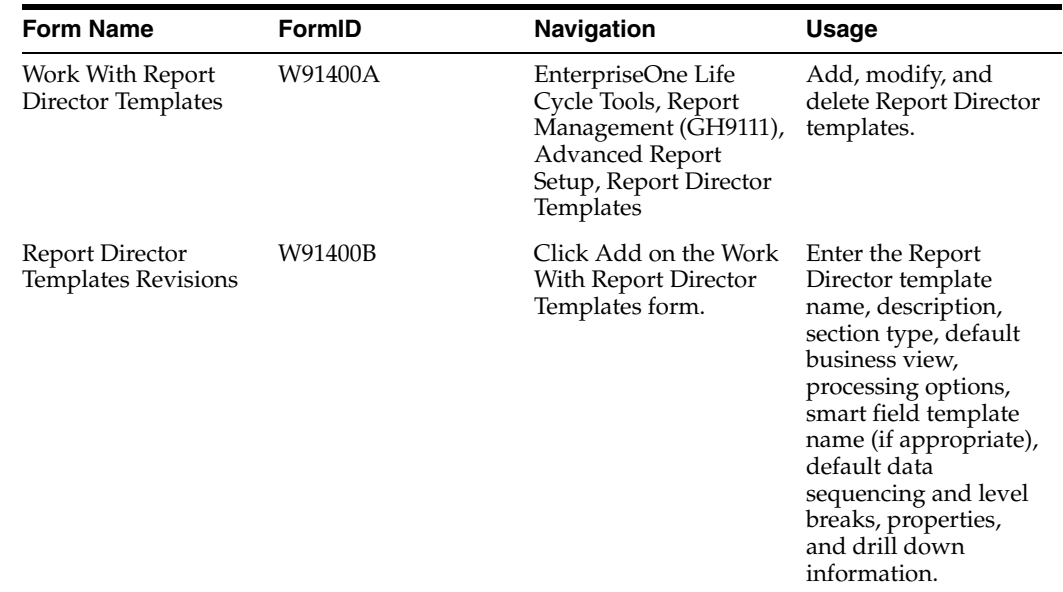

## **30.2.3 Creating Custom Report Director Templates**

Access the Building Blocks tab of the Report Director Templates Revisions form.

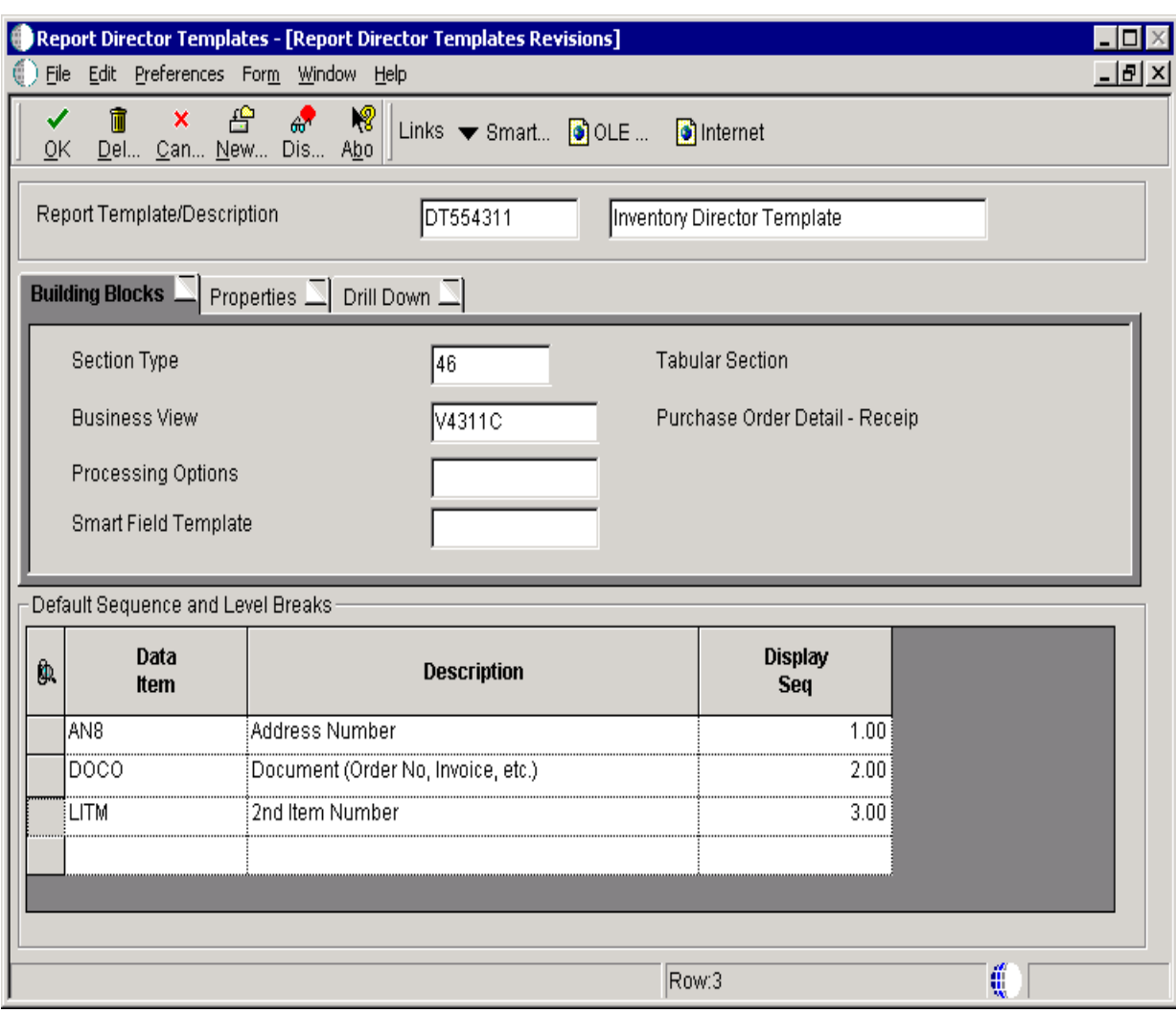

#### *Figure 30–1 Report Director Templates Revisions form - Building Blocks tab*

#### **Report Template/Description**

Enter the name of the Report Director template and a meaningful description.

The system displays the Report Template/Description information from all three tabs.

#### **Section Type**

Enter the type of report section that the system should create when this Report Director template is selected.

#### **Business View**

Enter the business view that should be used by the report section. You can override this business view in the Director.

### **Processing Options**

This field is optional. Enter the processing option template to be used by the report. You can override this business view in the Director.

#### **Smart Field Template**

This field is optional. Enter the smart field template to be used by the report. The smart field template is dependent on the business view defined.

#### **Default Sequence and Level Breaks**

Define the data sequencing and level breaks to be used by the report. These fields appear on the Data Sequencing Help form of the Director. The first two data items appear in Report Grouping and the subsequent data items appear in Report Detail. You can override these fields in the Director.

The system displays the Default Sequence and Level Breaks information from all three tabs.

Access the Properties tab of the Report Director Templates Revisions form.

*Figure 30–2 Report Director Templates Revisions form - Properties tab*

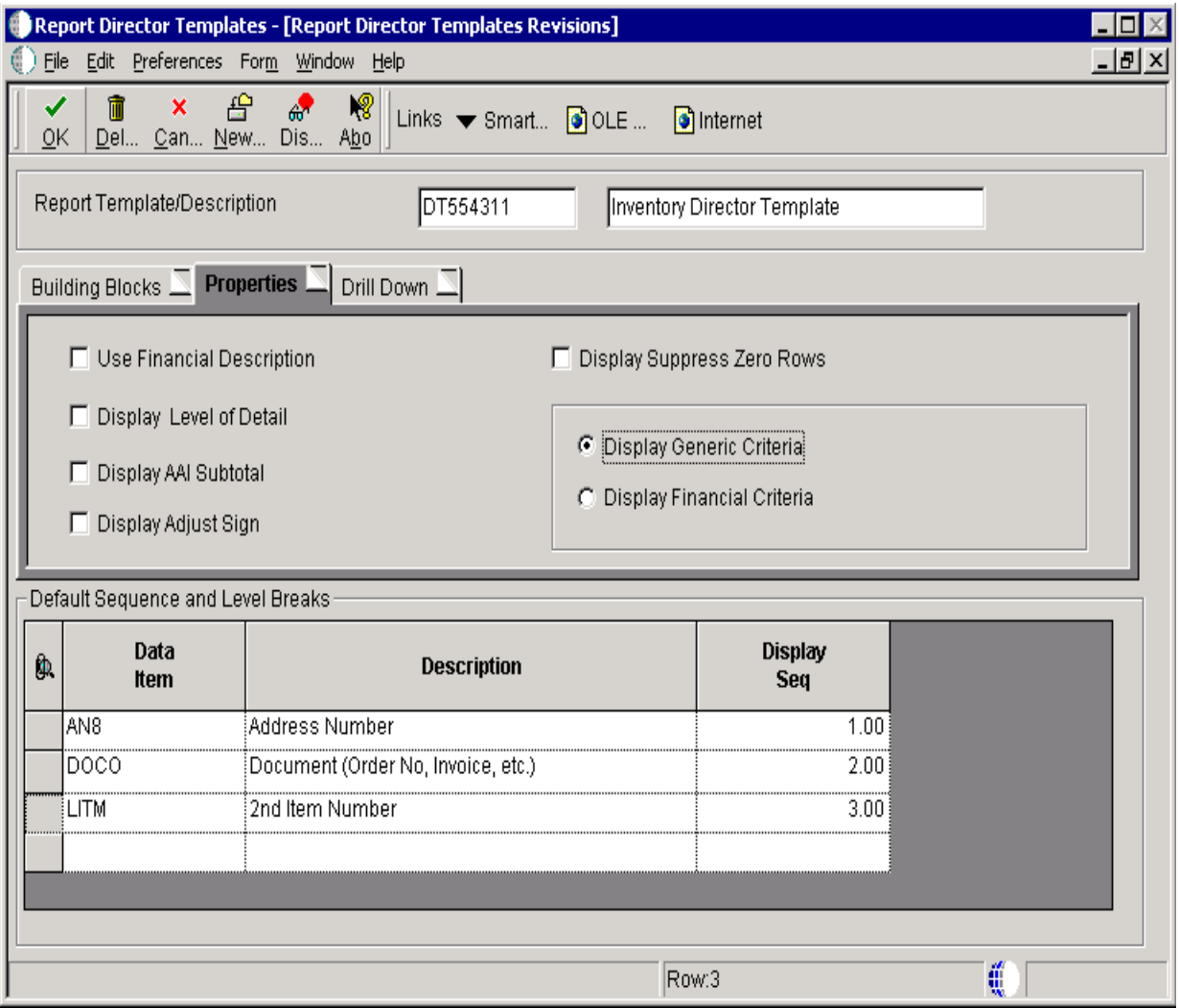

#### **Use Financial Description**

Select this option to include the Use Financial Description option in the Director.

Provides the correct description of the object account. The system sets this option on the Additional Properties form of the Director.

#### **Display Level of Detail**

Select this option to include the Display Level of Detail option in the Director.

Determines the level of detail for summarizing the object account information based on the levels defined in the chart of accounts. The system sets this option on the Additional Properties form of the Director.

#### **Display AAI Subtotal**

Select this option to include the Display AAI Subtotal option in the Director.

Inserts subtotals based on the Financial Statements series of AAIs. The system sets this option on the Additional Properties form of the Director.

#### **Display Adjust Sign**

Select this option to include the Display Adjust Sign option in the Director.

Reverses the sign of amounts (debits and credits) in accounts for balance sheet or income statement reports. The system sets this option on the Additional Properties form of the Director.

#### **Display Suppress Zero Rows**

Select this option to include the Display Suppress Zero Rows option in the Director.

Suppresses the printing of a row in a tabular section using one of these options:

- No Zero Row Suppression.
- Suppress Zero Detail Rows Only.
- Suppress All Zero Rows.

#### **Display Generic Criteria**

Select this option to include generic criteria in the Director.

The Director displays the Section Data Selection form.

### **Display Financial Criteria**

Select this option to include financial criteria in the Director.

The Director displays the Help with Section Data Selection form. This form enables you to select records based on balance sheet or income statement accounts.

**Note:** The Display Generic Criteria and the Display Financial Criteria options are mutually exclusive.

Access the Drill Down tab of the Report Director Templates Revisions form.

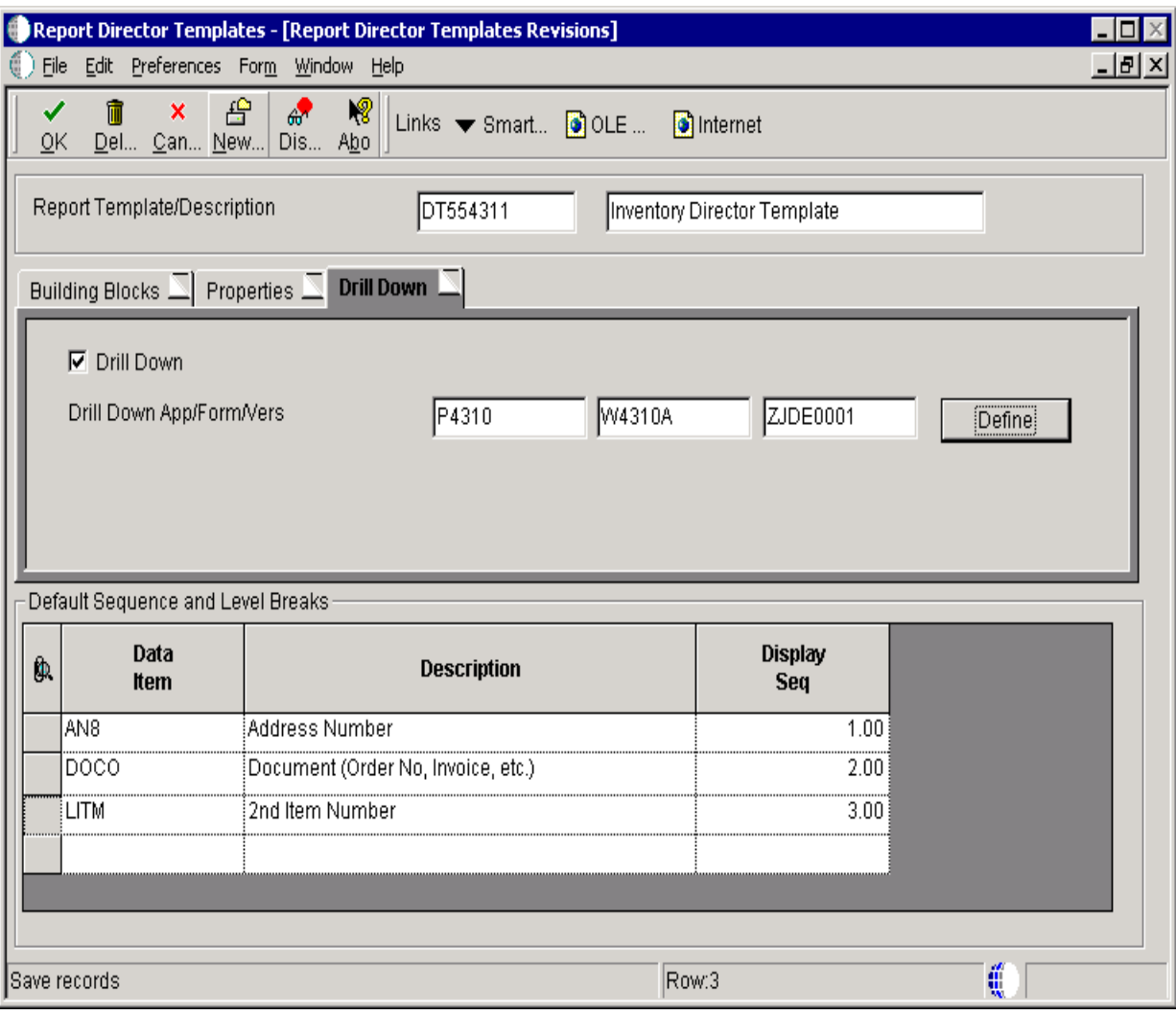

*Figure 30–3 Report Director Templates Revisions form - Drill Down tab*

### **Drill Down**

Select to activate the drill feature in the report template. The application, form, and version must be defined to ensure that the Drill Down feature functions.

## **Drill Down App/Form/Vers**

Select the name of the JD Edwards EnterpriseOne application, form, and version to launch to display the detail of the record selected in the report.

# **Creating Smart Fields**

This chapter contains the following topics:

- [Section 31.1, "Understanding Smart Fields"](#page-282-0)
- [Section 31.2, "Creating Custom Smart Fields"](#page-283-1)
- [Section 31.3, "Creating Custom Smart Field Templates and Reports"](#page-291-0)

## <span id="page-282-0"></span>**31.1 Understanding Smart Fields**

Smart fields are data dictionary items with business functions attached. They are reusable objects that are created in the data dictionary and defined as glossary group K. The attached business function performs a specific task, such as a calculation, for the smart field.

As with all business functions, smart field business functions require a data structure to pass values. Smart field data structures include a named mapping that maps the source of each parameter included in the data structure. Named mappings are used in smart fields only.

Smart fields simplify the use of business functions because the parameters that need to be passed are held by the system. Instead of needing to know which business function to use and what parameters to pass, the user selects a smart field that inherently includes this information. Smart fields can be used for deriving column headings or populating values in a report section using Oracle's JD Edwards EnterpriseOne Report Design Aid (RDA).

For example, you can create a smart field to calculate sales by period. You can create the business function to add period 1, period 2, and period 3 to populate sales for the first quarter in a report. This calculation is performed by the business function for each row of data that is fetched by the report. Every time you use this smart field, it performs this calculation.

Without the quarterly smart field, you must write an event rule to accumulate the three periods to populate the quarterly sales column. To display a total for each quarter, you must write four event rules. Additionally, to display quarterly sales totals in multiple reports, you must duplicate these event rules in each report template.

Smart fields can be used in:

- Columnar sections
- Group sections
- Tabular sections

When you select a smart field for a detail section, you must define a column heading unless you use a smart field to populate the column heading. Typically, you define data selection for each smart field column. The exception is when the section data selection is the same as the data selection for each smart field column. In this instance, you can define data selection for the section. However, if you define data selection for each smart field column, you should still define data selection for the section for processing efficiency.

Before smart fields can be used in a report, you must add them to a Smart Field template and then add the Smart Field template to a Report Director template. You can add smart fields to an existing Smart Field template, if appropriate, or create a new Smart Field template. Smart Field templates organize smart fields that use the same fields for data selection. For example, Oracle's JD Edwards EnterpriseOne existing Smart Field templates are organized by Financial Reports, Fixed Assets, and 52-Period Accounting.

When you create a new Smart Field template, you must create a new Report Director template. In the Report Director template, you can define report processing options, business views, additional properties, and the Drill Down feature. Information that is included in the Report Director template guides the report developer through the process of creating a report template using the associated smart fields. The Smart Field template and Report Director template enable you to organize and present the smart fields in RDA.

# <span id="page-283-1"></span><span id="page-283-0"></span>**31.2 Creating Custom Smart Fields**

This section provides an overview of creating custom smart field components and discusses how to:

- Create data dictionary items.
- Create data structures.
- Define named mappings.
- Perform calculations using named event rules.
- Create data dictionary smart field items.

## **31.2.1 Understanding Smart Field Components**

Smart fields are complex data items because they include business function logic. However, once the smart field is created, you do not have to recreate frequently used logic.

The basic components of smart fields are:

Data dictionary items.

A standard data item that is defined as glossary group D.

- Data structures.
- Named mappings.
- Business functions.

Can use a C business function or a named event rule business function.

Smart field data items.

A data item that is defined as glossary group K.

### **31.2.1.1 Data Dictionary Items**

The first component of most smart fields is a data dictionary item that serves as a user prompt for the report developer. The prompt indicates how the logic should be processed if more than one option is possible. For example, a quarterly sales smart field requires input from the report developer to indicate which quarter to calculate. At least four options are possible, one for each quarter, and each option results in a different outcome. However, not all smart fields require a user prompt. A smart field used to concatenate two fields does not require input as there are no decision points.

The Report Director (Director) displays a Smart Field Parameters form to prompt the report developer. The description of the data item prompt (for example, Quarter to Display) appears on this form. The glossary that you enter when you create the data item also appears on this form. The glossary explains the purpose of the prompt and assists the report developer in determining the appropriate value to enter in the prompt.

An example glossary:

- Enter 1 to print first quarter sales.
- Enter 2 to print second quarter sales.
- Enter 3 to print third quarter sales.
- Enter 4 to print fourth quarter sales.

Data dictionary items include a name, an alias, and a description. The data item name can be a maximum of 40 characters and cannot include spaces. The alias is a unique alphanumeric identifier. The software allows the alias to be a maximum of 10 characters. However, not all databases support 10 characters, so it is recommended that you limit the alias to eight characters. The description can be a maximum of 40 characters, including spaces. The description is often the same as the name, with spaces.

See *JD Edwards EnterpriseOne Tools Development Tools: Data Dictionary Guide*.

### **31.2.1.2 Data Structures**

The second component that is required for a smart field is a data structure. A data structure lists the parameters that pass values between a report and the database tables. You must include all of the data items that are required to complete the function of the smart field in the data structure. For example, a quarterly amount smart field requires 12 periods for calculating each month. Another field is required for the return value, which is the result of the smart field calculation for each quarter.

All data items that are added to the data structure must reside in the same business view. If you find that you need to add data items that are not included in a single business view, you must create a custom business view that includes all of the required data items. Adding data items that reside in different business views results in a nonfunctional smart field.

You can also define the direction of the flow of data in a smart field data structure. This definition eliminates the need for the report developer to define the flow in RDA. The data flow definition is another component that simplifies the use of business functions for the report developer.

See "Creating Data Structures," "Creating Business Function Data Structures" in the *JD Edwards EnterpriseOne Tools Development Tools: Data Structure Design Guide*.

## **31.2.1.3 Named Mappings**

Named mappings are a component of the data structure that is used only for smart fields. Named mappings define each of the data items that is included in the data structure. They can also hold default values for the business function so that the values do not need to be manually defined in RDA.

Named mappings are also used to map the source for each parameter (or data item) of the data structure. For example, source values are determined for the prompts, tables, and return values. This table details the sources from which data structure data items originate:

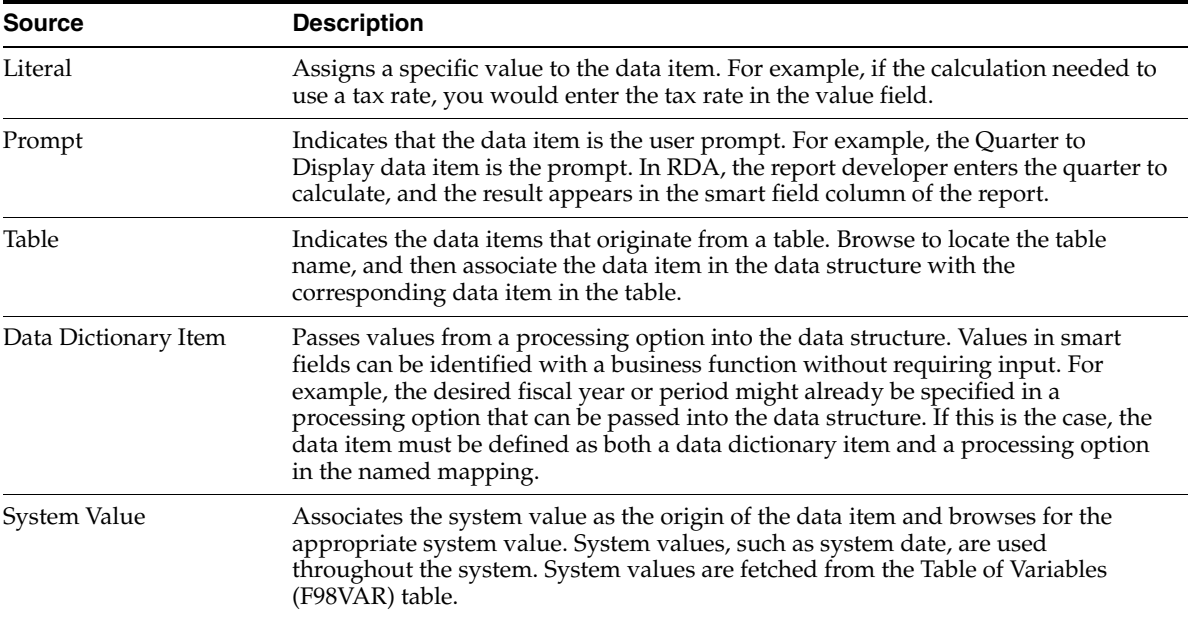

Named mappings begin with the letter *M* and use the same name as the data structure. You can add multiple named mappings to a single data structure. If you have multiple named mappings, append a sequential letter of the alphabet to the named mapping name. For example, the first named mapping for data structure D550101 would be named M550101A.

## **31.2.1.4 Business Functions**

Business functions define the logic for the smart field. You can use either C business functions or named event rule business functions. C business functions are written in C language, while named event rule business functions are written in scripting language using the JD Edwards EnterpriseOne toolset. Named event rule business functions are also referred to as named event rules (NERs).

The advantage of using business functions is that they are reusable. The code is written once and can be used in multiple events and reports. For example, without the business function for Quarterly Amount, you would write four event rules, adding together the appropriate periods for each of the four quarters. In contrast, if you use an NER you can write the criteria once and reuse it for each of the four columns that displays a quarterly amount. You can also use this same NER in other reports that require quarterly sale figures.

The event rules scripting language used for creating NERs is platform independent. NERs are stored in a database as a JD Edwards EnterpriseOne object. When you build NERs, the system generates C code and creates .c and .h files.

A NER is a business function object. When you create a business function, you have the choice of which source language to use. The source language options are *C* and *NER.* Your selection determines which tool the system presents.

As with any business function, you need to associate a data structure with an NER.

You create the logic for NERs using the Named Event Rules Design form. This form is similar to the Event Rules Design form used in RDA. In the Named Event Rules Design form, you can create event rule logic for each valid user prompt value. It is good practice to include a default statement. For example, the logic for quarterly amount might state that if any value other than 1, 2, 3, or 4 is entered into the user prompt, the first quarter is calculated by default.

See "Using Business Functions" in the *JD Edwards EnterpriseOne Tools Development Tools: APIs and Business Functions Guide*.

## **31.2.1.5 Smart Field Data Items**

The last component that is required for a smart field is a data dictionary item that is defined as a smart field. Smart field data dictionary items differ from regular data dictionary items in two ways:

Glossary group.

Regular data dictionary items are classified as glossary group D; smart field data items are classified as glossary group K. The K classification enables the Smart Field Criteria form.

Smart Field Criteria form.

The Smart Field Criteria form defines the business functions and named mappings that are associated with the smart field and the event on which the logic is attached.

If you create smart fields for use in tabular sections, you might select the Column Inclusion event. If you create smart fields for use in columnar or group sections, you might select the Do Variable event.

#### **See Also:**

- *JD Edwards EnterpriseOne Tools Development Tools: Data Access Tools Guide*.
- *JD Edwards EnterpriseOne Tools Development Tools: Data Structure Design Guide*.

## **31.2.2 Creating Data Dictionary Items**

From the Tools menu in JD Edwards Solution Explorer, select Object Management Workbench (OMW).

- **1.** Select the project in which you want to add a new data dictionary item and click Add.
- **2.** On the Add EnterpriseOne Object to the Project form, select Data Item and click OK.
- **3.** On the Data Dictionary Item Type form, click No.

This is a regular data dictionary item, not a glossary data item.

**4.** On the Data Item Specifications form, enter the name of the data item in the Data Item field.

- **5.** In the Alias field, enter a unique alphanumeric identifier.
- **6.** In the Glossary Group field, enter **D** to indicate a primary data element.
- **7.** In the Description field, enter a brief description of the data item.
- **8.** In the Product Code field, enter a product code.

Codes in the 55–59 range are reserved for clients.

- **9.** In the Product Code Reporting field, enter a product code that represents the system associated with this data item.
- **10.** In the Data Type field, use the visual assist to select a value that indicates the type of data to be entered (for example, character, string, numeric).
- **11.** In the Size field, enter the field size of the data item.

This field is enabled based on the data type you selected.

**12.** In the File Decimals field, enter the number of stored positions to the right of the decimal place.

This field is enabled only if the data type is defined as numeric.

**13.** In the Class field, use the visual assist to select a class that defines the attributes and characteristics of the data item (for example, CURRENCY).

This field is only informational; it is not required.

**14.** In the Display Decimals field, enter the number of decimals that you want to appear.

This field is enabled only if the data type is defined as numeric.

**15.** In the Control Type field, enter the type of control that is associated with the data item (for example, check box, push button, generic edit, and so on).

The generic edit option is typically used when creating data items specifically for batch applications.

**16.** Leave the Item Occurrences field cleared.

The value entered in this field causes a number of identical data items to be created based on the template defined by the active data item properties. For example, if data item RDATEST is added with Item Occurrences set to **2,** the system creates two copies of the data item, RDATEST1 and RDATEST2.

- **17.** In the Row Description field, enter the data item description as it should appear in group sections.
- **18.** In the Column Title fields, enter the data item description as it should appear in columnar sections.

Split lengthy descriptions into two lines. Enter short descriptions in the top line.

**19.** Select the Item Glossary tab, enter a description of all of the valid values for this prompt, and click OK.

The item glossary appears on the Smart Field Parameters form in the Director.

For example, for a quarterly data item prompt you might enter:

**Enter 1 to display totals for the first quarter.**

**Enter 2 to display totals for the second quarter.**

**Enter 3 to display totals for the third quarter.**
### **Enter 4 to display totals for the fourth quarter.**

# **31.2.3 Creating Data Structures**

Access the appropriate project in OMW.

- **1.** Add a data structure to the same project in which you added the data item smart field component.
- **2.** On the Add Object form, create a new regular data structure, name it according to the recommended naming conventions, and click OK.

See "Understanding JD Edwards EnterpriseOne Naming Conventions" in the *JD Edwards EnterpriseOne Tools Development Guidelines for Application Design Guide*.

- **3.** On the Data Structure Design form, select the Design Tools tab and click Data Structure Design.
- **4.** On the Data Structure form, under Dictionary Items, enter the alias of the data item prompt on the QBE line.
- **5.** Double-click the data item prompt to include it in Structure Members.
- **6.** Double-click in the Required field of the detail area to define the data item prompt as Required.

This field displays a check mark for the prompt data item.

- **7.** Under Dictionary Items, search for all of the required data items using the QBE line.
- **8.** Double-click the required data items individually to include them in Structure Members.
- **9.** Under Dictionary Items, search for a data item to serve as a return value using the QBE line.

Use a data item that is formatted the same as you want the smart field to be formatted.

**10.** Double-click the return value data item to include it in Structure Members.

You can rename the return value data item in the Structure Member Name field.

**11.** In the Input/Output field for each data item, set up the arrows to reflect the flow of the data and click OK.

All arrows for prompts and data items should point to the right because these fields fetch data from the database. The arrow for the return value should point to the left because the data is returned to this field in the report section.

# **31.2.4 Defining Named Mappings**

In OMW, select the smart field data structure, click the Design button, and select the Design Tools tab.

- **1.** Click Named Mapping.
- **2.** On the Named Mapping form, click Add.

The detail area includes all data items included in the data structure.

**3.** On the Add Argument List form, enter the name of the named mapping using the recommended naming conventions.

See "Understanding JD Edwards EnterpriseOne Naming Conventions" in the *JD Edwards EnterpriseOne Tools Development Guidelines for Application Design Guide*.

**4.** On the Named Mapping form, click the prompt data item and select the Prompt option under Origin Types.

The prompt is already set as a required data item from the data structure definition.

- **5.** Click one of the data items to be fetched from a table and select the Table option under Origin Types.
- **6.** Click the Browse button to access the Select a Table form.
- **7.** Use the QBE (query by example) line to locate the table where the data item resides, and click Next.
- **8.** On the Select a Column form, select the field that matches the data structure data item and click Finish.
- **9.** On the Named Mapping form, define each of the data items that is fetched from a table using the Required option at the bottom of the form.
- **10.** Define the return value data item using the Return Value option at the bottom of the form.

**Note:** When you select the Return Value option, the system automatically selects the Required option.

# **31.2.5 Performing Calculations Using Named Event Rules**

Access the appropriate project in OMW.

- **1.** Add a business function to the same project in which you added the other smart field components.
- **2.** On the Add Object form, create a new business function, naming it according to the recommended naming conventions.
- **3.** Under Source Language, select NER and then click OK.
- **4.** On the Design Tools tab of the Business Function Design form, click Start Business Function Design Aid.
- **5.** On the Business Function Design form, click the visual assist in the Parent DLL field and select the DLL that your company uses to create custom business functions.
- **6.** In the detail area, enter a unique name in the Function Name field.

This name cannot include any spaces and should be descriptive of the business function purpose.

**7.** Enter a description in the Description field.

This description can be the same as the name, however, you can use spaces in the description.

**8.** Tab through the remaining fields.

The system populates the F3 Code field with a 3 (Minor Business Rule).

**9.** Modify the F3 Code if appropriate.

- **10.** Click the row header to highlight the row of data that you just entered, and select Parameters from the Row menu.
- **11.** Use the QBE line to locate the associated data structure, click the data structure and then click Select.
- **12.** On the Business Function Design form, verify that the name of the appropriate data structure appears in the Template Name field in the detail area.
- **13.** From the Form menu, select Edit.
- **14.** On the Named Event Rules Design form, create the appropriate logic using If/While statements, assignments, business functions, and system functions.

For example, for the quarterly amount smart field that calculates sales for each quarter, this logic is appropriate:

```
If <user prompt> is equal to 2
<return value> = Sales for Period 4 + Sales for Period 5 + Sales for Period 6
Else
If <user prompt> is equal to 3
<return value> = Sales for Period 7 + Sales for Period 8 + Sales for Period 9
Else
If <user prompt> is equal to 4
<return value> = Sales for Period 10 + Sales for Period 11 + Sales for Period 
12
Else
<return value> = Sales for Period 1 + Sales for Period 2 + Sales for Period 3
End If
End If
End If
```
**Note:** The first quarter sales is the default result. Therefore, if the user enters a value other than 2, 3, or 4, the business function calculates sales for the first quarter.

- **15.** When the logic is complete, save the event rules and click OK.
- **16.** On the Design Tools tab, click Build Business Function.

# **31.2.6 Creating Data Dictionary Smart Field Items**

Access the appropriate project in OMW.

- **1.** Add a data item to the same project in which you added the other smart field components.
- **2.** On the Data Dictionary Item Type form, click No.

This in not a glossary data item so you want to answer no to the message form.

- **3.** On the Data Item Specifications form, enter the name of the data item in the Data Item field.
- **4.** In the Alias field, enter a unique alphanumeric identifier.
- **5.** In the Glossary Group field, enter **K** to indicate that the data item is a smart field.
- **6.** In the Description field, enter a brief description of the smart field data item.
- **7.** In the Product Code field, enter a product code in the 55–59 range, codes reserved for clients.
- **8.** In the Product Code Reporting field, enter a product code that represents the system associated with this smart field data item.
- **9.** In the Data Type field, use the visual assist to select a value that indicates the type of data to be entered (for example, character, string, numeric).
- **10.** In the Size field, enter the field size of the smart field data item.
- **11.** In the File Decimals field, enter the number of stored positions to the right of the decimal place.
- **12.** In the Class field, use the visual assist to select a class that defines the attributes and characteristics of the smart field data item (for example, CURRENCY).
- **13.** In the Display Decimals field, enter the number of decimals to appear.
- **14.** In the Control Type field, enter the type of control that is associated with the smart field data item (for example, check box, push button, generic edit, and so on).

The generic edit option is typically used when creating data items specifically for batch applications.

- **15.** Leave the Item Occurrences field cleared.
- **16.** In the Row Description field, enter the smart field data item description as it should appear in group sections.
- **17.** In the Column Title fields, enter the smart field data item description as it should appear in columnar sections.
- **18.** Select the Item Glossary tab and enter information that describes all of the valid results.

For example, for a quarterly smart field, you might enter:

- **1 returns a total value for January, February, and March.**
- **2 returns a total value for April, May, and June.**
- **3 returns a total value for July, August, and September.**
- **4 returns a total value for October, November, and December.**
- **19.** From the Form menu, select Smart Field to launch the Smart Field Criteria form.
- **20.** In the Business Function field, use the visual assist to locate the appropriate business function, click the business function, and then click Select.
- **21.** In the Event Name field, use the visual assist to select the event from which the smart field business function will be called.
- **22.** In the Named Mapping field, enter the name of the named mapping that you defined for the associated data structure and click OK.

#### **See Also:**

■ *JD Edwards EnterpriseOne Tools Development Tools: Data Dictionary Guide*.

# **31.3 Creating Custom Smart Field Templates and Reports**

This section provides an overview of creating custom smart field template and discusses how to:

- Create Smart Field templates.
- Create Report Director templates.

Design reports using custom smart fields.

# **31.3.1 Understanding Custom Smart Field Template Creation**

After you create custom smart fields, you must add them to a Smart Field template and define the appropriate data selection. You must then add the smart field template to a Report Director template. The Report Director template makes the smart fields available for use in report templates.

#### **31.3.1.1 Smart Field Templates**

JD Edwards EnterpriseOne includes predefined Smart Field templates. Smart Field templates group smart fields that use the same data selection criteria so that you can include them collectively in a Report Director template. For example, the S09001 - Financial Reporting smart field template contains all of the smart fields for financial reporting. Through the Oracle's JD Edwards EnterpriseOne Smart Field Templates (P91420) application, you can add new smart field templates or modify existing smart field templates to meet your reporting needs. You can access the JD Edwards EnterpriseOne Smart Field Template application from both the Microsoft Windows client and the web client.

You must add smart fields to a smart field template before they can be used in reports. Then you must attach the smart field template to a Report Director template. When you use the Report Director template to create a report, the smart fields in the attached smart field template appear in the Available Smart Fields list on the Select Columns form of the Director. From this form, you can select any of the available smart fields to include in the report.

When you select a smart field to include in the section layout, you are typically prompted for data selection values. Data selection fields are defined within the smart field template. These fields appear on the Smart Field Data Selection form of the Director.

Custom smart field template names should begin with *SFT.* The next two characters should be one of the product codes that is reserved for clients (55–59), and the next characters should reflect the system that uses the smart field template, as recommended for JD Edwards EnterpriseOne objects.

When you define a smart field template, you can select multiple smart fields to include in the template as long as they all use the same data selection. When defining data selection, you must select from fields that reside in the business view that is associated with the smart fields. Only five data items can be included in the smart field data selection criteria.

You can define a data selection field as requiring a range of values, but the field must be counted as two items. A range of values takes up two lines on the Smart Field Data Selection form in RDA. For example, if you include business unit as a data selection item, you might want the report developer to be able to include a range of values. This option presents two fields on the Smart Field Data Selection form in the Director, one for the beginning business unit value and one for the ending business unit value.

#### **31.3.1.2 Report Director Templates**

Report Director templates define a set of parameters to guide the report developer through the creation of a batch application. Report Director templates are typically created to use smart fields. However, you can use Report Director templates to define parameters for the development of batch applications without the use of smart fields. When you create a Report Director template, you define the appropriate business view to attach to the report section. The business view that you select must include all of the data items included in the smart field data structure. It is this business view that is used when the report developer selects the option I'll use the predefined business view from the Director.

Custom Report Director templates should begin with *DT.* The next two characters should be one of the product codes that is reserved for clients (55–59), and the next characters should reflect the system that uses the Report Director template.

The Report Director template description appears in the Application Report drop-down list box on the Director Welcome form and on the Business View Selection Options form when you create the report in RDA.

### **31.3.1.3 Report Templates**

As the final step in the smart field creation process, you should test the smart field. It is helpful to review the Director and see how all of the information you defined is presented to the report developer. This review helps you understand the origin of each option presented in the Director and how your selections in defining the objects affect what the report developer sees.

## **31.3.1.4 Smart Field Logic**

You can review the event rules that are created by the smart fields to understand how the smart field components are implemented in the report. In the RDA workspace, click the variable portion of a smart field column. From the Edit menu, select Event Rules. Select the event that you defined on the Smart Field Criteria form when you created the smart field data item.

The description of the business function that you created for the smart field appears on the event. Double-click the business function to review the data structure parameters. The business function information appears in the upper-left corner of the Business Functions form and includes the business function name, description, and the name of the attached data structure. The data structure displays the parameters as you defined them in the named mapping.

Notice that the data structure includes the directional arrows you defined in the data structure. The directional arrows for all data items except the return value data item point to the right. This is because each of these fields is fetched from a source, such as the database or a user prompt. The system then processes the logic using these fields and returns the result to the return value field to appear on the report. The directional arrow in this field points to the left. Without the use of this smart field, the report developer would have to know which business function to use and how to pass each of these values.

For example, if you select the first quarter variable that was created using the quarterly sales smart field, you can see in the data structure the **1** that you entered on the Smart Field Parameters form when you created the report.

See "Understanding JD Edwards EnterpriseOne Naming Conventions" in the *JD Edwards EnterpriseOne Tools Development Guidelines for Application Design Guide*.

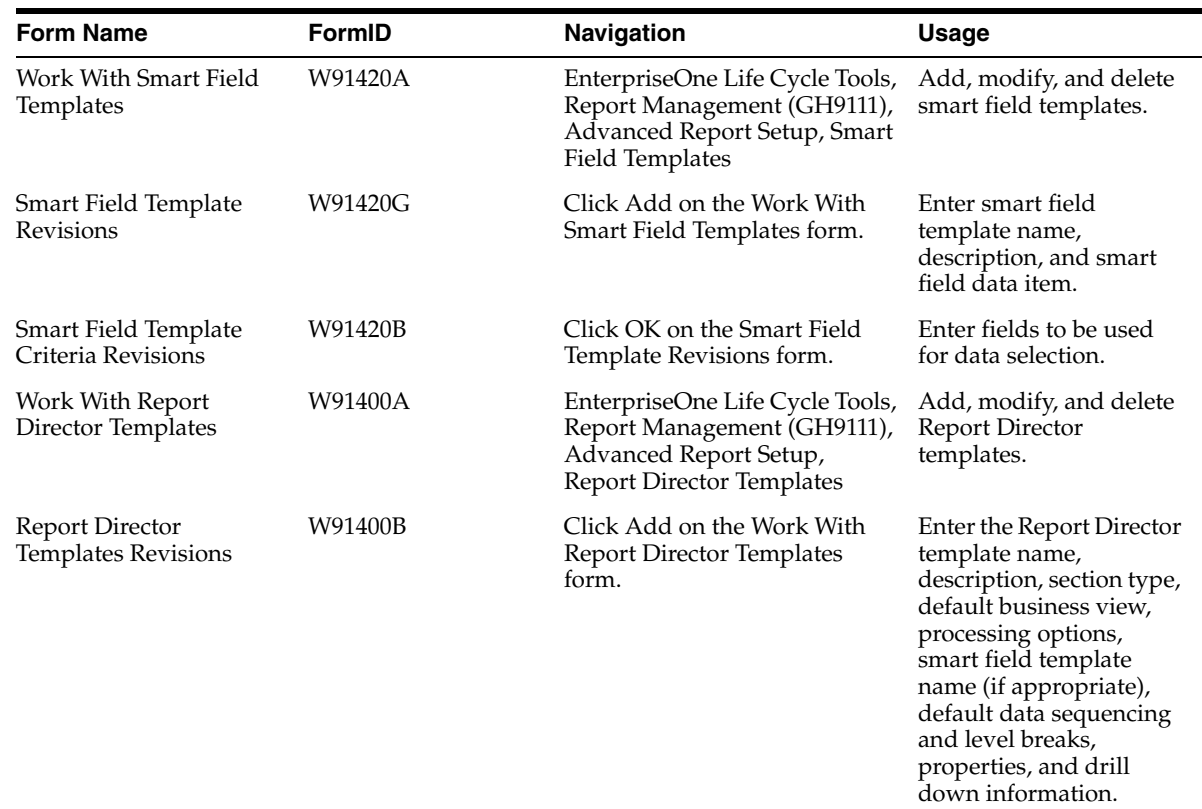

# **31.3.2 Forms Used to Create Smart Field Templates and Reports**

# **31.3.3 Creating Smart Field Templates**

The smart field template includes two parts, the Smart Field Template Revisions form and the Smart Field Template Criteria Revisions form.

# **31.3.3.1 Smart Field Template Revisions**

Access the Smart Field Template Revisions form.

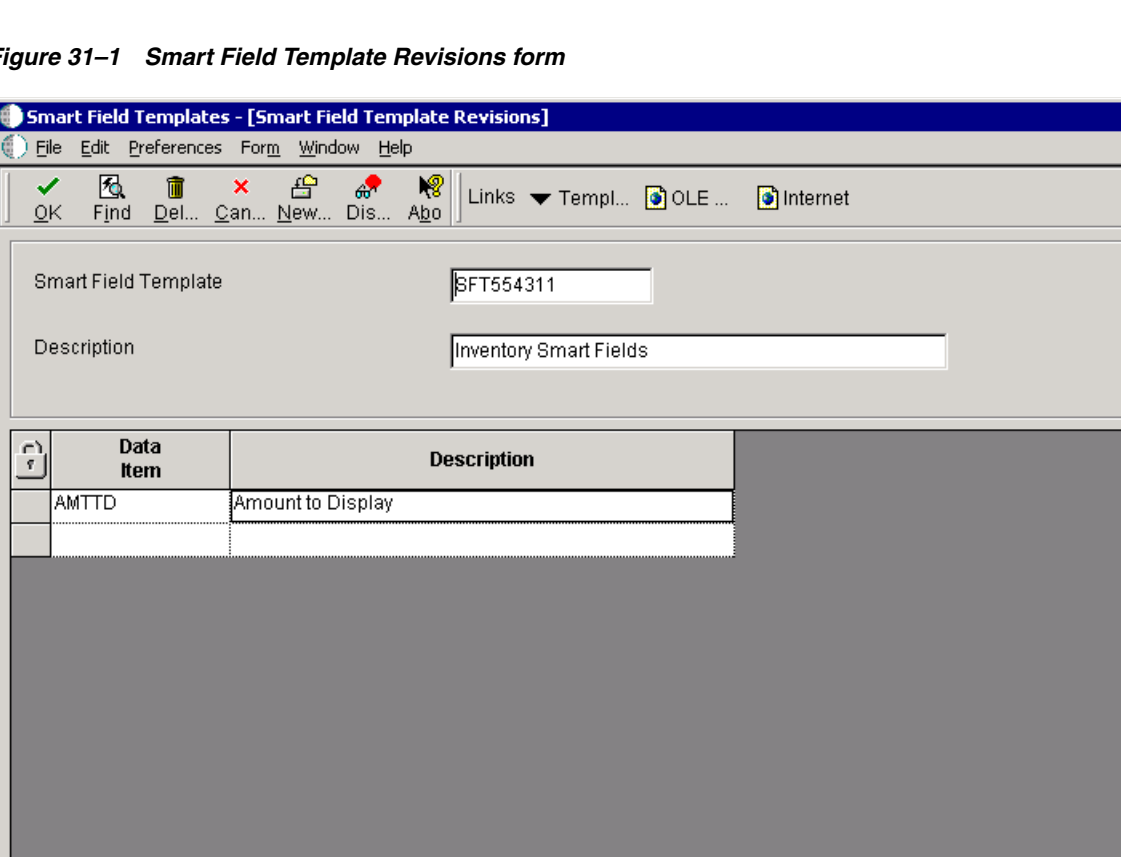

 $\Box$ <u> 디테지</u>

 $\mathbb{C}$ 

*Figure 31–1 Smart Field Template Revisions form*

#### **Smart Field Template**

Enter the name of the Smart Field template.

#### **Description**

Enter a meaningful description of the type of smart fields that are included in the Smart Field template.

#### **Data Item and Description**

Enter the data item alias of all smart fields to be included in the Smart Field template.

Row:1

#### **Description**

Describes the data item based on the alias entered. The system populates this field.

#### **31.3.3.2 Smart Field Template Criteria Revisions**

Access the Smart Field Template Criteria Revisions form.

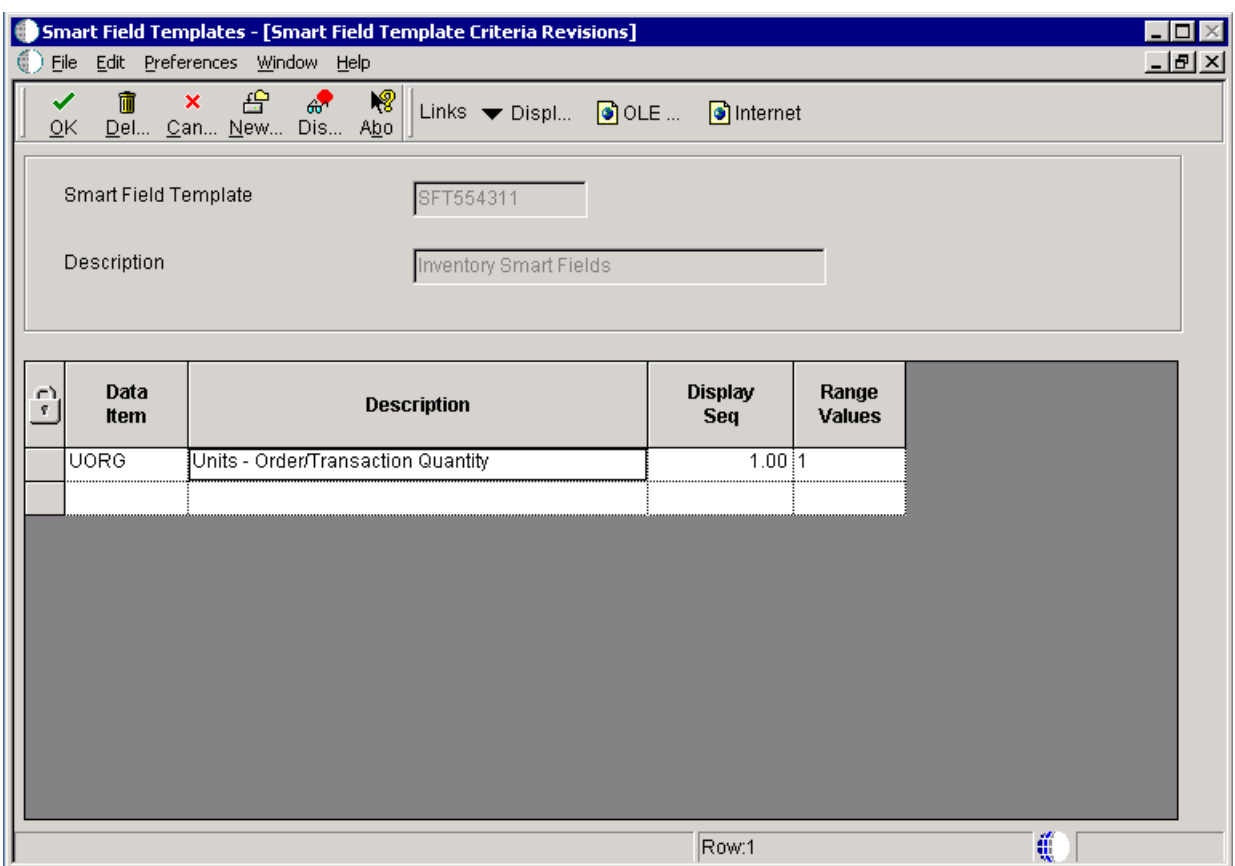

*Figure 31–2 Smart Field Template Criteria Revisions form*

#### **Smart Field Template**

Displays the name of the Smart Field template as entered on the Smart Field Template Revisions form.

#### **Description**

Displays the description of the type of smart fields that are included in the Smart Field template as entered on the Smart Field Template Revisions form.

#### **Data Item**

Enter the alias of the data items to be used as data selection in the report sections created using the Smart Field template.

#### **Description**

Describes the data items to be used as data selection in the report sections created using the Smart Field template. The system populates the description field based on the alias that you enter.

#### **Display Seq**

Indicates the sequence in which the data selection fields appear on the Smart Field Data Selection form of the Director. The system populates this field when you tab out of it.

#### **Range Values**

Indicates whether a field requires a range of values or a single value. The system populates this field with a default value of **0,** but you can override this value. For example, if Units-Order Transaction Quantity requires a range of values, enter **1** in the field.

# **31.3.4 Creating Report Director Templates**

Access the Report Director Templates Revisions form.

#### *Figure 31–3 Report Director Templates Revisions form*

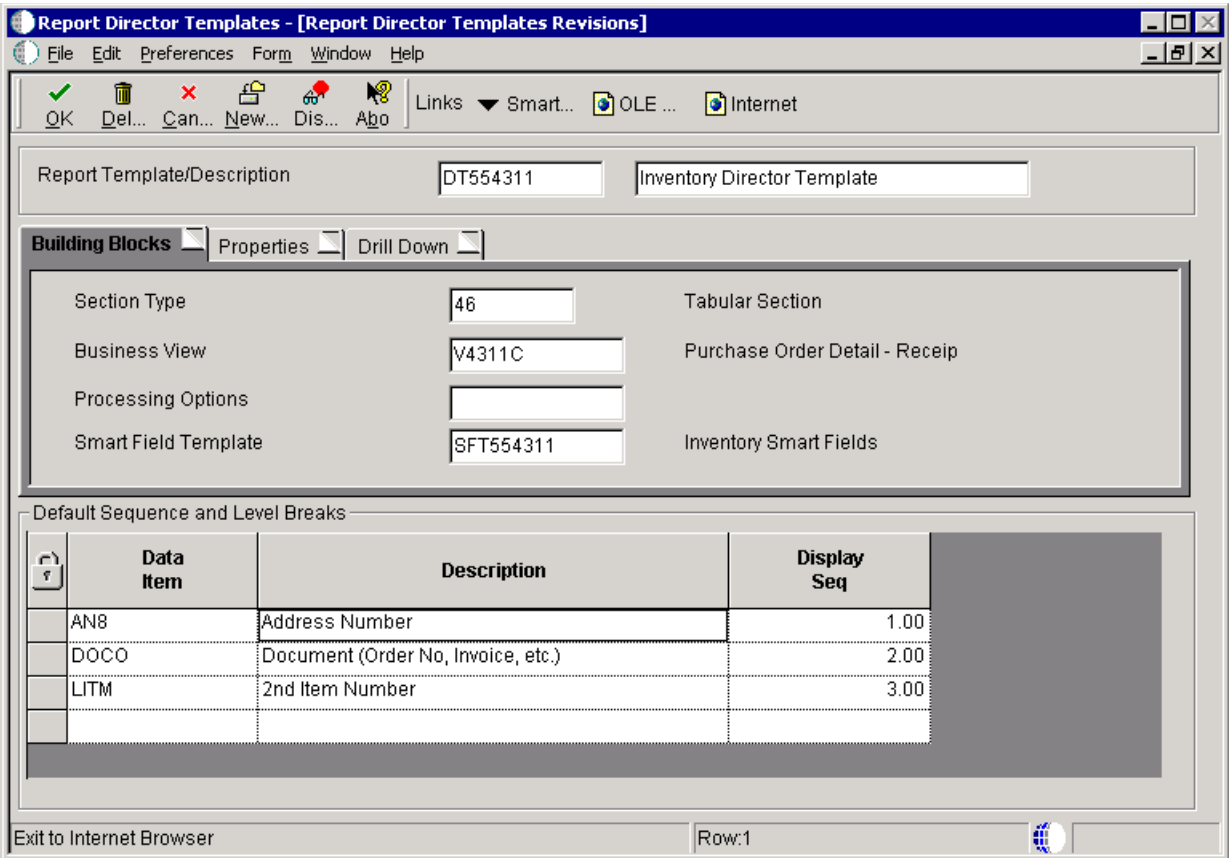

#### **Report Template/Description**

Enter the name of the Report Director template and a meaningful description.

The system displays the Report Template/Description information from all three tabs.

#### **Section Type**

Select a user-defined code (UDC) that represents the type of report section that the system creates when this Report Director template is selected.

#### **Business View**

Enter the business view to be used by the report. You can override this business view in the Director.

#### **Processing Options**

This field is optional. Enter the processing option template to be used by the report. You can override this business view in the Director.

#### **Smart Field Template**

Enter the smart field template to be used by the report. The smart field template is dependent on the business view defined.

#### **Default Sequence and Level Breaks**

The system displays the Default Sequence and Level Breaks information from all three tabs.

#### **Data Item**

Enter the alias of the data items to be used as data sequencing and level breaks in the report sections created using the Report Director template. The first two data items appear in Report Grouping, and the subsequent data items appear in Report Detail on the Data Sequencing Help form of the Director. You can override these fields in the Director.

#### **Description**

The description of the data items to be used as data sequencing and level breaks in the report sections created using the Report Director template. The system populates the description field based on the alias that you enter.

#### **Display Seq**

Indicates the sequence in which the data sequencing fields appear on the Data Sequencing Help form of the Director. The system populates this field when you tab out of it.

#### **See Also:**

[Chapter 30, "Creating Report Director Templates".](#page-274-0)

# **31.3.5 Designing Reports Using Custom Smart Fields**

Access RDA.

**1.** On the Director, under Application Reports, select the appropriate Report Director template from the pull-down menu and click Next.

This information is derived from the description you entered when you created the Report Director template.

- **2.** On the Page Header Details form, accept the page header defaults and click Next.
- **3.** On the Business View Selection Options form, select the option I'll use the pre-defined business view and click Next.

The predefined business view is the business view that you defined on the Building Blocks tab for the Report Director template. You can select one of the other two business view selection options to override this default.

**4.** On the Select Columns form, move the appropriate smart field from the Available Smart Fields list to Columns in Report Section.

The available smart fields are derived from the Smart Field template that you associated with the Report Director template. All smart fields in the attached Smart Field template are available to the report developer.

- **5.** On the Smart Field Name form, change the Variable Name to describe the smart field (for example, First Quarter).
	- **–** Change the Report Column Headings fields to describe the field on the report.

For example, to describe the first quarter data, enter **First Quarter** on line 1 and **Sales** on line 2.

If you selected a Report Director template that includes a smart field that displays column headings, the Smart Column Heading option is available. Instead of changing the column heading names, select this option to enable the smart field to populate the column headings based on information that you enter in the subsequent forms.

Subsequent forms are dependent on the selected Report Director template. For example, using the quarterly sales scenario you might see these forms:

**–** Smart Field Parameters

This form displays the user prompt data item that you created. The information that you entered in the item glossary appears in the center of the form. Enter an appropriate value in the Enter the Literal field based on the glossary information. If you created multiple user prompts, you are presented with additional forms for each prompt. For quarterly sales, enter the quarter that you want calculated and included on the report. For first quarter sales, enter 1 in this field.

**–** Smart Field Data Selection

This form displays the data items that you defined on the Smart Field Template Criteria Revisions form when adding the smart field to the smart field template. If you defined any of the data items as requiring a range of values, the data item displays a From and a To field.

If you intend to define the same data selection for each smart field column, you can leave this form blank and just fill in the data selection for the report.

**6.** When you have completed all smart field parameters, click Finish.

Add additional smart field columns to the report. For example, for quarterly sales, you can select the smart field again and enter 2 on the Smart Field Parameter form to calculate and display sales for the second quarter.

- **7.** When you are finished adding smart field columns to the report, click Next.
- **8.** On the Data Sequencing Help form, click Next.

The Data Sequencing Help form displays the Data Sequence and Level Break Fields that you defined in the Report Director template. The fields that appear under Report Grouping are defined as level break fields and are the first two fields you entered into the detail area in the Report Director template. You can remove these fields as level breaks by clearing the option.

The fields that appear under Report Detail are the additional fields that you included in the Report Director template and are also used for data sequencing. Click each field that you want to include as a level break field so that they appear in the empty field directly above them.

You can override the predefined data sequencing and level breaks by selecting the I'd like to set up the sequencing and level breaking myself option under Advanced. You can define data sequencing on the Section Data Sequencing form. The fields listed in the Available Columns section are fields from the attached business view. The subsequent Define Sort Properties form enables you to define level breaks.

**9.** On the Help with Section Data Selection form, create either a balance sheet or an income statement and indicate whether you want to add to the data selection, and click Next.

**Note:** This form only appears if you defined the associated Report Director template to display financial criteria.

**10.** On the Data Selection form, define the appropriate data selection.

This form appears if you defined the selected Report Director template to display generic criteria or if you selected the option Set up data selection manually on the Help with Section Data Selection form.

You should define data selection on the Data Selection form to enhance system performance *even if* you defined data selection for each smart field.

**11.** On the Additional Properties form, select the appropriate options and click Next.

The options that appears on this form are defined on the Properties tab of the Report Director Template.

- **12.** On the Finish form, click Finish.
- **13.** Save and preview the report.

# <sup>32</sup>**Defining Batch Error Messages**

This chapter contains the following topics:

- [Section 32.1, "Understanding Batch Error Messaging"](#page-302-0)
- [Section 32.2, "Setting Up Batch Error Messages"](#page-303-0)

# <span id="page-302-0"></span>**32.1 Understanding Batch Error Messaging**

The Oracle's JD Edwards EnterpriseOne error message system provides a consistent interface to review batch application errors. You can set up batch applications to send messages to users when processing is complete. These messages include the success or failure of the batch job and notification when information is incorrectly entered into the system. To enhance the usability of the messages, the system uses a tree structure (or parent/child structure) to group related messages.

You can create two types of error messages for batch applications:

- Non-text substituted
- Text substituted

A non-text substituted error message provides a high-level indication that an error exists in the batch application. For example, Document number is invalid.

You can use text substitution messages to provide additional information regarding errors. For example, rather than the Document number is invalid error message, the message can instead state Document number 55.5555 is invalid.

You can also include a link to the associated interactive application in the message. This type of message is referred to as an *active* error message. The user can open the associated interactive application from the link that is attached to the message.

Error messages appear in the Oracle's JD Edwards EnterpriseOne Work Center (P012503) application after the batch job has completed. When you create custom batch error messages, determine what information Oracle's JD Edwards EnterpriseOne users require. For example, you might create a number of different messages that are generated when a journal entry report is run. You can create a message stating that the report completed successfully when the report data is in balance. Additionally, you can create multiple levels of messages that describe various errors if the report is out of balance. The first level might state that the report completed with errors while additional levels explain the specific details regarding the errors.

# <span id="page-303-0"></span>**32.2 Setting Up Batch Error Messages**

This section provides overviews of level break messages, level break message components, and work center APIs, provides sample source code, lists the prerequisites, and discusses how to:

- Create data items for level break messages.
- Create business function data structures.
- Create level break message business functions.
- Call the work center initialization API.
- Call the processing work center APIs.

#### **See Also:**

■ "Implementing Error Messages" in the *JD Edwards EnterpriseOne Tools Development Standards for Business Function Programming Guide*.

# **32.2.1 Understanding Level Break Messages**

Level break messages act as containers to present error messages for each level break field that is defined in the batch application. Level break messages are informational; they are not error messages. Level break messages can be action messages that contain a shortcut to an application and require action on the part of the user. They can also be messages that require no action, but might include instructions for the user to review information.

Level break messages are text-substituted messages. You can define them at many different levels such as level one, level two, level three, and so on.

The level one level break message appears when you first launch JD Edwards EnterpriseOne Work Center. Additional levels appear beneath this level. This level of message provides high-level information. For example, *Job completed with errors*.

The level two level break message appears when you expand the level one message. Additional levels can appear beneath this level. This level of message provides more detail. For example, *Batch 3230 has errors*.

The level three level break message appears when you expand the level two message. Additional levels can appear beneath this level. This level of message provides additional detail. For example, *Voucher 14787 contains errors*.

# **32.2.1.1 How Level Break Messages Work**

Level break messages group errors. They include these two distinct components:

- The actual text of the message.
- An indication whether the message is an action message.

All level break messages include the text component, but not all messages are defined as action messages.

The Work Center API creates and manages the Job Completed level break message. You create custom messages to meet the needs of your company. Level break messages organize messages that you set up to communicate information about the batch, document, and line in which the error occurred. You set these messages using the jdeSetGBRError or the jdeSetGBRErrorSubText functions.

Level break message *Job R89004 ZJDE0001.c* is a level-one message that the system generates automatically. Level break message *Batch 3230 is in Error* is a level-two message. *AA 20050606 3031* and *Intercompany Out of Balance* are actual error messages.

The Work Center API must be called for every level break message.

These topics illustrate how messages might appear when an out-of-balance journal entry upload has completed.

#### **32.2.1.2 First-Level Messages**

First-level messages appear when users open their personal in-basket in Work Center. A plus symbol next to the message indicates that additional levels of messages exist. First-level messages might show the name of the batch job, explain that it completed with errors, and instruct the user to review the details about the errors.

#### **32.2.1.3 Second-Level Messages**

Users can view second-level messages when they expand the first-level message in JD Edwards EnterpriseOne Work Center. The second-level message might inform users that they need to review a specific batch number.

#### **32.2.1.4 Third-Level Messages**

Third-level messages appear when the user expands the second-level message in JD Edwards EnterpriseOne Work Center. The third-level message might inform the user that the batch job completed with errors because it was out of balance and then provide solutions to resolve the issue.

#### **32.2.1.5 Text Substituted Messages**

Error messages must be informative to be beneficial. You can increase their effectiveness through text substitution. Text substitution enables you to define variable text in messages (such as dates, amounts, and so on) that the system replaces with data at runtime. You set up text substitution messages in the data dictionary, which helps to ensure consistency of jargon and terminology. For example, in the message *Voucher Batch &1 Contains Errors*, the system uses *&1* as a parameter to the message. The system substitutes *&1* at runtime with a batch number and stores the rest of the information from the message in the data dictionary glossary. The glossary describes the error message as it is defined in the data dictionary. When you open the message in data dictionary, you can review the item glossary.

#### **32.2.1.6 Action Messages**

After users review a an error message and determine the resolution, they typically need to access an application to resolve the error. You can set up specific level break messages, which are known as action messages, to provide direct access to the associated application directly from JD Edwards EnterpriseOne Work Center. Action messages call a JD Edwards EnterpriseOne application and pass the required variables to that application. You determine the appropriate application and the correct values that need to pass to that application when you create the message. The system highlights action messages in the detail area to differentiate them from non-action messages. For example, users can click the shortcut to automatically access the Voucher Revision form from within the error message. The application presents the appropriate form and displays the record in error.

# **32.2.1.7 Work Center APIs**

When you call a Work Center API, the system assumes a child/parent order. In other words, when the API is called, the system assumes that any error that is in the runtime error message stack belongs to the level that is associated with that instance of the API call. This means that all of the errors in the error space at that time, whether they are set using business functions or event rules, are packaged or grouped together as children of the level that was passed to the Work Center API. These error messages are then cleared from the error space so that the system can create the next group of messages based on a new set of records.

The timing of the calls to the Work Center API is critical. The reporting program typically starts by editing the header-level record, which leads to a set of detail records. The detail records are the first to be read and processed. Thus, the calls to the work center API typically send level break numbers in descending level break order.

For example, the actual series of level break calls to the API might appear as 4, 4, 4, 3, 4, 4, 3, 2, 4, 4, 3, 2, 1. This series indicates that the call structure started four levels down. The first call at level 4 allows the Work Center API to find any messages that occurred at that time and creates child messages using the level 4 message as the parent. If no errors occurred, then no messages are created. This call sequence example illustrates that the API was called at level 3 after three calls to level 4. When the call to level 3 is made, the Work Center API remembers if any level 4 messages were written. In other words, if no errors occurred when any of the level 4 calls were made, then the Work Center API does not create the level 3 messages. If even one error existed at any of the level 4 calls, the Work Center API creates the level 3 and the level 2 messages.

You must call the Work Center API at every level. Because the work center error messages are created based on a parent/child structure, if a level call is skipped, then the API has no way to group the child messages and child levels that are already created.

For example, this level call structure is valid: 6, 6, 5, 4, 3, 4, 4, 3, 2, 1. Conversely, the call sequence 6, 6, 4, 3, 4, 4, 3, 2, 1 is invalid because after level 6 is called, there is no corresponding call to level 5.

The Work Center API must be called using level 1 when the reporting job is about to complete. Hence, level 1 is the parent to all errors and level break messages. The level 1 call issues the job completed message. The level 1 call to the Work Center API is essential because it ensures that no orphan JD Edwards EnterpriseOne Work Center records are created and it also cleans up all allocated storage used by the Oracle's JD Edwards EnterpriseOne Work Center system. The level 1 call to the API should occur only once, typically in the End Section event of the primary section of the report.

# **32.2.2 Understanding Level Break Message Components**

Error messages and level break messages are considered glossary data items. Level break messages act as a container for error messages.

You create level break messages in a project in Oracle's JD Edwards EnterpriseOne Object Management Workbench (OMW) by creating:

- Data dictionary items.
- Text substituted data structures.
- Business function data structures.
- Business functions.

#### **32.2.2.1 Data Dictionary Items**

The data dictionary item defines the text portion of the level break message as it appears in the JD Edwards EnterpriseOne Work Center. Before you create a data dictionary item, you should review the existing level break messages to determine if one meets your business needs.

When you create a custom level break message data item in the data dictionary, define it as a glossary data item. The alias that you enter for the data dictionary item is a unique identifier and cannot be changed once the data item is saved. It is recommended that the alias begins with LM. Level break messages are not error messages; they are defined as glossary group Y, PPAT Level Messages.

This description of the level break message data item appears in the JD Edwards EnterpriseOne Work Center. If this is a text-substituted message, enter the description using ampersands and sequential numbers to hold positions for substituted variables. For example, Batch &1 is out of balance by &2. The system replaces *&1* with the actual batch number while the system replaces  $\&2$  with the amount that the batch is out of balance.

All message data items must include a cause and resolution. Begin by entering the text *Cause:* and then enter the cause of the message. Then, under the cause, enter the text *Resolution:* and then enter how the user should resolve the issue. For text-substituted messages, enter the data item description in the text area just above the cause.

#### **32.2.2.2 Text Substituted Data Structures**

The data structure for a text substituted error message must include the data items that are required for the text substitution. For example, a level break message describing a batch number that is out of balance by a specific amount uses a data structure that includes data items ICU (Batch Number) and AA (Amount).

The name of the data structure should include the same unique number that is used for the associated data dictionary glossary item. This number is to be appended to the prefix DELM. For example, a data structure created for level break message LM5509 is named DELM5509.

You must create a type definition (typedef) of the data structure to include in the associated business function. The typedef adds code to the C business function so that the business function can use the data structure.

#### **32.2.2.3 Business Function Data Structures**

You must have a business function for each level break message. Each business function requires an attached data structure. Do not confuse the business function data structure with the text substituted data structure that you created for the data dictionary item. The difference between the two is that the business function data structure moves data variables to the level break function. The data structure for the data dictionary items stores data that is mapped to the text substituted variables.

Include these items in the business function data structure:

- All data items that are required for the level break text substitution message.
- All data items that are required for the message to be active; that is, any variables that are required to load the form for the appropriate application.
- Data item EV01.

Change the variable name from *cEverestEventPoint01* to *cIncludeInterconnect*. This parameter is a flag that determines if the message is active. This parameter should be included as a parameter in all level break messages, even if the original intent is not to call an application. You must enter a 1 in the data structure value to launch an application.

Data item GENLNG.

Change the variable name from idGenericLong to idGenlong. Use this parameter to control all JD Edwards EnterpriseOne Work Center messaging. This data item is intended for use as a work field for the system.

For the system to return the correct batch number and the amount that is out of balance, the business function data structure must include these fields:

- Document number
- Document type
- Document company
- Batch number
- Batch type
- Document pay item

Two additional data items are required in this data structure:

J.D. EnterpriseOne Event Point (EV01).

Required to determine if the message is an action message.

Generic Long (GENLNG).

Required to control JD Edwards EnterpriseOne Work Center messaging.

The name of this data structure should include the same unique number that is used for the associated data dictionary glossary item. This number is to be appended to the prefix DLM. For example, you should name a business function data structure that was created for level break message LM5509 as DLM5509.

#### **32.2.2.4 Business Functions**

After you have created the business function data structure, you can create the business function. The business function processes the level break errors and performs all of the mappings for the active message.

The name of the business function should include the same unique number that is used for the associated data dictionary glossary item and the data structures. This number is to be appended to the prefix BLM. For example, you should name a business function that you create for level break message LM5509 as BLM5509.

You must attach the business function data structure to the business function prior to entering code. Then, when you create the business function, you can have the system create a skeleton for you. The last message that you receive reminds you to create a *typedef* of the business function data structure and paste it into the header file of the business function.

After you create the business function, you must build it and check it in to central objects.

#### **See Also:**

"Implementing Error Messages", "Using Text Substitution to Display Specific Error Messages" in the *JD Edwards EnterpriseOne Tools Development Standards for Business Function Programming Guide*.

## **32.2.3 Sample Source Code**

You need to manually map fields from the business functions data structure to the dsTextData data structure; this is the data structure that is used for the text substitution in the level break message. You also need to manually map fields from the business function data structure to the dsFormData data structure; this is the data structure that is used for the active message.

This sample of the shell source code illustrates the information required in a level break message business function and its location in the .c file:

#### **32.2.3.1 Variable Declarations**

These lines declare the level break message variables:

```
/************************************************************
* Variable declarations
*************************************************************/
JCHAR szForm[11]; /* Name of form in application */
JCAHR szDDitem[11]; /* Data dictionary name of the level message */
JCHAR szDLLName[11];/* Name of the application DLL */
JCHAR szDs Tmpl[11]; /* Name of the text substitution data structure */
```
### **32.2.3.2 Declare Structures**

Enter your own code for the appropriate text substitution data structure and application form. These examples are from an existing business function:

```
/************************************************************
* Declare structures
*************************************************************/
DSDELM0002 dsTextData;/* Instance of text substitution structure */
FORMDSW0411Z1D dsFormData;/* Instance of form interconnect structure */
```
#### **32.2.3.3 Set Pointers**

These lines ensure that the level break message functions:

```
/********************************************************************
* Set pointers
*********************************************************************/
if (lpDS->id⇒GenLong == (ID) 0)
{
  jdeSetGBRError (lpBhvrCom,lpVoid,(ID)0,_J("4363"));
  if(hUser)
   {
   JDB_FreeBhvr(hUser);
  }
  return ER_ERROR;
}
else
lpDSwork = (LPDS_B0100011A) jdeRetrieveDataPtr(hUser,lpDS->idGenLong);
```
#### **32.2.3.4 Main Processing**

Enter your own code for the appropriate text substitution data structure and glossary data item. These examples are from an existing business function:

```
jdeStrcpy((JCHAR*)szDsTmpl,)const JCHAR*)(_J("DELM0002)),DIM(szDsTmpl)-1);
jdeStrcpy(szDDitem,(const JCHAR *)(_J("LM0002")),DIM(szDDitem));
```

```
memset((void *)(&dsTextData),(int)(_J(\0')),sizeof(dsTextData));
```
#### **32.2.3.5 Assign Values from lpDS Data Structure to dsTextData Here**

Enter your own code for the data items that are included in the business function data structure. When you assign values, map the business function data structure items to the text substitution data structure items. These examples are from an existing business function:

```
jdeStrncpy(dsTextData.szEdiuserid,(const JCHAR *)(lpDs->szEdiuserid),
 DIM (dsTextData.szEdiuserid));
jdeStrncpy(dsTextData.szEdibatchnumber,(const JCHAR *)
   (lpDS->szEdibatchnumber),
 DIM(dsTextData.szEdibatchnumber));
jdeStrncpy(dsTextData.szEditransactnumber,(const JCHAR *)
   (lpDS->szEditransactnumber),
  DIM(dsTextData.szEditransactnumber));
```
The first parameter is the location *to* where the value is being copied. The second value is the location *from* where the value is being copied. In this example, dsTextData.szEditransactnumber is located in the text substitution data structure and pDS->szEditransactnumber is located in the business function data structure.

**Note:** Be conscientious of the commands that you use for these statements. The commands are based on the data type of the associated data items. The MathCopy command is for math numeric fields, assignments are for character fields, Strncpy is for strings, and Memcpy is for dates. If you use the Memcpy command for dates, the system assigns the characters directly.

The remaining lines in this section ensure that the level break message is functional:

```
if (lpDSwork->lpBlob->lpTSDSMPL != (LPDSTMPL)NULL)
{
 lpDSwork->
     lpBlob->lpTSTEXT=(PJSTR)AllocBuildStrFromDstmplName((LPDSTMPL)
        lpDSwork->lpBlob->lpTSDSMPL,(JCHAR*)szDsTmpl,
        (LPVOID)&dsTextData);
  jdeStrncpy (lpDSwork->lpBlob->szDDItem, (const JCHAR *)(szDDitem),
  DIM(lpDSwork->lpBlob->szDDItem));
}
if(1pDS->cIncludeInterconnect == J('1'))
```
#### **32.2.3.6 Form Interconnect Processing**

Enter your own code for the appropriate application and form to be linked to the message. This example is from an existing business function:

```
jdeStrncpy(szDLLName,(const JCHAR *)(_J("P0411Z1")),DIM(szDLLName));
memset((void *)(&dsFormData),(int)(_J'\0)),sizeof(dsFormData));
memset((void *)(szForm),(int)(J(\0')),sizeof(szForm));
jdeStrncpy((JCHAR *)szForm,(const JCHAR *)(_J("W0411Z1D")),DIM(szForm) - 1);
```
#### **32.2.3.7 Assign Values from LpDS Data Structure to dsFormData**

Enter your own code for the appropriate application form. This example is from an existing business function and illustrates how to pass information from the business function data structure to the form data structure:

```
jdeStrncpy(dsFormData.EDUS,(const JCHAR *)(lpDS->szEdiuserid),
 DIM(dsFormData.EDUS));
jdeStrncpy(dsFormData.EDBT,(const JCHAR *)(lpDS->szEdibatchnumber),
 DIM(dsFormData.EDBT));
jdeStrncpy(dsFormData.EDTN,(const JCHAR *)(lpDS->szEditransactnumber),
 DIM(dsFormData.EDTN));
ParseNumericString(&dsFormData.EDLN,_J("1.0"));
dsFormData.EV01=_J(1');
```
**Note:** Be conscientious of the commands that you use for these statements. The commands are based on the data type of the associated data items. The MathCopy command is for math numeric fields, assignments are for character fields, Strncpy is for strings, and Memcpy is for dates. If you use the Memcpy command for dates, the system assigns the characters directly.

#### **32.2.3.8 Get the Form Data Structure ID from the SVRDTL Table**

These lines ensure that the level break message is functional:

```
If (JDESPECRESULT_PASSED==jdeSpecOpenLocalIndexed(&hTam,hUser,
         JDESPECTYPE_SVRDTL, SPECKEY2_SVRDTL))
  {
   jdeStrncpy((JCHAR *)lpDSwork->lpBlob->szForm,(const JCHAR *)(szForm),
       DIM (lpDSwork->lpBlob->szForm)-1);
  JdeStrncpy(Key.szForm,szForm,DIM(Key.szForm));
  ASVRDtlData.DataType=JDESPECDATA_RAWBLOB;
  JdeSpecFetchSingle(hTam,&ASVRDtlData,&Key,1);
   If(ASVRDtlData.pSpecData !=(void *)NULL)
   {
    lpASVRdtl=ASVRDtlData.pSpecData;
    JDBRS_GetSTMPLSpecs(hUser,(JCHAR*)lpASVRdtl->szFITemplateName,
         &lpDSwork->lpBlob->lpFIDSMPL);
    if(lpDSwork->lpBlob->lpFIDSMPL !=(LPDSTMPL)NULL)
    {
     lpDSwork->lpBlob->lpFITEXT=(PJSTR)AllocBuildStrFromDstmplName
                  (LPDSTMPL)
     lpDSwork->lpBlob->lpFIDSMPL,(JCHAR*)lpASVRdtl->szFITemplateName,
           (LPVOID)&dsFormData);
     jdeStrncpy(lpDSwork->lpBlob->szDLLName,(const JCHAR *)(szDLLName),
          DIM(lpDSwork->lpBlob->szDLLName));
 }
    jdeSpecFreeData(&ASVRDtlData);
 }
  jdeSpecClose(hTam);
  }
```
#### **32.2.3.9 Function Clean Up**

These lines ensure that the level break message is functional:

if(hUser)

```
 {
 JDB_FreeBhvr(hUser);
 }
 return (ER_SUCCESS);}
```
# **32.2.4 Understanding Work Center APIs**

In the batch application, use API calls in event rules to:

- Initialize the Work Center.
- Identify the level break points.
- Terminate the batch message process.

# **32.2.4.1 Initializing the Work Center**

In the batch application, initialize the JD Edwards EnterpriseOne Work Center API in event rules. You typically use the initialize section event of the primary section.

The cAllowUserIdToChange parameter on the initialize API works in combination with the szUserid parameter on the ProcessErrorsToPPAT API. The cAllowUserIdToChange parameter enables you to set up the batch application to send errors to the user who created the original records and not to the person who submits the job (such as the night operator). For example, if a single batch job contains 1,000 transactions that were created by 50 users, then only those users who created transactions with errors receive error messages. The night operator still receives a message, but it is a message such as *Job completed normally* or *Job completed normally with errors.* Other users whose transactions contained no errors do not receive error messages.

To set up this functionality, you need to enter a **1** in the cAllowUserIDToChange parameter when you initialize the batch error processing system. When you process the level 2 level break message and then call the ProcessErrorstoPPAT API, you can still specify who receives the messages by using the szUserid parameter. You can determine who should receive the message by reviewing the transaction record.

# **32.2.4.2 Identifying Level Break Points**

After the JD Edwards EnterpriseOne Work Center system has been initialized, identify the various level break points within the report. Call the Processing Work Center API at each of these points to group the errors.

# **32.2.4.3 Terminating the Work Center Process**

You must terminate the work center process before the batch job is finished but after all messages have been sent to the JD Edwards EnterpriseOne Work Center. When the batch program is about to terminate, call the JD Edwards EnterpriseOne Work Center error message business function, ProcessErrorsToPPAT, one last time. This call sends the process to level 1. Level 1 indicates the level of totaling is equal to 1 and that the process is complete. The system creates the job-completed message and frees any workspace that the Work Center API is using. This API is typically called on the End Section event of the primary section of the batch application.

Every report design that uses the Work Center API to process errors must call the API at the end of processing using a **1** in the level of totaling field. This call should also be done by jobs that are monitoring for critical errors and that need to terminate early.

When the system finishes processing the report, it creates messages, which can be reviewed in the JD Edwards EnterpriseOne Work Center. Batch errors are processed to

the JDEM system. The system sends messages to the user running the report unless you specify that the messages should be sent to other users.

If the system encounters no errors, the API sends a message to the JD Edwards EnterpriseOne Work Center indicating that the job completed successfully.

#### **32.2.5 Prerequisites**

Before you begin setting up batch error messages, ensure that you:

- Create a batch application object.
- Complete the design of the report template with considerations for defining batch error messages.

# **32.2.6 Creating Data Items for Level Break Messages**

Access Oracle's JD Edwards EnterpriseOne Object Management Workbench (OMW).

- **1.** Add a data item to the project in which you want to include the level break message.
- **2.** On the Data Dictionary Item Type form, click Yes to create a glossary data item.
- **3.** On the Glossary Items form, enter the alias of the level break message in the Alias field.
- **4.** Click the visual assist in the Glossary Group field and select glossary group Y.
- **5.** In the Product Code field, enter a product code in the 55–59 range, which is reserved for clients.
- **6.** In the Product Code Reporting field, enter a product code that represents the product that uses the level break message.
- **7.** In the Description field, enter a meaningful description.

If this is a text-substituted message, enter the description using ampersands and sequential numbers to hold positions for substituted variables.

- **8.** Click the visual assist in the Error Level field and select 2.
- **9.** Select the Item Glossary tab and enter a cause and resolution in the text area.
- **10.** Save the glossary data item.

### **32.2.7 Creating Business Function Data Structures**

Access the appropriate project in OMW.

- **1.** Add a data structure to the same project in which you added the other level break message components.
- **2.** Select the Design Tools tab and click Data Structure Design.
- **3.** On the Data Structure: Level break message form, enter the alias of the required data item on the Dictionary ItemsAlias field.
- **4.** Double-click the data item to include it in the data structure.

You can also drag the data item to Structure Members.

- **5.** Enter **EV01** in the Alias field and include it in the data structure.
- **6.** Change the structure member name of the cEverestEventPoint01 data item to **cIncludeInterconnect.**
- **7.** Enter **GENLNG** in the Alias field and include it in the data structure.
- **8.** Change the structure member name of the idGenericLong data item to **idGenlong.**

# **32.2.8 Creating Level Break Message Business Functions**

Access the appropriate project in OMW.

- **1.** Add a business function to the same project in which you added the other level break message components.
- **2.** Select the Design Tools tab and click Start Business Function Design Aid.
- **3.** On the Business Function Design form, click the visual assist in the Parent DLL field and select the DLL that your company uses for creating custom business functions.
- **4.** In the detail area, enter a unique name in the Function Name field.

This name cannot include any spaces and should be descriptive of the business function purpose.

**5.** Enter a description in the Description field.

This description can be the same as the name, however, you can use spaces in the description.

**6.** Tab through the remaining fields.

The system populates the F3 Code field with a 3 (Minor Business Rule).

- **7.** Modify the F3 Code if appropriate.
- **8.** Click the row header to highlight the row of data that you just entered, and select Parameters from the Row menu.
- **9.** Use the QBE (query by example) line to locate the associated data structure, click the data structure, and then click Select.

This process attaches the business function data structure that was created for the level break message to the business function.

- **10.** On the Business Function Design form, verify that the name of the appropriate data structure appears in the Template Name field in the detail area.
- **11.** From the Form menu, select Create to begin the creation of the business function.
- **12.** Click Yes to answer the question Functions Not Found: Would you like skeletons created?
- **13.** Click Yes to answer the question Function Prototypes Not Found: Would you like them to be created? and click OK.

The last message that appears reminds you to create a TYPEDEF for the data structure.

**14.** On the Business Function Design form, click the row header to highlight the row and select Typedef from the Row menu.

On the status bar, the message Your typedef is in the clipboard appears. This process creates the TYPEDEF for the data structure attached to the business function.

**15.** From the Form menu, select Edit.

The system launches Microsoft Visual C ++.

**16.** From the Window menu, select to work with the .h file.

You can also select the .h file using the tabs.

**17.** Locate the DS Template Type Definitions section of the .h file and just below the heading, paste the TYPEDEF using CTRL V.

This process copies the TYPEDEF for the data structure that is attached to the business function.

- **18.** Save the business function and minimize Microsoft Visual C ++.
- **19.** On the Business Function Design form, save the business function.

If you are not using a test substituted error message, skip to step 22.

**20.** Return to OMW and locate the level break message data structure for the text substitution, enter design, select the Design Tools tab, and click Create a type definition.

On the status bar, the message Your typedef is in the clipboard appears.

**21.** Return to Microsoft Visual C ++, locate the Structure Definitions section of the .h file and just below the heading, paste the TYPEDEF using CTRL V.

This process copies the TYPEDEF for the text substitution data structure into the business function.

**22.** Return to OMW and add the associated application to the project, enter design, select the Design Tools tab, click Start Form Design Aid, select the form to be launched, and select Application Properties from the File menu.

If a link to an associated application is not required in the message, skip to step 25.

- **23.** On the Application Properties form, select the Operations tab, click Generate Form Data Structures, and in Notepad, highlight the entire form data structure for the appropriate form and copy the section.
- **24.** Return to Microsoft Visual C ++, locate the Structure Definitions section of the .h file and just below the heading, paste the TYPEDEF.

This TYPEDEF resides above the TYPEDEF that was pasted from the level break message data structure for the text substitution.

**25.** Locate the External Business Function Header Inclusions section of the .h file and enter a call to the business function to process the message to Work Center.

Begin the call with #include (for example #include  $\leq$  B0100011.h >).

**26.** From the Window menu, select the .c file.

You can also select the .c file using the tabs.

- **27.** Enter the appropriate code in the .c file as described in the Sample Source Code section.
- **28.** When the business function is complete, save the business function, and click Build Business Function from the Design Tools tab.

#### **32.2.9 Calling the Work Center Initialization API**

Open a report in which you want to add batch error messaging in Oracle's JD Edwards EnterpriseOne Report Design Aid (RDA).

**1.** Create a report scope event rule variable in Event Rules Design using the data dictionary item **GENLNG.**

**2.** Access the appropriate event and select to call a business function.

Generally, this business function is called in Event Rules Design from the primary section of the report using the Initialize Section event.

- **3.** Use the QBE line to select the JD Edwards EnterpriseOne Work Center initialization business function **B0100025** with a description of F01131 Edit JDEM Error Message.
- **4.** Refer to the Windows Help file of APIs to identify the appropriate parameters to pass.

# **32.2.10 Calling the Processing Work Center APIs**

Access RDA for a report in which you want to add batch error messaging.

**1.** Define all appropriate level breaks for the report.

You need to analyze the events that logically group all errors. This typically happens at events in which all editing has been completed for a group of records or immediately after all editing for an individual record has occurred.

**2.** For each level break established, call the business function for the level break message at the appropriate level break.

The business function for the level break message should relate to the type of error grouping that you want to capture at the particular level break. For example, SetLevel\_SFVoucher groups errors that are related at the voucher level break. For reports, this business function is typically called in the Do Section event. If the interconnect is blank, then the business function is not calling an action message.

**3.** Call the JD Edwards EnterpriseOne Work Center error message business function immediately after the call to the level break message.

This name of this business function is **B0100011** and the description is Process batch errors to JDEM system.

**4.** Refer to the Windows Help file of APIs to identify the appropriate parameters to pass.

# **Glossary**

#### **Accessor Methods/Assessors**

Java methods to "get" and "set" the elements of a value object or other source file.

#### **activity rule**

The criteria by which an object progresses from one given point to the next in a flow.

#### **add mode**

A condition of a form that enables users to input data.

### **Advanced Planning Agent (APAg)**

A JD Edwards EnterpriseOne tool that can be used to extract, transform, and load enterprise data. APAg supports access to data sources in the form of rational databases, flat file format, and other data or message encoding, such as XML.

#### **application server**

Software that provides the business logic for an application program in a distributed environment. The servers can be Oracle Application Server (OAS) or WebSphere Application Server (WAS).

#### **Auto Commit Transaction**

A database connection through which all database operations are immediately written to the database.

#### **batch processing**

A process of transferring records from a third-party system to JD Edwards EnterpriseOne.

In JD Edwards EnterpriseOne Financial Management, batch processing enables you to transfer invoices and vouchers that are entered in a system other than JD Edwards EnterpriseOne to JD Edwards EnterpriseOne Accounts Receivable and JD Edwards EnterpriseOne Accounts Payable, respectively. In addition, you can transfer address book information, including customer and supplier records, to JD Edwards EnterpriseOne.

#### **batch server**

A server that is designated for running batch processing requests. A batch server typically does not contain a database nor does it run interactive applications.

#### **batch-of-one**

A transaction method that enables a client application to perform work on a client workstation, then submit the work all at once to a server application for further processing. As a batch process is running on the server, the client application can continue performing other tasks.

#### **best practices**

Non-mandatory guidelines that help the developer make better design decisions.

#### **BPEL**

Abbreviation for Business Process Execution Language, a standard web services orchestration language, which enables you to assemble discrete services into an end-to-end process flow.

#### **BPEL PM**

Abbreviation for Business Process Execution Language Process Manager, a comprehensive infrastructure for creating, deploying, and managing BPEL business processes.

#### **Build Configuration File**

Configurable settings in a text file that are used by a build program to generate ANT scripts. ANT is a software tool used for automating build processes. These scripts build published business services.

#### **build engineer**

An actor that is responsible for building, mastering, and packaging artifacts. Some build engineers are responsible for building application artifacts, and some are responsible for building foundation artifacts.

#### **Build Program**

A WIN32 executable that reads build configuration files and generates an ANT script for building published business services.

#### **business analyst**

An actor that determines if and why an EnterpriseOne business service needs to be developed.

#### **business function**

A named set of user-created, reusable business rules and logs that can be called through event rules. Business functions can run a transaction or a subset of a transaction (check inventory, issue work orders, and so on). Business functions also contain the application programming interfaces (APIs) that enable them to be called from a form, a database trigger, or a non-JD Edwards EnterpriseOne application. Business functions can be combined with other business functions, forms, event rules, and other components to make up an application. Business functions can be created through event rules or third-generation languages, such as C. Examples of business functions include Credit Check and Item Availability.

#### **business function event rule**

See named event rule (NER).

#### **business service**

EnterpriseOne business logic written in Java. A business service is a collection of one or more artifacts. Unless specified otherwise, a business service implies both a published business service and business service.

#### **business service artifacts**

Source files, descriptors, and so on that are managed for business service development and are needed for the business service build process.

#### **business service class method**

A method that accesses resources provided by the business service framework.

### **business service configuration files**

Configuration files include, but are not limited to, interop.ini, JDBj.ini, and jdelog.properties.

#### **business service cross reference**

A key and value data pair used during orchestration. Collectively refers to both the code and the key cross reference in the WSG/XPI based system.

#### **business service cross-reference utilities**

Utility services installed in a BPEL/ESB environment that are used to access JD Edwards EnterpriseOne orchestration cross-reference data.

#### **business service development environment**

A framework needed by an integration developer to develop and manage business services.

#### **business services development tool**

Otherwise known as JDeveloper.

#### **business service EnterpriseOne object**

A collection of artifacts managed by EnterpriseOne LCM tools. Named and represented within EnterpriseOne LCM similarly to other EnterpriseOne objects like tables, views, forms, and so on.

#### **business service framework**

Parts of the business service foundation that are specifically for supporting business service development.

#### **business service payload**

An object that is passed between an enterprise server and a business services server. The business service payload contains the input to the business service when passed to the business services server. The business service payload contains the results from the business service when passed to the Enterprise Server. In the case of notifications, the return business service payload contains the acknowledgement.

#### **business service property**

Key value data pairs used to control the behavior or functionality of business services.

#### **Business Service Property Admin Tool**

An EnterpriseOne application for developers and administrators to manage business service property records.

#### **business service property business service group**

A classification for business service property at the business service level. This is generally a business service name. A business service level contains one or more business service property groups. Each business service property group may contain zero or more business service property records.

#### **business service property key**

A unique name that identifies the business service property globally in the system.

#### **business service property utilities**

A utility API used in business service development to access EnterpriseOne business service property data.

#### **business service property value**

A value for a business service property.

#### **business service repository**

A source management system, for example ClearCase, where business service artifacts and build files are stored. Or, a physical directory in network.

#### **business services server**

The physical machine where the business services are located. Business services are run on an application server instance.

#### **business services source file or business service class**

One type of business service artifact. A text file with the .java file type written to be compiled by a Java compiler.

#### **business service value object template**

The structural representation of a business service value object used in a C-business function.

#### **Business Service Value Object Template Utility**

A utility used to create a business service value object template from a business service value object.

#### **business services server artifact**

The object to be deployed to the business services server.

#### **business view**

A means for selecting specific columns from one or more JD Edwards EnterpriseOne application tables whose data is used in an application or report. A business view does not select specific rows, nor does it contain any actual data. It is strictly a view through which you can manipulate data.

#### **central objects merge**

A process that blends a customer's modifications to the objects in a current release with objects in a new release.

#### **central server**

A server that has been designated to contain the originally installed version of the software (central objects) for deployment to client computers. In a typical JD Edwards EnterpriseOne installation, the software is loaded on to one machine—the central

server. Then, copies of the software are pushed out or downloaded to various workstations attached to it. That way, if the software is altered or corrupted through its use on workstations, an original set of objects (central objects) is always available on the central server.

#### **charts**

Tables of information in JD Edwards EnterpriseOne that appear on forms in the software.

#### **check-in repository**

A repository for developers to check in and check out business service artifacts. There are multiple check-in repositories. Each can be used for a different purpose (for example, development, production, testing, and so on).

#### **checksum**

A fixed-size datum computed from an arbitrary block of digital data for the purpose of detecting accidental errors that may have been introduced during its transmission or storage. JD Edwards EnterpriseOne uses the checksum to verify the integrity of packages that have been downloaded by recomputing the checksum of the downloaded package and comparing it with the checksum of the original package. The procedure that yields the checksum from the data is called a checksum function or checksum algorithm. JD Edwards EnterpriseOne uses the MD5 and STA-1 checksum algorithms.

#### **connector**

Component-based interoperability model that enables third-party applications and JD Edwards EnterpriseOne to share logic and data. The JD Edwards EnterpriseOne connector architecture includes Java and COM connectors.

#### **Control Table Workbench**

An application that, during the Installation Workbench processing, runs the batch applications for the planned merges that update the data dictionary, user-defined codes, menus, and user override tables.

#### **control tables merge**

A process that blends a customer's modifications to the control tables with the data that accompanies a new release.

#### **correlation data**

The data used to tie HTTP responses with requests that consist of business service name and method.

#### **credentials**

A valid set of JD Edwards EnterpriseOne username/password/environment/role, EnterpriseOne session, or EnterpriseOne token.

#### **cross-reference utility services**

Utility services installed in a BPEL/ESB environment that access EnterpriseOne cross-reference data.

#### **database credentials**

A valid database username/password.

#### **database server**

A server in a local area network that maintains a database and performs searches for client computers.

#### **Data Source Workbench**

An application that, during the Installation Workbench process, copies all data sources that are defined in the installation plan from the Data Source Master and Table and Data Source Sizing tables in the Planner data source to the system-release number data source. It also updates the Data Source Plan detail record to reflect completion.

#### **deployment artifacts**

Artifacts that are needed for the deployment process, such as servers, ports, and such.

#### **deployment server**

A server that is used to install, maintain, and distribute software to one or more enterprise servers and client workstations.

#### **direct connect**

A transaction method in which a client application communicates interactively and directly with a server application.

See also batch-of-one and store-and-forward.

#### **Do Not Translate (DNT)**

A type of data source that must exist on the iSeries because of BLOB restrictions.

#### **embedded application server instance**

An OC4J instance started by and running wholly within JDeveloper.

#### **edit code**

A code that indicates how a specific value for a report or a form should appear or be formatted. The default edit codes that pertain to reporting require particular attention because they account for a substantial amount of information.

#### **edit mode**

A condition of a form that enables users to change data.

#### **edit rule**

A method used for formatting and validating user entries against a predefined rule or set of rules.

#### **Electronic Data Interchange (EDI)**

An interoperability model that enables paperless computer-to-computer exchange of business transactions between JD Edwards EnterpriseOne and third-party systems. Companies that use EDI must have translator software to convert data from the EDI standard format to the formats of their computer systems.

#### **embedded event rule**

An event rule that is specific to a particular table or application. Examples include form-to-form calls, hiding a field based on a processing option value, and calling a business function. Contrast with the business function event rule.

#### **Employee Work Center**

A central location for sending and receiving all JD Edwards EnterpriseOne messages (system and user generated), regardless of the originating application or user. Each user has a mailbox that contains workflow and other messages, including Active Messages.

#### **enterprise server**

A server that contains the database and the logic for JD Edwards EnterpriseOne.

#### **Enterprise Service Bus (ESB)**

Middleware infrastructure products or technologies based on web services standards that enable a service-oriented architecture using an event-driven and XML-based messaging framework (the bus).

#### **EnterpriseOne administrator**

An actor responsible for the EnterpriseOne administration system.

#### **EnterpriseOne credentials**

A user ID, password, environment, and role used to validate a user of EnterpriseOne.

#### **EnterpriseOne development client**

Historically called "fat client," a collection of installed EnterpriseOne components required to develop EnterpriseOne artifacts, including the Microsoft Windows client and design tools.

#### **EnterpriseOne extension**

A JDeveloper component (plug-in) specific to EnterpriseOne. A JDeveloper wizard

is a specific example of an extension.

#### **EnterpriseOne object**

A reusable piece of code that is used to build applications. Object types include tables, forms, business functions, data dictionary items, batch processes, business views, event rules, versions, data structures, and media objects.

#### **EnterpriseOne process**

A software process that enables JD Edwards EnterpriseOne clients and servers to handle processing requests and run transactions. A client runs one process, and servers can have multiple instances of a process. JD Edwards EnterpriseOne processes can also be dedicated to specific tasks (for example, workflow messages and data replication) to ensure that critical processes don't have to wait if the server is particularly busy.

#### **EnterpriseOne resource**

Any EnterpriseOne table, metadata, business function, dictionary information, or other information restricted to authorized users.

#### **Environment Workbench**

An application that, during the Installation Workbench process, copies the environment information and Object Configuration Manager tables for each environment from the Planner data source to the system-release number data source. It also updates the Environment Plan detail record to reflect completion.

#### **escalation monitor**

A batch process that monitors pending requests or activities and restarts or forwards them to the next step or user after they have been inactive for a specified amount of time.

#### **event rule**

A logic statement that instructs the system to perform one or more operations based on an activity that can occur in a specific application, such as entering a form or exiting a field.

#### **explicit transaction**

Transaction used by a business service developer to explicitly control the type (auto or manual) and the scope of transaction boundaries within a business service.

#### **exposed method or value object**

Published business service source files or parts of published business service source files that are part of the published interface. These are part of the contract with the customer.

#### **fast path**

A command prompt that enables the user to move quickly among menus and applications by using specific commands.

#### **file server**

A server that stores files to be accessed by other computers on the network. Unlike a disk server, which appears to the user as a remote disk drive, a file server is a sophisticated device that not only stores files, but also manages them and maintains order as network users request files and make changes to these files.

#### **final mode**

The report processing mode of a processing mode of a program that updates or creates data records.

#### **foundation**

A framework that must be accessible for execution of business services at runtime. This includes, but is not limited to, the Java Connector and JDBj.

#### **FTP server**

A server that responds to requests for files via file transfer protocol.

#### **HTTP Adapter**

A generic set of services that are used to do the basic HTTP operations, such as GET, POST, PUT, DELETE, TRACE, HEAD, and OPTIONS with the provided URL.

#### **instantiate**

A Java term meaning "to create." When a class is instantiated, a new instance

is created.

#### **integration developer**

The user of the system who develops, runs, and debugs the EnterpriseOne business services. The integration developer uses the EnterpriseOne business services to develop these components.
# **integration point (IP)**

The business logic in previous implementations of EnterpriseOne that exposes a document level interface. This type of logic used to be called XBPs. In EnterpriseOne 8.11, IPs are implemented in Web Services Gateway powered by webMethods.

#### **integration server**

A server that facilitates interaction between diverse operating systems and applications across internal and external networked computer systems.

#### **integrity test**

A process used to supplement a company's internal balancing procedures by locating and reporting balancing problems and data inconsistencies.

#### **interface table**

See Z table.

#### **internal method or value object**

Business service source files or parts of business service source files that are not part of the published interface. These could be private or protected methods. These could be value objects not used in published methods.

#### **interoperability model**

A method for third-party systems to connect to or access JD Edwards EnterpriseOne.

#### **in-your-face error**

In JD Edwards EnterpriseOne, a form-level property which, when enabled, causes the text of application errors to appear on the form.

#### **jargon**

An alternative data dictionary item description that JD Edwards EnterpriseOne appears based on the product code of the current object.

#### **Java application server**

A component-based server that resides in the middle-tier of a server-centric architecture. This server provides middleware services for security and state maintenance, along with data access and persistence.

#### **JDBNET**

A database driver that enables heterogeneous servers to access each other's data.

#### **JDEBASE Database Middleware**

A JD Edwards EnterpriseOne proprietary database middleware package that provides platform-independent APIs, along with client-to-server access.

#### **JDECallObject**

An API used by business functions to invoke other business functions.

#### **jde.ini**

A JD Edwards EnterpriseOne file (or member for iSeries) that provides the runtime settings required for JD Edwards EnterpriseOne initialization. Specific versions of the file or member must reside on every machine running JD Edwards EnterpriseOne. This includes workstations and servers.

# **JDEIPC**

Communications programming tools used by server code to regulate access to the same data in multiprocess environments, communicate and coordinate between processes, and create new processes.

### **jde.log**

The main diagnostic log file of JD Edwards EnterpriseOne. This file is always located in the root directory on the primary drive and contains status and error messages from the startup and operation of JD Edwards EnterpriseOne.

# **JDENET**

A JD Edwards EnterpriseOne proprietary communications middleware package. This package is a peer-to-peer, message-based, socket-based, multiprocess communications middleware solution. It handles client-to-server and server-to-server communications for all JD Edwards EnterpriseOne supported platforms.

# **JDeveloper Project**

An artifact that JDeveloper uses to categorize and compile source files.

# **JDeveloper Workspace**

An artifact that JDeveloper uses to organize project files. It contains one or more project files.

# **JMS Queue**

A Java Messaging service queue used for point-to-point messaging.

# **listener service**

A listener that listens for XML messages over HTTP.

#### **local repository**

A developer's local development environment that is used to store business service artifacts.

# **Location Workbench**

An application that, during the Installation Workbench process, copies all locations that are defined in the installation plan from the Location Master table in the Planner data source to the system data source.

#### **logic server**

A server in a distributed network that provides the business logic for an application program. In a typical configuration, pristine objects are replicated on to the logic server from the central server. The logic server, in conjunction with workstations, actually performs the processing required when JD Edwards EnterpriseOne software runs.

#### **MailMerge Workbench**

An application that merges Microsoft Word 6.0 (or higher) word-processing documents with JD Edwards EnterpriseOne records to automatically print business documents. You can use MailMerge Workbench to print documents, such as form letters about verification of employment.

#### **Manual Commit transaction**

A database connection where all database operations delay writing to the database until a call to commit is made.

#### **master business function (MBF)**

An interactive master file that serves as a central location for adding, changing, and updating information in a database. Master business functions pass information between data entry forms and the appropriate tables. These master functions provide a common set of functions that contain all of the necessary default and editing rules for related programs. MBFs contain logic that ensures the integrity of adding, updating, and deleting information from databases.

#### **master table**

See published table.

#### **media storage object**

Files that use one of the following naming conventions that are not organized into table format: Gxxx, xxxGT, or GTxxx.

#### **message center**

A central location for sending and receiving all JD Edwards EnterpriseOne messages (system and user generated), regardless of the originating application or user.

#### **messaging adapter**

An interoperability model that enables third-party systems to connect to JD Edwards EnterpriseOne to exchange information through the use of messaging queues.

#### **messaging server**

A server that handles messages that are sent for use by other programs using a messaging API. Messaging servers typically employ a middleware program to perform their functions.

#### **Monitoring Application**

An EnterpriseOne tool provided for an administrator to get statistical information for various EnterpriseOne servers, reset statistics, and set notifications.

#### **named event rule (NER)**

Encapsulated, reusable business logic created using event rules, rather that C programming. NERs are also called business function event rules. NERs can be reused in multiple places by multiple programs. This modularity lends itself to streamlining, reusability of code, and less work.

#### **Object Configuration Manager (OCM)**

In JD Edwards EnterpriseOne, the object request broker and control center for the runtime environment. OCM keeps track of the runtime locations for business functions, data, and batch applications. When one of these objects is called, OCM directs access to it using defaults and overrides for a given environment and user.

#### **Object Librarian**

A repository of all versions, applications, and business functions reusable in building applications. Object Librarian provides check-out and check-incapabilities for developers, and it controls the creation, modification, and use of JD Edwards EnterpriseOne objects. Object Librarian supports multiple environments (such as

production and development) and enables objects to be easily moved from one environment to another.

#### **Object Librarian merge**

A process that blends any modifications to the Object Librarian in a previous release into the Object Librarian in a new release.

#### **Open Data Access (ODA)**

An interoperability model that enables you to use SQL statements to extract JD Edwards EnterpriseOne data for summarization and report generation.

#### **Output Stream Access (OSA)**

An interoperability model that enables you to set up an interface for JD Edwards EnterpriseOne to pass data to another software package, such as Microsoft Excel, for processing.

#### **package**

JD Edwards EnterpriseOne objects are installed to workstations in packages from the deployment server. A package can be compared to a bill of material or kit that indicates the necessary objects for that workstation and where on the deployment server the installation program can find them. It is point-in-time snapshot of the central objects on the deployment server.

#### **package build**

A software application that facilitates the deployment of software changes and new applications to existing users. Additionally, in JD Edwards EnterpriseOne, a package build can be a compiled version of the software. When you upgrade your version of the ERP software, for example, you are said to take a package build.

Consider the following context: "Also, do not transfer business functions into the production path code until you are ready to deploy, because a global build of business functions done during a package build will automatically include the new functions." The process of creating a package build is often referred to, as it is in this example, simply as "a package build."

#### **package location**

The directory structure location for the package and its set of replicated objects. This is usually  $\dagger\$ subdirectories under this path are where the replicated objects for the package are placed. This is also referred to as where the package is built or stored.

#### **Package Workbench**

An application that, during the Installation Workbench process, transfers the package information tables from the Planner data source to the system-release number data source. It also updates the Package Plan detail record to reflect completion.

#### **Pathcode Directory**

The specific portion of the file system on the EnterpriseOne development client where EnterpriseOne development artifacts are stored.

#### **patterns**

General repeatable solutions to a commonly occurring problem in software design. For business service development, the focus is on the object relationships and interactions.

For orchestrations, the focus is on the integration patterns (for example, synchronous and asynchronous request/response, publish, notify, and receive/reply).

#### **print server**

The interface between a printer and a network that enables network clients to connect to the printer and send their print jobs to it. A print server can be a computer, separate hardware device, or even hardware that resides inside of the printer itself.

#### **pristine environment**

A JD Edwards EnterpriseOne environment used to test unaltered objects with JD Edwards EnterpriseOne demonstration data or for training classes. You must have this environment so that you can compare pristine objects that you modify.

#### **processing option**

A data structure that enables users to supply parameters that regulate the running of a batch program or report. For example, you can use processing options to specify default values for certain fields, to determine how information appears or is printed, to specify date ranges, to supply runtime values that regulate program execution, and so on.

#### **production environment**

A JD Edwards EnterpriseOne environment in which users operate EnterpriseOne software.

#### **Production Published Business Services Web Service**

Published business services web service deployed to a production application server.

#### **program temporary fix (PTF)**

A representation of changes to JD Edwards EnterpriseOne software that your organization receives on magnetic tapes or disks.

#### **project**

In JD Edwards EnterpriseOne, a virtual container for objects being developed in Object Management Workbench.

#### **promotion path**

The designated path for advancing objects or projects in a workflow. The following is the normal promotion cycle (path):

#### 11>21>26>28>38>01

In this path, 11 equals new project pending review, 21 equals programming, 26 equals QA test/review, 28 equals QA test/review complete, 38 equals in production, 01 equals complete. During the normal project promotion cycle, developers check objects out of and into the development path code and then promote them to the prototype path code. The objects are then moved to the productions path code before declaring them complete.

#### **proxy server**

A server that acts as a barrier between a workstation and the internet so that the enterprise can ensure security, administrative control, and caching service.

#### **published business service**

EnterpriseOne service level logic and interface. A classification of a published business service indicating the intention to be exposed to external (non-EnterpriseOne) systems.

#### **published business service identification information**

Information about a published business service used to determine relevant authorization records. Published business services + method name, published business services, or \*ALL.

#### **published business service web service**

Published business services components packaged as J2EE Web Service (namely, a J2EE EAR file that contains business service classes, business service foundation, configuration files, and web service artifacts).

#### **published table**

Also called a master table, this is the central copy to be replicated to other machines. Residing on the publisher machine, the F98DRPUB table identifies all of the published tables and their associated publishers in the enterprise.

#### **publisher**

The server that is responsible for the published table. The F98DRPUB table identifies all of the published tables and their associated publishers in the enterprise.

#### **QBE**

An abbreviation for query by example. In JD Edwards EnterpriseOne, the QBE line is the top line on a detail area that is used for filtering data.

#### **real-time event**

A message triggered from EnterpriseOne application logic that is intended for external systems to consume.

#### **refresh**

A function used to modify JD Edwards EnterpriseOne software, or subset of it, such as a table or business data, so that it functions at a new release or cumulative update level.

#### **replication server**

A server that is responsible for replicating central objects to client machines.

#### **rules**

Mandatory guidelines that are not enforced by tooling, but must be followed in order to accomplish the desired results and to meet specified standards.

#### **secure by default**

A security model that assumes that a user does not have permission to execute an object unless there is a specific record indicating such permissions.

#### **Secure Socket Layer (SSL)**

A security protocol that provides communication privacy. SSL enables client and server applications to communicate in a way that is designed to prevent eavesdropping, tampering, and message forgery.

#### **selection**

Found on JD Edwards EnterpriseOne menus, a selection represents functions that you can access from a menu. To make a selection, type the associated number in the Selection field and press Enter.

#### **serialize**

The process of converting an object or data into a format for storage or transmission across a network connection link with the ability to reconstruct the original data or objects when needed.

#### **Server Workbench**

An application that, during the Installation Workbench process, copies the server configuration files from the Planner data source to the system-release number data source. The application also updates the Server Plan detail record to reflect completion.

#### **SOA**

Abbreviation for Service Oriented Architecture.

#### **softcoding**

A coding technique that enables an administrator to manipulate site-specific variables that affect the execution of a given process.

#### **source repository**

A repository for HTTP adapter and listener service development environment artifacts.

#### **Specification merge**

A merge that comprises three merges: Object Librarian merge, Versions List merge, and Central Objects merge. The merges blend customer modifications with data that accompanies a new release.

#### **specification**

A complete description of a JD Edwards EnterpriseOne object. Each object has its own specification, or name, which is used to build applications.

#### **Specification Table Merge Workbench**

An application that, during the Installation Workbench process, runs the batch applications that update the specification tables.

#### **SSL Certificate**

A special message signed by a certificate authority that contains the name of a user and that user's public key in such a way that anyone can "verify" that the message was signed by no one other than the certification authority and thereby develop trust in the user's public key.

#### **store-and-forward**

The mode of processing that enables users who are disconnected from a server to enter transactions and then later connect to the server to upload those transactions.

#### **subscriber table**

Table F98DRSUB, which is stored on the publisher server with the F98DRPUB table and identifies all of the subscriber machines for each published table.

#### **super class**

An inheritance concept of the Java language where a class is an instance of something, but is also more specific. "Tree" might be the super class of "Oak" and "Elm," for example.

#### **table access management (TAM)**

The JD Edwards EnterpriseOne component that handles the storage and retrieval of use-defined data. TAM stores information, such as data dictionary definitions; application and report specifications; event rules; table definitions; business function input parameters and library information; and data structure definitions for running applications, reports, and business functions.

#### **Table Conversion Workbench**

An interoperability model that enables the exchange of information between JD Edwards EnterpriseOne and third-party systems using non-JD Edwards EnterpriseOne tables.

#### **table conversion**

An interoperability model that enables the exchange of information between JD Edwards EnterpriseOne and third-party systems using non-JD Edwards EnterpriseOne tables.

#### **table event rules**

Logic that is attached to database triggers that runs whenever the action specified by the trigger occurs against the table. Although JD Edwards EnterpriseOne enables event rules to be attached to application events, this functionality is application specific. Table event rules provide embedded logic at the table level.

#### **terminal server**

A server that enables terminals, microcomputers, and other devices to connect to a network or host computer or to devices attached to that particular computer.

#### **transaction processing (TP) monitor**

A monitor that controls data transfer between local and remote terminals and the applications that originated them. TP monitors also protect data integrity in the distributed environment and may include programs that validate data and format terminal screens.

#### **transaction processing method**

A method related to the management of a manual commit transaction boundary (for example, start, commit, rollback, and cancel).

#### **transaction set**

An electronic business transaction (electronic data interchange standard document) made up of segments.

#### **trigger**

One of several events specific to data dictionary items. You can attach logic to a data dictionary item that the system processes automatically when the event occurs.

#### **triggering event**

A specific workflow event that requires special action or has defined consequences or resulting actions.

#### **user identification information**

User ID, role, or \*public.

#### **User Overrides merge**

Adds new user override records into a customer's user override table.

#### **value object**

A specific type of source file that holds input or output data, much like a data structure passes data. Value objects can be exposed (used in a published business service) or internal, and input or output. They are comprised of simple and complex elements and accessories to those elements.

#### **versioning a published business service**

Adding additional functionality/interfaces to the published business services without modifying the existing functionality/interfaces.

#### **Versions List merge**

The Versions List merge preserves any non-XJDE and non-ZJDE version specifications for objects that are valid in the new release, as well as their processing options data.

#### **visual assist**

Forms that can be invoked from a control via a trigger to assist the user in determining what data belongs in the control.

#### **vocabulary override**

An alternate description for a data dictionary item that appears on a specific JD Edwards EnterpriseOne form or report.

#### **web application server**

A web server that enables web applications to exchange data with the back-end systems and databases used in eBusiness transactions.

#### **web server**

A server that sends information as requested by a browser, using the TCP/IP set of protocols. A web server can do more than just coordination of requests from browsers; it can do anything a normal server can do, such as house applications or data. Any computer can be turned into a web server by installing server software and connecting the machine to the internet.

#### **Web Service Description Language (WSDL)**

An XML format for describing network services.

#### **Web Service Inspection Language (WSIL)**

An XML format for assisting in the inspection of a site for available services and a set of rules for how inspection-related information should be made.

#### **web service softcoding record**

An XML document that contains values that are used to configure a web service proxy. This document identifies the endpoint and conditionally includes security information.

#### **web service softcoding template**

An XML document that provides the structure for a soft coded record.

#### **Where clause**

The portion of a database operation that specifies which records the database operation will affect.

#### **Windows terminal server**

A multiuser server that enables terminals and minimally configured computers to display Windows applications even if they are not capable of running Windows software themselves. All client processing is performed centrally at the Windows terminal server and only display, keystroke, and mouse commands are transmitted over the network to the client terminal device.

#### **wizard**

A type of JDeveloper extension used to walk the user through a series of steps.

#### **workbench**

A program that enables users to access a group of related programs from a single entry point. Typically, the programs that you access from a workbench are used to complete a large business process. For example, you use the JD Edwards EnterpriseOne Payroll Cycle Workbench (P07210) to access all of the programs that the system uses to process payroll, print payments, create payroll reports, create journal entries, and update payroll history. Examples of JD Edwards EnterpriseOne workbenches include Service Management Workbench (P90CD020), Line Scheduling Workbench (P3153), Planning Workbench (P13700), Auditor's Workbench (P09E115), and Payroll Cycle Workbench.

#### **workflow**

The automation of a business process, in whole or in part, during which documents, information, or tasks are passed from one participant to another for action, according to a set of procedural rules.

#### **workgroup server**

A server that usually contains subsets of data replicated from a master network server. A workgroup server does not perform application or batch processing.

#### **XAPI events**

A service that uses system calls to capture JD Edwards EnterpriseOne transactions as they occur and then calls third-party software, end users, and other JD Edwards EnterpriseOne systems that have requested notification when the specified transactions occur to return a response.

#### **XML CallObject**

An interoperability capability that enables you to call business functions.

#### **XML Dispatch**

An interoperability capability that provides a single point of entry for all XML documents coming into JD Edwards EnterpriseOne for responses.

#### **XML List**

An interoperability capability that enables you to request and receive JD Edwards EnterpriseOne database information in chunks.

# **XML Service**

An interoperability capability that enables you to request events from one JD Edwards EnterpriseOne system and receive a response from another JD Edwards EnterpriseOne system.

### **XML Transaction**

An interoperability capability that enables you to use a predefined transaction type to send information to or request information from JD Edwards EnterpriseOne. XML transaction uses interface table functionality.

# **XML Transaction Service (XTS)**

Transforms an XML document that is not in the JD Edwards EnterpriseOne format into an XML document that can be processed by JD Edwards EnterpriseOne. XTS then transforms the response back to the request originator XML format.

# **Z event**

A service that uses interface table functionality to capture JD Edwards EnterpriseOne transactions and provide notification to third-party software, end users, and other JD Edwards EnterpriseOne systems that have requested to be notified when certain transactions occur.

# **Z table**

A working table where non-JD Edwards EnterpriseOne information can be stored and then processed into JD Edwards EnterpriseOne. Z tables also can be used to retrieve JD Edwards EnterpriseOne data. Z tables are also known as interface tables.

# **Z transaction**

Third-party data that is properly formatted in interface tables for updating to the JD Edwards EnterpriseOne database.

# **Index**

#### **Numerics**

[52 Period Column Headings \(P83110B\), 27-7](#page-258-0)

# **A**

[absolute position, activating, 9-5](#page-118-0) [accounting periods, assigning to column](#page-259-0)  headings, 27-8 [Acrobat Reader form, 18-4](#page-175-0) action messages [defining in business functions, 32-8](#page-309-0) [definition, 32-2](#page-303-0) [understanding, 32-3](#page-304-0) [Add Argument List form, 31-7](#page-288-0) [Add EnterpriseOne Object to the project form, 3-7](#page-40-0) [Add Object form, 3-7](#page-40-1) [Additional Properties form, 4-26](#page-75-0) [additional properties, defining for application](#page-75-1)  reports, 4-26 [Adobe Acrobat Reader, viewing reports, 4-27](#page-76-0) Advance Section event [description, 22-15](#page-216-0) [values held in the runtime structures, 23-2,](#page-223-0) [23-4,](#page-225-0)  [23-7](#page-228-0) [Advanced Operations form, 20-12](#page-195-0) After Last Object Printed event [description, 22-15](#page-216-1) [values held in the runtime structures, 23-3,](#page-224-0) [23-6](#page-227-0) aggregates [adding to an exiting level break footer, 13-6](#page-153-0) [descriptions, 13-4](#page-151-0) [selecting operators and operands, 13-6](#page-153-1) [Aggregations form, 13-4,](#page-151-1) [13-6](#page-153-1) [Align Objects form, 9-3](#page-116-0) alignment [aligning fields within or across sections, 9-4](#page-117-0) [justifying text, 10-11](#page-134-0) [setting the grid alignment, 5-4](#page-83-0) [Alignment Grid form, 5-4](#page-83-1) alpha variables [description, 7-3](#page-96-0) alternative descriptions [setting up for business view favorites, 26-6](#page-247-0) API [adding records to the subsystem table, 29-3,](#page-270-0) [29-4](#page-271-0)

[definition, 19-2](#page-179-0) [Application Programming InterfaceAPI, 19-2](#page-179-0) application reports [creating batch versions of, 4-26](#page-75-2) [creating calculation columns in, 4-25](#page-74-0) [defining additional properties, 4-26](#page-75-1) [defining data sequencing in, 4-25](#page-74-1) [defining level breaks, 4-25](#page-74-2) [defining page breaks, 4-25](#page-74-2) [defining sort properties, 4-25](#page-74-2) [description, 4-2](#page-51-0) [format, 2-4](#page-25-0) [selecting business views in, 4-23](#page-72-0) [selecting records to include in, 4-25](#page-74-3) [selecting Report Director templates, 4-22](#page-71-0) [selecting smart fields in, 4-23](#page-72-1) [understanding, 4-19](#page-68-0) [Arabic, 3-10](#page-43-0) [Assignment form, 20-4,](#page-187-0) [20-5,](#page-188-0) [20-7](#page-190-0) assignments [creating in event rules, 20-4](#page-187-1) [understanding, 20-2](#page-185-0) [using in level break footers, 13-5](#page-152-0) [Associated Description Properties form, 13-6](#page-153-2) associated descriptions [adding to level break headers, 13-6](#page-153-3) [understanding, 13-3](#page-150-0) asynchronous [defining for report interconnects, 24-2](#page-231-0) [processing subsystem jobs, 29-1](#page-268-0) [asynchronous processing, 24-1](#page-230-0) [attachments, adding and deleting, 11-2](#page-141-0) [audit trails, reviewing, 18-4](#page-175-1) [automatically generated rows, 8-6,](#page-105-0) [8-10](#page-109-0)

# **B**

[bar code fonts, setting up, 10-6](#page-129-0) [Batch Application Design form, 3-8](#page-41-0) batch error messages [calling Work Center APIs, 32-4](#page-305-0) [first-level messages, 32-3](#page-304-1) [second-level messages, 32-3](#page-304-2) [third-level messages, 32-3](#page-304-3) [understanding, 32-1](#page-302-0) [understanding components, 32-4](#page-305-1)

[using action messages, 32-3](#page-304-0) [using level break messages, 32-2](#page-303-1) [using text substituted messages, 32-3](#page-304-4) batch events [Do Section, 22-14](#page-215-0) [report level events, 22-14](#page-215-1) [section level events, 22-15](#page-216-2) [understanding, 22-14](#page-215-2) [using system functions, 22-18](#page-219-0) batch processes [creating as subsystem jobs, 29-1](#page-268-1) [creating in Report Design Aid, 22-2](#page-203-0) batch processing [processing batch events, 22-14](#page-215-2) [processing data selection and data](#page-210-0)  sequencing, 22-9 [processing events and attached event rules, 23-1](#page-222-0) [processing level break sections, 22-11](#page-212-0) [processing report sections, 22-2](#page-203-1) [processing sections, 22-4](#page-205-0) [understanding, 22-2](#page-203-0) [using database output to update the](#page-178-0)  database, 19-1 batch runtime processing [objects available, 23-1](#page-222-1) [understanding, 23-1](#page-222-0) batch versions [copying XJDE and ZJDE versions, 3-6](#page-39-0) [creating from the Report Director, 4-6,](#page-55-0) [4-11,](#page-60-0) [4-16,](#page-65-0)  [4-26](#page-75-2) [deleting from multiple locations, 3-6](#page-39-1) [opening, 3-6](#page-39-2) [overview, 2-11](#page-32-0) Before Level Break event [description, 22-15](#page-216-3) [values held in the runtime structures, 23-3,](#page-224-1) [23-5](#page-226-0) boxes [associating with data fields, 10-14](#page-137-0) [understanding, 10-14](#page-137-1) BrowsERJD Edwards [EnterpriseOne BrowsER, 20-11](#page-194-0) [Browsing form, 20-12](#page-195-1) [Business Function Design form, 29-4](#page-271-1) [Business Function Search form, 27-6](#page-257-0) business functions [creating for level break messages, 32-6](#page-307-0) [understanding, 4-21](#page-70-0) [Business Functions form, 27-6](#page-257-1) business view columns [adding and removing in detail sections, 3-11](#page-44-0) [selecting for columnar sections, 4-4](#page-53-0) [selecting for group sections, 4-10](#page-59-0) [selecting for tabular sections, 4-15](#page-64-0) [understanding, 7-1](#page-94-0) [Business View Columns Browser, showing and](#page-84-0)  hiding, 5-5 business view favorites [adding business views, 26-4](#page-245-0) [adding notes, 26-5](#page-246-0) [adding to favorites folders, 26-2](#page-243-0)

[adding to favorites subfolders, 26-3](#page-244-0) [modifying and deleting notes, 26-6](#page-247-1) [selecting, 3-14,](#page-47-0) [4-23](#page-72-0) [setting up, 26-1](#page-242-0) [setting up alternative descriptions, 26-6](#page-247-0) [understanding, 26-1](#page-242-1) [viewing alternative descriptions, 26-8](#page-249-0) [Business View Selection Option form, 4-4](#page-53-1) business views [adding to favorites folders and subfolders, 26-4](#page-245-0) [selecting for columnar sections, 4-4](#page-53-2) [selecting for detail sections, 3-10,](#page-43-1) [3-14](#page-47-1) [selecting for group sections, 4-10](#page-59-1) [selecting for tabular sections, 4-15](#page-64-1) [selecting from favorites, 3-14,](#page-47-0) [4-23](#page-72-0) [selecting from the Favorite Business Views](#page-47-0)  tab, 3-14 [selecting from the Select Business View tab, 3-14](#page-47-2) [setting up favorites, 26-1](#page-242-1) [understanding business view columns, 7-1](#page-94-1) [using in subsection joins, 16-1](#page-164-0)

# **C**

calculation columns [creating, 8-4](#page-103-0) [creating in tabular sections, 4-25](#page-74-0) [defining, 8-5](#page-104-0) [removing calculations, 8-6](#page-105-1) [selecting calculation types, 4-22](#page-71-1) [understanding, 4-21](#page-70-1) [Calculation Row Properties form, 8-8](#page-107-0) calculation rows [adding, 8-8](#page-107-1) [understanding, 8-6](#page-105-0) [Cell Properties form, 8-12,](#page-111-0) [8-13](#page-112-0) cells [defining, 8-11](#page-110-0) [defining in tabular sections, 8-1](#page-100-0) [overriding constant row variables, 8-12](#page-111-1) [overriding data row variables, 8-12](#page-111-2) [overriding properties, 8-11](#page-110-0) [overriding underline row variables, 8-12](#page-111-3) child sections [available events, 21-2](#page-199-0) [understanding, 16-1](#page-164-0) colors [for fonts, 10-4](#page-127-0) [supported for printing, 10-4](#page-127-0) [Column Data Selection form, 4-24](#page-73-0) [Column Heading Properties form, 6-7](#page-92-0) column headings [assigning account periods, 27-8](#page-259-0) [changing text, 6-7](#page-92-1) [in columnar sections, 2-5](#page-26-0) [naming smart field columns, 4-23](#page-72-2) [renaming the Row Description column, 4-20](#page-69-0) [Column Headings \(P83110\), 27-7](#page-258-0) Column Inclusion event [comparing to the Do Section event, 20-9](#page-192-0)

[using, 20-10](#page-193-0) column properties [modifying from the Column tab, 6-7](#page-92-2) [understanding, 6-1](#page-86-0) [viewing and modifying, 6-6](#page-91-0) [column spacing, changing, 9-6](#page-119-0) [Column Variable Properties form, 8-3](#page-102-0) [column width, changing, 10-2](#page-125-0) columnar section [changing the length of fields, 10-2](#page-125-1) [Columnar Section form, 6-3](#page-88-0) columnar section report [creating an example, 4-6](#page-55-1) columnar section reports [creating batch versions of, 4-6](#page-55-0) [including sections in, 4-3](#page-52-0) [Columnar Section Spacing form, 9-7](#page-120-0) columnar sections [adding and removing business view](#page-44-0)  [columns, 3-11,](#page-44-0) [7-1](#page-94-1) [adding and removing data fields, 7-4](#page-97-0) [available events, 21-2](#page-199-0) [changing the width of columns, 10-3](#page-126-0) [characteristics of, 2-5](#page-26-1) [creating level break headers, 13-5](#page-152-1) [creating with the Report Director, 4-3](#page-52-1) [deciding when to use, 2-5](#page-26-2) [defining, 4-3](#page-52-1) [defining as conditional, 2-5](#page-26-3) [defining data selection, 3-12](#page-45-0) [defining data sequencing, 3-11](#page-44-1) [defining data sequencing in, 4-5](#page-54-0) [defining sort order, 3-11](#page-44-1) [defining sort properties, 3-11](#page-44-2) [defining sort properties in, 4-5](#page-54-1) [displaying conditionally, 9-2](#page-115-0) [example, 2-5](#page-26-4) [filtering data, 3-12](#page-45-0) [hiding, 9-2](#page-115-0) [modifying row spacing, 9-7](#page-120-1) [processing, 22-5](#page-206-0) [renaming, 9-1](#page-114-0) [reprinting last line on next page, 9-8](#page-121-0) [selecting business view columns in, 4-4](#page-53-0) [selecting business views, 3-10](#page-43-2) [selecting business views in, 4-4](#page-53-2) [selecting records to include in, 4-5](#page-54-2) [setting up totals, 2-5](#page-26-5) [understanding, 4-3](#page-52-2) [using in subsection joins, 16-2](#page-165-0) columns [adding and removing business view](#page-44-0)  columns, 3-11 [aligning within or across sections, 9-3,](#page-116-1) [9-4](#page-117-0) [changing spacing, 9-6](#page-119-1) [creating calculations, 8-4](#page-103-0) [defining in tabular sections, 8-1](#page-100-0) [modifying column width, 10-1](#page-124-0) [removing from section layout, 3-11](#page-44-3) [understanding smart fields, 14-1](#page-156-0)

[using Row Description columns, 8-2](#page-101-0) comments [adding to reports, 11-1](#page-140-0) [adding, modifying, and deleting on a data](#page-142-0)  field, 11-3 company title [descriptionruntime fields, 7-3](#page-96-1) [comparison, defining for data selection, 3-12](#page-45-1) conditional sections [defining columnar sections as, 2-5](#page-26-3) [defining group sections as, 2-6](#page-27-0) [constant events, 22-17](#page-218-0) [Constant Row Properties form, 8-9](#page-108-0) constant rows [adding, 8-9](#page-108-1) [overriding variable properties, 8-12](#page-111-1) [overriding variables, 8-12](#page-111-1) constants [description, 7-3](#page-96-2) [Copy Object form, 3-8](#page-41-1) copying [report templates in OMW, 3-8](#page-41-2) [Create New Report form, 3-7](#page-40-2) [Criteria Design form, 20-4](#page-187-2) **CSV** [setting the grid alignment, 5-3](#page-82-0) [showing the Tip Dialog box, 5-3](#page-82-1) custom sections [attaching logic, 20-10,](#page-193-1) [22-9](#page-210-1) [available events, 21-2](#page-199-0) [creating, 20-10](#page-193-2) [understanding, 20-10,](#page-193-2) [22-9](#page-210-1)

# **D**

[Data Dictionary Browser form, 28-4](#page-265-0) [Data Dictionary Browser, showing and hiding, 5-5](#page-84-1) data dictionary fields [creating for level break messages, 32-5](#page-306-0) [showing and hiding text overrides, 5-4](#page-83-2) [understanding, 7-2](#page-95-0) [using to create event rule variables, 20-8](#page-191-0) [Data Dictionary Item Type form, 31-5,](#page-286-0) [31-9](#page-290-0) data fields [adding and removing, 7-4](#page-97-0) [aligning within or across sections, 9-3](#page-116-1) [associating boxes and lines, 10-14](#page-137-0) [changing colors, 10-6](#page-129-1) [changing decimal scaling for, 8-3](#page-102-1) [changing font properties, 10-6](#page-129-1) [changing names of, 7-5](#page-98-0) [inserting into columnar sections, 7-4](#page-97-0) [inserting into page footers, 12-3](#page-146-0) [inserting into page headers, 12-3](#page-146-1) [inserting into report footers, 12-4](#page-147-0) [inserting into report headers, 12-3](#page-146-2) [justifying text \(alignment\), 10-11](#page-134-0) [modifying field length, 10-1](#page-124-0) [types of, 7-3](#page-96-3) [understanding, 7-2](#page-95-1)

[Data Item Specifications form, 31-5,](#page-286-1) [31-9](#page-290-1) [Data Row Properties form, 8-8](#page-107-2) data rows [adding, 8-8](#page-107-3) [overriding variable properties, 8-12](#page-111-2) [overriding variables, 8-12](#page-111-2) [understanding, 8-6](#page-105-0) data selection [defining in columnar, group, and tabular](#page-45-0)  sections, 3-12 [locking, 3-13](#page-46-0) [processing of, 22-9](#page-210-0) [Data Selection form, 3-16](#page-49-0) data sequencing [defining in columnar sections, 3-11,](#page-44-1) [4-5](#page-54-0) [defining in group sections, 3-11,](#page-44-1) [4-10](#page-59-2) [defining in subsection joins, 16-3](#page-166-0) [defining in tabular sections, 3-11,](#page-44-1) [4-15](#page-64-2) [defining using the Advanced Option, 4-25](#page-74-2) [processing of, 22-9](#page-210-0) [Data Sequencing form, 3-15](#page-48-0) [Data Sequencing Help form, 4-20](#page-69-1) Data Structure [Level break message form, 32-11](#page-312-0) data structures [creating for level break message business](#page-306-1)  functions, 32-5 [creating for text substituted level break](#page-306-2)  messages, 32-5 [creating processing option data structures, 28-3](#page-264-0) [data, filtering in columnar, group, and tabular](#page-45-0)  sections, 3-12 database maintenance [using database output, 19-1](#page-178-1) [using table conversions, 19-1](#page-178-1) [using table I/O \(in event rules\), 19-1](#page-178-1) database output [description, 19-2](#page-179-1) [updating the database using batch](#page-178-0)  applications, 19-1 [updating, inserting, and deleting records, 19-1](#page-178-2) [working with, 19-1](#page-178-0) [Date Title Preview form, 27-4](#page-255-0) [Date Title Revisions form, 27-3](#page-254-0) [Date Title Search form, 27-7](#page-258-1) date titles [adding to financial reports, 27-6](#page-257-2) [assigning accounting periods to column](#page-258-2)  headings, 27-7 [customizing, 27-3](#page-254-1) [defining custom, 27-3](#page-254-1) [previewing, 27-4](#page-255-1) [shipped with the software, 27-1](#page-252-0) [using in financial reports, 27-2](#page-253-0) [Date Titles \(P83100\), 27-2](#page-253-1) [date variable data fields, 7-4](#page-97-1) date variables [description, 7-3](#page-96-4) decimal scaling [changing for all fields in a report, 8-4](#page-103-1)

[changing for all fields in a section, 8-3](#page-102-2) [changing for individual fields, 8-3](#page-102-1) [definition, 8-3](#page-102-3) [default report settings, 3-4](#page-37-0) [Define Calculation form, 4-25](#page-74-4) [Define Sort Properties form, 4-5,](#page-54-3) [4-10,](#page-59-3) [4-15](#page-64-3) [Define Sub Section Join form, 16-3](#page-166-1) [Delete of form, 3-9](#page-42-0) [deleting, report objects, 3-9](#page-42-1) [dependent sectionsreport sections, 22-2](#page-203-2) [description columnsRow Description columns, 2-7](#page-28-0) [descriptions, associating in level break headers, 13-6](#page-153-3) detail sections [adding and removing business view](#page-44-0)  [columns, 3-11,](#page-44-0) [7-1](#page-94-1) [adding columns using Quick Section, 3-14](#page-47-3) [adding from the menu, 3-10,](#page-43-3) [3-13](#page-46-1) [adding in Report Design Aid, 3-10](#page-43-3) [definition, 2-4](#page-25-1) [design capabilities, 2-4](#page-25-2) [displaying conditionally, 9-2](#page-115-0) [formats, 2-3](#page-24-0) [hiding, 9-2](#page-115-0) [joining, 16-3](#page-166-2) [renaming, 9-1](#page-114-0) [setting page breaks, 9-9](#page-122-0) [types, 3-10](#page-43-4) [understanding, 3-9](#page-42-2) [Director Templates \(P91400\), 4-19](#page-68-1) [Director templatesReport Director templates, 4-2](#page-51-0) [Director's Finish form, 4-6](#page-55-0) [DirectorReport Director, 4-1](#page-50-0) display tree [showing and hiding, 5-5](#page-84-2) [understanding, 5-3](#page-82-2) [Do Balance Auditor event, description, 22-15](#page-216-4) [Do Initialize Printer event, description, 22-14](#page-215-3) Do Section event [description, 22-15](#page-216-5) [understanding, 22-14](#page-215-0) [values held in the runtime structures, 23-3,](#page-224-2) [23-5](#page-226-1) [Do Tabular Break event, description, 22-15](#page-216-6) double byte fonts [aligning, 10-11](#page-134-1) [understanding, 10-5](#page-128-0) drill down [activating, 18-2](#page-173-0) [defining, 18-2,](#page-173-1) [18-3](#page-174-0) [description, 15-1](#page-162-0) [understanding, 18-1](#page-172-0) dynamic positioning [activating, 10-8](#page-131-0) [applying font substitutions to report](#page-133-0)  templates, 10-10 [defining font substitutions, 10-8](#page-131-1) [overriding font substitutions, 10-9](#page-132-0) [understanding, 10-7](#page-130-0)

# **E**

edit codes [selecting, 10-13](#page-136-0) [understanding, 10-12](#page-135-0) [End Break Section event, description, 22-15](#page-216-7) [End Lvl Brk Footer Section event, 22-13](#page-214-0) [description, 22-15](#page-216-8) [End Lvl Brk Header Section event, 22-13](#page-214-0) [description, 22-15](#page-216-9) [End Report event, description, 22-15](#page-216-10) [End Section event, description, 22-15](#page-216-11) [error messagesbatch error messages, 32-1](#page-302-0) event flow [processing the Advance Section event, 23-2,](#page-223-0) [23-4,](#page-225-0)  [23-7](#page-228-0) [processing the After Last Object Printed](#page-224-0)  [event, 23-3,](#page-224-0) [23-6](#page-227-0) [processing the Before Level Break event, 23-3,](#page-224-1)  [23-5](#page-226-0) [processing the Do Section event, 23-5](#page-226-1) [processing the Initialize Section event, 23-2](#page-223-1) event levels [object events for constants, 21-4](#page-201-0) [object level events for variables, 21-3](#page-200-0) [report level events, 21-2](#page-199-1) [section level, 21-2](#page-199-0) [understanding, 21-2](#page-199-2) [event rule assignments, creating, 20-5](#page-188-1) event rule variables [creating, 20-8](#page-191-1) [naming, 20-8](#page-191-2) [understanding, 20-8](#page-191-3) event rules [calling system functions in, 20-6](#page-189-0) [changing sequence, 20-4](#page-187-3) [creating assignments, 20-4](#page-187-1) [creating event rule variables, 20-8](#page-191-4) [creating for processing options, 21-1](#page-198-0) [creating if/while statements, 20-1](#page-184-0) [selecting from available fields, 20-3](#page-186-0) [understanding, 20-1](#page-184-0) [understanding events, 21-1](#page-198-1) [using Column Inclusion or Do Section, 20-9](#page-192-0) [using text variables in, 20-5](#page-188-2) [Event Rules Design form, 20-4,](#page-187-4) [24-2](#page-231-1) [Event Rules Variables form, 20-9](#page-192-1) events [constants and variables, 22-17](#page-218-0) [object level events for constants, 21-4](#page-201-0) [object level events for variables, 21-3](#page-200-0) [page footer section, 22-16](#page-217-0) [page header section, 22-16](#page-217-1) [report footer section, 22-17](#page-218-1) [report header section, 22-16](#page-217-2) [report level, 21-2](#page-199-1) [section level, 21-2,](#page-199-0) [22-15](#page-216-2) [understanding, 21-1](#page-198-1) [Expression Manager form, 8-6,](#page-105-2) [8-8](#page-107-4) [expressions, understanding, 20-2](#page-185-0)

# **F**

favorite business views [selecting from the Favorite Business Views](#page-47-0)  tab, 3-14 [favorite business viewsbusiness view favorites, 26-1](#page-242-0) [Favorites \(P9100\), 26-1](#page-242-2) [field length, changing, 10-2](#page-125-2) [field properties, viewing, 6-1](#page-86-0) fields [aligning within or across sections, 9-3,](#page-116-1) [9-4](#page-117-0) [changing font properties, 10-6](#page-129-1) [descriptions of prefix codes, 20-3](#page-186-0) [justifying text, 10-11](#page-134-0) [modifying length, 10-1](#page-124-0) [selecting for detail section layout, 3-11](#page-44-0) [Fields property tab, 6-3](#page-88-1) [Fields tab, 6-6,](#page-91-1) [6-8](#page-93-0) [Financial Account Level of Detail Row Generation](#page-109-1)  form, 8-10 [financial report date titles, 27-2](#page-253-0) [first-level messages, understandinglevel break](#page-304-1)  messages, 32-3 [Font form, 10-11](#page-134-2) font properties [changing for all fields in a report, 10-6](#page-129-2) [changing for all fields in a section, 10-6](#page-129-3) [changing for an individual field, 10-6](#page-129-1) [Font Substitution by Language Revisions form, 10-9](#page-132-1) [Font Substitution by Language Type Revisions](#page-132-2)  form, 10-9 font substitutions [applying to report templates, 10-10](#page-133-0) [defining, 10-8](#page-131-1) [defining for language and line printers, 10-9](#page-132-3) [modifying, 10-9](#page-132-4) [overriding, 10-9](#page-132-0) [viewing by language type, 10-9](#page-132-5) fonts [activating dynamic positioning, 10-7](#page-130-0) [aligning bar codes, 10-11](#page-134-3) [aligning double byte, 10-11](#page-134-1) [assigning by language, 10-10](#page-133-1) [changing properties, 10-3](#page-126-1) [changing when printing, 10-7](#page-130-0) [selecting colors, 10-4](#page-127-0) [setting up bar codes, 10-6](#page-129-0) [understanding barcodes, 10-5](#page-128-1) [understanding defaults, 3-4](#page-37-0) [understanding double byte, 10-5](#page-128-0) [understanding proportional and](#page-126-2)  nonproportional, 10-3 [using True Type, 10-10](#page-133-2) footer sections [characteristics of page footers, 2-9](#page-30-0) [characteristics of report footers, 2-10](#page-31-0) [creating, 12-2](#page-145-0) [defining level break fields, 2-4](#page-25-3) [understanding page footers, 2-3](#page-24-1) [understanding report footers, 2-3](#page-24-2) [Form Interconnections form, 18-2,](#page-173-2) [18-4](#page-175-2)

[general, description of system functions, 22-18](#page-219-1) [Glossary Items form, 32-11](#page-312-1) grid alignment [setting, 5-4](#page-83-0) [understanding, 5-3](#page-82-3) [Group Section form, 6-3](#page-88-0) group section reports [creating an example, 4-11](#page-60-1) [creating batch versions of, 4-11](#page-60-0) [including sections in, 4-9](#page-58-0) group sections [adding and removing business view](#page-44-0)  [columns, 3-11,](#page-44-0) [7-1](#page-94-1) [adding using Report Design Aid, 3-10](#page-43-3) [available events, 21-2](#page-199-0) [characteristics, 2-5](#page-26-6) [creating level break headers, 13-5](#page-152-1) [creating with the Report Director, 4-9](#page-58-1) [deciding when to use, 2-6](#page-27-1) [defining, 4-9](#page-58-1) [defining as conditional, 2-6](#page-27-0) [defining data selection, 3-12](#page-45-0) [defining data sequencing, 3-11](#page-44-1) [defining data sequencing in, 4-10](#page-59-2) [defining sort order, 3-11](#page-44-1) [defining sort properties, 3-11](#page-44-2) [defining sort properties in, 4-10](#page-59-4) [displaying conditionally, 9-2](#page-115-0) [example, 2-6](#page-27-2) [filtering data, 3-12](#page-45-0) [hiding, 9-2](#page-115-0) [organization of fields, 4-8](#page-57-0) [processing, 22-5](#page-206-0) [renaming, 9-1](#page-114-0) [reprinting last line on next page, 9-8](#page-121-0) [selecting business view columns in, 4-10](#page-59-0) [selecting business views, 3-10](#page-43-2) [selecting records to include in, 4-11](#page-60-2) [setting up totals, 2-6](#page-27-3) [typical event flow, 23-2](#page-223-2) [understanding, 4-8](#page-57-1) [using in subsection joins, 16-2](#page-165-1) groups sections [selecting business views in, 4-10](#page-59-1)

# **H**

header sections [characteristics of, 2-9](#page-30-1) [creating, 12-1](#page-144-0) [defining level break fields, 2-4](#page-25-4) [populating page headers automatically, 4-4](#page-53-3) [understanding page headers, 2-3](#page-24-1) [understanding report headers, 2-3](#page-24-2) [Help with Section Data Selection form, 4-25](#page-74-5)

# **I**

if/while statements

[creating in event rules, 20-4](#page-187-5) [understanding, 20-2](#page-185-1) [independent sectionsreport sections, 22-2](#page-203-3) [Init Break Section event, description, 22-15](#page-216-12) Init Lvl Brk Footer Section event [understanding, 22-13](#page-214-1) [Init Lvl Brk Footer Section event, description, 22-15](#page-216-13) Init Lvl Brk Header Section event [understanding, 22-13](#page-214-2) [Init Lvl Brk Header Section event, description, 22-15](#page-216-14) [Initialize Report event, description, 22-15](#page-216-15) Initialize Section [values held in the runtime structures, 23-2](#page-223-1) Initialize Section event [description, 22-16](#page-217-3) invisible sections [defining in properties, 9-3](#page-116-2) [showing and hiding, 5-4](#page-83-2) [item propertiesfield properties, 6-6](#page-91-2)

# **J**

JD Edwards EnterpriseOne BrowsER [accessing for a report template, 20-12](#page-195-2) [accessing for report templates, 20-11](#page-194-0) [understanding, 20-11](#page-194-1) [JDE.DataItem Properties form, 28-4](#page-265-1) [Job Submission form, 10-7](#page-130-1) joined sections [attaching logic, 22-8](#page-209-0) [modifying and severing, 16-3](#page-166-3) [processing, 22-8](#page-209-0) [understanding the join, 16-2](#page-165-2)

# **L**

[Language Font Revisions form, 10-11](#page-134-4) [language, setting up alternative descriptions for](#page-247-0)  business view favorites, 26-6 [left operand, defining for data selection, 3-12](#page-45-2) level break fields [defining, 13-5](#page-152-1) [hiding in the detail section, 13-5](#page-152-2) [in application reports, 4-20](#page-69-1) [in tabular sections, 4-13,](#page-62-0) [4-16](#page-65-1) [Level Break Footer form, 13-6](#page-153-4) level break footers [available events, 21-2](#page-199-0) [creating, 13-6](#page-153-5) [defining for group and columnar sections, 13-6](#page-153-5) [defining level break fields, 2-4](#page-25-3) [inserting descriptions, 13-6](#page-153-6) [modifying, 13-5](#page-152-0) [reprinting at page break, 13-6](#page-153-7) [selecting aggregates, 13-6](#page-153-1) [selecting operators, 13-4](#page-151-1) [understanding, 13-3](#page-150-1) [using assignments in, 13-5](#page-152-0) [Level Break form, 13-5,](#page-152-3) [13-6](#page-153-8) level break headers

[associating descriptions, 13-6](#page-153-3) [available events, 21-2](#page-199-0) [creating, 13-5](#page-152-4) [defining for group and columnar sections, 13-5](#page-152-1) [defining level break fields, 2-4](#page-25-4) [modifying, 13-5](#page-152-0) [understanding, 13-1,](#page-148-0) [13-2](#page-149-0) level break messages [creating business function data structures](#page-306-1)  for, 32-5 [creating business functions for, 32-6](#page-307-0) [creating data items for, 32-5](#page-306-0) [creating data structures for, 32-5](#page-306-2) [defining level of messages, 32-3](#page-304-1) [understanding, 32-2](#page-303-1) [understanding components, 32-4](#page-305-1) [using action messages, 32-3](#page-304-0) level break processing [End Lvl Brk Header Section and End Lvl Brk](#page-214-0)  Footer Section events, 22-13 [understanding, 22-11](#page-212-0) level break section events [End Lvl Brk Header Section and End Lvl Brk](#page-214-0)  Footer Section, 22-13 [Init Lvl Brk Footer Section, 22-13](#page-214-1) [Init Lvl Brk Header Section, 22-13](#page-214-2) [understanding, 22-13](#page-214-3) level break sections [defining for columnar sections, 2-5](#page-26-7) [defining for group sections, 2-6](#page-27-3) [Init Lvl Brk Footer Section event, 22-13](#page-214-1) [Init Lvl Brk Header Section, 22-13](#page-214-2) [processing, 22-11](#page-212-0) [processing events, 22-13](#page-214-3) level breaks fields [defining in application reports, 4-25](#page-74-2) [level breaks, understanding, 2-4](#page-25-5) [levels, understanding, 13-1](#page-148-1) lines [associating with data fields, 10-14](#page-137-0) [understanding, 10-14](#page-137-1) [List of values form, 3-13](#page-46-2) [locking data selection, 3-13](#page-46-0) logic [creating for custom sections, 20-10,](#page-193-1) [22-9](#page-210-1) [creating in joined sections, 22-8](#page-209-0) [understanding processing option logic, 21-1](#page-198-0) [logicevent rules, 2-4](#page-25-6)

# **M**

[Mapping Targets form, 19-3](#page-180-0) [Mappings form, 19-3](#page-180-1) [margins, showing and hiding, 5-4](#page-83-2) master specifications [overriding in batch versions, 2-11](#page-32-1) [reading by batch versions, 2-11](#page-32-2) [understanding, 2-10](#page-31-1) [media objects, description of system functions, 22-18](#page-219-2) messages

[action messages, 32-3](#page-304-0) [batch error messages, 32-1](#page-302-0) [level break messages, 32-2](#page-303-1) [text substituted messages, 32-3](#page-304-4) [understanding level break messages, 32-2](#page-303-2) messaging [batch error messages, 32-1](#page-302-1) [description of system functions, 22-18](#page-219-3)

# **N**

[Named Event Rules Design form, 31-9](#page-290-2) [Named Mapping form, 31-7,](#page-288-1) [31-8](#page-289-0) naming conventions [event rule variables, 20-8](#page-191-2) [modifying batch versions beginning with XJDE](#page-39-0)  and ZJDE, 3-6 [naming report objects, 3-4](#page-37-1) [Report Director templates, 30-2](#page-275-0) Navigation Assistant [showing and hiding, 5-4](#page-83-2) [understanding user options for, 5-2](#page-81-0) notes [adding to favorites, folders, and subfolders, 26-5](#page-246-0) [modifying and deleting from favorites, folders,](#page-247-1)  and subfolders, 26-6 [Notes Revisions form, 26-5](#page-246-1) [number of non optimized inclusion rows, 8-7](#page-106-0) [number of optimized inclusion rows, 8-7](#page-106-0) numeric fields [changing decimal scaling for, 8-3](#page-102-1) [changing the appearance of, 10-14](#page-137-2) [understanding formatting, 10-12](#page-135-1) [numeric variable data fields, 7-4](#page-97-1) numeric variables [description, 7-3](#page-96-5) [formatting, 10-12](#page-135-2)

# **O**

[Object Design Properties form, 6-7](#page-92-3) [Object Folder Revisions form, 26-2](#page-243-0) object level events [descriptions of constant and variable](#page-218-0)  events, 22-17 [events available for constants, 21-4](#page-201-0) [events available for variables, 21-3](#page-200-0) Object Management Workbench [copying report templates, 3-8](#page-41-2) [creating report objects, 3-7](#page-40-3) [opening report objects, 3-8](#page-41-3) [Object Management Workbench form, 3-7](#page-40-4) objects [batch runtime processing, 23-1](#page-222-1) [creating in Object Management Workbench, 3-7](#page-40-3) [description of system functions, 22-18](#page-219-4) [naming, 3-4](#page-37-1) [understanding in JD Edwards EnterpriseOnereport](#page-24-3)  objects, 2-3 [working with, 7-1](#page-94-0)

[operator, defining for data selection, 3-12](#page-45-3) [optimize rows, understanding, 8-7](#page-106-0)

#### **P**

page breaks [defining in application reports, 4-25](#page-74-2) [inserting manually, 9-9](#page-122-0) [understanding manual page breaks, 9-9](#page-122-1) [page footer events, 22-16](#page-217-0) [Page Footer form, 12-3](#page-146-3) page footers [available events, 21-2](#page-199-0) [characteristics of, 2-9](#page-30-0) [creating, 12-3](#page-146-4) [description, 12-2](#page-145-1) [example, 2-10](#page-31-2) [fields used in, 2-9](#page-30-2) [understanding, 12-1](#page-144-1) [using data fields in, 12-3](#page-146-0) [Page Header Details form, 4-4,](#page-53-3) [4-9,](#page-58-2) [4-14,](#page-63-0) [4-23](#page-72-3) [page header events, descriptions of each, 22-16](#page-217-1) [Page Header form, 12-3](#page-146-5) page headers [adding data fields, 7-2](#page-95-2) [available events, 21-2](#page-199-0) [characteristics, 2-9](#page-30-1) [creating, 12-3](#page-146-6) [description, 12-2](#page-145-2) [example, 2-9](#page-30-3) [fields used in, 2-9](#page-30-4) [populating automatically, 4-4](#page-53-3) [understanding, 12-1](#page-144-1) [using data fields, 12-3](#page-146-1) [Page n of Total, descriptionruntime fields, 7-3](#page-96-6) [page number data fields, 7-4](#page-97-1) [page number, descriptionruntime fields, 7-3](#page-96-7) parent sections [understanding, 16-1](#page-164-0) [parent/child relationships, subsection joins, 16-1](#page-164-0) [percent calculations, defining, 8-6](#page-105-3) [performance enhancement in tabular sections, row](#page-106-0)  optimization, 8-7 [prefix codes, descriptions, 20-3](#page-186-0) preview [changing number of lines to display, 5-4](#page-83-2) [previewing date titles, 27-4](#page-255-1) [previewing reports from Report Design Aid, 4-28](#page-77-0) printing [colors supported, 10-4](#page-127-0) [printing text attachments on reports, 17-2](#page-169-0) [repeating the last line of a page as the first line on](#page-121-0)  the succeeding page, 9-8 [Processing Option Design form, 28-4](#page-265-2) processing option logic [adding to the report, 28-5](#page-266-0) [understanding, 21-1](#page-198-0) processing option template [adding logic to the report, 28-5](#page-266-0) processing option templates

[adding tabs, 28-5](#page-266-1) [attaching to report templates, 28-5](#page-266-2) [creating, 28-4](#page-265-3) [designing, 28-2](#page-263-0) [guidelines for basic event rules, 21-1](#page-198-0) [understanding, 28-1](#page-262-0) properties [changing fonts, 10-3](#page-126-1) [changing fort properties, 10-6](#page-129-1) [defining sort properties, 3-11](#page-44-2) [modifying column properties, 6-6](#page-91-0) [modifying field properties, 6-6](#page-91-3) [modifying row properties, 6-7](#page-92-4) [overriding cell properties, 8-11](#page-110-0) [understanding report object properties, 9-1](#page-114-1) [understanding report properties, 6-2](#page-87-0) [understanding section properties, 6-3](#page-88-0) [Properties form, 6-2,](#page-87-0) [29-4](#page-271-2) [Purge Financial Reporting Drill Down Work File](#page-176-0)  form, 18-5

# **Q**

[Quick Section form, 3-11](#page-44-4) [Quick Section, using to add business view columns to](#page-47-3)  detail sections, 3-14

# **R**

[Range of values form, 3-13](#page-46-3) records [selecting to include in columnar sections, 4-5](#page-54-2) [selecting to include in group sections, 4-11](#page-60-2) [selecting to include in tabular sections, 4-16](#page-65-2) [Refresh Section event, description, 22-16](#page-217-4) report components [default standards for, 3-5](#page-38-0) [understanding, 2-2](#page-23-0) [Report Data Structure form, 29-4](#page-271-3) [report date, descriptionruntime fields, 7-3](#page-96-8) report design [adding and removing attachments and](#page-140-0)  comments, 11-1 [creating report models, 3-2](#page-35-0) [determining report sections, 3-2](#page-35-1) [guidelines, 8-1](#page-100-0) [reviewing, 4-27](#page-76-1) [surveying stakeholders, 3-1](#page-34-0) [understanding the process, 3-1](#page-34-1) Report Design Aid [configuring the design workspace, 5-1](#page-80-0) [creating batch processes, 22-2](#page-203-0) [understanding, 2-2](#page-23-1) [understanding the design workspace, 5-1](#page-80-1) Report Director [creating application reports, 4-19](#page-68-0) [creating columnar sections, 4-3](#page-52-1) [creating detail sections using, 3-10](#page-43-3) [creating group section reports, 4-9](#page-58-1) [creating tabular sections, 4-14](#page-63-1)

[customizing directors, 2-2](#page-23-2) [understanding, 4-1](#page-50-0) Report Director forms [Column Data Selection, 4-24](#page-73-0) [Define Calculation, 4-25](#page-74-6) [Define Sort Properties, 4-5,](#page-54-3) [4-10,](#page-59-3) [4-15](#page-64-3) [defining Smart Field Parameters, 4-24](#page-73-1) [Page Header Details, 4-23](#page-72-3) [Section Data Sequencing, 4-25](#page-74-7) [Section Layout, 4-4,](#page-53-4) [4-10,](#page-59-5) [4-15](#page-64-4) [Smart Field Data Selection, 4-24](#page-73-2) [understanding, 2-2](#page-23-2) Report Director templates [adding, 30-3](#page-276-0) [adding and modifying, 30-1](#page-274-0) [additional properties, 4-20](#page-69-2) [defining default criteria, 4-1](#page-50-1) [selecting, 4-22](#page-71-0) [understanding, 4-2,](#page-51-0) [30-1](#page-274-1) [Report Director Templates Revisions form, 30-2](#page-275-1) [report footer events, 22-17](#page-218-1) [Report Footer form, 12-4](#page-147-1) report footers [available events, 21-2](#page-199-0) [characteristics of, 2-10](#page-31-0) [creating, 12-4](#page-147-2) [description, 12-2](#page-145-3) [example, 2-10](#page-31-3) [fields used in, 2-10](#page-31-4) [understanding, 12-1](#page-144-1) [using data fields, 12-4](#page-147-0) [report formats, 2-3](#page-24-0) [report header events, 22-16](#page-217-2) [Report Header form, 12-3](#page-146-7) report headers [available events, 21-2](#page-199-0) [characteristics of, 2-8](#page-29-0) [creating, 12-2](#page-145-4) [description, 12-2](#page-145-5) [example, 2-8](#page-29-1) [fields used in, 2-8](#page-29-2) [understanding, 12-1](#page-144-1) [using data fields, 12-3](#page-146-2) report interconnects [asynchronous and synchronous processing, 24-1](#page-230-0) [creating, 24-2](#page-231-2) [in batch applications, 24-1](#page-230-1) [understanding, 24-1](#page-230-2) report level events [descriptions of each, 22-14](#page-215-1) [events available, 21-2](#page-199-1) [report model, example, 3-2](#page-35-2) report objects [available for batch processing, 23-1](#page-222-1) [business view columns, 7-1](#page-94-0) [creating from Object Management](#page-40-3)  Workbench, 3-7 [creating from Report Design Aid, 3-7](#page-40-5) [data fields, 7-1](#page-94-0) [definition, 2-3](#page-24-3)

[deleting, 3-9](#page-42-1) [deleting from multiple locations, 3-6](#page-39-1) [description of alphabetical codes, 23-1](#page-222-2) [descriptions of each type, 7-3](#page-96-3) [information required for, 3-5](#page-38-1) [opening from Object Management](#page-41-3)  Workbench, 3-8 [understanding, 3-5](#page-38-2) [report planning checklist, 3-3](#page-36-0) [Report Preview form, 4-28](#page-77-1) report processing [asynchronous and synchronous report](#page-230-0)  interconnects, 24-1 [optimizing tabular row processing, 8-7](#page-106-0) [overview, 2-2](#page-23-3) [processing events, 22-14](#page-215-2) [processing level breaks, 22-11](#page-212-0) [processing sections, 22-2,](#page-203-1) [22-4](#page-205-0) [understanding, 22-1](#page-202-0) report sections [adding and removing business view columns, 7-4](#page-97-2) [adding lines and boxes, 10-15](#page-138-0) [aligning fields across, 9-5](#page-118-1) [aligning fields within, 9-4](#page-117-1) [changing decimal scaling in tabular sections, 8-3](#page-102-2) [changing descriptions, 9-2](#page-115-1) [changing font properties, 10-6](#page-129-3) [characteristics of columnar sections, 2-5](#page-26-1) [characteristics of group sections, 2-5](#page-26-6) [characteristics of page footers, 2-9](#page-30-0) [characteristics of page headers, 2-9](#page-30-1) [characteristics of report footers, 2-10](#page-31-0) [characteristics of report headers, 2-8](#page-29-0) [characteristics of tabular sections, 2-6](#page-27-4) [creating logic for custom sections, 20-10](#page-193-1) [creating totals for columnar and group](#page-99-0)  sections, 7-6 [custom sections, 20-10,](#page-193-2) [22-9](#page-210-1) [definition, 2-3](#page-24-4) [dependent \(level-two\) sections, 22-2](#page-203-2) [determining sections required, 3-2](#page-35-1) [hiding unconditionally, 9-2](#page-115-2) [independent \(level-one\) sections, 22-2](#page-203-3) [inserting additional sections, 2-2](#page-23-4) [joining, 16-1](#page-164-0) [joining sections in a report, 15-1](#page-162-1) [modifying column spacing, 9-7](#page-120-2) [parent sections, 22-2](#page-203-4) [processing, 22-2](#page-203-1) [selecting smart fields, 4-23](#page-72-1) [showing and hiding, 9-2](#page-115-0) [showing and hiding titles, 5-4](#page-83-2) [showing and hiding unconditionally, 9-3](#page-116-2) [understanding properties, 6-3](#page-88-0) [viewing event rules, 20-12](#page-195-3) report templates accessing JD Edwards [EnterpriseOne BrowsER, 20-11](#page-194-0) [applying font substitution, 10-10](#page-133-0) [changing decimal scaling, 8-4](#page-103-1)

[changing font properties, 10-6](#page-129-2) [copying from Object Management](#page-41-2)  Workbench, 3-8 [default settings, 3-4](#page-37-0) [deleting, 3-9](#page-42-1) [deleting from multiple locations, 3-6](#page-39-1) [opening, 3-6](#page-39-2) [overview, 2-10](#page-31-5) [reviewing event rules, 20-12](#page-195-2) [reviewing results, 4-26](#page-75-3) [saving, 4-26](#page-75-3) [size guidelines, 2-5](#page-26-8) [report time, descriptionruntime fields, 7-3](#page-96-9) [report title, descriptionruntime fields, 7-3](#page-96-10) [report writing, understanding, 2-1](#page-22-0) reports [overview, 2-3](#page-24-5) [section processing, 22-4](#page-205-0) [reports, understanding default settingsreport](#page-37-0)  templates, 3-4 reviewing [report design, 4-27](#page-76-1) [reports, 4-27](#page-76-2) [right margin, showing and hiding, 5-4](#page-83-2) [right operand, defining for data selection, 3-12](#page-45-4) Row Description columns [creating, 8-2](#page-101-1) [deleting, 8-2](#page-101-2) [including in application reports, 4-20](#page-69-0) [including in tabular sections, 2-7](#page-28-0) [working with, 8-2](#page-101-0) [row optimization, 8-7](#page-106-0) row properties [modifying from section properties, 6-7](#page-92-4) [viewing, 6-1](#page-86-0) [viewing and modifying, 6-7](#page-92-4) row spacing [changing in columnar sections, 9-7](#page-120-1) [changing in tabular sections with added](#page-121-1)  rows, 9-8 rows [adding calculation rows, 8-8](#page-107-1) [adding constant rows, 8-9](#page-108-1) [adding data rows, 8-8](#page-107-3) [adding manually, 8-8](#page-107-3) [adding sum rows, 8-8](#page-107-5) [adding underline rows, 8-9](#page-108-2) [changing spacing, 9-7](#page-120-1) [defining in tabular sections, 8-1](#page-100-0) [generating automatically, 8-10](#page-109-0) [modifying spacing, 9-8](#page-121-1) [rulers, showing and hiding, 5-4](#page-83-2) [runtime engine, 23-2](#page-223-2) runtime fields [company title, 7-3](#page-96-11) [Page n of Total,, 7-3](#page-96-12) [page number, 7-3](#page-96-13) [report date, 7-3](#page-96-14) [report time, 7-3](#page-96-15) [report title, 7-3](#page-96-16)

runtime structures [Do Section event, 23-3](#page-224-2) [values held after processing the Advance Section](#page-223-0)  [event, 23-2,](#page-223-0) [23-4,](#page-225-0) [23-7](#page-228-0) [values held after processing the After Last Object](#page-224-0)  [Printed event, 23-3,](#page-224-0) [23-6](#page-227-0) [values held after processing the Before Level Break](#page-224-1)  [event, 23-3,](#page-224-1) [23-5](#page-226-0) [values held after processing the Do Section](#page-226-1)  event, 23-5 [values held after processing the Initialize Section](#page-223-1)  event, 23-2

# **S**

[saving reports, 4-27](#page-76-3) [second-level messages, understandinglevel break](#page-304-2)  messages, 32-3 [section data selection, definingdata selection, 3-16](#page-49-1) [section data sequencing, definingdata](#page-48-1)  sequencing, 3-15 [Section Layout form, 4-4,](#page-53-4) [4-10,](#page-59-5) [4-15](#page-64-4) [using in the Report Director, 3-11](#page-44-3) section level events [descriptions of each, 22-15](#page-216-2) [Do Section, 22-14](#page-215-0) [events available, 21-2](#page-199-0) [level break section, 22-13](#page-214-3) [page footer events, 22-16](#page-217-0) [page header events, 22-16](#page-217-1) [report footer events, 22-17](#page-218-1) [report header events, 22-16](#page-217-2) section processing [processing data selection and data](#page-210-0)  sequencing, 22-9 [processing group and columnar sections, 22-5](#page-206-0) [processing joined sections, 22-8](#page-209-0) [processing tabular sections, 22-7](#page-208-0) [understanding, 22-4](#page-205-0) [section properties, viewing, 6-1](#page-86-0) [section titles, showing and hiding, 5-4](#page-83-2) sections [description of system functions, 22-18](#page-219-5) [removing columns from the section layout, 3-11](#page-44-5) [removing columns from the Selected Columns](#page-44-3)  list, 3-11 [selecting for columnar section reports, 4-3](#page-52-0) [selecting for group section reports, 4-9](#page-58-0) [selecting for tabular section reports, 4-14](#page-63-2) [showing invisible sections, 5-4](#page-83-2) [understandingreport sections, 2-3](#page-24-4) [Select a Column form, 31-8](#page-289-1) [Select a Table form, 31-8](#page-289-2) [Select Business View form, 3-14](#page-47-4) [Select Columns form, 4-23](#page-72-4) [Select Processing Option Template form, 28-5](#page-266-3) [Select User Defined Code form, 28-3](#page-264-1) [Single Value form, 27-6](#page-257-3) [Single value form, 3-13](#page-46-4) [Smart Field Criteria form, 31-5](#page-286-2)

[Smart Field Data Selection form, 4-24](#page-73-2) [Smart Field Name form, 4-23](#page-72-5) [Smart Field Parameters form, 4-24](#page-73-1) [Smart Field Template Revisions form, 31-13](#page-294-0) smart field templates [creating, 31-13](#page-294-1) [Smart Field Templates \(P91420\), 31-11](#page-292-0) smart fields [adding to columnar and group sections, 14-3](#page-158-0) [adding to reports, 14-1](#page-156-0) [adding to tabular and application report](#page-158-1)  sections, 14-3 [creating custom, 31-2](#page-283-0) [creating templates, 4-2](#page-51-0) [selecting templates, 14-2](#page-157-0) [selecting to include in report sections, 4-23](#page-72-1) [understanding, 4-20,](#page-69-3) [14-1,](#page-156-1) [31-1](#page-282-0) sort properties [defining, 3-16,](#page-49-2) [4-15](#page-64-3) [defining for an application report, 4-25](#page-74-2) [defining in columnar sections, 4-5](#page-54-1) [defining in group sections, 4-10](#page-59-4) [understanding, 3-11](#page-44-2) [Sub Section Join form, 16-2](#page-165-3) [Submit Job-Submitted Job Search form, 18-4](#page-175-3) [Submit Job-Work With Batch Versions-Available](#page-175-4)  Versions form, 18-4 subsection joins [creating, 16-2](#page-165-4) [defining data sequencing, 16-3](#page-166-0) [description, 15-1](#page-162-1) [joining existing detail sections, 16-1](#page-164-0) [modifying and severing, 16-3](#page-166-3) [understanding parent/child sections, 16-1](#page-164-0) subsystem jobs [adding API records to the subsystem table, 29-4](#page-271-0) [adding records to the subsystem table using](#page-270-0)  API, 29-3 [defining, 29-4](#page-271-4) [processing asynchronously, 29-1](#page-268-0) [understanding, 29-1](#page-268-1) [understanding definitions, 29-3](#page-270-1) [subsystem table, adding API records, 29-3,](#page-270-0) [29-4](#page-271-0) [Sum Row Properties form, 8-9](#page-108-3) sum rows [adding, 8-8](#page-107-5) [understanding, 8-6](#page-105-0) [Suspend Section event, description, 22-16](#page-217-5) [synchronous processing, 24-1](#page-230-0) system functions [attaching to an event, 20-6](#page-189-0) [descriptions of categories, 22-18](#page-219-6) [understanding, 20-2](#page-185-2) [using in batch events, 22-18](#page-219-0) [using in event rules, 20-7](#page-190-1) [System Functions form, 17-2,](#page-169-1) [20-7](#page-190-2)

# **T**

[Tab Properties form, 28-4](#page-265-4)

table conversions [description, 19-1](#page-178-3) [using to maintain the database, 19-1](#page-178-2) [Table I/O, description, 19-2](#page-179-2) tabs [adding to processing option templates, 28-5](#page-266-1) [showing and hiding in Report Design Aid, 5-4](#page-83-2) [tabular optimization, 8-7](#page-106-0) tabular reports [creating with the Report Director, 4-14](#page-63-1) [defining, 4-14](#page-63-1) [Tabular Section form, 6-3](#page-88-0) tabular section reports [creating an example, 4-16](#page-65-3) [creating batch versions of, 4-16](#page-65-0) [including sections in, 4-14](#page-63-2) tabular sections [activating drill down, 18-1](#page-172-1) [adding and removing business view](#page-44-0)  [columns, 3-11,](#page-44-0) [7-1](#page-94-1) [adding using Report Design Aid, 3-10](#page-43-3) [advantages of using, 2-8](#page-29-3) [automatic totaling, 4-13](#page-62-0) [available events, 21-2](#page-199-0) [changing decimal scaling, 8-3](#page-102-1) [characteristics, 2-6](#page-27-4) [deciding when to use, 2-8](#page-29-4) [defining calculation columns, 8-5](#page-104-1) [defining data selection, 3-12](#page-45-0) [defining data selection in, 4-15](#page-64-2) [defining data sequencing, 3-11](#page-44-1) [defining drill down, 18-3](#page-174-0) [defining percent calculations, 8-6](#page-105-3) [defining sort order, 3-11](#page-44-1) [defining sort properties, 3-11](#page-44-2) [defining sort properties in, 4-15](#page-64-3) [design features available, 2-7](#page-28-1) [design features not available, 2-7](#page-28-2) [example, 2-6](#page-27-5) [filtering data, 3-12](#page-45-0) [hiding, 9-2](#page-115-0) [including Row Description columns, 2-7,](#page-28-0) [8-2](#page-101-0) [including totals, 2-7](#page-28-0) [modifying column spacing, 9-7](#page-120-2) [modifying row spacing, 9-8](#page-121-1) [optimizing tabular row processing, 8-7](#page-106-0) [overriding cells, 8-12](#page-111-4) [overriding properties of cells, 8-11](#page-110-0) [processing, 22-7](#page-208-0) [renaming, 9-1](#page-114-0) [reviewing audit trails, 18-4](#page-175-1) [section properties, 6-3](#page-88-2) [selecting business views, 3-10](#page-43-2) [selecting business views columns in, 4-15](#page-64-0) [selecting business views in, 4-15](#page-64-1) [selecting records, 4-16](#page-65-2) [selecting records to include in, 4-16](#page-65-2) [understanding, 4-13](#page-62-1) [understanding columns, rows, and cells, 8-1](#page-100-0) [using spreadsheet functionality, 4-13](#page-62-2)

[working with objects, 8-1](#page-100-1) [working with objects unique to tabular](#page-100-2)  sections, 8-1 [working with rows, 8-6](#page-105-0) [templatesReport Director templates, 4-2](#page-51-0) [templatesreport templates, 2-10](#page-31-5) [templatessmart field templates, 14-2](#page-157-0) text [default settings, 3-4](#page-37-0) [disconnecting from variable in group](#page-98-1)  sections, 7-5 [justifying, 10-11,](#page-134-0) [10-12](#page-135-3) [wrapping, 9-5](#page-118-0) text attachments [adding to reports, 17-1](#page-168-0) [description, 15-1](#page-162-2) [printing on reports, 17-2](#page-169-0) text justification [changing for variables, 10-12](#page-135-3) [understanding, 10-11](#page-134-5) [text overrides, showing and hiding, 5-4](#page-83-2) text substituted messages [creating business function data structures](#page-306-1)  for, 32-5 [creating data items for, 32-5](#page-306-3) [creating data structures for, 32-5](#page-306-2) [understanding, 32-3](#page-304-4) text variables [adding and using, 20-5](#page-188-2) [creating, 20-6](#page-189-1) [understanding, 20-5](#page-188-3) [using in event rules, 20-6](#page-189-2) [Text Variables form, 20-6](#page-189-3) [text wrapping, activatingabsolute position, 9-5](#page-118-0) [third-level messages, understandinglevel break](#page-304-3)  messages, 32-3 [titles, showing and hiding, 5-4](#page-83-2) totals [defining for columnar sections, 2-5](#page-26-5) [defining for group sections, 2-6](#page-27-3) [including in tabular sections, 2-7](#page-28-0) [performing in-section totaling, 7-6](#page-99-0) [selecting operators and operands, 13-6](#page-153-1) transaction processing [defining for report interconnects, 24-2](#page-231-3) [description of system functions, 22-18](#page-219-7) [typical event flow for group sections, 23-2](#page-223-2)

# **U**

[UBE log file, locating number of optimized rows, 8-7](#page-106-0) [UBE, report object type, 2-3,](#page-24-3) [3-4](#page-37-2) [Underline Row Properties form, 8-9](#page-108-4) underline rows [adding, 8-9](#page-108-2) [overriding variables and variable properties, 8-12](#page-111-3) [understanding, 8-6](#page-105-0) [Universal Batch EngineUBE, 2-3](#page-24-6) [User Defined Codes form, 28-3](#page-264-1) user options

[setting, 5-4](#page-83-2) [understanding, 5-2](#page-81-1) [User Options form, 4-28](#page-77-2)

# **V**

[variable events, 22-17](#page-218-0) [Variable Options Selection form, 20-9](#page-192-2) [versionsbatch versions, 2-11](#page-32-3)

# **W**

[Welcome to the Report Design Director form, 4-2](#page-51-1) Work Center [APIs, 32-4](#page-305-0) [calling initialization API for batch error](#page-311-0)  messages, 32-10 [calling processing API for batch error](#page-311-1)  messages, 32-10 [Work Center \(P012503\), 32-1](#page-302-1) [Work With Applications form, 18-3,](#page-174-1) [24-2](#page-231-4) [Work With Column Headings form, 27-8](#page-259-1) [Work With Favorites Description Translation](#page-243-1)  [form, 26-2,](#page-243-1) [26-6,](#page-247-2) [26-7](#page-248-0) [Work With Favorites form, 26-2](#page-243-2) [Work with Font Substitution by Language Type](#page-132-6)  form, 10-9 [Work with Fonts form, 10-10](#page-133-3) [Work With Forms form, 18-4](#page-175-5) [Work With Smart Field Templates form, 31-13](#page-294-2) [Work With Versions form, 18-4,](#page-175-6) [24-2](#page-231-5) [workflow, description of system functions, 22-18](#page-219-8) [workspace, configuring, 5-1](#page-80-1)